УЧЕБНОЕ ПОСОБИЕ

# Информатика в примерах и задачах. Выпуск 5. Microsoft Excel 2016

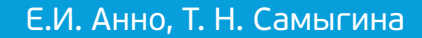

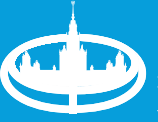

Экономический факультет **N<sub>FÝ</sub>** . . . .<br>имени .........<br>М.В. Ломоносова МОСКОВСКИЙ ГОСУДАРСТВЕННЫЙ УНИВЕРСИТЕТ имени М. В. Ломоносова

Экономический факультет

Кафедра экономической информатики

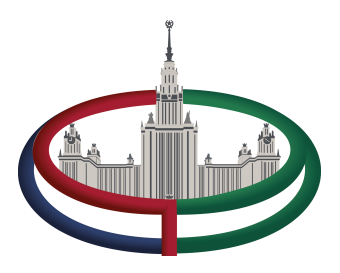

Е. И. Анно, Т. Н. Самыгина

# **ИНФОРМАТИКА В ПРИМЕРАХ И ЗАДАЧАХ**

# Выпуск 5 Microsoft Excel 2016

*Учебное пособие*

Москва 2018

УДК 004.9 ББК 32.973 А68

#### **Анно Е. И., Самыгина Т. Н.**

А68 **Информатика в примерах и задачах. Выпуск 5. Microsoft Excel 2016:** учебное пособие. Под редакцией профессора М. И. Лугачёва. — М.: Экономический факультет МГУ имени М. В. Ломоносова, 2018. — 206 с.

ISBN 978-5-906783-89-9

Информатика в примерах и задачах» Выпуск 5 Microsoft Excel 2016 — это методика преподавания одного из разделов информатики, применяемая на Экономическом факультете МГУ. Методическое пособие состоит из текстов семинаров, системы домашних заданий, самостоятельных работ и справочника. Тексты семинаров подготовлены Самыгиной Т. Н., домашние задания, варианты итоговой контрольной работы и справочник разработаны Анно Е. И.

Учебное пособие позволяет с нуля научить пользователя быстрому вводу данных, построению формул, функций, графиков и диаграмм, работе с логическими операторами, построению функций с множественными условиями, созданию баз данных и написанию запросов, сводных таблиц и сводных диаграмм. Пособие даёт инструмент для анализа данных, для сложной обработки таблиц, требуемой в экономических расчётах. Обучение проводится на большом количестве примеров и задач, имеющих реальное применение в экономике и математических вычислениях.

Это методическое пособие может быть использовано студентами высших и средних учебных заведений, а также начинающими пользователями как самоучитель. Самостоятельное изучение материала пособия предполагает одновременную работу на компьютере и происходит по методу «шаг за шагом». После изучения каждой темы предлагается выполнить один из вариантов самостоятельной работы и домашние задания.

> © Экономический факультет МГУ имени М. В. Ломоносова, 2018

**ISBN 978-5-906783-89-9**

# СОДЕРЖАНИЕ

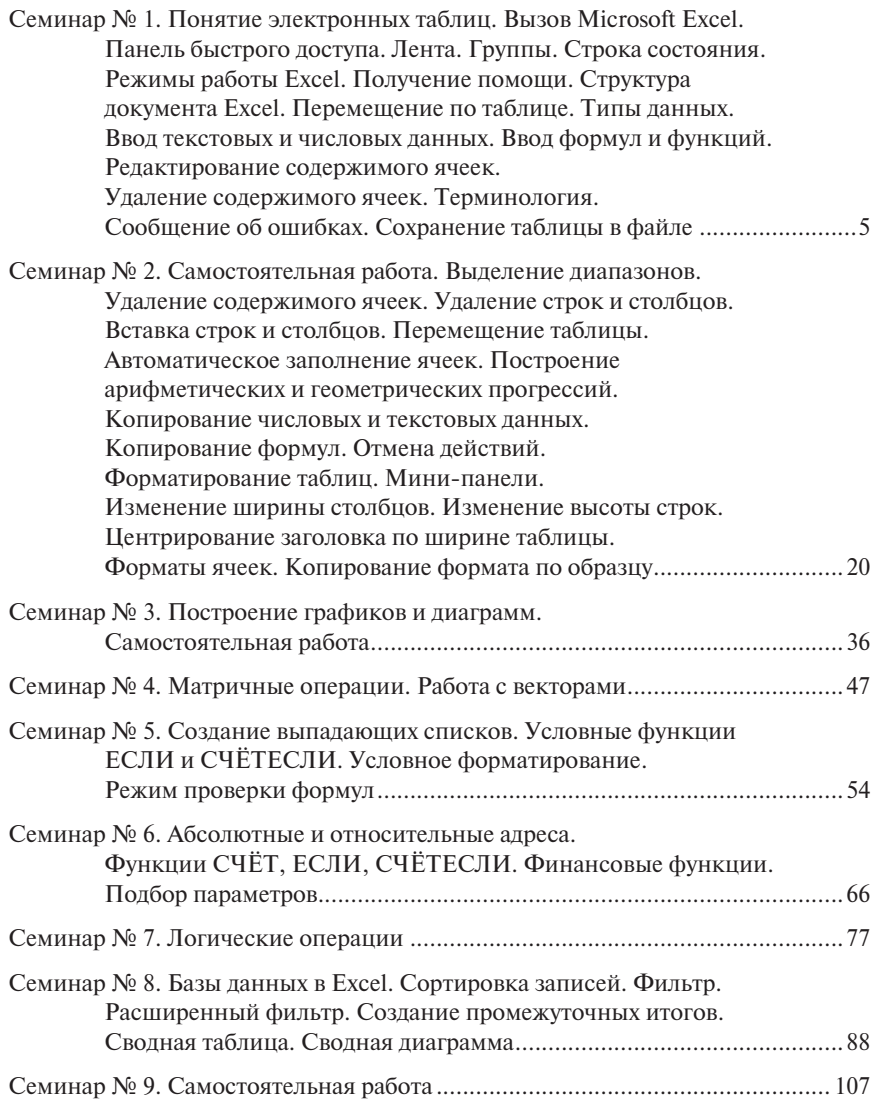

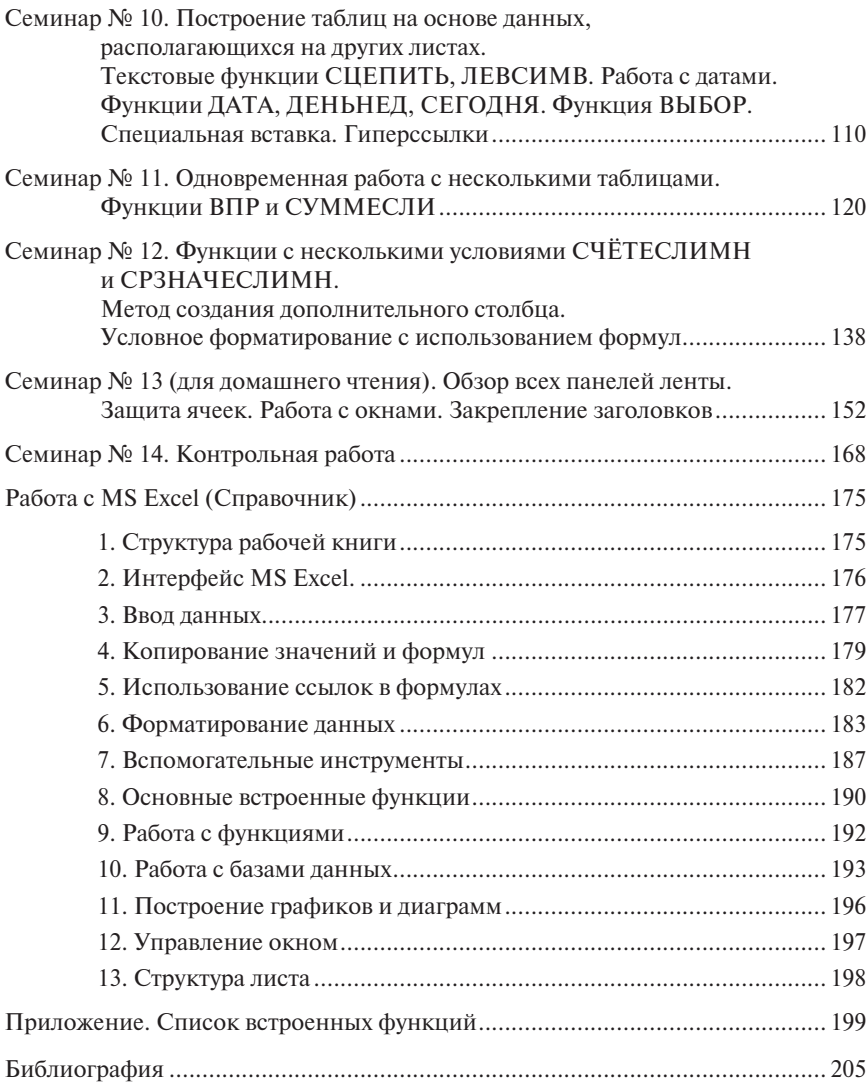

# СЕМИНАР № 1

**Понятие электронных таблиц. Вызов Microsoft Excel. Панель быстрого доступа. Лента. Группы. Строка состояния. Режимы работы Excel. Получение помощи. Структура документа Excel. Перемещение по таблице. Типы данных. Ввод текстовых и числовых данных. Ввод формул и функций. Редактирование содержимого ячеек. Удаление содержимого ячеек. Терминология. Сообщение об ошибках. Сохранение таблицы в файле**

Программа *Microsoft Excel 2016* предназначена для создания электронных таблиц, редактирования и вывода их на печать. С помощью *Microsoft Excel* можно легко строить графики и диаграммы, соответствующие данным таблиц, создавать базы данных и многое другое, связанное с обработкой информации.

Электронные таблицы получили широкое распространение в экономических расчётах. Это вызвано тем, что часто решение экономических задач связано с обработкой табличных форм документов, а также с тем, что результаты решения многих задач должны быть представлены в табличной форме.

Итак, загрузите *Microsoft Excel*, дважды щелкнув по пиктограмме *Microsoft Excel* или выполнив команду

### **Пуск** → **Excel 2016.**

Перед вами появилось поле, покрытое сеткой. Экран поделен на строки и столбцы. Колонки помечены буквами английского алфавита, а строки числами. На экране вы видите **12** колонок, но если прокрутить экран вправо, то можно убедиться, что поле содержит **16384** столбца. Колонки озаглавлены сначала буквами от *A* до *Z*, затем от *AA* до *AZ*, и т.д. от *ZA* ... до *ZZ.* Затем расположены колонки *AAA, AAB, ..., AAZ, ABA, ABB, …, ABZ, BAA, BAB, …, BAZ*, и т.д*.* Последняя колонка *ZZZ* поименована *XFD*. Что касается строк, то они занумерованы. На экране видны только 36 строк, но если вы прокрутите экран вниз, то увидите, что можно построить таблицу, содержащую *1048576* строк.

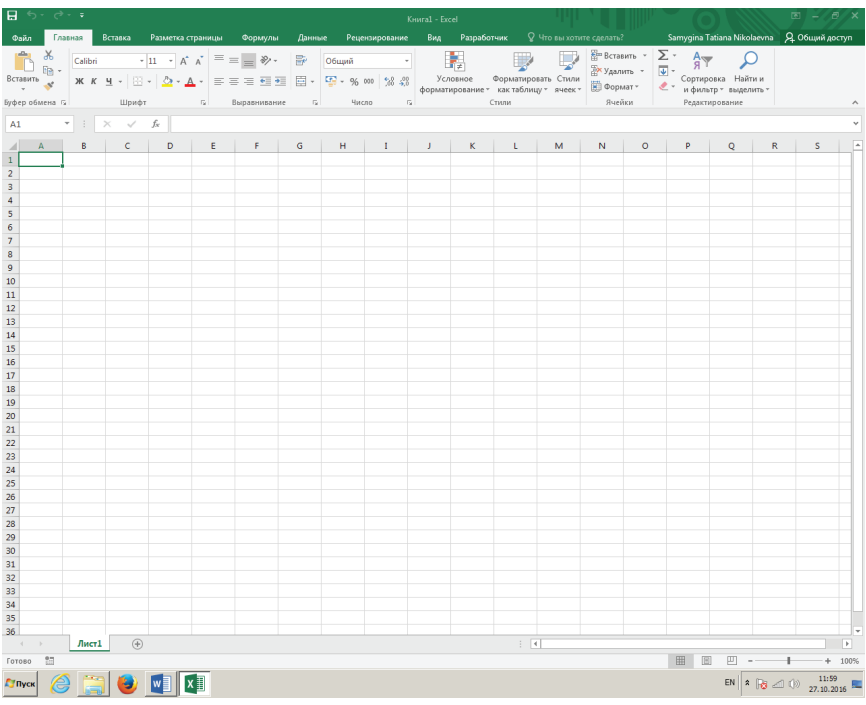

Это еще не все, на экране вы видите часть только одного — первого листа. Но вы можете одновременно работать с несколькими такими листами, переключаясь с одного листа на другой. Каждый лист принято называть *рабочей таблицей*. Совокупность всех листов составляют *рабочую книгу*.

На пересечении каждой колонки и строки находится ячейка, она имеет свой адрес на листе, составленный из имени колонки и номера строки, как в детской игре «Морской бой». На первом месте стоит имя колонки буквенное обозначение, на втором — номер строки, например *A1, M78, P75* и т.д.

Вы видите, что ячейка *A1* находится в рамке, это значит, что ячейка *A1*  активна, и в нее можно вводить информацию. Вы можете сделать активными другие ячейки двумя способами:

- 1) либо перейти в другую ячейку с помощью клавиш управления курсором, клавиш со стрелками ↓, ↑, →, ←;
- 2) либо, установив указатель мыши на нужной ячейке и нажав на левую кнопку.

*Задание.* Пользуясь и *1-*м, и *2*-м способом, попутешествуйте по полю, приводя в готовность ячейки таблицы. Обратите внимание, что адрес соответствующей активной ячейки появляется в окошке, находящемся слева над таблицей. Это окошко называется **Имя**.

Вы спросите, чем отличается программа *Microsoft Excel* от текстового редактора *Microsoft Word*, ведь в редакторе мы тоже строили таблицы и даже создавали графики и диаграммы, соответствующие данным, содержащимся в этих таблицах. Разница между электронными таблицами и таблицами редактора состоит в том, что *Microsoft Excel* позволяет проводить вычисления параллельно с редактированием и форматированием текста. Эти вычисления основаны на формулах, которые создаются в различных ячейках таблицы. Электронные таблицы отличаются от таблиц, построенных в редакторе и содержащих лишь конкретные значения тем, что могут сохранять как формулы, так и значения, вычисленные по этим формулам. Формулы могут использовать значения из других ячеек таблицы, причем, если в таблицу вносятся какие-либо изменения, значения, вычисляемые по формулам, автоматически обновляются (по умолчанию).

А теперь давайте изучим панели, окружающие электронную таблицу.

Первая строка в окне *Microsoft Excel* — это *строка заглавия,* она показывает имя запущенной программы *Microsoft Excel* и название файла, по умолчанию **Книга 1.** Когда рабочая книга будет сохранена в файле, его название будет отражено в этой строке вместо названия **Книга 1**.

Под строкой заголовка расположена *строка меню (лента),* с помощью этого меню вызываются панели для работы в *Microsoft Excel 2016*. Эти панели содержат все команды для работы с *Microsoft Excel 2016*. На первом месте располагается панель *Файл*, которая используется для работы с файлами. С её помощью можно открыть файл, сохранить рабочую книгу в файле, распечатать таблицы и т.д. По умолчанию активизируется *Главная* панель. На этой панели в виде групп кнопок вынесены наиболее часто используемые команды для обработки и оформления числовой и текстовой информации.

В правом углу экрана располагаются кнопки:

1. Кнопка *Параметры отображения ленты***.** С помощью этой кнопки можно скрыть ленту, отобразить только названия вкладок ленты, а можно отобразить вкладки полностью, со всеми расположенными на них кнопками.

2. Кнопка *Свернуть* (сворачивает файл),

3. Кнопка *Свернуть в окно* (разворачивает файл),

4. Кнопка *Закрыть* закрывает файл.

Над лентой находится *панель быстрого доступа*, на которую вынесены наиболее часто используемые команды. По умолчанию на ней находятся кнопки *сохранения рабочей книги в файле, отмены последнего действия*  (*с круглой стрелкой влево*)*, возврата этого действия* (*с круглой стрелкой вправо*)*, настроить панель быстрого доступа.* Эту панель пользователь мо-

жет формировать сам, добавляя из списка те команды, которые ему приходится часто выполнять. Таким образом, с помощью *панели быстрого доступа* пользователь может сделать свою работу более удобной.

Под лентой располагается *строка формул***.** Эта строка показывает содержимое текущей (активной) ячейки. Напомним, что адрес этой ячейки находится в окошке **Имя**.

При вводе данных на этой панели появляются три кнопки: первая (с крестиком) — *отмена ввода*, вторая (с галочкой) — *ввод набранной ин*ф*ормации*, и последняя, третья кнопка — кнопка *вставки функций f<sub>x</sub>.* 

На правой стороне окна вы видите *вертикальную полосу прокрутки*. Устанавливая указатель мышки на стрелки прокрутки, вы можете прокручивать таблицу вверх и вниз с тем, чтобы увидеть невидимые строки таблины.

Внизу таблицы находится *горизонтальная полоса прокрутки*, с помощью которой можно просматривать колонки таблицы вправо и влево.

Слева от горизонтальной полосы прокрутки находится *корешок1-го листа*. А справа от него кнопка (со значком "+") для добавления нового листа. Добавьте в вашу рабочую книгу два новых листа. Установив курсор на ярлычке **Лист 2** или **Лист 3** и щелкнув левой кнопкой мыши, вы можете перейти на соответствующий лист и построить на нем следующую таблицу.

Панель в самом низу экрана — *панель статуса*, она информирует пользователя о текущем состоянии электронных таблиц, в ней появляются сообщения о выполняемых действиях и командах.

- *Готово* электронная таблица находится в режиме готовности принять данные или команду.
- *Ввод* режим ввода данных.
- *Правка* электронная таблица находится в режиме редактирования данных.

Итак, *основными элементами окна* являются:

- панель быстрого доступа;
- кнопки для сворачивания, разворачивания, закрытия файла, а также кнопка для работы с лентой;
- лента;
- строка ввода данных;
- столбец, содержащий номера строк;
- строка, содержащая названия столбцов;
- активная ячейка;
- полосы прокрутки;
- ярлычки листов рабочей книги;
- панель статуса.

Как мы уже говорили, основное командное меню в *Excel 2016* называется *лента*. Панели, вызываемые с помощью этого меню, в некоторых

изданиях называются *вкладками*. Кнопки на панелях часто называют *пиктограммами*. Каждая панель имеет несколько областей, на каждой из них сгруппированы кнопки, относящиеся к одному и тому же типу обработки данных. Области, на которых собраны кнопки, называются *группами.* Например, на *Главной* панели отдельно сгруппированы кнопки для работы с буфером обмена (группа **Буфер обмена**), отдельно — кнопки для форматирования ячеек (группа **Шрифт**) и т.д. Это характерно для каждой панели.

Каждая *группа* на панели имеет название. В одних случаях это просто название группы кнопок, в других случаях такое название группы является также активной кнопкой (она имеет маленькую кнопочку с косой стрелкой) для вхождения в меню следующего уровня, чаще всего представленного как диалоговое окно. Мы будем описывать последовательность действий в виде цепочки, в которой будут представлены названия панелей, названия групп кнопок, названия кнопок, названия кнопок вхождения в меню следующего уровня, названия диалоговых окон и дальнейшие действия. Например

#### **Главная** → **Буфер обмена** → **Копировать.**

Помимо панелей, вызываемых при выборе пунктов командного меню, в различных режимах работы с таблицами активизируются *дополнительные панели,* например**,** *Конструктор Работа с таблицами, Конструктор Работа с диаграммами, Формат Работа с рисунками, Конструктор Работа с колонтитулами, мини-панели* и т.д. Работу с этими панелями мы рассмотрим при изучении соответствующих тем.

Таким образом, одни и те же операции в *Microsoft Excel 2016* могут быть выполнены несколькими способами:

- с помощью команд, выполняемых посредством нажатия кнопок на панелях ленты;
- с помощью вспомогательных панелей;
- с помощью мини-панелей;
- с помощью команд контекстного меню, вызываемого при нажатии правой кнопки мыши;
- с помощью нажатия определенных комбинаций клавиш на клавиатуре («горячих клавиш»).

В зависимости от расположения указателя мыши, от режима выполнения тех или иных команд курсор принимает различную форму. В ячейке таблицы при набивании данных курсор имеет вид мигающей черточки; на командном меню и на панелях — вид стрелки, при перемещении границ — вид двунаправленной стрелки, на поле — вид прямоугольного креста, при форматировании по образцу — вид прямоугольного креста с кисточкой, при рисовании — черного крестика, при

перемещении по номерам строк или буквенным названиям колонок вид черной стрелки и т.д.

Для получения помощи при работе с электронными таблицами нужно активизировать панель *Помощник (Что вы хотите сделать?)* либо воспользоваться функциональной клавишей *F1* на клавиатуре.

## **Структура документа Excel**

Рабочая книга подобна папке, содержащей несколько рабочих листов. Внизу экрана по умолчанию высвечивается только один лист, **Лист 1**. Как мы уже говорили, с помощью кнопки со знаком "+" можно добавлять листы. Эта кнопка находится правее названия **Лист 1**. Лучше всего давать листам имена таким образом, чтобы их названия отражали содержание таблиц, построенных на этих листах. Это можно делать через контекстное меню, нажав правую кнопку мыши и выбрав пункт **Переименовать**. Через это контекстное меню можно окрасить ярлыки в какой-либо цвет с помощью пункта **Цвет ярлычка.**

Количество листов, которое может содержаться в одной рабочей книге, ограничено только объемом оперативной памяти компьютера. При работе с одной книгой можно параллельно открыть или создать другую книгу, и либо работать с каждой книгой в отдельности, либо работать с несколькими книгами одновременно, поместив каждую из них в отдельном окне. Об этом мы будем говорить позже, когда будем изучать работу с окнами.

Итак, основным структурным объектом *Excel* является рабочая книга, которая сохраняется в файле с расширением **\*.xlsx** (*если она не содержит макросов*)*.* Книга состоит из листов, а каждый лист делится на ячейки. В *Excel* существует возможность одновременной работы с несколькими рабочими книгами, например, при вычислениях в одной рабочей книге используются данные из других рабочих книг, содержащихся в отдельных файлах. В этом случае совокупность связанных рабочих книг называется *рабочим пространством* или *рабочей средой*. При одновременной работе с таблицами, расположенными на разных листах или в нескольких рабочих книгах, адрес ячейки используется в расширенном формате, он содержит имя файла, в котором находится рабочая книга, и номер листа (или имя листа) и имеет следующий вид:

**[Имя\_файла\_рабочей \_книги.xlsx]<Имя листа>!<Адрес\_ячейки>**

**Пример 1** [Книга5.xlsx]Лист3!С77

**Пример 2** [Экзамены.xlsx]Информатика!М24.

#### **Перемещение по экрану**

Перемещаться по таблице вы можете либо с помощью мышки, либо с помощью клавиш управления курсором.

Если вы работаете мышкой, то вы просто устанавливаете указатель мышки в нужную ячейку и щелкаете левой кнопкой, если нужно добраться до ячеек, которых не видно на экране, воспользуйтесь вертикальной и горизонтальной полосами прокрутки.

Если вы пользуетесь клавишами управления курсором, то при нажатии на соответствующую клавишу происходит перемещение курсора в соответствующем направлении:

 $\rightarrow$ , **Tab** — на ячейку вправо;

← — на ячейку влево;

↑ — на одну строку вверх;

 $\downarrow$  — на одну строку вниз;

*<Ctrl> + <Home>* — в ячейку *A1;*

*<Ctrl> + <End>* — в правый нижний угол созданной таблицы;

*Page*  $Up$  — на один экран вверх;

*Page Down* — на один экран вниз.

Чтобы быстро попасть в конкретную ячейку таблицы, можно воспользоваться меню

**Главная** → **Редактирование** → **Найти и выделить** → **Перейти...** или клавишей *F5.* В появившемся окне наберите адрес ячейки, напри-

мер, **К100** и скажите *OK.*

#### **Типы данных**

В *Microsoft Excel* осуществляется работа с данными числового, текстового, логического типа, с датами, гиперссылками, OLE-объектами и др. Кроме того, ячейка может содержать формулу, задающую операции над данными, находящимися в других ячейках. Формулы могут включать в себя числа, знаки арифметических операций, логических операций, адреса ячеек или их имена, имена функций.

#### **Ввод числовой и текстовой информации**

Чтобы ввести информацию в новую рабочую таблицу, нужно выбрать ячейку, в которую вы хотите занести данные и написать их. В процессе введения данных все введенные вами символы начинают одновременно появляться и в соответствующей ячейке, и в строке формул над таблицей, при этом строка формул активизируется: появляются три кнопки — кнопка *отмены ввода* (помечена крестиком), кнопка *ввода*  *информации* (с галочкой) и кнопка ввода стандартных функций (*вставить функцию f* ).

*x* После того как вы набрали информацию, ее нужно ввести в ячейку. Для этого нажмите либо на кнопку *ввода* (с галочкой), либо на клавишу *Enter*, или просто переведите курсор в другую ячейку таблицы.

Если вы раздумали вводить набранную информацию, то либо воспользуйтесь кнопкой *отмены* (с крестиком), либо нажмите клавишу *Esc.*

По мере того, как вы производите ввод данных, *Microsoft Excel* относит их к одному из трех типов: текст, числовое значение или формула, логическое значение.

Если *Excel* относит данные к числовому типу, значит с этими данными можно производить вычисления, и при занесении в таблицу они выравниваются по правому краю ячейки. При введении формулы результат вычисления заносится в ячейку, а в строке формул продолжает высвечиваться формула.

Если *Excel* относит данные к текстовому типу, то они выравниваются по левому краю ячейки.Текстовые данные состоят из букв, знаков пунктуации, цифр. Текстовые данные используются как текстовые значения в таблицах: для заголовков колонок и строк, заголовков всей таблицы, в текстовых полях баз данных и т.д. Если при вводе числа случайно между цифрами вставлен пробел, например, *33 5*, то эта строка будет воспринята как текст. Если нужно ввести числа в текстовом формате, можно набор начать с одинарной кавычки, например, '777. Это значение станет текстовым и будет выровнено по левому краю ячейки.

Если *Excel* относит данные к логическому типу, то они выравниваются по центру ячейки.

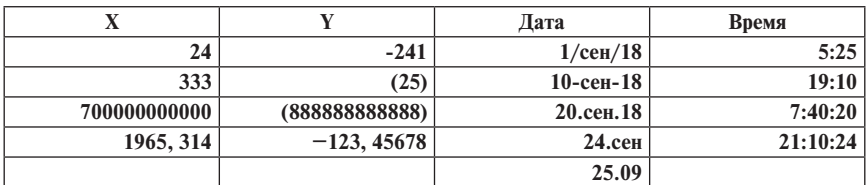

Для того чтобы научиться вводить числовые и текстовые данные, давайте построим следующую таблицу:

Вы видите, что число, состоящее из *12* знаков, при вводе преобразовалось в экспоненциальное представление числа *Е+11*.

Для ввода отрицательного числа перед числом ставится знак минус. Вместо знака минус можно воспользоваться круглыми скобками, например (*25*), при этом в таблице появится число **-25**.

Дата и время вводятся в ячейки таблицы как числовые значения. В дальнейшем их можно использовать в вычислениях, например, посчитать, сколько дней прошло между событиями. Если при вводе времени или даты вы воспользуетесь неверным форматом, то *Microsoft Excel* будет воспринимать их как текстовую строку. Эти данные будут выровнены по левому краю ячейки.

Обычно, если параметры настроены по умолчанию, при вводе чисел, имеющих дробную часть, используется **десятичная запятая**. Помимо десятичной запятой может быть использована **десятичная точка**. Для использования десятичной точки нужно изменить настройку параметров с помощью команды

**Файл** → **Параметры** → **Дополнительно** → **Использовать системные разделители** (*снять галочку*) → **Разделитель целой и дробной части** (*поставить точку*).

Если вам нужно ввести большое количество чисел, содержащих одинаковое количество десятичных знаков после запятой, например, 5 знаков, можно воспользоваться фиксированным десятичным форматом при вводе, при этом десятичная запятая будет ставиться на нужном месте автоматически.

Чтобы зафиксировать десятичную запятую, нужно выполнить команду

**Файл** → **Параметры** → **Дополнительно** → **Автоматическая вставка десятичной запятой** (*поставить галочку*) → **Число знаков после запятой**  (*ниже внесите число, в данном случае 5, в окно десятичных разрядов*).

Теперь, если вам нужно внести число **123, 45678**, вам достаточно напечатать число *12345678*. Десятичная запятая будет поставлена автоматически в нужном месте.

Вы видите, что при использовании этой команды ввод данных существенным образом облегчается.

*Задание*. Добавьте еще один столбец в вашу таблицу и озаглавьте его **Десятичный фиксированный формат при вводе**. Введите в эту колонку *5* чисел, имеющих *5* десятичных знаков после запятой. Воспользуйтесь командой фиксированного десятичного формата при вводе, *предварительно выделив ячейки этого столбца.*

Проверьте правильность построенной вами таблицы, сравнив с таблицей, представленной ниже:

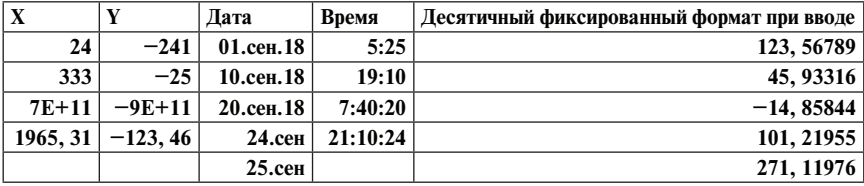

*Замечание. Если число оказывается шире ячейки, то оно выводится либо в показательной форме, как в этом случае, либо заменяется знаками #####.* 

*Но даже если данные показываются лишь частично, Excel все равно хранит их и использует в вычислениях полностью. Для того чтобы увидеть на экране числа целиком, нужно увеличить ширину столбца до нужного размера.*

#### **Ввод данных с помощью формул**

Для того чтобы научиться вводить данные с помощью формул, будем строить на втором листе следующую таблицу:

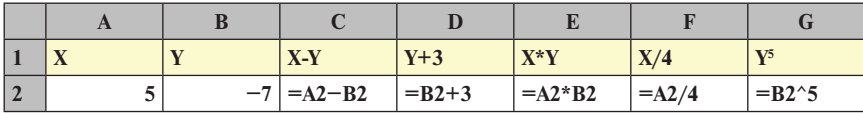

Итак, мы построили колонку значений величины **X**, колонку значений **Y.** И далее в третьей колонке посчитаем **X−Y**, а в четвертой — сумму **Y+3** и т.д. Для этого нужно воспользоваться формулами. *Ввод формулы начинается со знака равенства.* Это отличает формулу от текстовых и числовых данных. Для написания формулы используются адреса ячеек, в которых содержатся числовые данные и знаки операций:

- **+** сложение;
- − вычитание;
- **\*** умножение;
- **/** деление;

**^** — возведение в степень.

Формулы можно вводить двумя способами. Например, нам нужно ввести формулу **X**−**Y**.

Чтобы воспользоваться первым способом, мы должны:

1. Поставить курсор в ячейку **C2**;

2. Внести в эту ячейку **=A2**−**B2**.

Чтобы воспользоваться вторым способом, сделайте следующее:

1. Введите в ячейку **С2** знак **"=";**

2. Выберите ячейку **A2** с помощью мыши, щелкнув по этой ячейке 1 раз левой кнопкой;

3. Напечатайте знак **"**−**";**

4. Выберите ячейку **B2** с помощью мыши;

5. Нажмите клавишу *Enter*.

*Задание*. Постройте эту таблицу, пользуясь и тем, и другим способом.

*Замечание*. *Нужно помнить, что адреса ячеек всегда набиваются в латинском алфавите, даже тогда, когда их написание совпадает с русскими буквами (А, В, Е, К, М, Н, О, Р, С, Т, Х). Поэтому второй способ более предпочтителен, так как позволяет избежать ошибок при набивании адресов ячеек. Кроме того, второй способ существенно быстрее. Особенно это за-* *метно, когда идет работа с несколькими листами, и при построении формул используются данные, находящиеся на других листах рабочей книги.*

А теперь попробуйте изменить значения **X** и **Y**. Посмотрите, что происходит со значениями в остальных колонках. *Эти значения автоматически перевычисляются.*

В арифметических выражениях все вычисления осуществляются слева направо с учетом приоритетов операций:

1) возведение в степень;

2) умножение и деление;

3) сложение и вычитание.

Для того чтобы изменить порядок выполнения операций, используются круглые скобки, например:

**3+Х\*5**

**(3+Х)\*5.**

Если используется несколько пар скобок, и среди них имеются вложенные, то сначала производятся вычисления во внутренних скобках, а затем во внешних скобках, например:

 $(X-(Y+8))^*$ 7 **(Y+(9-2\*X))/12.**

#### **Редактирование содержимого ячеек**

Если вы при вводе совершили ошибку, а формула достаточно длинная, то вам нет смысла ее перебивать заново. Нужно войти в режим редактирования и изменить формулу. Для этого можно воспользоваться клавишей редактирования *F2,* предварительно установив курсор на нужной ячейке. Войти в режим редактирования можно и другим способом: достаточно дважды щелкнуть мышкой на нужной ячейке.

Далее можно производить редактирование, используя клавиши:

- *Delete, Backspace* для удаления символов;
- *стрелки*  $\leftarrow$ ,  $\rightarrow$  для перемещения курсора;
- *Insert* для переключения режима вставки и замены;
- клавиша *ESC* позволяет отменить ненужное действие или покинуть ненужное диалоговое окно.

После окончания редактирования содержимого ячейки нажмите *Enter*, чтобы занести в нее новое значение.

#### **Построение формул, содержащих функции**

До сих пор мы строили простые формулы с помощью операций сложения, вычитания, умножения, деления и возведения в степень. Обычно этого недостаточно. Часто бывает необходимо использование функций. Точно так же, как при построении простых формул, формулы, содержащие функции должны начинаться со знака равенства, чтобы *Microsoft Excel* воспринимал их как формулы, а не как текст.

Как строить функции? Рассмотрим формулы, состоящие из одной функции. После знака равенства вводится имя функции (можно использовать как строчные, так и прописные буквы). После имени функции вводятся все аргументы, необходимые для вычислений. Аргументы заключаются в круглые скобки, например: *=sin(A1)*.

*Замечание. При записи функций не нужно ставить пробелы. Если функция использует несколько параметров, то параметры отделяются друг от друга запятыми.*

Имя функции и аргументы можно набивать вручную, а можно воспользоваться кнопкой *Вставить функцию f x* в строке формул.

Итак, установите курсор в ячейку, в которой нужно посчитать значение функции и нажмите кнопку *f .* На экране появилось окно **Вставка функции**.

*x* В окне **Категории** представлен полный список функций, которые можно построить в *Excel,* а также различные типы функций (*Математические, Статистические, Текстовые, Логические, Финансовые и т.д.*). По различным типам нужную функцию можно найти намного быстрее, чем в полном списке. Изучите, с какими типами функций вы можете работать, а также просмотрите имена функций.

Если вы выбрали **sin**, то далее нажмите клавишу *ОК*, а в следующем окне укажите адрес аргумента и снова нажмите на клавишу *ОК*. Адрес ячейки можно вводить с клавиатуры (в латинском алфавите), а можно указывать с помощью мышки, щелкая на соответствующей ячейке, как и в случае набивания простых формул. Мы уже говорили, что второй способ предпочтительнее, так как позволяет избежать ошибок и делает работу существенно быстрее.

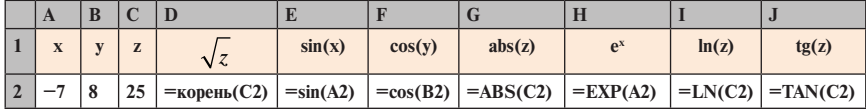

*Задание*. На третьем листе постройте таблицу математических функций:

Сравните построенную вами таблицу с таблицей, приведенной ниже:

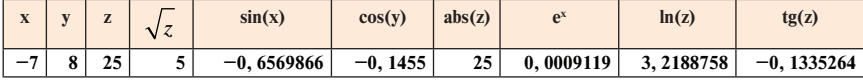

*Задание.* Постройте еще несколько функций из категории *Математические,* продолжив таблицу вправо еще на несколько колонок.

В предыдущем примере мы строили функции, зависящие от одного параметра. В следующем примере нам предстоит построить функции, значения которых зависят от данных, находящихся в нескольких ячейках. Для дальнейшей работы введем понятие диапазона.

*Определение.* В *Excel* группы смежных ячеек называют *диапазонами.* Диапазоны задаются путём указания адреса левой верхней ячейки и правой нижней ячейки (*или наоборот*)*.* Между адресами ставится двоеточие. Примером диапазона может быть:

- последовательность смежных ячеек строки, например, **E4:I4**;
- последовательность смежных ячеек столбца, например, **C2:C13**;
- последовательность смежных ячеек нескольких строк и столбцов (*прямоугольный диапазон*), например, **H8:M16**.

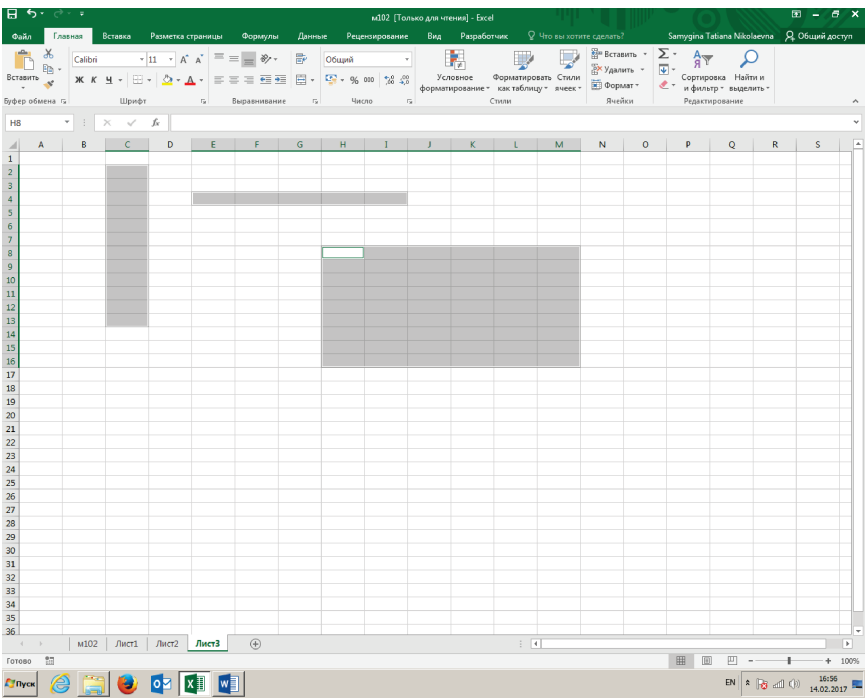

Диапазон можно выделить с помощью мыши, установив курсор в левый верхний угол диапазона и нажав левую кнопку мыши, протянуть курсор вправо и вниз до правого нижнего угла диапазона. То же самое можно сделать справа налево.

Диапазон можно выделить с помощью мыши еще одним способом. Сначала нужно активизировать левую верхнюю ячейку диапазона, затем при нажатой клавише *Shift* перевести курсор в правый нижний угол и щелкнуть левой кнопкой мыши.То же самое можно сделать справа налево.

Для того чтобы выделить несколько несмежных диапазонов, нужно после выделения первого диапазона нажать клавишу *Ctrl* и, не отпуская ее, выделить все последующие диапазоны.

*Задание*. На 4-м листе в столбец **В** введите колонку из 10 любых чисел и посчитайте наименьшее число, наибольшее число, среднее значение, сумму чисел, количество чисел.

Для вычислений воспользуйтесь кнопкой *Вставить функцию f* . В от*x* личие от функций предыдущей таблицы, в которой вычислялись функции от одного аргумента, в этой таблице используются функции, вычисляемые на диапазоне. В нашем случае значения аргументов располагаются с 1-й по 10-ю ячейку столбца **B.** Для указания диапазона нужно ввести адрес первой ячейки, двоеточие и адрес последней ячейки. То же самое можно сделать, выделив все ячейки с **В1** по **В10**.

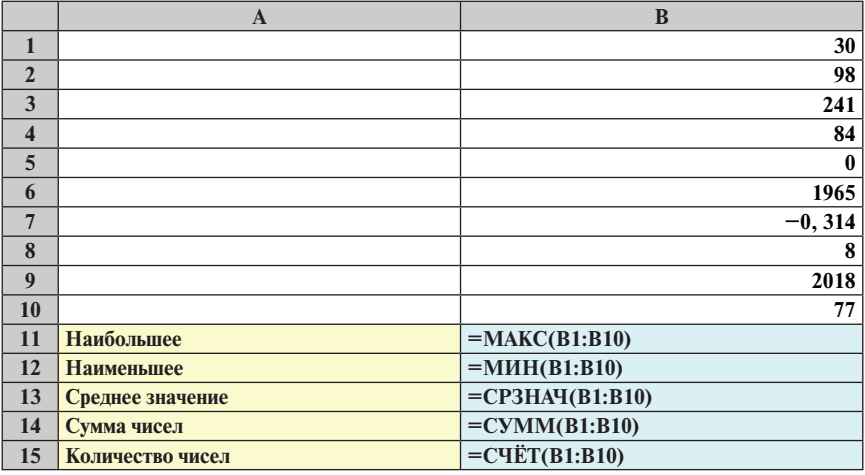

Сравните построенную вами таблицу с таблицей, приведенной ниже:

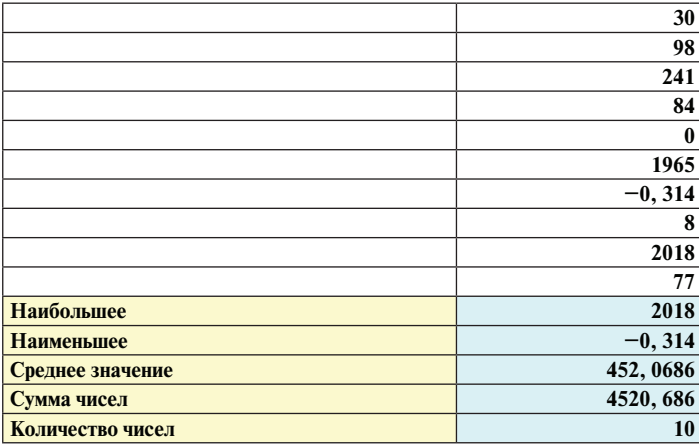

## **Сообщения об ошибках**

Порой мы неверно вводим данные или неправильно записываем формулы, в этом случае *Microsoft Excel* выдает сообщение об ошибке. В зависимости от типа ошибки на экран выводится соответствующее сообщение, которое помогает достаточно быстро найти и исправить ошибку.

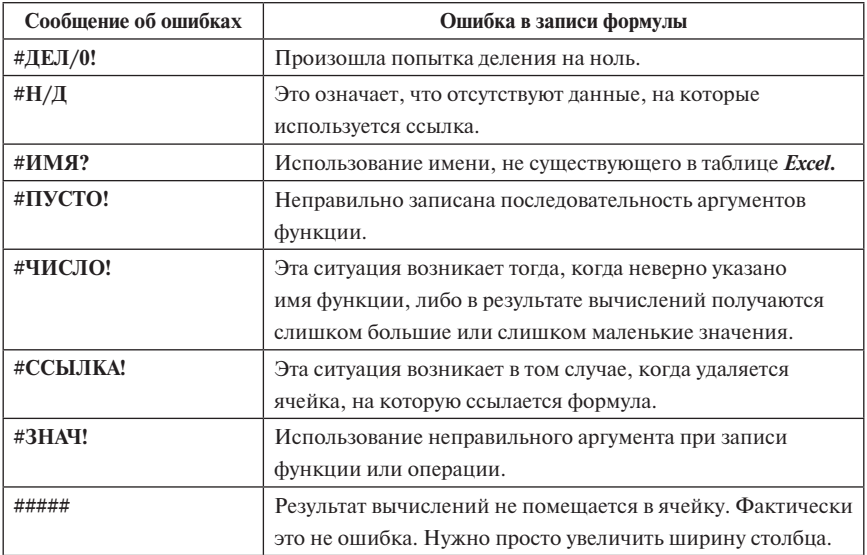

Сохраните созданные вами таблицы с помощью меню **Файл** → **Сохранить как** → (*Имя файла*).

Как мы уже говорили, файлы документов, созданных **как книга Excel***,*  имеют стандартное расширение **\*.xlsx**.

# $CHMHAP$  No 2

**Самостоятельная работа.**

**Выделение диапазонов. Удаление содержимого ячеек. Удаление строк и столбцов. Вставка строк и столбцов. Перемещение таблицы. Автоматическое заполнение ячеек. Построение арифметических и геометрических прогрессий. Копирование числовых и текстовых данных. Копирование формул. Отмена действий. Форматирование таблиц. Мини-панели. Изменение ширины столбцов. Изменение высоты строк. Центрирование заголовка по ширине таблицы. Форматы ячеек. Копирование формата по образцу**

*Задание 1.* На первом листе постройте таблицу, содержащую формулы:

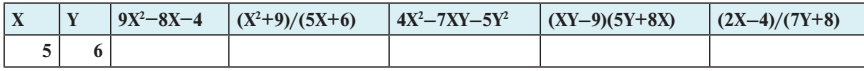

*Задание 2.* На втором листе постройте таблицу, содержащую функции:

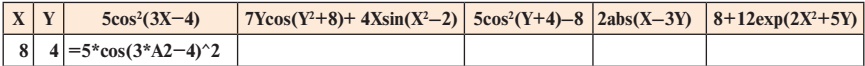

#### **Выделение диапазонов**

Как мы уже говорили, *диапазон*—это набор соседних ячеек. Диапазоном может быть одна или несколько соседних ячеек строки, столбца; несколько ячеек, находящихся в соседних строках и столбцах и образующих прямоугольный диапазон.

Чтобы отметить диапазон мышью, нужно установить указатель мыши на первой ячейке диапазона, который надо отметить, и, придерживая кнопку мыши, протянуть отметку диапазона в нужном направлении.

Чтобы отметить несколько диапазонов, расположенных на некотором расстоянии друг от друга, сделайте следующее: выделите первый диапазон, нажмите клавишу *Ctrl* и, удерживая ее, поставьте курсор на первую ячейку второго диапазона и, нажав левую кнопку мыши, растяните отметку по его ячейкам. Не отпуская клавишу *Ctrl*, можно отметить несколько диапазонов ячеек.

Чтобы выделить все ячейки листа книги, нужно воспользоваться кнопкой, расположенной на пересечении заголовков строк и столбцов в левом верхнем углу экрана, щелкнув по ней мышкой.

#### **Удаление содержимого ячеек**

Для того чтобы удалить содержимое ячеек:

- отметьте диапазон ячеек;
- нажмите клавишу *Delete.*

То же самое можно сделать через меню

**Главная** → **Редактирование**→ **Очистить.**

С помощью этого меню можно:

- очистить все;
- очистить форматы;
- очистить содержимое;
- очистить примечания;
- очистить гиперссылки.

Содержимое ячеек можно так же очистить, воспользовавшись контекстным меню.

При очищении содержимого ячеек, форматирование остается. При отмене форматирования ячеек, содержимое остается без изменения.

*Задание.* Сотрите значения X и Y в построенных таблицах. Введите новые значения  $X = -10$  и Y=1. Обратите внимание на то, что в остальных колонках все значения автоматически перевычисляются.

Вы видите, что при удалении содержимого ячеек, сами ячейки остаются. А как поступить, если нужно удалить ячейки, строки, столбцы, диапазоны ячеек вместе с их содержимым?

#### **Удаление строк и столбцов**

Чтобы удалить строки или столбцы нужно их предварительно выделить. Для выделения одной строки нужно щелкнуть мышкой на ее номере.

Для выделения нескольких строк нужно щелкнуть мышкой их номера, придерживая клавишу *Ctrl*.

Для выделения одного столбца нужно щелкнуть мышкой на его буквенном обозначении.

Для выделения нескольких столбцов нужно щелкнуть мышкой их буквенные обозначения, придерживая клавишу *Ctrl*.

Вы можете удалить одну строку или несколько соседних строк, выделив их номера на полосе обрамления и выполнив команду

**Главная** → **Ячейки** → **Удалить** → **Удалить строки с листа.**

Вы можете удалить один столбец или несколько соседних столбцов, выделив именующие их буквенные обозначения на полосе обрамления и выполнив команду

#### **Главная** → **Ячейки** → **Удалить** → **Удалить столбцы с листа.**

Вы можете удалить диапазон ячеек, выделив этот диапазон и выполнив команду

**Главная** → **Ячейки** → **Удалить** → **Удалить ячейки…**

В появившемся диалоговом окне укажите, в каком направлении должны сдвигаться ячейки для заполнения пустого пространства после удаления.

Удалить строки и столбцы можно, воспользовавшись контекстным меню, для этого нужно выбрать пункт **Удалить…**

*Замечание. При выполнении команды* **Главная** → **Ячейки** → **Удалить** *происходит удаление ячеек из таблицы. При использовании кнопки Delete на клавиатуре удаляется только содержимое ячеек.* 

#### **Вставка строк и столбцов**

Вы можете вставить в таблицу новые диапазоны ячеек. Чтобы вставить новый диапазон ячеек, отметьте ячейки, на месте которых должен появиться новый диапазон и выполните команду

#### **Главная** → **Ячейки** → **Вставить** → **Вставить ячейки.**

В появившемся диалоговом окне укажите, в каком направлении нужно сдвигать существующие элементы, освобождая место для новых ячеек.

Если вам нужно вставить целиком строки, вы можете воспользоваться командой

#### **Главная** → **Ячейки** → **Вставить** → **Вставить строки на лист.**

Если вам нужно вставить столбцы, вы можете воспользоваться командой

#### **Главная** → **Ячейки** → **Вставить** → **Вставить столбцы на лист.**

Вставить строки и столбцы можно, воспользовавшись контекстным меню, для этого нужно выбрать пункт **Вставить…**

*Замечание. Перед выполнением этих команд не забудьте предварительно поставить курсор в нужной ячейке.*

#### **Перемещение таблицы**

А теперь научимся перемещать таблицу или части таблицы. Это бывает удобно, когда нужно поменять место таблицы, или часть таблицы отодвинуть, а полученный промежуток заполнить какой-либо другой информацией.

Во-первых, передвинуть таблицу можно просто, с помощью мыши. Для этого:

• выделите диапазон;

- установите указатель мыши на одной из границ отмеченного диапазона и, удерживая кнопку мыши, передвигайте его в нужном направлении, пока не установите его в нужном месте, при этом курсор имеет вид четырех направленных стрелок;
- отпустите кнопку.

Во-вторых, для перемещения диапазона можно воспользоваться командами меню. Для этого:

- выделите диапазон;
- выполните команду

#### **Главная** → **Буфер обмена** → **Вырезать;**

- передвиньте указатель мыши в позицию, в которую должен передвинуться левый верхний угол диапазона;
- выполните команду

#### **Главная** → **Буфер обмена** → **Вставить.**

Аналогично перемещение выделенного диапазона можно произвести с помощью контекстного меню.

#### **Автозаполнение**

А теперь давайте научимся автоматически заполнять строки таблицы однородной информацией. На третьем листе постройте таблицу:

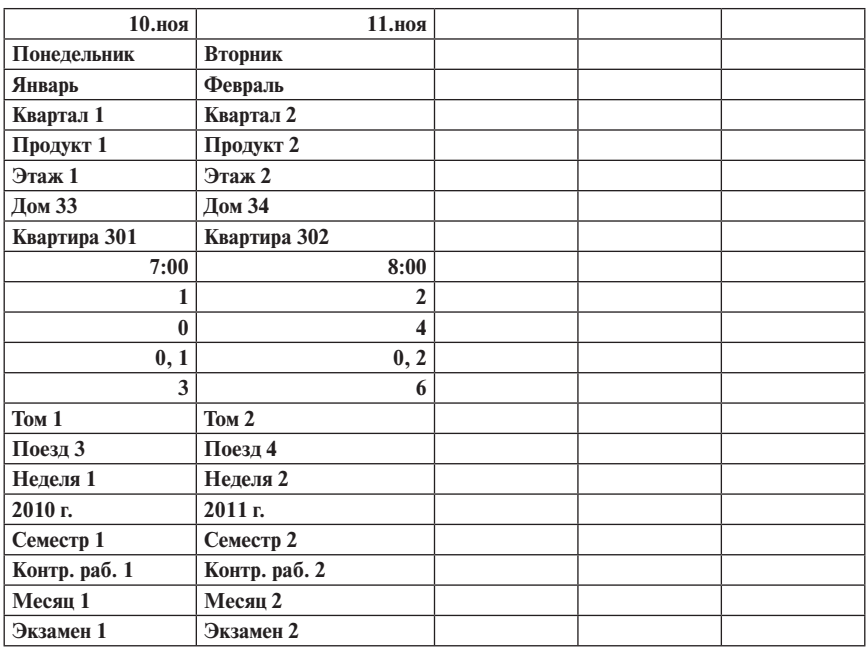

Вы можете легко заполнить все следующие ячейки аналогичной информацией, отличающейся от предыдущей на 1 шаг. Это можно сделать, используя *указатель автозаполнения.* Этот указатель (черный плюсик), возникающий при установлении указателя мыши в нижний правый угол ячейки или на нижний правый угол последней ячейки отмеченного диапазона, можно передвигать либо по вертикали, либо по горизонтали, (но не по диагонали).

Когда после расширения интервала указателем автозаполнения вы отпустите кнопку мыши, во всех отмеченных ячейках появятся новые элементы последовательности, отличающиеся между собой на 1 шаг.

*Задание.* Начиная с первой строки таблицы, выделите две соседние ячейки, установите курсор в правый нижний угол второй ячейки таким образом, чтобы он превратился в черный "плюсик", и протяните мышкой вправо на несколько ячеек. Используя этот метод, постройте таблицу, аналогичную следующей таблице:

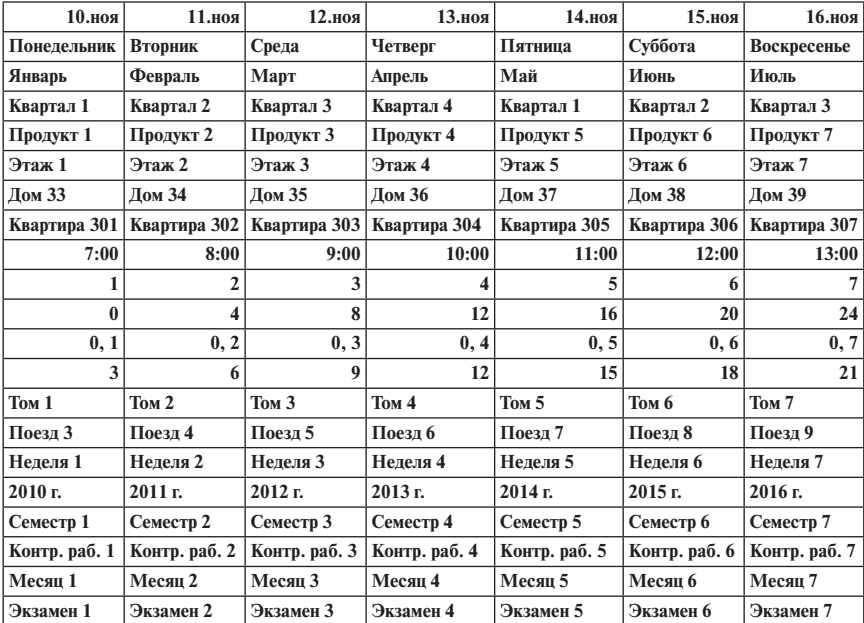

Эту таблицу можно было построить, сразу выделив целиком два первых столбца таблицы, установив курсор в правом нижнем углу выделенного диапазона, (при этом курсор принимает вид плюсика), и протянуть мышкой вправо на нужное количество столбцов.

#### **Построение арифметических и геометрических прогрессий**

#### С помощью меню

#### **Главная** →**Редактирование** → **Заполнить** → **Прогрессия…**

вы можете создавать арифметические и геометрические прогрессии. Их можно строить как по строкам, так и по столбцам. В этом меню можно работать с датами.

Перед тем как войти в меню, нужно в первую ячейку занести первое значение, выделить диапазон, который нужно заполнить элементами прогрессии и войти в меню команды

**Главная** → **Редактирование** → **Заполнить** → **Прогрессия…**  Далее выбрать тип прогрессии и шаг*.*

В том случае, когда при построении прогрессии нужно достигнуть определенного значения, нужно поступить иначе. Сначала нужно в первую ячейку занести первое значение и войти в меню команды

**Главная** → **Редактирование** → **Заполнить** → **Прогрессия…**  Далее выбрать тип прогрессии, шаг и предельное значение. В этом случае будет использовано столько ячеек, сколько нужно для достижения предельного значения.

*Задание 1.* Постройте арифметические и геометрические прогрессии по строкам, используя тот и другой вариант заполнения.

*Задание 2.* Постройте арифметические и геометрические прогрессии по столбцам, используя тот и другой вариант заполнения.

#### **Копирование числовых и текстовых данных**

А теперь научимся копировать содержимое ячеек:

- выделите копируемый диапазон;
- выполните команду

#### **Главная** → **Буфер обмена** → **Копировать;**

- установите курсор мыши в ту позицию, начиная с которой должен располагаться левый верхний угол скопированного диапазона,
- выполните команду

#### **Главная** → **Буфер обмена** → **Вставить.**

Копирование содержимого ячеек можно аналогично сделать через контекстное меню.

#### **Копирование формул**

Вернемся к таблице, построенной на первом листе. В первой колонке ниже добавьте еще одно значение  $X = -9$  и с помощью автозаполнения добавьте данные, пока значение не достигнет значения  $X=10$ . Во второй колонке аналогично постройте значения от 1 до 21. В третьей колонке установите курсор на формуле, далее переведите курсор в правый нижний угол этой ячейки, чтобы он принял вид черного "плюсика" и протяните вниз мышкой до конца построенной таблицы. Таким образом вы скопируете формулу до конца таблицы. Обратите внимание, что при копировании произошла автоматическая подгонка адресов ячеек по строкам, т.е. произошло перевычисление формул в соответствии с номерами строк.

Скопируйте формулы в остальных колонках таблицы.

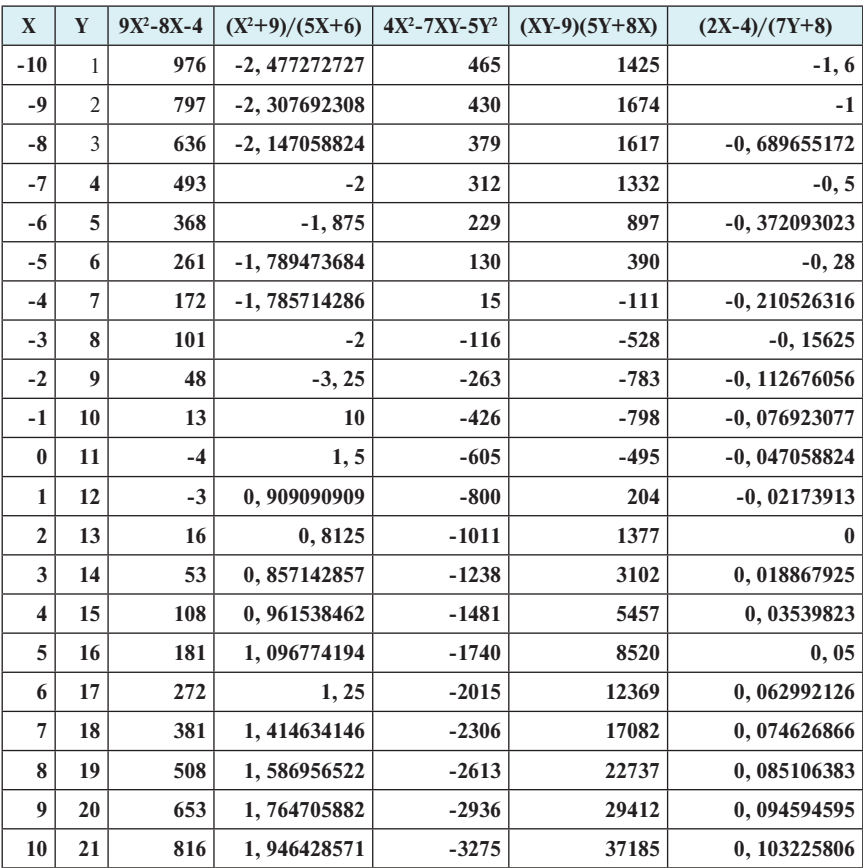

Сравните построенную таблицу с таблицей, представленной ниже:

Сравните формулы своей таблицы с формулами таблицы, представленной ниже:

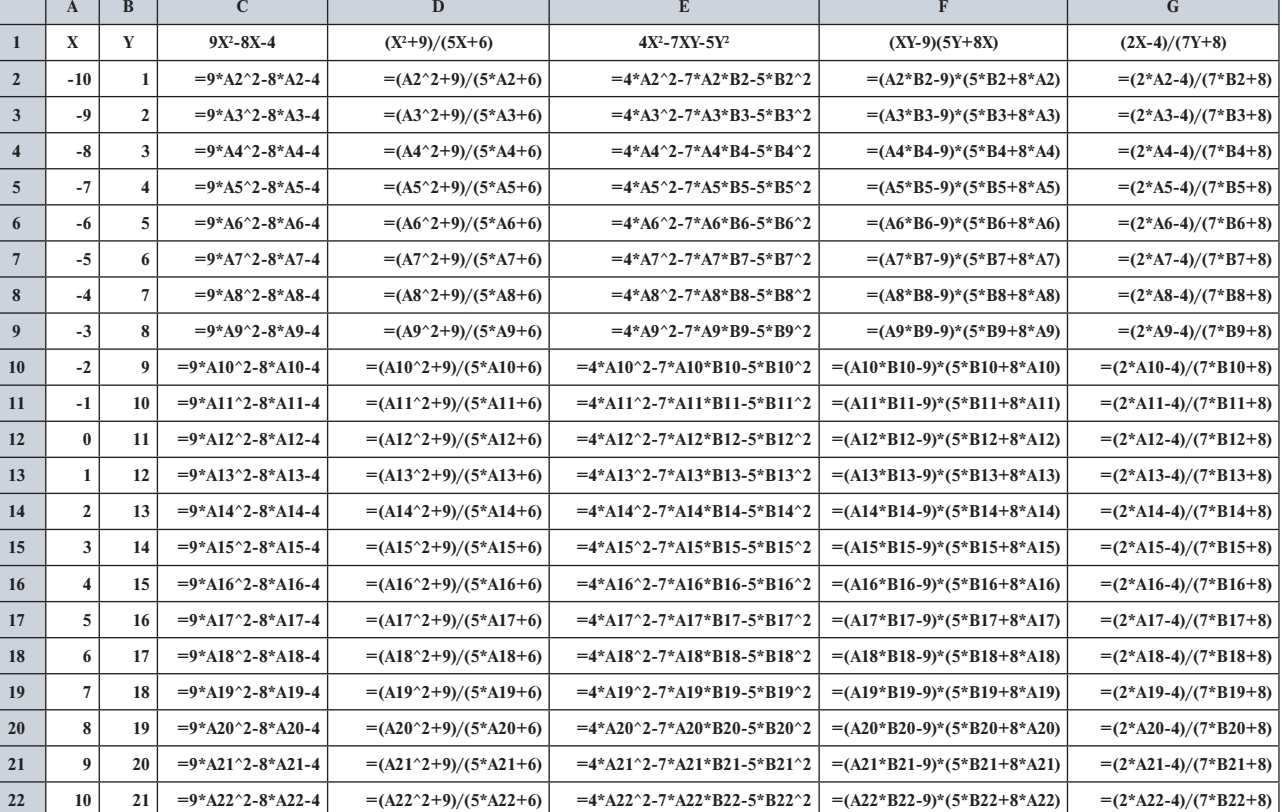

Аналогично достройте таблицу на втором листе:

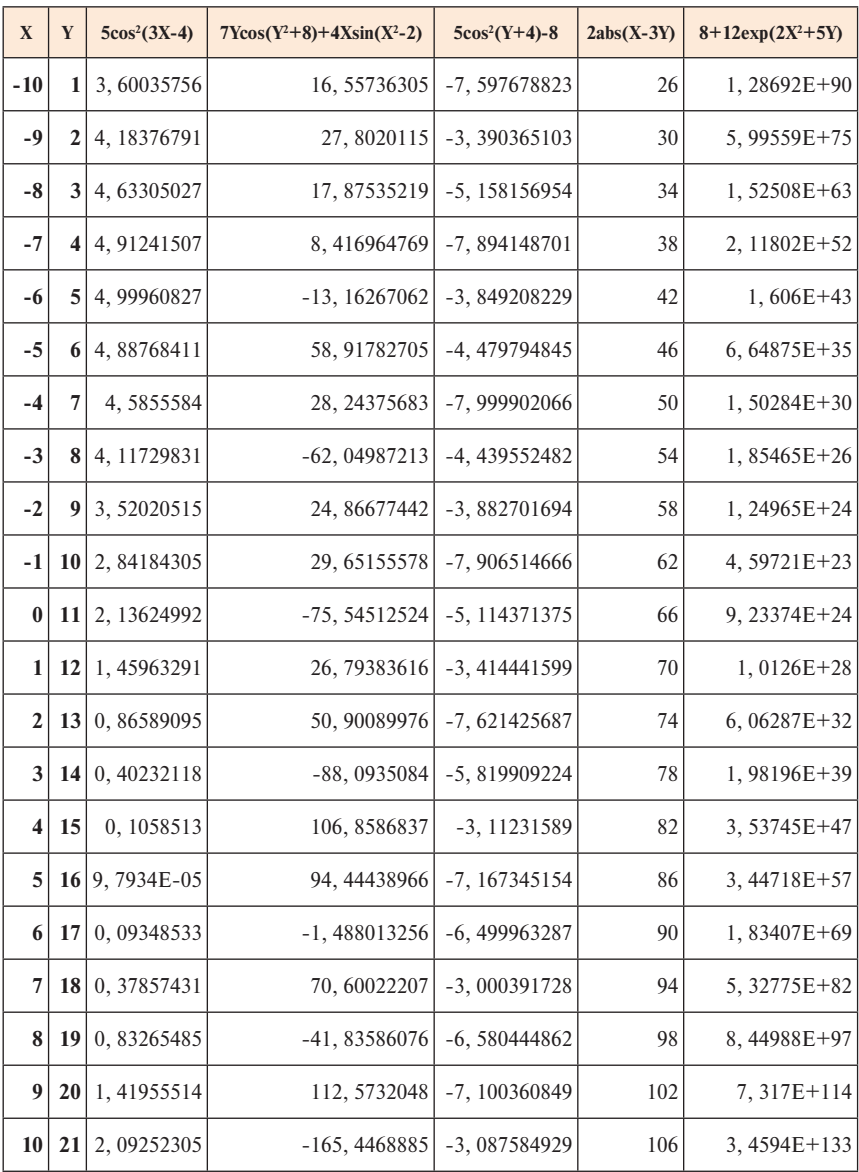

Правильность своих действий сверьте по таблице, представленной ниже:

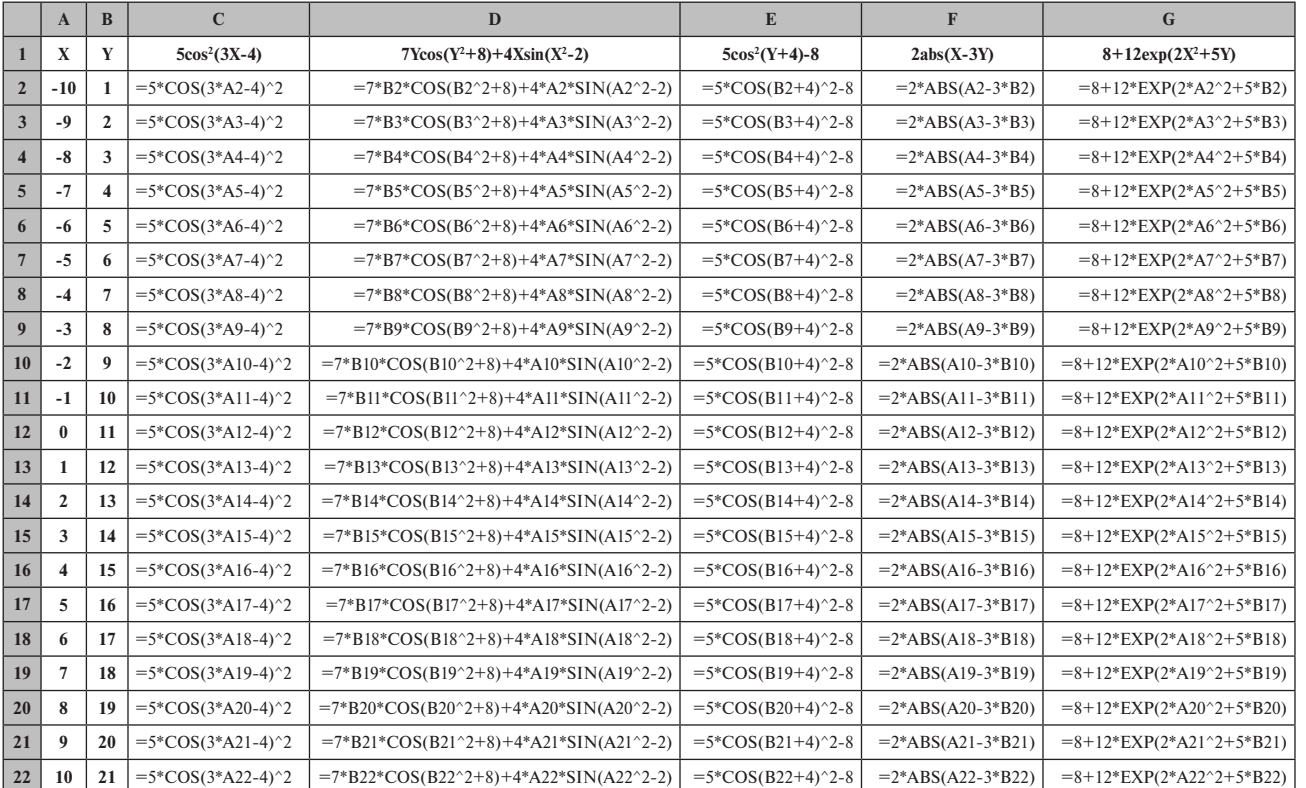

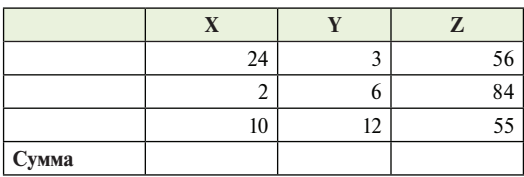

*Задание*. Постройте таблицу:

Посчитайте сумму в колонке X и скопируйте формулу в колонки Y и Z.

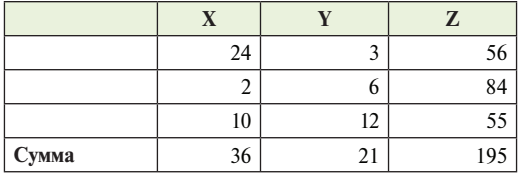

Правильность своих действий сверьте по таблице, представленной ниже:

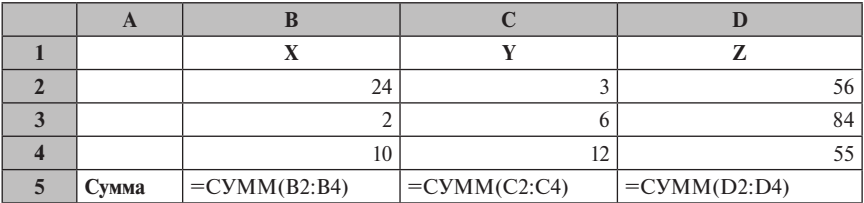

При стирании содержимого ячеек, удалении или вставке строк и столбцов, копировании, перемещении и других операциях иногда бывает необходимо отменить какое-либо действие. Это делается с помощью кнопки *Отменить* (с стрелочкой, направленной влево) на панели быстрого доступа. С помощью этой кнопки вы можете пройти на несколько шагов назад и вернуться к тому виду таблицы, который вам больше нравится, и продолжить дальше работу с таблицей в нужном вам режиме. Если на этом пути вы зашли слишком далеко, можно вернуться на несколько шагов вперед с помощью кнопки *Вернуть* (с круглой стрелкой) на панели быстрого доступа.

#### **Изменение ширины столбца и высоты строки**

Как мы уже говорили, если число не помещается в ячейке, то оно будет представлено на экране в виде знаков **#####**. В случае, когда текстовые данные не помещаются в ячейке и справа есть свободная ячейка, часть текста будет располагаться на фоне следующей ячейки. Если же следующая ячейка заполнена, то текстовое значение левой ячейки на экране усекается. И в том, и в другом случае нужно увеличить ширину столбна.

Чтобы изменить ширину столбца, нужно установить курсор на границе поименованной области этого столбца, и после того, как указатель мыши примет вид двойной стрелки ↔, отведите границу столбца вправо или влево. Аналогично вы можете увеличить или уменьшить высоту строки, установив курсор на границу между номерами строк в полосе обрамления.

Изменить ширину столбца можно при помощи команды

**Главная** → **Ячейки** → **Формат** → **Ширина столбца…**

Изменить высоту строки можно при помощи команды

**Главная** → **Ячейки** → **Формат** → **Высота строки…**

Можно воспользоваться автоматической подгонкой ширины столбца или высоты строки в соответствии с размерами данных, для этого нужно воспользоваться командами

**Главная** → **Ячейки** → **Формат** → **Автоподбор ширины столбца** или

**Главная** → **Ячейки** → **Формат** → **Автоподбор высоты строки,**  предварительно выделив нужные столбцы или строки.

#### **Форматирование таблицы**

После того, как введена вся информация в таблицу, встает вопрос о ее форматировании. Оформление ячейки таблицы включает следующие элементы форматирования:

- оформление символов;
- выравнивание данных по левому, правому, верхнему, нижнему краю, по середине или по центру ячейки;
- заливка ячейки каким-либо цветом;
- создание рамки вокруг ячейки.

Отформатировать таблицу можно следующими способами:

- с помощью кнопок групп **Шрифт, Число** и **Выравнивание** на *Главной* панели;
- использовать контекстное меню;
- использовать мини-панель;
- с помощью команды **Главная** → **Стили**→**Стили ячеек,** используя готовые стили для оформления ячеек;
- с помощью команды **Главная** → **Стили**→ **Форматировать как таблицу**, используя готовые стили таблиц.

В *Microsoft Excel 2016* подбор шрифта, размера, цвета символов, цвет заливки происходит в режиме *просмотра в реальном времени*. Выделив диапазон ячеек, используя кнопки группы **Шрифт**, вы выбираете нужный шрифт из списка, переводя курсор мыши от одного названия шрифта

к другому. При этом вы сразу видите, как будет выглядеть этот диапазон, оформленный при помощи того или иного шрифта. При выборе шрифта нет необходимости несколько раз входить в это меню. Аналогично происходит работа при выборе цвета и размера букв, цвета заливки ячеек.

Форматирование ячеек можно произвести через контекстное меню, для этого нужно воспользоваться правой кнопкой мыши.

Кроме того, при форматировании диапазонов ячеек можно использовать *мини-панели* инструментов. В *Microsoft Excel 2016* эти маленькие панели инструментов появляются одновременно с контекстным меню. После того, как вы выделите нужный диапазон для форматирования и нажмете правую кнопку мыши, вы увидите рядом с этим диапазоном панель инструментов с кнопками для форматирования. Кнопки мини-панели работают так же, как аналогичные кнопки на ленте.

Самый простой способ форматирования — оформление таблицы с помощью стилей.

#### **Стили таблиц**

Давайте отформатируем таблицу на первом листе. Для этого полностью выделите всю таблицу и войдите в меню

### **Главная** → **Стили** → **Форматировать как таблицу.**

Выбрав из коллекции стилей наиболее подходящий, отформатируйте свою таблицу.

#### **Стили ячеек**

Этот способ форматирования более гибкий, чем предыдущий. Он позволяет применить различные стили к разным элементам таблицы по вашему вкусу. Давайте отформатируем таблицу на втором листе. Для этого последовательно выделяйте разные элементы таблицы и с помощью меню

#### **Главная** → **Стили** → **Стили ячеек**

используйте различные стили ячеек, представленные в коллекции, для оформления строк и столбцов таблицы.

## **Форматирование таблицы с помощью кнопок группы Шрифт, группы Выравнивание и группы Число**

Этот метод менее быстрый, чем предыдущие, но более гибкий. В этом случае вы можете сделать все так, как вам нравится.

Используя кнопки группы **Шрифт**, группы **Выравнивание** и группы **Число**, вы можете задавать различные шрифты, увеличивать или уменьшать размер букв и цифр, выделять данные полужирным начертанием, курсивом или подчеркиванием. Вы можете выравнивать данные в ячейке по левому или по правому краю, центрировать в ячейке; увеличивать или

уменьшать точность чисел, задавать количество значащих цифр после десятичной запятой. Вы можете заключать таблицы и ячейки таблиц в рамки; устанавливать цвет фона в ячейках, а также задавать цвет букв и цифр.

В группе **Выравнивание** есть кнопка *Объединить и поместить в центре*  (с двойной стрелкой ↔), которая используется для центрирования заголовка по ширине всей таблицы.

На первом листе вставьте одну строку над таблицей и в ячейку **А1** введите заголовок: **Формулы.**

Теперь, выделив все ячейки этой строки по ширине таблицы, нажмите кнопку *Объединить и поместить в центре***.** Вы видите, что все ячейки над таблицей объединились в одну ячейку, а заголовок центрировался по ширине таблицы.

*Задание.* На втором листе аналогично добавьте строку над таблицей, введите заголовок: **«Алгебраические и тригонометрические функции»** и центрируйте его по ширине таблицы. Используя кнопки групп **Шрифт**, **Выравнивание** и **Число**, оформите таблицу алгебраических и тригонометрических функций по своему усмотрению.

Форматировать таблицы можно с помощью меню

**Главная** → **Число,**

**Главная** → **Шрифт,**

**Главная** → **Выравнивание.**

Все эти команды вызывают одно и то же диалоговое окно **Формат ячеек.**  Оно содержит несколько панелей:

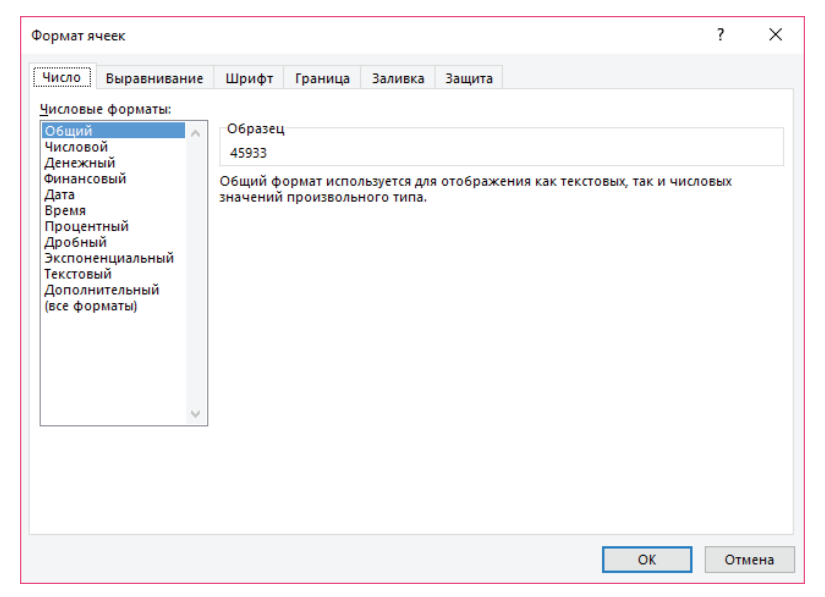

Панель *Число* используется для задания форматов чисел, мы об этом уже немного говорили на предыдущем занятии. Далее мы рассмотрим различные форматы более подробно.

Итак, войдите в меню команды

### **Главная** → **Число** → **Формат ячеек**

и, используя панель *Число*, на следующем листе постройте таблицу, иллюстрирующую различные форматы:

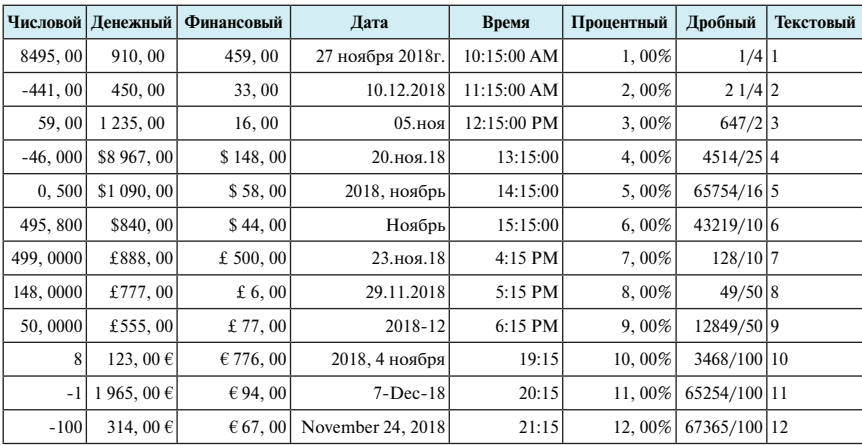

Используя панель *Выравнивание*, можно выравнивать данные в ячейке горизонтально относительно левой и правой границ; вертикально относительно верхней и нижней границ, а также задавать ориентацию, печатать вертикально в строке, под некоторым углом. В этом меню находятся очень важные параметры: *переносить по словам, автоподбор ширины, объединение ячеек*. Все эти возможности используются тогда, когда текст не помещается в ячейке.

В том случае, если вы поставите галочку в окошке *переносить по словам*, текст будет располагаться в ячейке в нескольких строках, при этом может увеличиться высота ячейки.

С помощью параметра *Автоподбор ширины* можно расширить ячейку по ширине текста.

И последнее: можно объединить ячейки по ширине текста, используя параметр *объединение ячеек*.

На панели *Шрифт* можно задавать различные шрифты, выделять данные с помощью курсива, подчеркивания и полужирного начертания, изменять размер букв и цифр, изменять цвет символов, создавать верхние и нижние индексы. Еще раз обратите внимание, что, когда вы подводите указатель мыши к названию какого-либо шрифта в списке, начертание

текста в активной ячейке изменяется в соответствии с указанным вами шрифтом. Как только вы переведете указатель мыши на другой шрифт, начертание текста в этой ячейке изменится на новый шрифт. Это вносит определенные удобства, так как в процессе выбора шрифта в режиме реального времени можно видеть, как будет выглядеть текст в выделенной ячейке (диапазоне ячеек).

На панели *Граница* можно указать, где должны быть установлены рамки, а также их стиль (толщина линий, тип линий и т.д.) и цвет.

С помощью панели *Заливка* можно залить ячейки таблицы любым цветом и даже нанести узор.

*Задание.* Оформите таблицу на третьем листе, используя меню **Главная** → **Шрифт** → **Формат ячеек.**

#### **Копирование формата по образцу**

В том случае, когда вы отформатировали одну область таблицы, и вам нужно к другой области таблицы применить те же элементы форматирования, совсем необязательно снова применять к ней всю последовательность действий, связанных с форматированием ячеек. Можно воспользоваться кнопкой *Формат по образцу* из группы **Буфер обмена** на *Главной*  панели. Для этого нужно сначала выделить ячейки, формат которых нужно скопировать и щелкнуть на кнопке *Формат по образцу*, при этом курсор примет вид прямоугольного креста с кисточкой. Затем нужно выделить диапазон ячеек, которые вы собираетесь отформатировать таким же образом. Когда отпустите клавишу мыши, новый формат будет скопирован в выделенные ячейки.

Если нужно скопировать один и тот же формат несколько раз, щелкните на кнопке *Формат по образцу* дважды. Теперь этот формат можно применять к любому количеству диапазонов ячеек. Когда копирование формата будет закончено, нажмите клавишу *Esc* или 1 раз щелкните на кнопке *Формат по образцу.*

Чтобы отменить форматирование, как мы уже говорили, используется команда

**Главная** → **Редактирование** → **Очистить** → **Очистить форматы** (*при этом содержимое ячеек не теряется*).
# $CHMHAP$  No 3

# Построение графиков и диаграмм. Самостоятельная работа

Для построения графиков и диаграмм в Microsoft Excel 2016 используется меню

### Вставка  $\rightarrow$  Диаграммы.

Давайте создадим таблицу, для которой впоследствии будем строить графики:

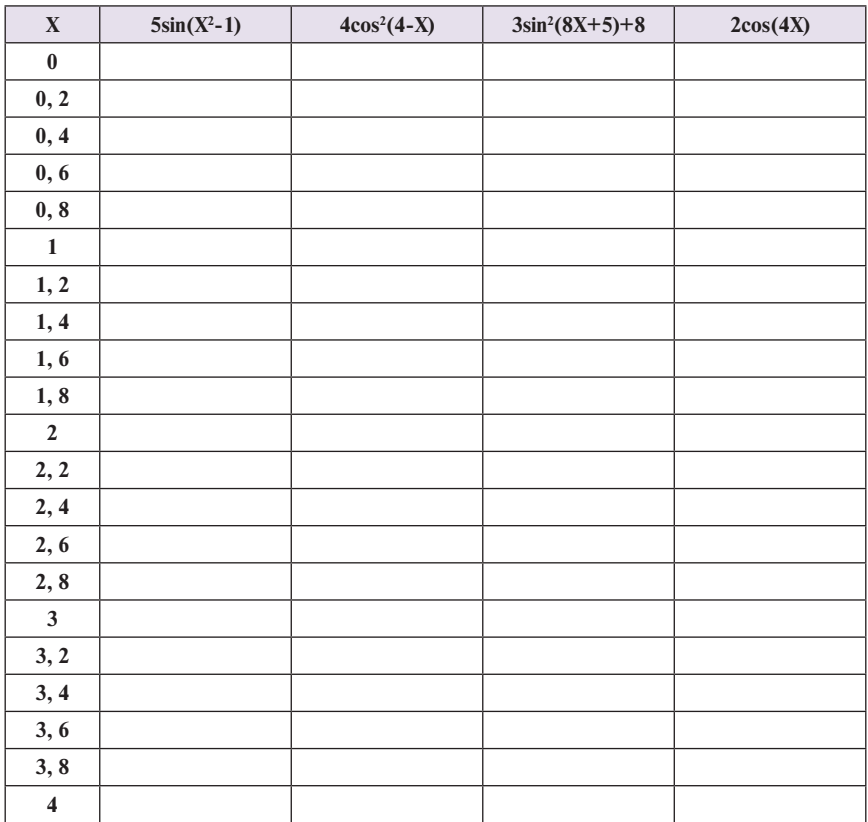

В первую колонку введите два значения: 0 и 0,2. С помощью автозаполнения внесите значения Х от 0 до 4 с шагом 0,2. В остальные колонки таблицы введите по одной формуле и скопируйте их до конца таблины.

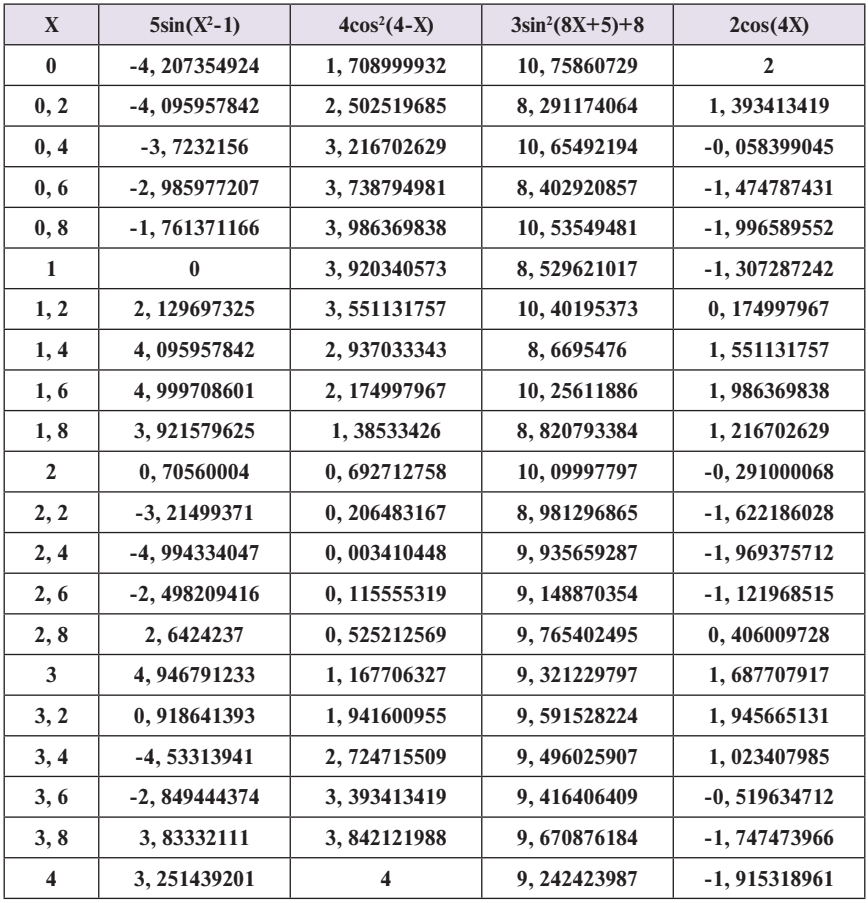

Сравните построенную таблицу с таблицей, приведенной ниже.

Для построения графиков выделите все столбцы этой таблицы кроме первого и войдите в меню команды

#### **Вставка** → **Диаграммы** → **Все диаграммы** → **График.**

Далее выберите **График** (первый).

На экране появились графики функций. По вертикальной оси отложены значения функций, по горизонтальной оси — номера значений Х.

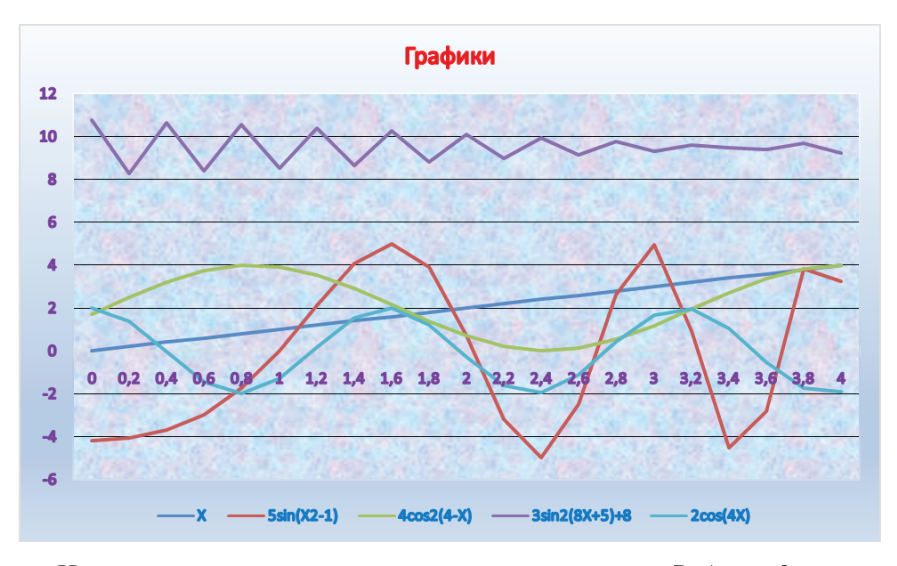

На ленте активизировалась вспомогательная панель *Работа с диаграммами Конструктор*.

В группе **Макеты диаграмм** есть две возможности:

- с помощью кнопки *Добавить элемент диаграммы* можно самостоятельно добавить названия осей, название диаграммы, подписи данных, сетку, легенду и т.п.;
- кнопка *Экспресс-макет* позволяет из представленного набора макетов (12 макетов) выбрать подходящий. Каждый макет характеризуется расположением названий осей, названия диаграммы, легенды и т.п.

При работе с командами группы **Стили диаграммы** нужно сначала выбрать подходящую цветовую гамму для оформления графика, а затем стиль. Каждому стилю соответствует определенный набор элементов оформления диаграммы.

Группа **Данные** дает возможность строки таблицы сделать столбцами и наоборот, а также выбрать данные.

Группа **Тип** позволяет изменить тип диаграмм.

Группа **Расположение** предлагает два варианта: расположить график на том же листе либо на отдельном листе.

На нашем графике указаны номера значений **Х**, а нужно указать сами значения. Чтобы указать значения **Х**, войдите в меню

**Работа с диаграммами Конструктор** → **Данные** → **Выбрать данные**

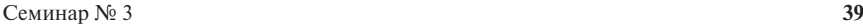

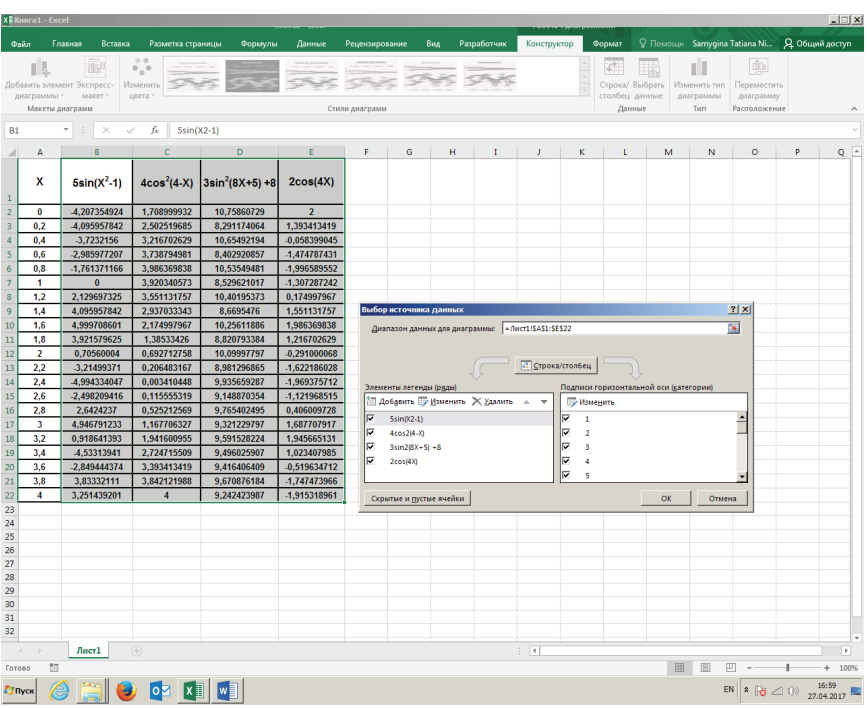

Теперь в правом окне **Подписи горизонтальной оси (категории)** нажмите на клавишу *Изменить* и выделите диапазон **А2:А22** для указания **Диапазона подписей оси,** далее нажмите *ОК*. В результате на графике по горизонтальной оси будут указаны значения аргумента **Х,** а не номера значений, как это было до того.

Давайте рассмотрим построение трёхмерных графиков. Для этого давайте построим таблицу:

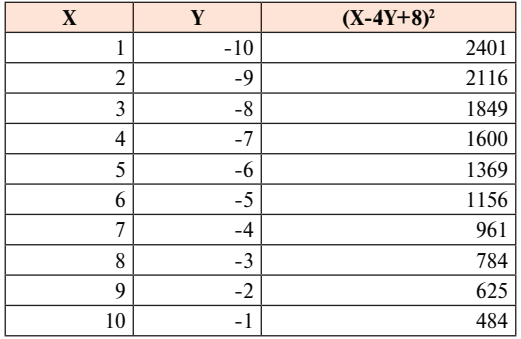

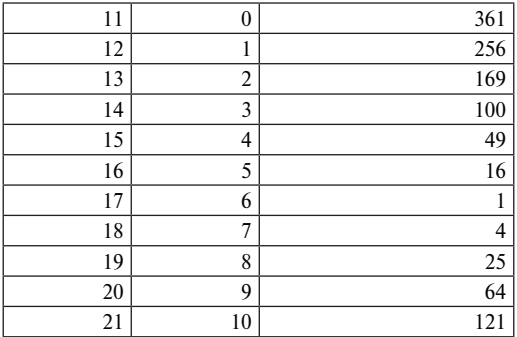

Войдите в меню

## **Вставка** → **Диаграммы** → **Все диаграммы.**

Выберите тип графика **Поверхностная.** Далее все аналогично, как в первом примере. У вас получится график в виде поверхности:

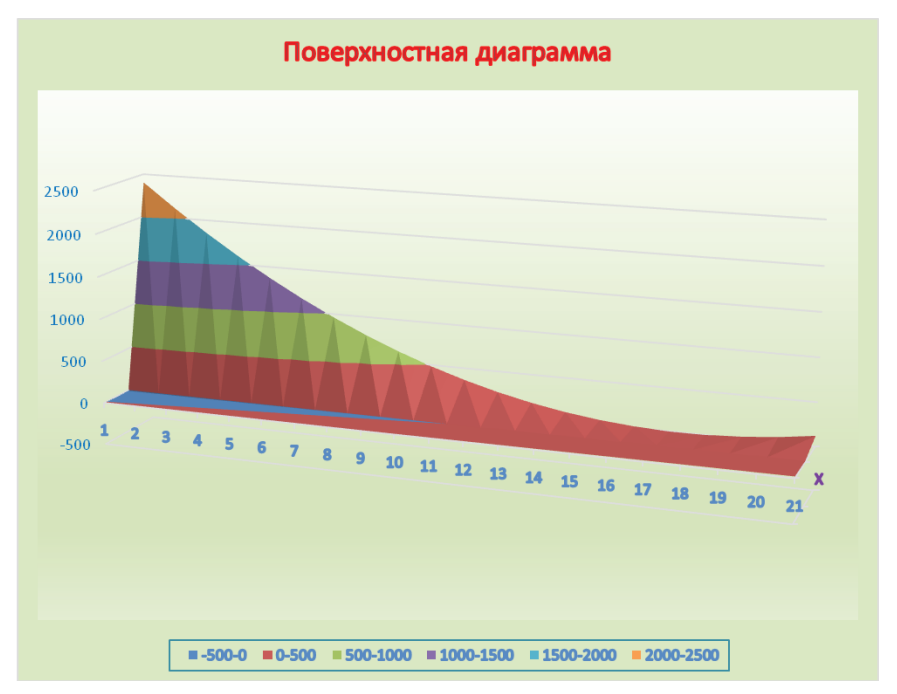

А теперь давайте построим по следующей таблице график в виде диаграммы:

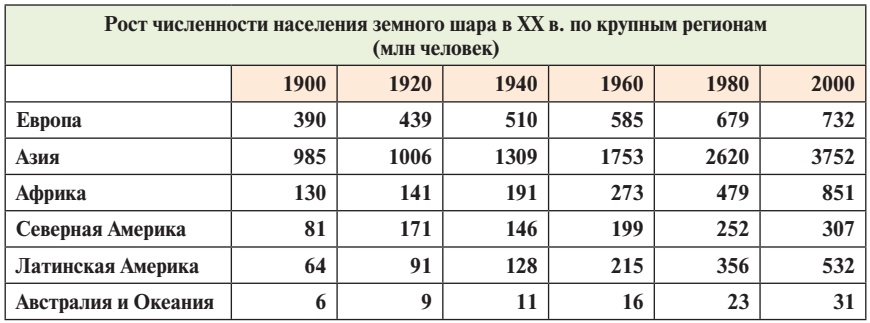

Выделите построенную таблицу и постройте по ней диаграмму с помощью команды

**Вставка** → **Диаграммы** → **Все диаграммы** → **Гистограмма** → **Объемная гистограмма**

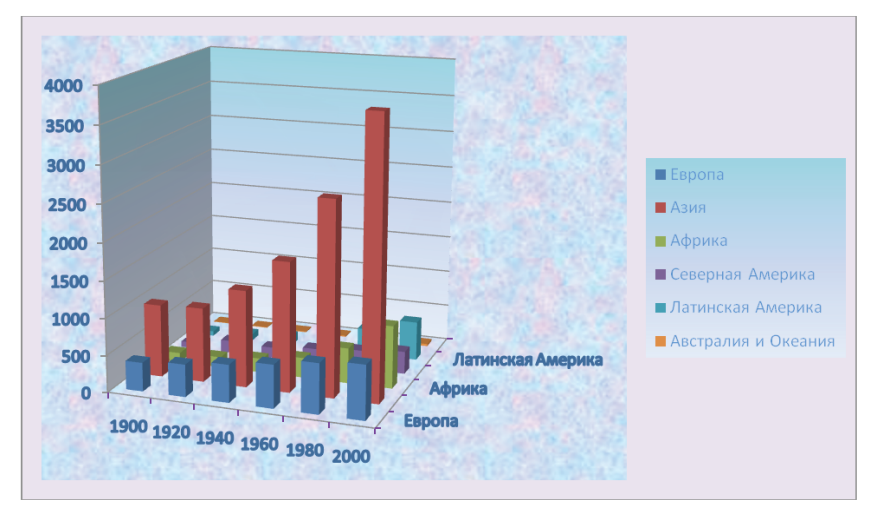

Эта диаграмма хорошо иллюстрирует данные, представленные в таблице.

При выборе типа диаграммы нужно стремиться к тому, чтобы график или диаграмма более наглядно представляли данные, содержащиеся в таблице. При построении графиков математических функций лучше выбирать типы: **график, точечная**, для трехмерных графиков — **поверхность**. При работе с экономическими таблицами лучше строить диаграммы в виде **гистограмм, линейчатых, с областями.** Если данные представлены как части единого целого, то имеет смысл выбирать **круговые** или **кольцевые диаграммы**.

В нашем примере можно представить данные в виде круговых или кольцевых диаграмм. Так как на одной круговой диаграмме невозможно совместить данные за все годы, нужно отдельно строить диаграмму за каждый год, выбирая соответствующие столбцы таблицы. На диаграммах, представленных ниже, вы можете увидеть численность населения земного шара по регионам за 1900 и 2000 гг.:

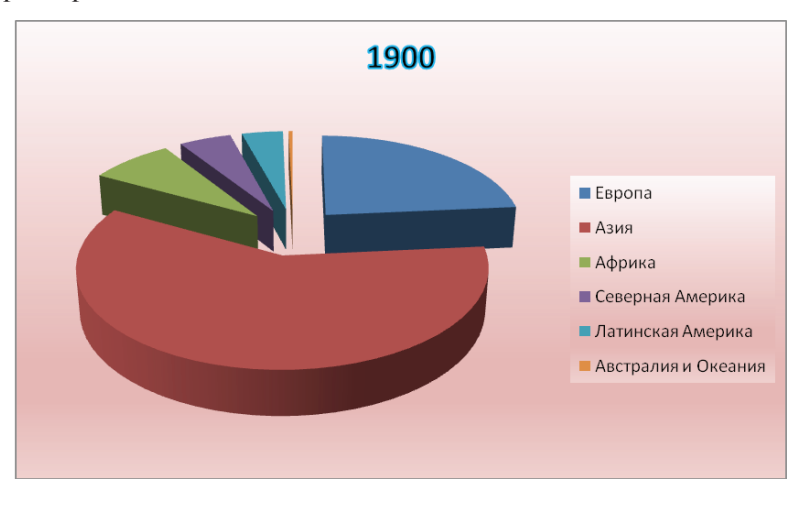

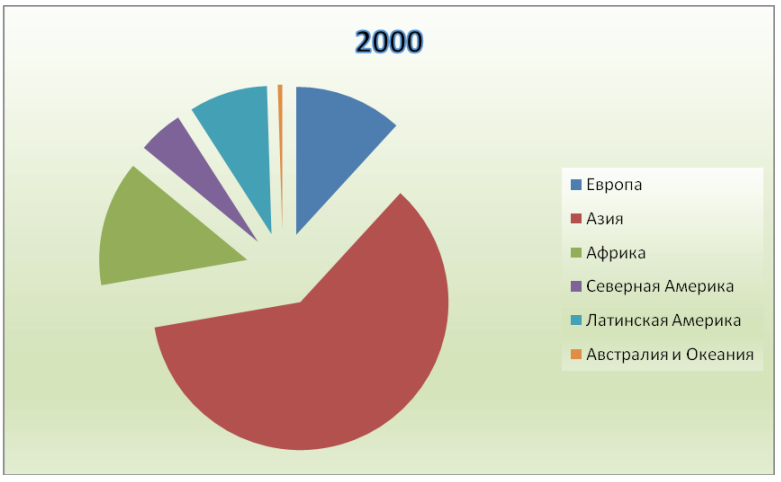

При работе с диаграммами активизируется ещё одна вспомогательная панель *Работа с диаграммами Формат*. Широкие возможности представлены группой **Текущий фрагмент**. Выбрав в верхнем окне этой группы элемент диаграммы (**Вертикальная ось, Горизонтальная ось, Легенда, Название**  **диаграммы, Область диаграммы, Область построения, Ряд** и т.д.), вы можете с каждым из этих элементов работать далее, добиваясь того вида, который вам нужен. Например, выбрав в качестве текущего фрагмента **Область построения**, можно оформить ее, добавив:

- стили фигур;
- заливку фигуры (*сплошная, градиентная, текстура, рисунок*);
- контур фигур (*указав цвет, толщину и вид линии*);
- эффекты для фигур (*тень, подсветка, сглаживание, рельеф, поворот объемной фигуры, можно использовать готовые заготовки, в которых уже заложены некоторые из перечисленных эффектов*);
- поработать со стилями *WordArt*;
- при работе с различными элементами диаграммы можно их упорядочить, перенося объект на передний план или на задний план;
- изменить размер области диаграммы (группа **Размер**);
- можно вписать надписи в различные фигуры, используя группу команд **Вставка фигуры.**

Чтобы убрать ненужное оформление, воспользуйтесь командой **Восстановить стиль.** 

*Задание*. Для каждого элемента диаграммы попробуйте различные оформления, используя команды панели *Работа с диаграммами Формат*.

Таким образом, вы видите, при работе с диаграммами активизируются две панели:

- панель *Работа с диаграммами Конструктор* задает набор элементов диаграммы и тип диаграммы;
- панель *Работа с диаграммами Формат* задает вид каждого из элементов диаграммы и позволяет оформить каждый из элементов диаграммы с помощью выбора цвета линий, цвета заливки, различных эффектов, стилей **WordArt**, упорядочить элементы относительно друг друга, изменить размер диаграммы.

*Замечание. Работу по форматированию диаграммы можно осуществлять через контекстное меню, предварительно установив курсор на соответствующем элементе диаграммы. При выборе нужного пункта контекстного меню на экране появляется соответствующее окно, с помощью которого и происходит изменение вида графика. Вы можете менять тип диаграммы, оформлять оси, легенду, область построения, область диаграммы и т.п.* 

## **САМОСТОЯТЕЛЬНАЯ РАБОТА**

### **Вариант № 1**

- 1. На отрезке [-15, 15] постройте график функции:  $\frac{5X + 8}{3X^2 7}$ .
- 2. Постройте диаграмму по таблице:

#### **Крупнейшие города мира. Население городских агломераций, 2015 г.**

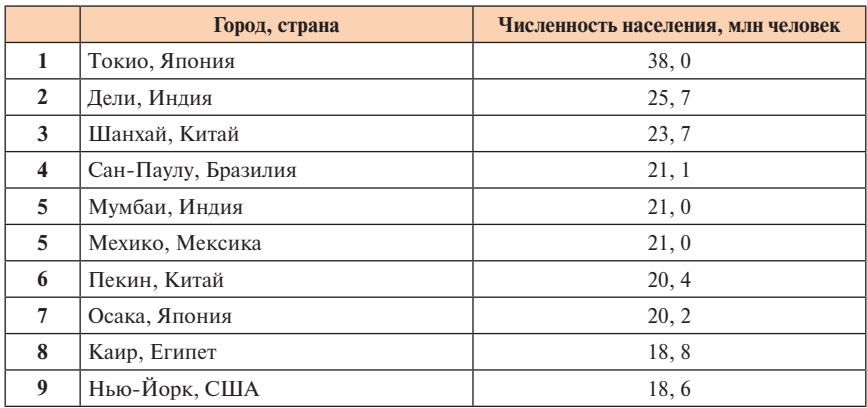

### **Вариант № 2**

- 1. На отрезке [-10, 10] постройте график функции: 7sin<sup>2</sup>(5x<sup>3</sup>-12).
- 2. Постройте диаграмму по таблице:

## **Страны с наибольшим населением, 2013 г.**

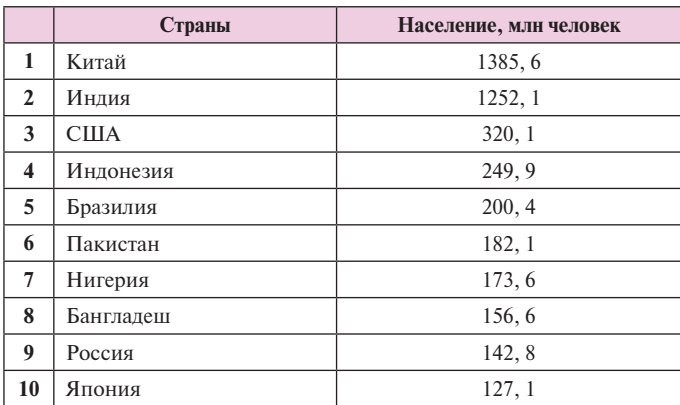

### **Вариант № 3**

- 1. На отрезке [5, 20] постройте график функции:  $ln(x-4)+x^2-8$ .
- 2. Постройте диаграмму по таблице:

**Уровень жизни. Самый высокий ВВП на душу населения, 2013 г.**

|                         | Страны             | ВВП на душу населения, долл. |
|-------------------------|--------------------|------------------------------|
| 1                       | Монако             | 173377                       |
| $\mathbf{2}$            | Лихтенштейн        | 152933                       |
| 3                       | Люксембург         | 110665                       |
| $\overline{\mathbf{4}}$ | Норвегия           | 100898                       |
| 5                       | Катар              | 93714                        |
| 6                       | Макао              | 91376                        |
| 7                       | Бермудские острова | 85302                        |
| 8                       | Швейцария          | 84748                        |
| 9                       | Австралия          | 67463                        |
| 10                      | Швеция             | 60381                        |

## **Вариант № 4**

- 1. На отрезке [-15, 15] постройте график функции: **abs(3x3 +4x2 -5x+8).**
- 2. Постройте диаграмму по таблице:

### **Страны с наибольшим объемом сельскохозяйственного производства, 2013 г.**

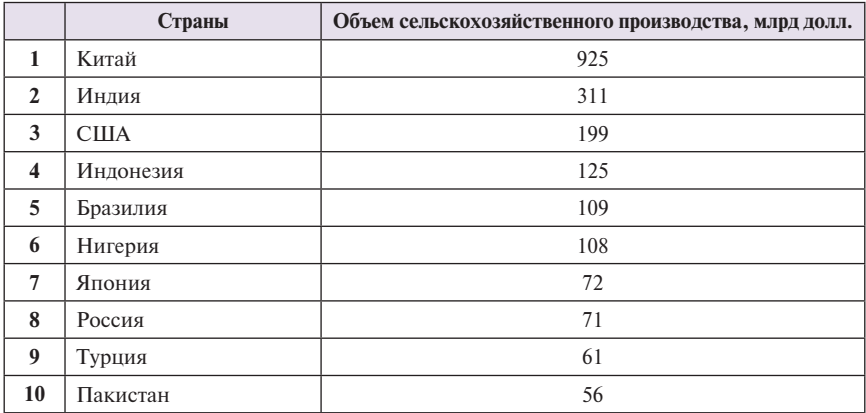

## **Вариант № 5**

- 1. На отрезке [-20, 20] постройте график функции: **4X2 +5X-8.**
- 2. Постройте диаграмму по таблице:

## **Крупнейшие фирмы, конец декабря 2014 г.**

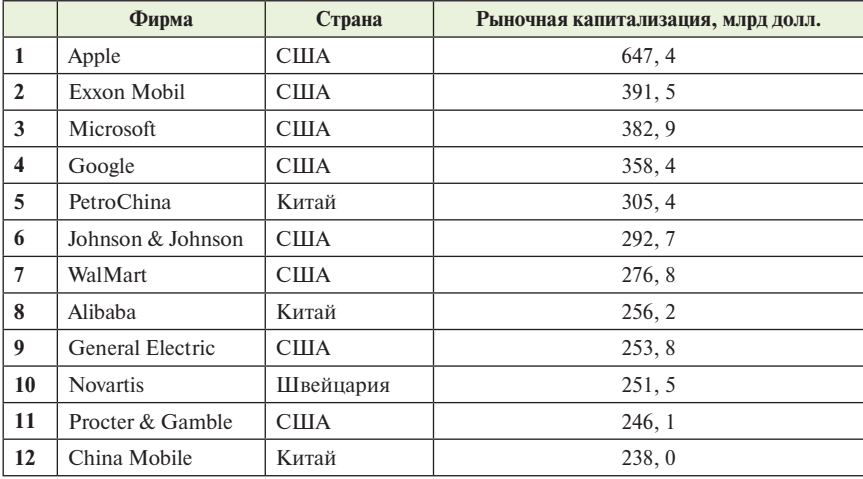

## $CHMHAP$  No 4

# **Матричные операции. Работа с векторами. Самостоятельная работа**

В первой части этого занятия мы рассмотрим операции с матрицами: сложение, вычитание, умножение матрицы на число, умножение матриц, транспонирование матрицы, нахождение обратной матрицы, а также нахождение определителя матрицы.

Итак, введите две матрицы **А** и **В**:

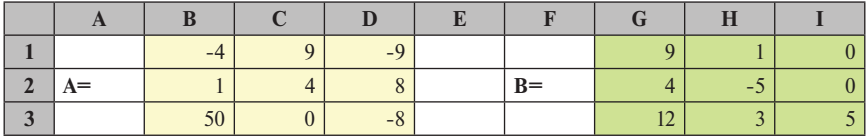

Начнем с простейших операций — сложения и вычитания. При сложении матриц складываются поэлементно их значения, т.е.  $a_n + b_n$ .

При вычитании одной матрицы из другой, например, **А-В**, происходит поэлементное вычитание соответствующих значений, т.е.  $\mathbf{a}_{ii}$ - $\mathbf{b}_{ii}$ 

При умножении матрицы на число, например **8\*B**, происходит умножение каждого элемента матрицы на число, т.е. 8<sup>\*b</sup>.

Вы можете сами построить эти формулы. Для сложения двух матриц достаточно построить всего одну формулу, а затем скопировать ее вправо по строке и вниз по столбцу. Аналогично следует действовать при вычитании матриц и при умножении матрицы на число. Постройте самостоятельно **А+В**, **А-В и 8\*B**.

В итоге, у вас должны получиться матрицы:

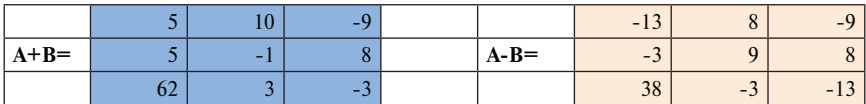

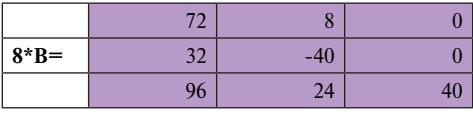

Для нахождения произведения матриц **А** и **В** воспользуемся операцией **МУМНОЖ(массив1;массив2).** Эта операция возвращает произведение матриц (матрицы хранятся в массивах).

*Для построения матрицы, являющейся произведением матриц А и В, нужно сначала выделить диапазон с числом строк, равным количеству строк в матрице А, и числом столбцов, равным количеству столбцов в матрице В***.** В нашем случае это 3 строки и 3 столбца. Теперь в левый верхний угол выделенного диапазона нужно ввести формулу. Для этого войдите в мастер функций, из полного списка выберите функцию **МУМНОЖ**, для указания **массива1** выделите матрицу **А**, для указания **массива2** выделите матрицу **В**, а теперь нажмите одновременно комбинацию клавиш *Ctrl+Shift+Enter***.** Если вы сделаете все правильно, в выделенном диапазоне получите произведение двух матриц:

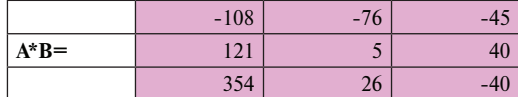

Далее рассмотрим следующую операцию — *транспонирование* матрицы. Транспонирование — это такое преобразование матрицы, (поворот на 90˚), при котором строки матрицы становятся столбцами. Первая строка первым столбцом, вторая строка — вторым столбцом и т.д. Для транспонирования матриц воспользуемся операцией **ТРАНСП(массив).** Эта операция преобразует вертикальный диапазон ячеек в горизонтальный, или наоборот.

Мы будем транспонировать матрицу **B**. Для этого сначала выделим диапазон ячеек, в котором будет располагаться транспонированная матрица. *В общем случае транспонированная матрица содержит количество строк, равное количеству столбцов исходной матрицы, и количество столбцов, равное количеству строк исходной матрицы.*В нашем случае это 3 строки и 3 столбца. Теперь в левый верхний угол выделенного диапазона нужно ввести формулу. Для этого войдите в мастер функций, из полного списка выберите функцию **ТРАНСП,** для указания массива выделите матрицу **B**, а теперь нажмите одновременно комбинацию клавиш *Ctrl+Shift+Enter***.** Если вы сделаете все правильно, в выделенном диапазоне получите транспонированную матрицу.

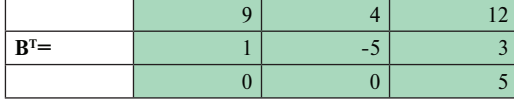

Рассмотрим следующую операцию — нахождение обратной матрицы. *Обратная матрица* — это матрица, будучи умноженной на исходную, в результате дает единичную матрицу **Е,** в которой по главной диагонали стоят единицы, а на остальных местах нули.

Для выполнения этой операции предусмотрена функция **МОБР(массив). Массив** — это числовой массив с равным количеством строк и столбцов.

Мы будем искать обратную матрицу к матрице **A**. Для этого сначала выделим диапазон ячеек с таким же количеством строк и столбцов, что и в матрице **A**, в котором будет располагаться обратная матрица. Теперь в левый верхний угол выделенного диапазона нужно ввести формулу. Для этого войдите в мастер функций, из полного списка выберите функцию **МОБР**, для указания массива выделите матрицу **A,** а теперь нажмите одновременно комбинацию клавиш *Ctrl+Shift+Enter***.** Если вы сделаете все правильно, в выделенном диапазоне получите обратную матрицу:

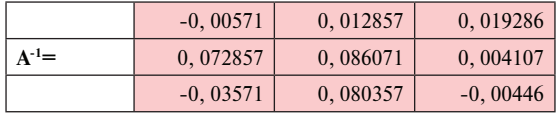

Еще одна операция с матрицами — нахождение определителя матрицы. Для выполнения этой операции предусмотрена функция **МОПРЕД(массив).** Эта функция возвращает определитель матрицы, (матрица хранится в массиве).

Мы будем вычислять определитель матрицы **A**. Установите курсор в ячейке, в которой вы хотите получить результат и войдите в мастер функций. Из полного списка выберите функцию **МОПРЕД**, для указания массива выделите матрицу **A** и нажмите клавишу *ОК***.** Если вы сделаете все правильно, в выделенном диапазоне получите определитель матрицы **A**:

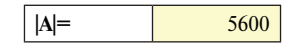

Сверьте свои вычисления с приведенными ниже.

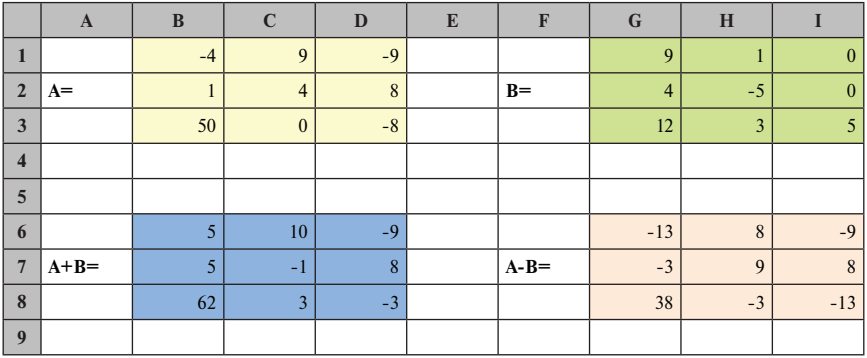

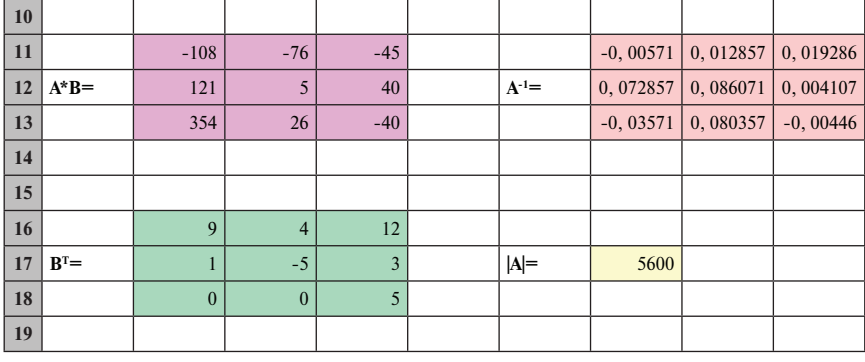

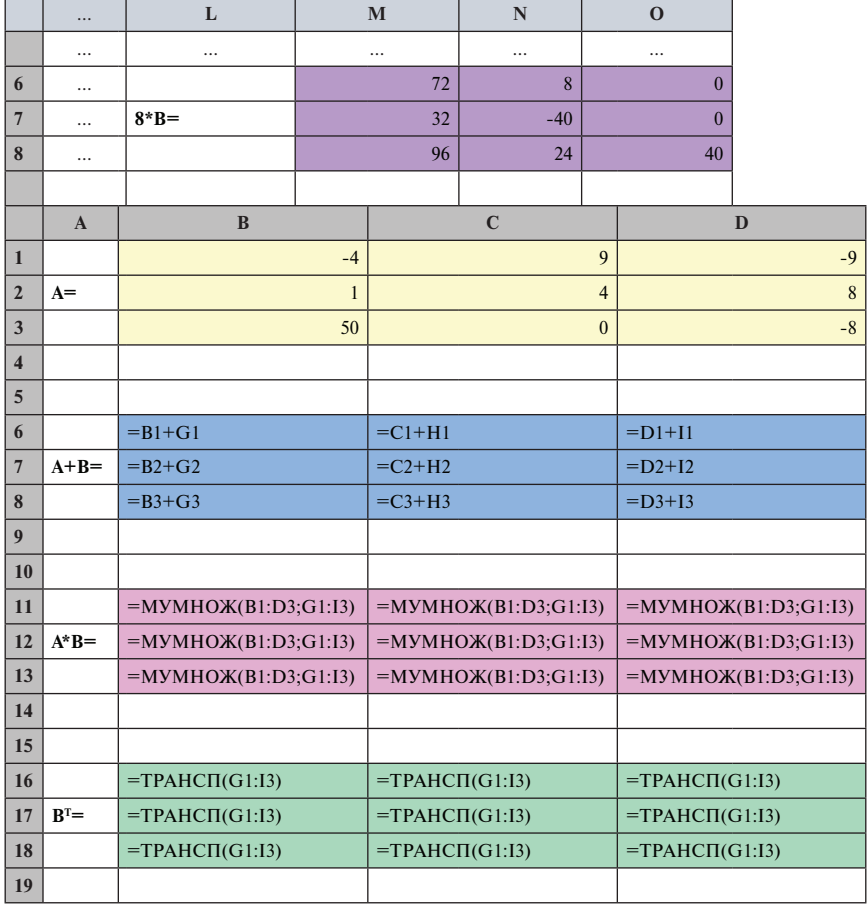

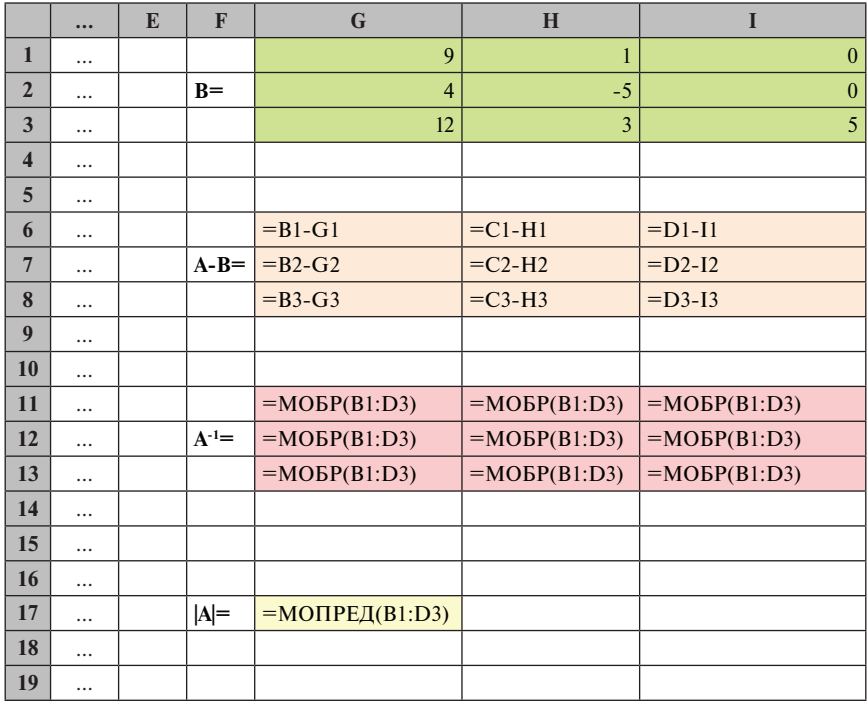

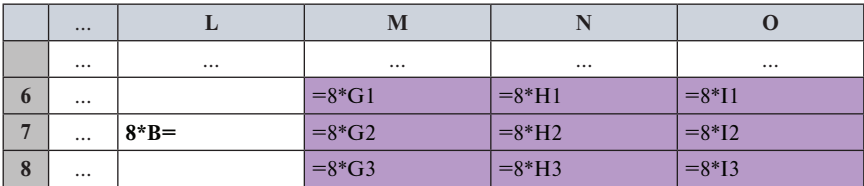

Задание. Самостоятельно посчитайте А\*А-1.

Замечание. Для того чтобы убедиться, что полученная матрица является единичной, воспользуйтесь дополнительно функцией ОКРУГЛ. При выполнении этой функции укажите 0 знаков после запятой.

А теперь рассмотрим работу с векторами. Сложение, вычитание векторов, умножение вектора на число вы можете построить сами. Мы вместе с вами рассмотрим скалярное произведение векторов.

Скалярное произведение двух векторов - это сумма произведений соответствующих координат вектора Х и вектора Ү, т.е. некое число. Для выполнения этих вычислений мы можем использовать функцию СУММПРОИЗВ(массив1;массив2;массив3;...). Эта функция возвра-

51

щает сумму произведений соответствующих элементов массивов или диапазонов массив1; массив2;.... В *Excel 2016* их может быть от 2 до 255. Соответствующие компоненты этих массивов нужно перемножить, а затем сложить полученные произведения. Все массивы должны иметь одну и ту же размерность.

Введите два вектора Х и Ү, как указано ниже. Установите курсор в ту ячейку, в которой вам нужно получить результат, войдите в меню Вставить функцию и выберите функцию СУММПРОИЗВ. В качестве первого массива выделите вектор  $\hat{X}$ , в качестве второго — вектор  $Y$  и нажмите ОК. Сверьте свой результат с таблицами, представленными ниже.

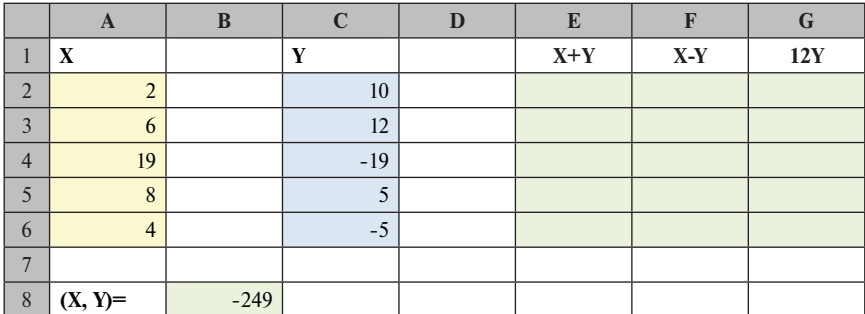

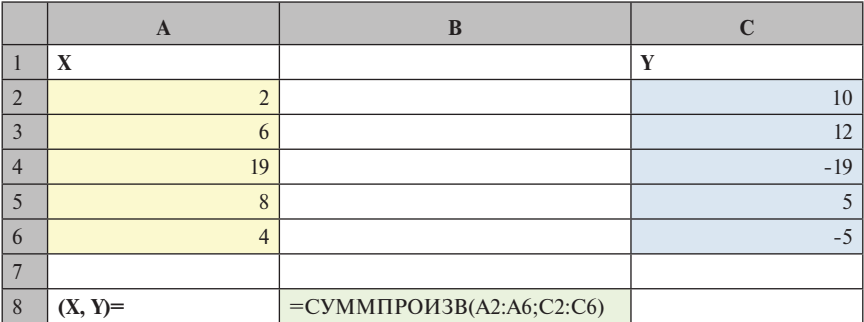

Задание. Самостоятельно найдите сумму векторов  $X + Y$ , разность  $X - Y$  и произведение kY, где  $k -$  произвольное число.

## **САМОСТОЯТЕЛЬНАЯ РАБОТА**

### **Задание**

Введите две произвольные матрицы: матрицу **М** размерностью 3×4 и матрицу **N** размерностью 4×3.

- Посчитайте:
- 1. М\*N
- 2.  $(M*N)^{-1}$
- 3.  $(M*N)^T$
- 4.  $M+N^T$
- 5. MT-N.
- 6. Посчитайте определитель матрицы **G**, где матрица **G** произвольная матрица, имеющая размерность 4×4.

# СЕМИНАР № 5

# **Создание выпадающих списков. Условные функции ЕСЛИ и СЧЁТЕСЛИ. Условное форматирование. Режим проверки формул**

На этом занятии мы будем строить базу данных **Абитуриент**, аналогичную тем базам, которые строятся в реальной жизни. По мере необходимости будем изучать новые элементы работы в *Excel.*

Итак, на первом листе постройте таблицу, аналогичную той таблице, которая представлена ниже:

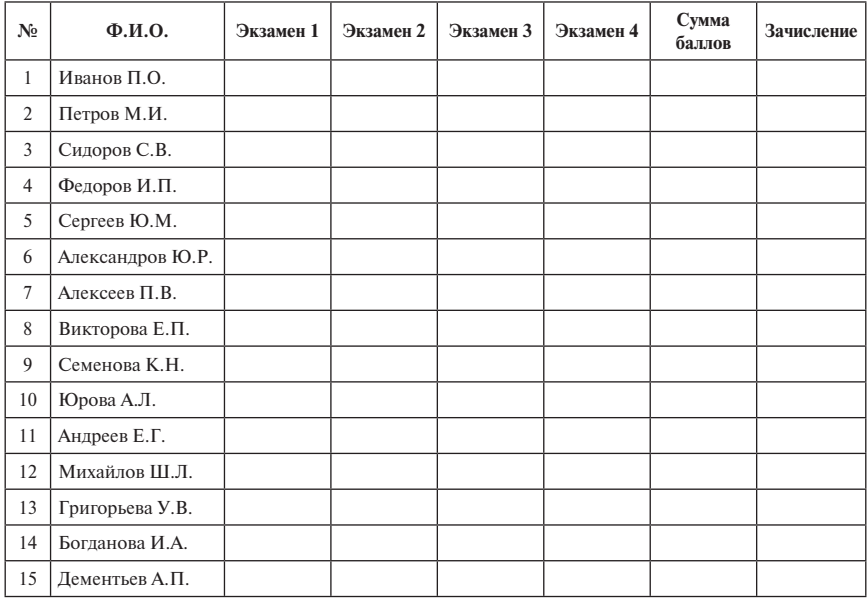

Абитуриент

В первую колонку введите порядковые номера с помощью автозаполнения, во вторую колонку введите фамилии (произвольно), и в остальные колонки введите заголовки, как указано в таблице.

Заголовки в колонках **Экзамен 1, Экзамен 2, Экзамен 3** и **Экзамен 4** сделаем таким образом, чтобы названия экзаменов можно было выбирать из готового списка.

Выделите ячейки, содержащие надписи **Экзамен 1, Экзамен 2, Экзамен 3, Экзамен 4** и выполните команду

**Данные** → **Работа с данными** → **Проверка данных** → **Проверка данных…** → **Параметры** → **Тип данных** (*Список*) → **Источник** (*Математика; Русский язык; Иностранный язык; Обществознание; ДВИ*).

На панели *Параметры* выберите тип данных *Список*, а в окошке *Источник* через точку с запятой перечислите названия экзаменов с заглавной буквы. Все значения вводим без скобок.

Теперь рядом с названиями **Экзамен 1, Экзамен 2, Экзамен 3, Экзамен 4**  появились стрелочки, это значит, что теперь вы можете из выпадающих списков выбирать названия экзаменов.

В первые три колонки вводятся баллы, которые абитуриент набрал на ЕГЭ по математике, русскому языку и по иностранному языку (обществознанию). В четвертый столбец вводятся баллы, полученные абитуриентом на дополнительном вступительном испытании (ДВИ).

Произвольно расставьте баллы по четырем экзаменам всем абитуриентам (от 0 до 100).

В следующей колонке посчитайте сумму баллов за все экзамены для каждого абитуриента. Не забудьте, что вам достаточно построить только одну формулу, а затем скопировать ее вниз по столбцу.

Сначала рассмотрим более простой случай, когда проходной балл равен 337.

Для вычислений в колонке **Зачисление** мы используем условную функцию **ЕСЛИ.**

Функция **ЕСЛИ(лог\_выражение;значение\_если\_истина;…)** проверяет, выполняется ли условие, и возвращает одно значение, если оно выполняется, и другое, если нет. **Лог\_выражение** — это любое значение или выражение, которое при вычислении дает значение **ИСТИНА** или **ЛОЖЬ**. Значение если истина — значение, которое возвращается, если **лог** выра**жение** имеет значение **ИСТИНА**. Если не указано, возвращает значение **ИСТИНА**. Допустима глубина вложенности — 64. Значение если ложь значение, которое возвращается, если **лог\_выражение** имеет значение **ЛОЖЬ**. Если не указано, возвращается **ЛОЖЬ**.

Другими словами, если условие, которое указано в первой позиции функции выполняется, то в эту ячейку будет занесено значение, указанное во второй позиции (либо будет выполнено действие, которое указано во второй позиции этой функции). Если условие не выполняется, то в эту

ячейку будет занесено значение, указанное в третьей позиции функции **ЕСЛИ** (либо будет выполнено действие, которое указано в третьей позиции этой функции). Если какое-либо значение пропущено, то будут печататься соответственно слова **ИСТИНА** или **ЛОЖЬ**.

В колонке **Зачисление** запишем формулу **=ЕСЛИ(G3>=337;"Да";"").** Скопируйте формулу вниз по столбцу.

А теперь давайте оформим таблицу таким образом, чтобы сразу было видно, кто зачислен. Для этого нам нужно воспользоваться условным форматированием.

Выделите диапазон значений в колонке **Зачисление** и выполните команду

#### **Главная** → **Стили** → **Условное форматирование** → **Создать правило** → **Форматировать только ячейки, которые содержат.**

С помощью команды условного форматирования вы можете оформлять ячейки в зависимости от значений в ячейках. Вы можете пользоваться всеми видами форматирования, т.е. можете всеми известными способами оформлять буквы, делать заливку цветом, добавлять рамки. Как мы уже сказали, это оформление осуществляется только при выполнении условий. Укажите:

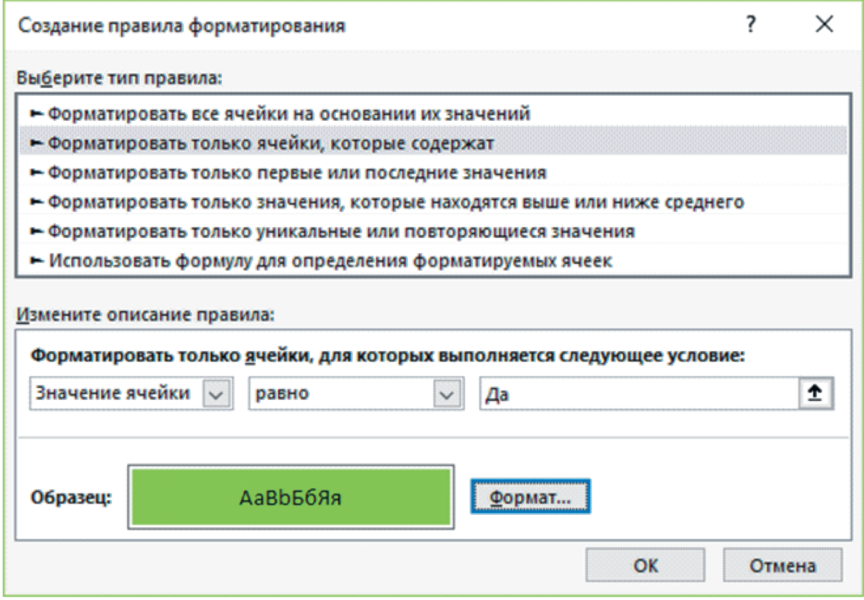

С помощью клавиши **Формат** добавьте зеленый фон.

Раскрасьте поле оценок, используя команду

**Главная** → **Стили** → **Условное форматирование** → **Цветовые шкалы.**

Если вы сделали все правильно, у вас получилась таблица аналогичная следующей:

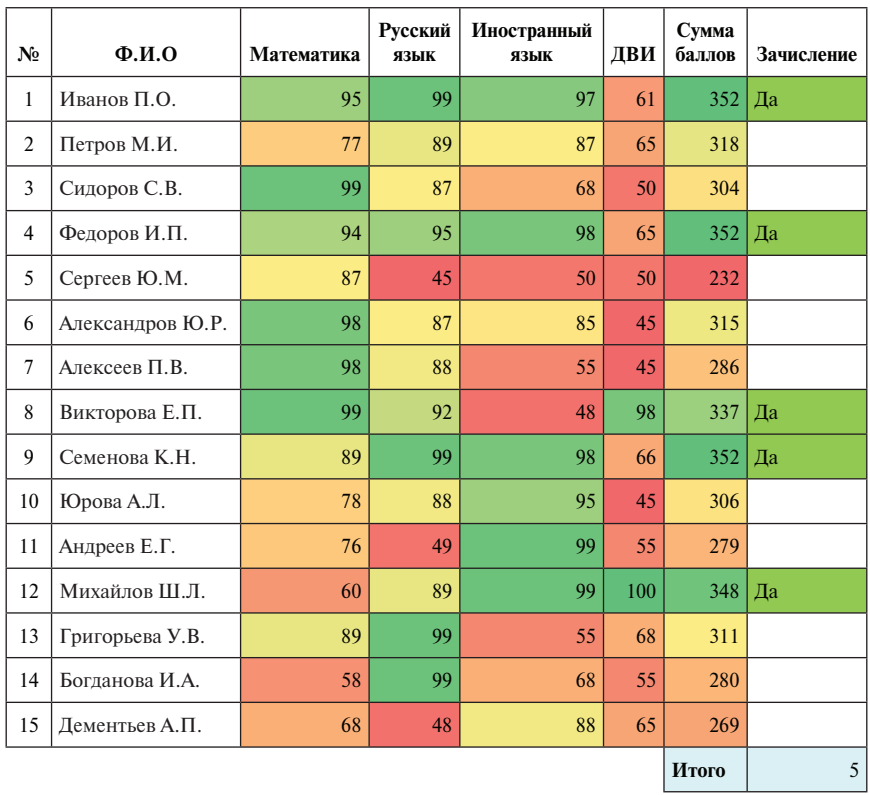

**Абитуриент**

Ниже под таблицей давайте посчитаем количество поступивших. Для этого мы воспользуемся функцией **СЧЁТЕСЛИ.**

Функция **СЧЁТЕСЛИ(диапазон;критерий)** подсчитывает количество непустых ячеек в диапазоне, удовлетворяющих заданному условию.

С помощью функции **=СЧЁТЕСЛИ(H3:H17;"Да")** посчитаем количество значений **"Да"** на диапазоне **H3:H17**.

А теперь выполните команду

**Формулы** → **Зависимости формул** → **Показать формулы** и проверьте формульный вид таблицы:

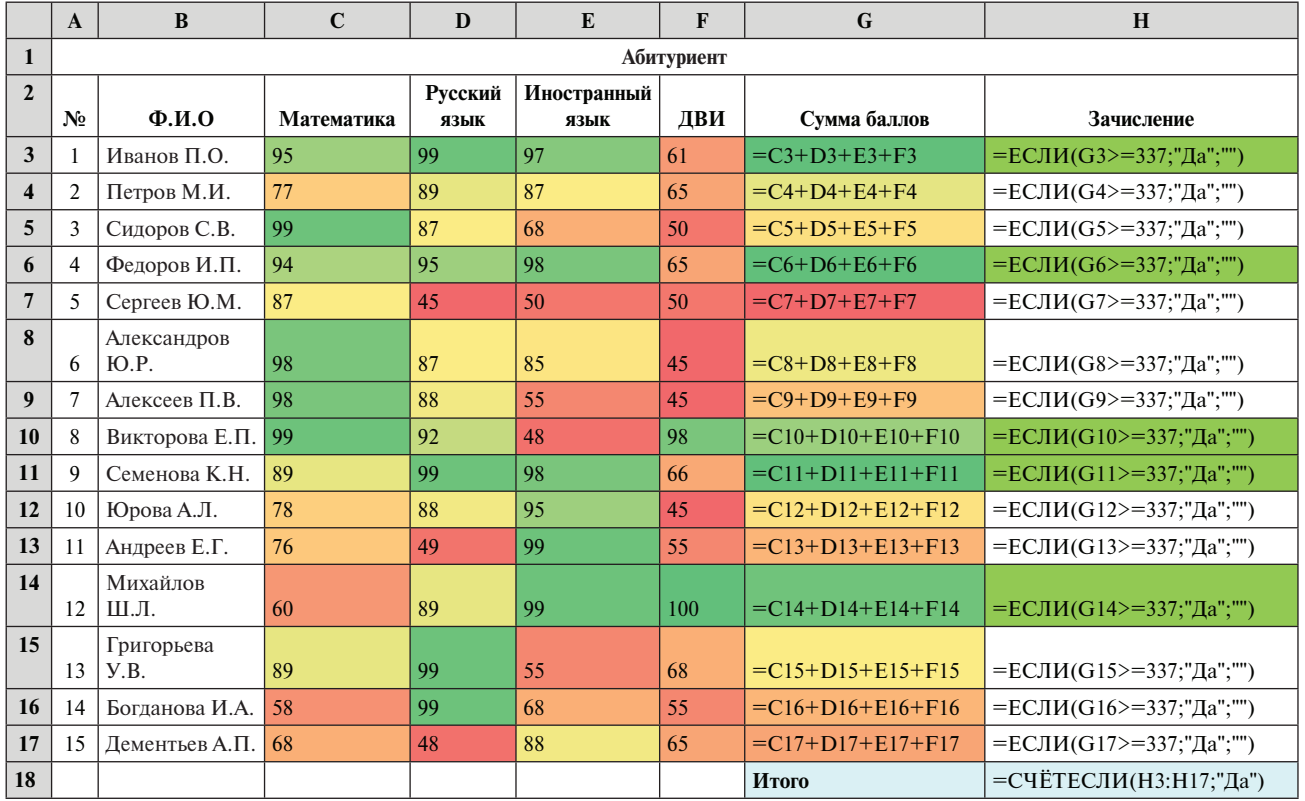

Теперь усложним задачу. В столбце Зачисление будем строить формулу, отражающую процесс зачисления, как это происходит в реальной жизни. Пусть проходной бал останется прежним, но нам предстоит учесть, что абитуриент должен:

- 1) по результатам ЕГЭ иметь не менее 70 баллов по математике;
- 2) по результатам ЕГЭ иметь не менее 50 баллов по русскому языку;
- 3) по результатам ЕГЭ иметь не менее 50 баллов по иностранному языку (обществознанию);
- 4) за дополнительное вступительное испытание (ДВИ) нужно получить не менее 65 баллов.

Таким образом, у нас получается несколько условий.

Фактически, нам нужно пять условий объединить в одно условие, учитывающее одновременное выполнение всех пяти условий. Для этого мы используем логическую операцию логическое умножение И(логическое выражение 1; логическое выражение 2;...). Операция логическое умножение по сути объединяет несколько условий в одно. Результатом логического умножения является ИСТИНА, если каждое логическое выражение равно ИСТИНА. Результат логического умножения равен ЛОЖЬ, если хотя бы одно логическое выражение равно ЛОЖЬ. Иными словами, общее условие выполняется, если каждое условие выполняется, и общее условие считается не выполненным, если хотя бы одно условие не выполнено.

Откройте Лист2 и скопируйте на него уже построенную таблицу с первого листа. Содержимое колонки Зачисление удалите, оставьте только за- $$ 

С помощью операции логического умножения формула в колонке Зачисление может быть записана следующим образом:

 $=$ ECJI $M$ ( $M$ ((G3>=337);(C3>=70);(D3>=50);(E3>=50);(F3>=65));" $\text{Ra}$ ";""). Постройте эту формулу и скопируйте вниз по столбцу.

А теперь займемся статистикой. Посчитаем количество абитуриентов, у которых выполнены требования или не выполнены требования по каждому экзамену. Для этого во второй колонке под таблицей введите заголовки Количество абитуриентов, получивших достаточное количество баллов и Количество абитуриентов, получивших недостаточное количество баллов.

Замечание. Чтобы длинные заголовки размещались в нескольких строчках, нужно выделить ячейку и выполнить команду

### Главная  $\rightarrow$  Выравнивание  $\rightarrow$  Отображение  $\rightarrow$  Переносить по словам.

Чтобы посчитать те и другие значения по каждому экзамену, воспользуемся функцией СЧЁТЕСЛИ. Как мы уже говорили, функция СЧЁТЕСЛИ(диапазон; критерий) подсчитывает количество непустых ячеек в диапазоне, удовлетворяющих заданному условию.

Давайте посчитаем количество абитуриентов, получивших достаточное количество баллов на ЕГЭ по математике. Установите курсор в колонке **Математика** сразу под таблицей, войдите в мастер функций и запишите формулу:

## **=СЧЁТЕСЛИ(C3:C17;">=70").**

Постройте аналогичные формулы для остальных экзаменов.

*Замечание. При построении формул можно воспользоваться копированием по строке, после этого нужно подкорректировать условия в каждом столбце.*

В следующей строке посчитайте по каждому экзамену количество студентов, которые не смогли достигнуть нужного порога.

Если вы сделаете все правильно, у вас получится таблица, аналогичная той, что приведена ниже.

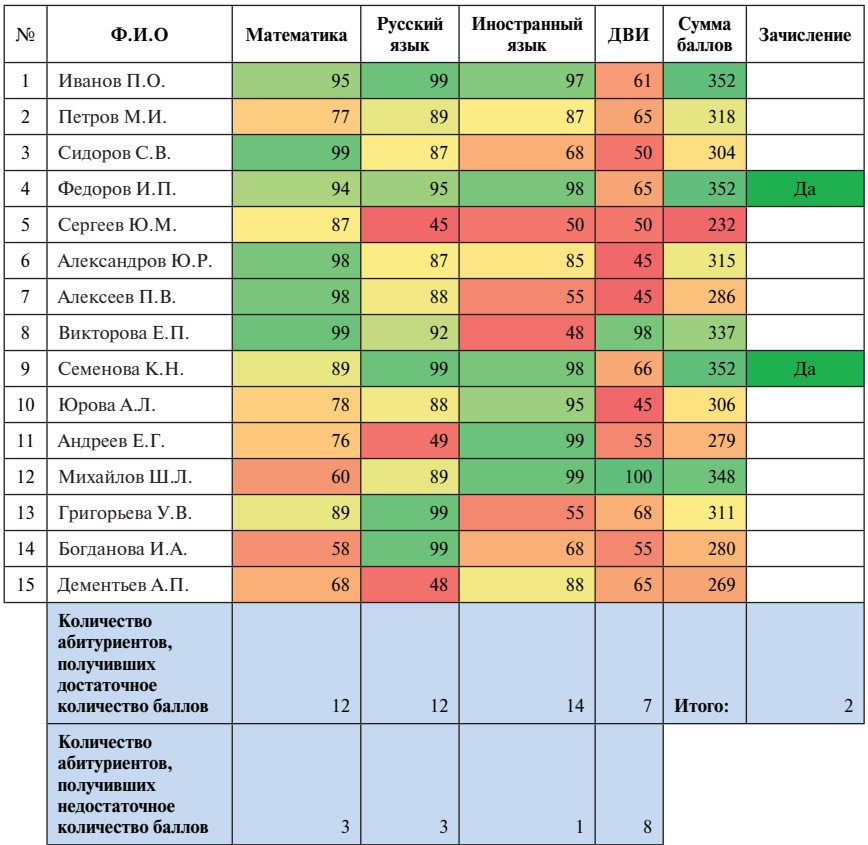

#### **Абитуриент**

Сверьте свою таблицу с формульным представлением этой таблицы.

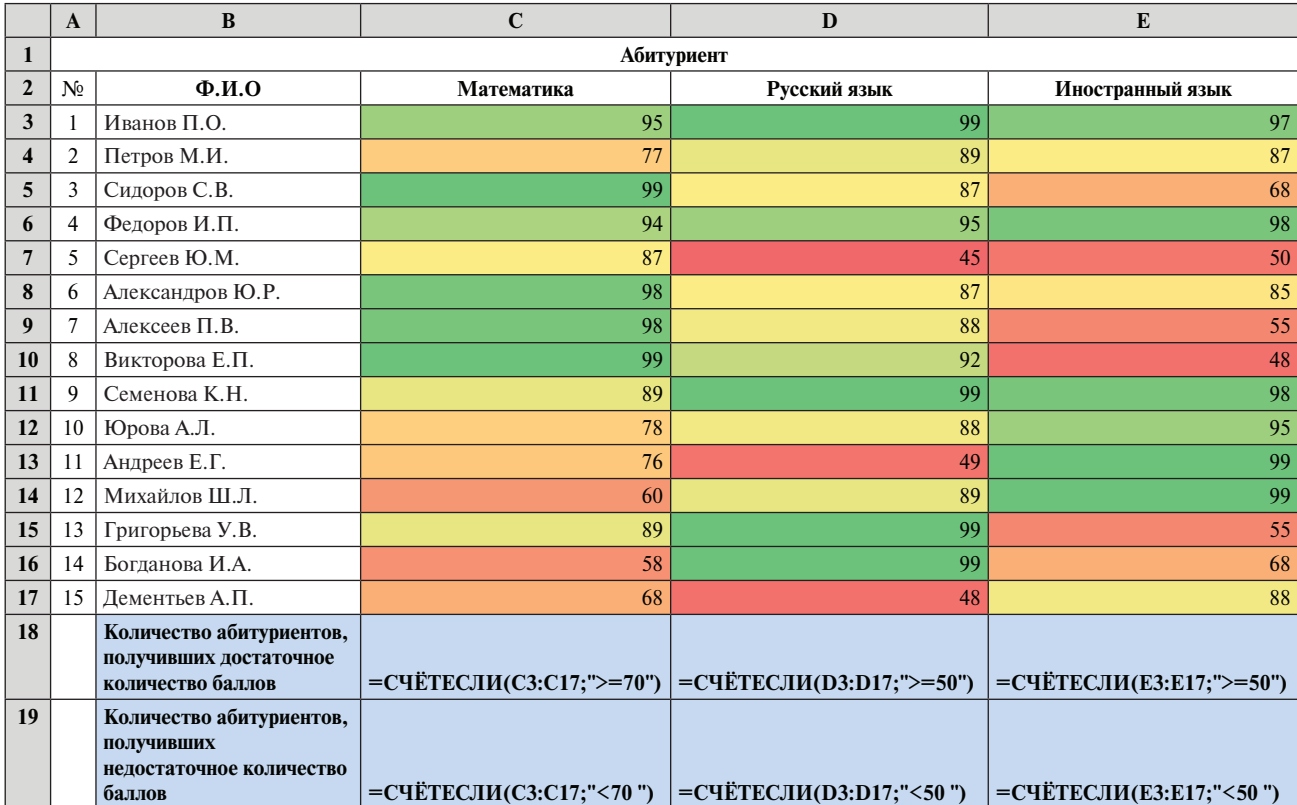

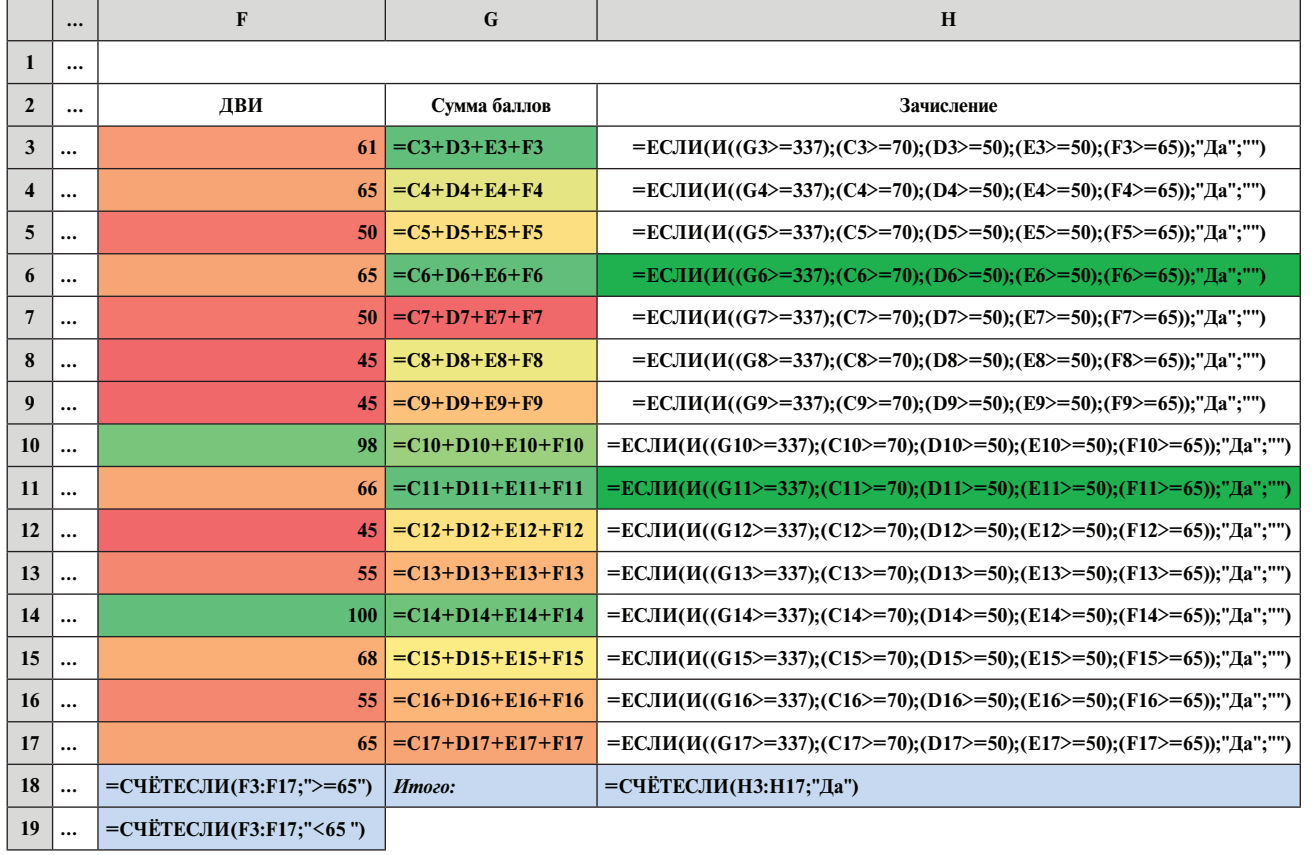

 $\mathfrak{c}_2$ 

Среди возможностей условного форматирования *Microsoft Excel 2016*  для улучшения восприятия данных имеются такие типы условного форматирования как *гистограммы, цветовые шкалы (двухцветные, трехцветные), наборы значков*, которыми оформляются ячейки согласно некоторым условиям. В этой версии представлены правила выделения ячеек, правила отбора первых и последних значений и т.д.

На следующем листе построим две таблицы. Числовые данные введем, пользуясь функцией случайных чисел в интервале между числами 0 и 100, **СЛУЧМЕЖДУ(0;100).** В первом столбце ячейку, содержащую максимальное значение (по столбцу), залейте желтым цветом. Во втором столбце ячейку, содержащую минимальное, залейте голубым цветом. В третьем столбце все ячейки, в которых значения выше среднего (по столбцу), залейте зеленым цветом. В четвертом столбце все ячейки, в которых значения меньше среднего, залейте сиреневым цветом, и т.д. в соответствии с заголовками столбцов таблиц.

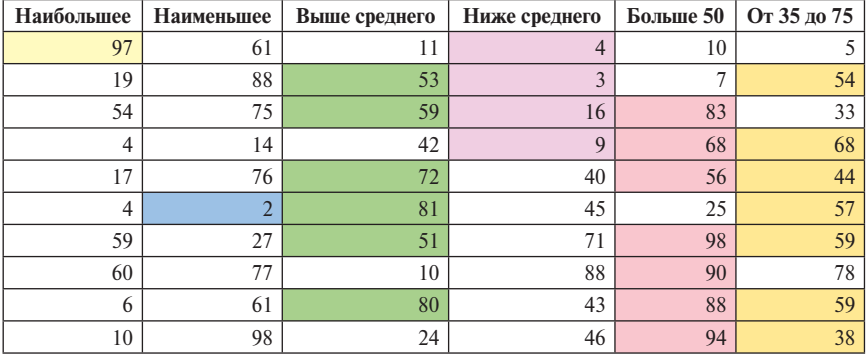

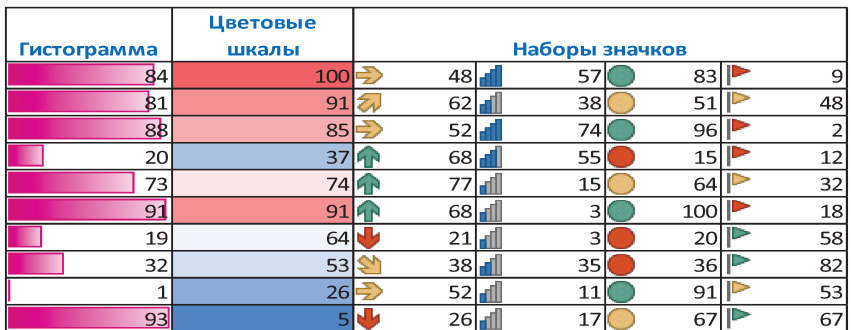

*Замечание. Обратите внимание на то, что выбор стилей условного форматирования (гистограмм, цветовых шкал, наборов значков) происходит в режиме просмотра в реальном времени.*

Задание. Создайте таблицу, содержащую большое количество произвольных текстовых и числовых значений, и на этой таблице поэкспериментируйте с различными приемами условного форматирования. Используйте команды Создать правило..., Управление правилами..., Удалить правила.

## ДОМАШНЕЕ ЗАДАНИЕ

### Зарплата преподавателей

Цель задания. Составьте вычислительную схему, использующую арифметические операции и функции СУММ и ЕСЛИ.

Задание. Требуется рассчитать оплату труда преподавателей за один семестр. Предполагается, что каждый преподаватель получает фиксированный оклад в течение четырех месяцев семестра (свой для каждого преподавателя). По окончании семестра начисляются дополнительные выплаты в зависимости от нагрузки в течение семестра.

Колонки от «Оклад в месяц» и до «Количество экзаменов» заполняются произвольными данными.

Общая нагрузка (в часах) в колонке «Всего часов» получается сложением условных часов аудиторной и внеаудиторной работы, состоящей из лекций, семинаров, экзаменов, проверки домашних заданий (ДЗ) и контрольных работ (КР). При этом:

1. Реальные часы лекций умножаются на коэффициент нагрузки для лекций (в константах).

2. Часы семинаров совпадают с реальными часами семинаров.

3. Часы подготовки к лекциям пропорциональны количеству лекций (коэффициент - в константах).

4. Время проверки для одного ДЗ и одной КР (на одного студента) дается соответствующим нормативом (в константах).

5. Время, затраченное на экзамен (на одного студента), также дается соответствующим нормативом.

После вычисления общей нагрузки путем сложения всех условных часов рассчитывается переработка (превышение нормативного числа часов). Нормативное (за семестр) число часов находится в константах. Если превышения нет, переработка считается нулевой.

После вычисления переработки рассчитывается доплата за переработанные часы по фиксированной ставке за каждый переработанный час (ставка - в константах).

Полная оплата за семестр равна окладу за четыре месяца плюс оплата за переработку, (если она есть).

Из зарплаты вычитается подоходный налог (ставка - в константах).

Формулы должны быть едины для всего столбца (копироваться на весь столбец).

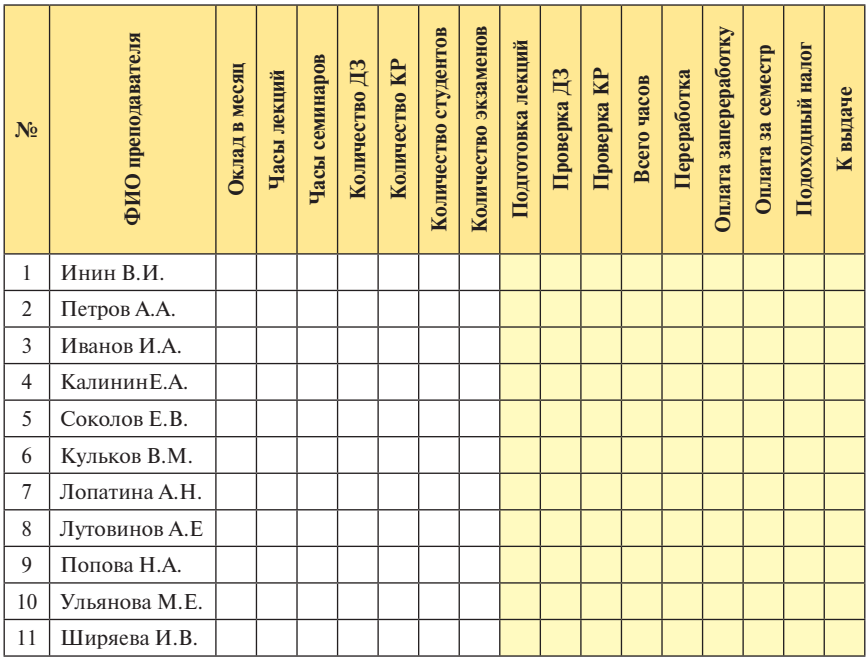

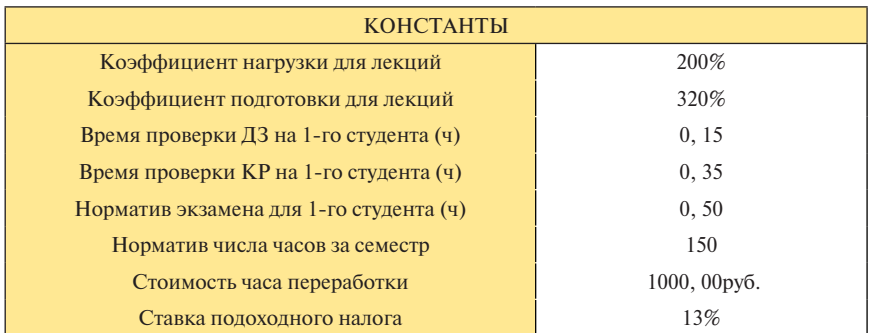

## $CHMHAP$  No 6

# Абсолютные и относительные адреса. Функции СЧЁТ, ЕСЛИ, СЧЁТЕСЛИ. Финансовые функции. Подбор параметров

На этом семинаре мы на примере еще одной задачи познакомимся с понятием относительных и абсолютных алресов, а также научимся работать с функцией СЧЕТ. Во второй части занятия мы рассмотрим задачу на использование финансовых функций.

Первая задача состоит в следующем: фирма "Домофонсервис" для лополнительной охраны жителей ставит в полъезлах ломов ломофоны. Нужно рассчитать стоимость этого мероприятия для каждой квартиры. Запирающее устройство, которое ставится на входную дверь подъезда, стоит 12500 руб. Его стоимость обычно равномерно распределяется между жителями подъезда. Жители могут заказать произвольное количество ключей, стоимость одного ключа - 150 руб. Кроме того, жители каждой квартиры могут установить в своей квартире трубку для переговоров, стоимость этой услуги - 1500 руб.

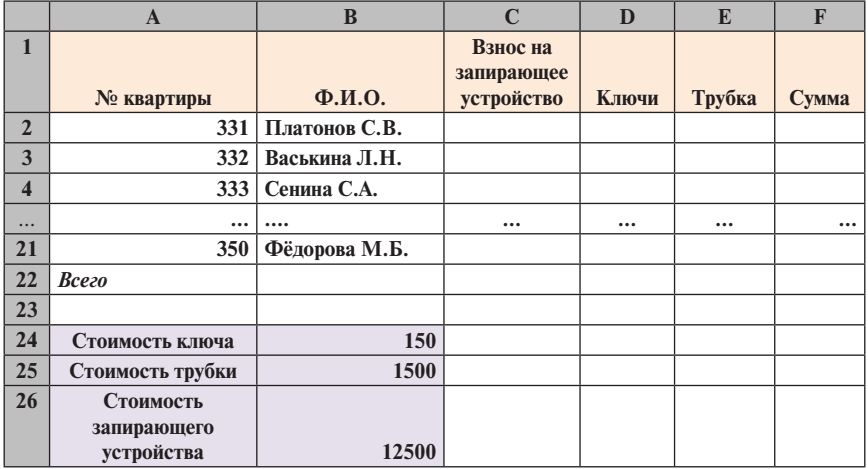

Итак, будем строить таблицу вида:

Будем строить таблицу для подъезда, в котором 20 квартир. Номера квартир и фамилии в таблице могут быть произвольны.

Стоимость ключа, стоимость трубки и стоимость трубки будем хранить в отдельных ячейках под таблицей и по мере необходимости будем брать значения из этих ячеек. Если цены изменятся, то их можно легко изменить в одном месте, и все значения в столбцах таблицы, в которых имеются ссылки на них, будут автоматически перевычисляться.

**Взнос на запирающее устройство** вычисляется как **Стоимость запирающего устройства, деленная на количество квартир в подъезде**. Количество квартир в подъезде посчитайте в итоговой строке внизу таблицы под колонкой **Ф.И.О**. при помощи функции **СЧЁТ.**

Функция **СЧЁТ(значение1;значение2;…)** подсчитывает *количество чисел* в списке аргументов. Подсчитайте количество квартир в колонке **№квартиры**.

Для того чтобы посчитать **Взнос на запирающее устройство** в первой строке таблицы, возьмем стоимость запирающего устройства из ячейки **В26** и поделим на количество квартир из ячейки **В22**. Если мы скопируем эту формулу вниз по столбцу, как мы это делали на предыдущих занятиях, то мы не получим желаемого результата. Попробуйте это проделать в своей таблице. Вы видите, что в этом случае нам нужно закрепить адреса ячеек, чтобы они не изменялись при копировании. Для этого в *Excel* предусмотрены *абсолютные адреса*. Чтобы закрепить название столбца, перед его названием ставится знак **"\$"**. Чтобы закрепить номер строки, перед номером ставится знак **"\$".** В нашем случае мы напишем формулу **=B\$26/ B\$22** и скопируем ее вниз по столбцу. Вы видите, в этом случае при копировании адреса не поменялись.

Адрес, не содержащий знак **"\$",** называется *относительным адресом*. Например, **В26.**

Адрес, содержащий знак **"\$**", называется *абсолютным адресом*. Например, **B\$26**, **\$B26** или **\$B\$26**. Как мы уже говорили, *абсолютные адреса используются для закрепления столбца, строки или строки и столбца одновременно при копировании*.

*Замечание. Для того чтобы установить знак \$ перед номером строки, перед названием столбца или одновременно и перед номером строк и названием столбца можно воспользоваться функциональной клавишей F4, нажав эту клавишу нужное количество раз.*

Далее, в колонке **Ключи** произвольно укажем количество ключей для каждой квартиры (от 1 до 10). В колонке **Трубка** указываем **"да"**, если нужна трубка (произвольно).

В колонке **Сумма** нужно посчитать, сколько должен заплатить владелец каждой квартиры за все услуги. Если трубка нужна, то это будет полная стоимость **Взнос на запирающее устройство + Количество ключей \* Стои-** **мость ключа + Стоимостьтрубки**, иначе это будет только **Взнос на запирающее устройство + Количество ключей\*Стоимость ключа.**

Постройте эти формулы самостоятельно.

В итоговой строке внизу таблицы посчитайте общую сумму за запирающее устройство, общее количество ключей, количество трубок и всю стоимость, которую жителям подъезда предстоит заплатить фирме "Домофонсервис".

У вас получится таблица, аналогичная той, что представлена ниже.

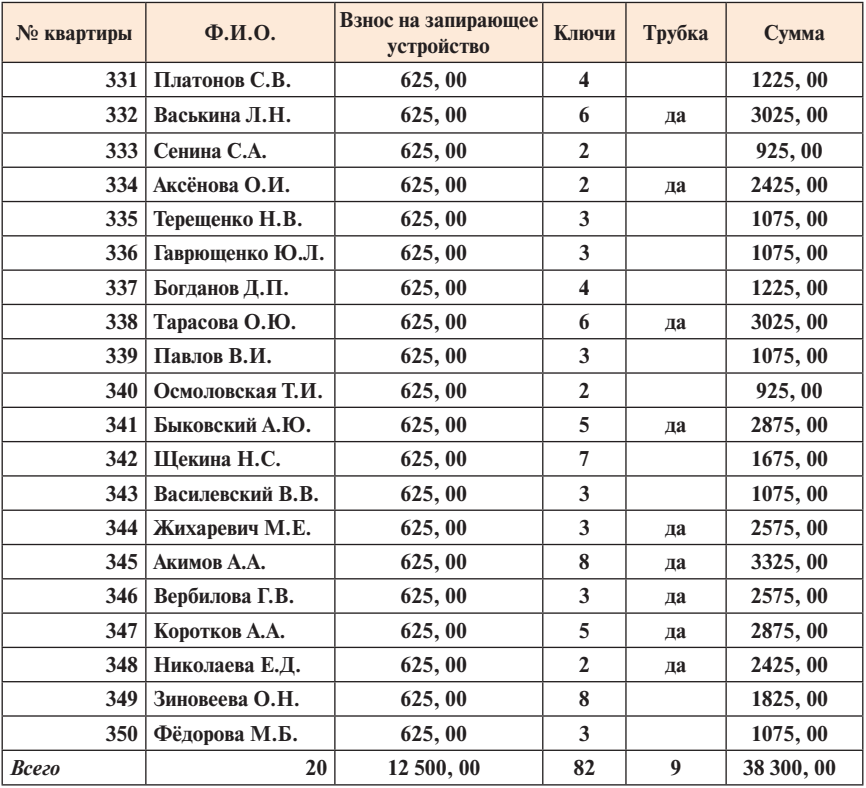

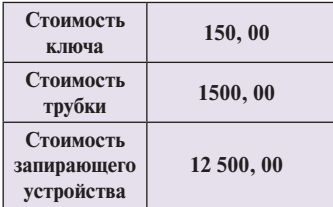

*Задание.* Все денежные значения переведите в соответствующий формат с помощью команды

**Главная** → **Число** → **Число** → **Денежный** или через контекстное меню

**Формат ячеек…** → **Число** → **Денежный.**

Проверьте формульный вид:

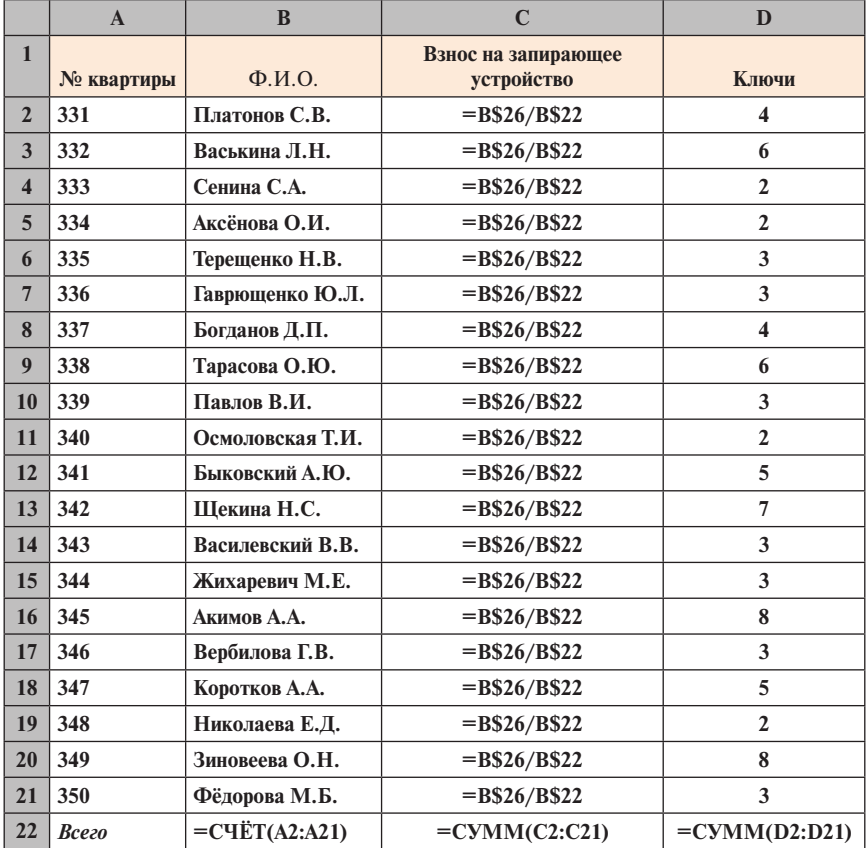

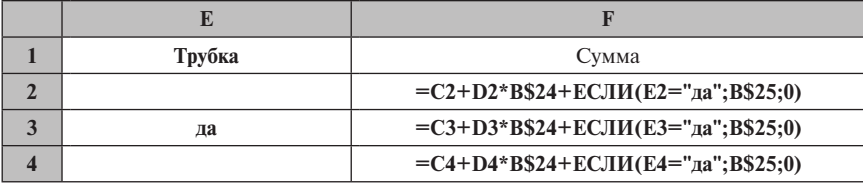

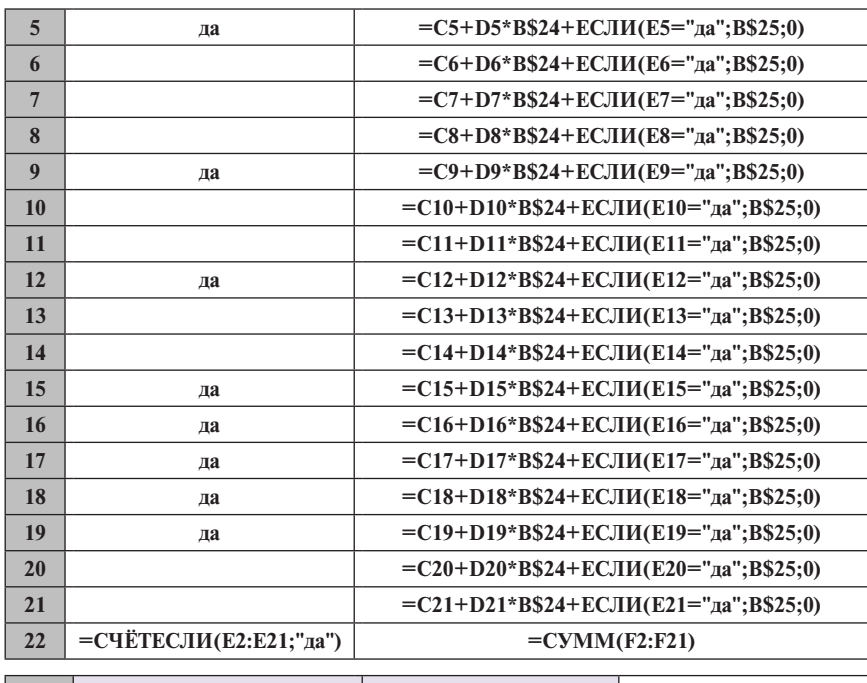

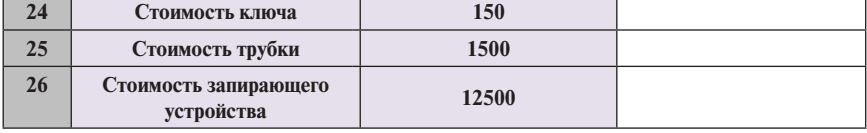

А теперь приступим к изучению финансовых функций. Войдите в мастер функций и выберите категорию Финансовые. Вы видите, этих функций достаточно много. Это мощный инструмент для экономистов, поэтому желательно освоить все эти функции. На этом занятии мы подробно рассмотрим только одну функцию ПЛТ, с помощью которой мы сможем определить выплаты по месяцам при взятии кредита.

Итак, задача заключается в следующем: берется кредит на некую сумму, под какой-то процент, на определенный срок. Нужно посчитать, какую сумму придётся выплачивать каждый месяц, и какую сумму придется отдавать в целом. Все расчеты провести в рублях и затем перевести в доллары. Рассмотрим два варианта:

- процентная ставка равна 12%;  $\bullet$
- процентная ставка равна 15%.

Для каждой процентной ставки рассмотрим два срока кредита 24 месяна и 48 месянев.

Таким образом, мы получим четыре варианта.

Чтобы легко можно было сравнить все эти варианты, сумму кредита установим одинаковой и равной 500 000 руб.

На втором листе постройте таблицу, представленную ниже.

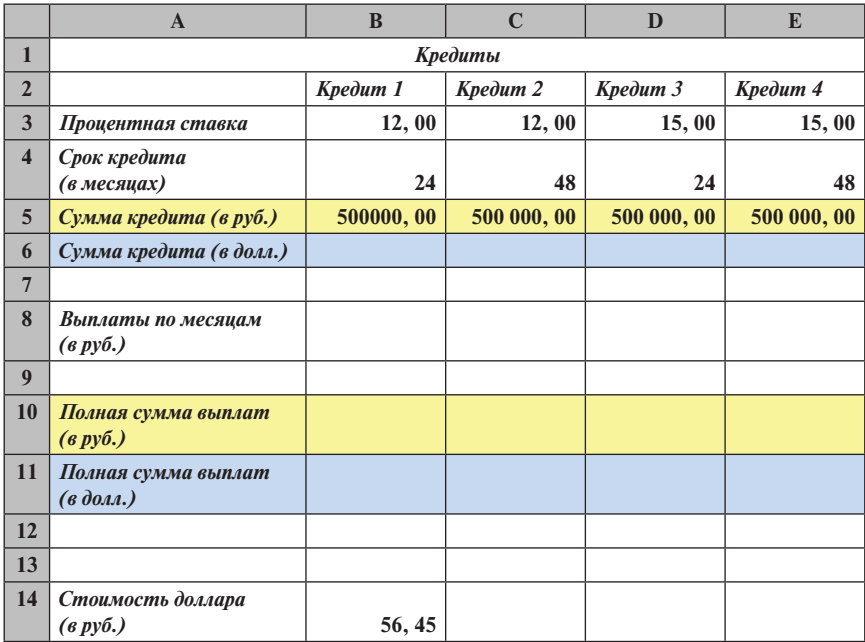

Посчитайте сумму кредита в долларах, используя стоимость доллара из ячейки под таблицей, не забудьте об абсолютной адресации.

Для подсчета выплат по месяцам нам понадобится финансовая функция **ПЛТ**.

Функция **ПЛТ(ставка;кпер;пс;бс;тип)** возвращает сумму периодического платежа на основе постоянства сумм платежей и постоянства процентной ставки. **Ставка** — процентная ставка за период займа, **кпер** — общее число периодов выплат по займу, **пс** — общая сумма.

Итак, в качестве первого параметра функции **ПЛТ** напишите **Процентная ставка, деленная на 12** (месяцев), второй параметр — **количество месяцев**, третий параметр — **величина ссуды**. Для первой колонки эта формула будет выглядеть так: **=ПЛТ(B3/12;B4;B5).** Скопируйте эту формулу вправо по строке **Выплаты по месяцам**.

В следующей строке посчитайте полную сумму выплат, как произведение выплат по месяцам на срок кредита.
Строкой ниже самостоятельно постройте формулу для расчета полной суммы выплат в долларах.

Не забудьте копировать формулы вправо по строке.

Оформите денежные единицы в соответствующих форматах, указав рубли и доллары. У вас получится таблица:

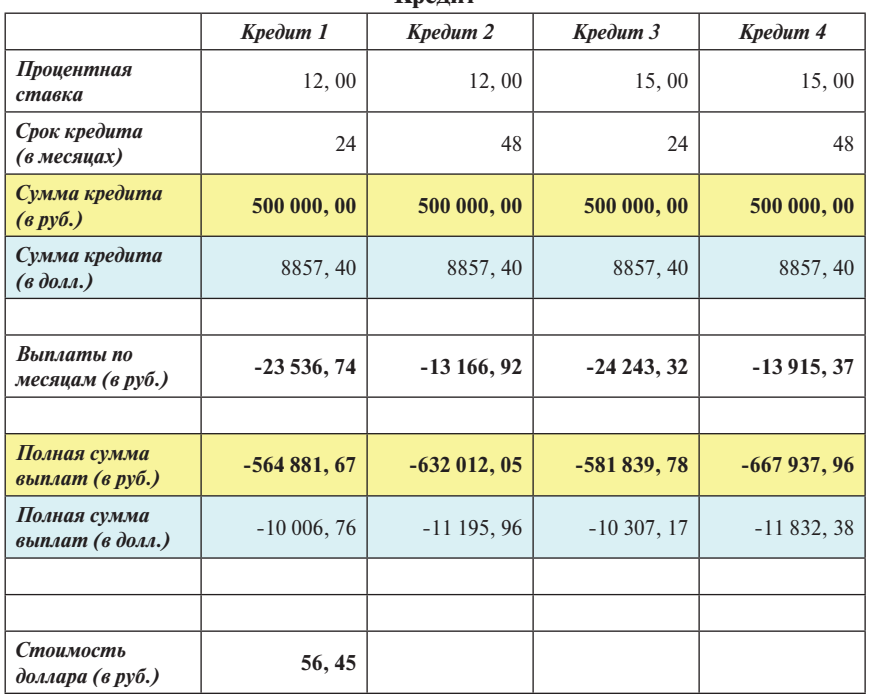

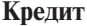

Сверьте свою таблицу с таблицей, представленной ниже:

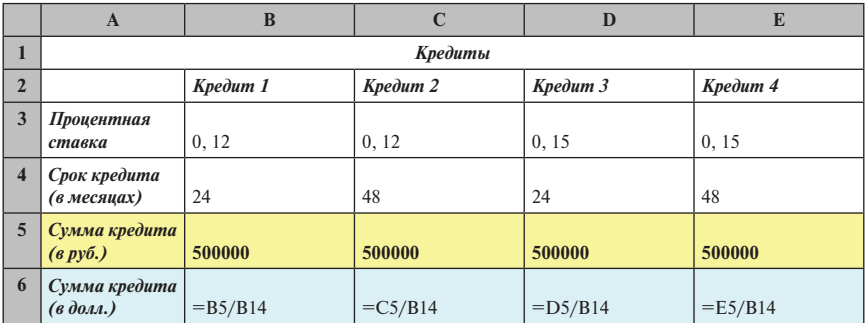

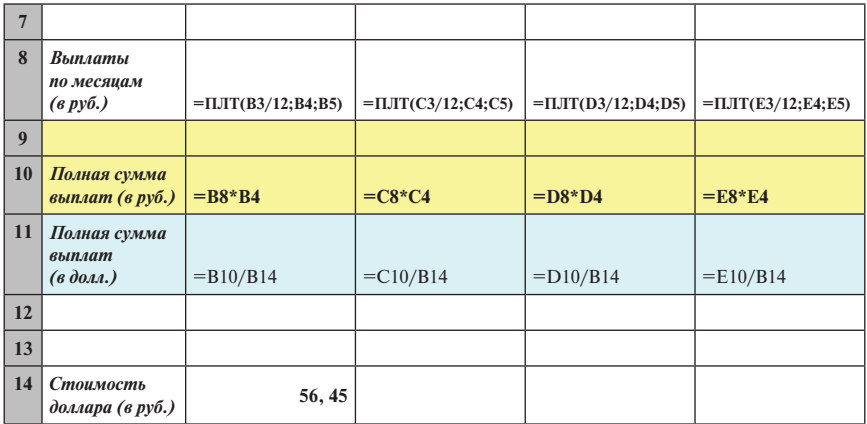

# **Подбор параметра**

А теперь рассмотрим эту же задачу с помощью очень удобного в *Excel* инструментария **Подбор параметра.** Суть подбора параметров состоит в следующем: в том случае, когда у нас есть некая зависимость между величинами, представленная в виде некоторой формулы или функции, можно изменяя значение одного параметра, определить значение другого.

Постройте таблицу представленную ниже:

**Кредиты**

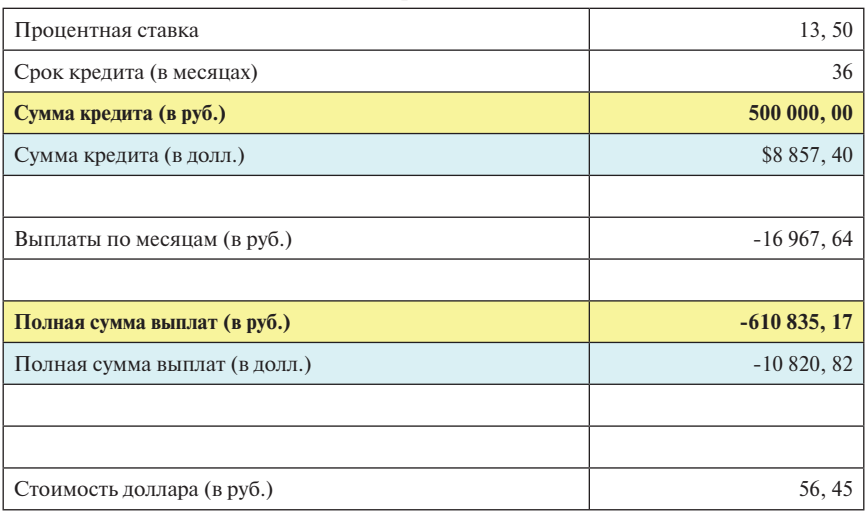

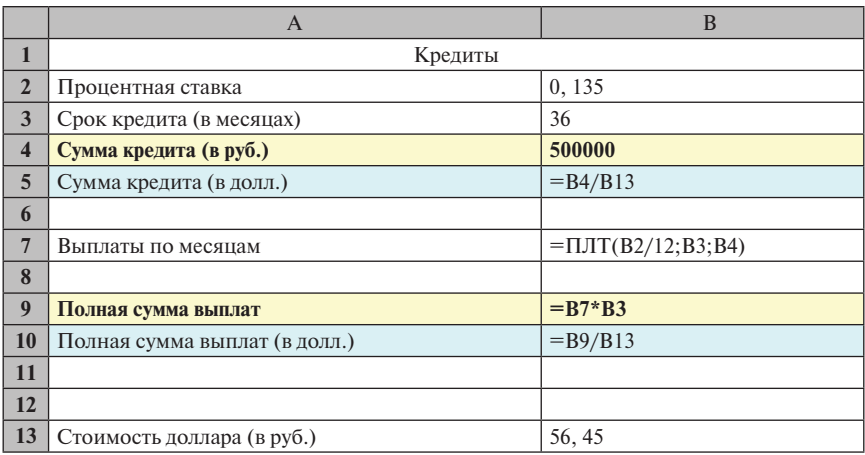

Сверьте формульный вид своей таблицы:

А теперь попробуем ответить на вопрос: каким должен быть срок кредита, чтобы выплачивать каждый месяц не более 12000 руб.

Для того, чтобы решить эту задачу, войдите в меню

**Данные** → **Работа с данными** → **Анализ "что — если"** → **Подбор параметра…**

В диалоговом окне укажите:

*Установить в ячейке:* **\$В\$7**

*Значение:* **-12000**

# *Изменяя значение в ячейке:* **\$В\$3.**

В таблице произойдет перевычисление данных следующим образом:

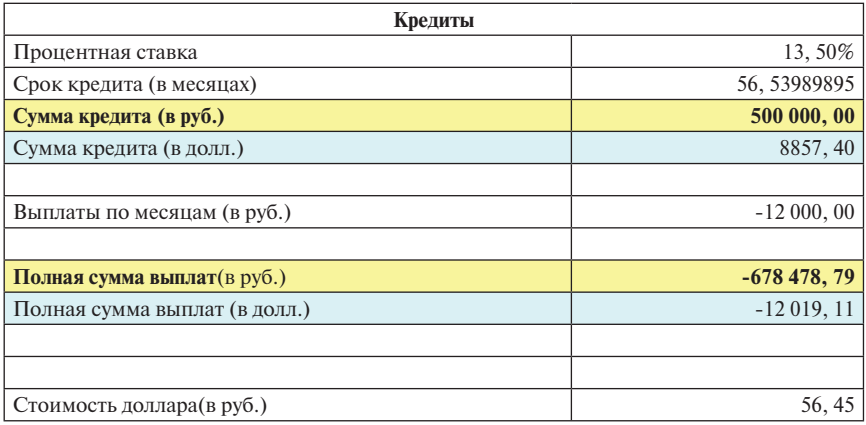

Вы видите, для того чтобы выплачивать каждый месяц не более 12000 руб., нужно увеличить срок кредита с 36 месяцев до 57, при этом увеличится полная сумма выплат.

*Задание.* С помощью **Подбора параметра** ответьте, на следующие вопросы:

- 1. На какой срок нужно взять кредит, чтобы полная сумма выплат не превышала 540000 руб.?
- 2. Какой должна быть процентная ставка, чтобы при сроке кредита два года полная сумма выплат не превышала 560 000 руб.?

# **ДОМАШНЕЕ ЗАДАНИЕ**

### **Коммунальные услуги**

**Цель задания**. Вычисления с использованием арифметических операций и функции **ЕСЛИ.** Подведение итогов с использованием функций **СУММ, СЧЁТЕСЛИ, СУММЕСЛИ.**

**Задание**. Требуется рассчитать оплату коммунальных услуг для жильцов многоквартирного дома. Оплата складывается из квартплаты, оплаты электроэнергии, отопления, холодной и горячей воды и техуслуг. Для каждого вида услуг используется своя формула.

Колонки от «Количество комнат» и до «Счетчик электр.» заполняются произвольными данными. Для количества комнат предполагается ограничение от 1 до 3, в колонке «Скидка» ставится «Да» или «Нет».

1. Квартирная плата рассчитывается, исходя из площади квартиры и фиксированного тарифа за 1м².

2. Оплата холодной и горячей воды: сумма оплаты воды для всего дома распределяется поровну между жильцами всего дома (т.е. пропорционально числу жильцов в каждой квартире).

3. Отопление: оплата отопления для дома делится по квартирам пропорционально площади квартиры.

4. Электроэнергия: оплачивается, исходя из показаний счетчика и фиксированного тарифа за 1 квт/ч.

5. Технические услуги одинаковы для каждой квартиры.

При наличии отметки «Да» в скидках предоставляется скидка на воду, отопление и электроэнергию (размер скидки на виды услуг разный).

После заполнения таблицы оплат коммунальных услуг надо подвести итоги: заполнить итоговую таблицу оплат по типам выплат и размеру квартир (строки — типы выплат, столбцы — количество комнат), и итоговую таблицу объема скидок по типам выплат (строки — типы выплат, столбцы — количество комнат).

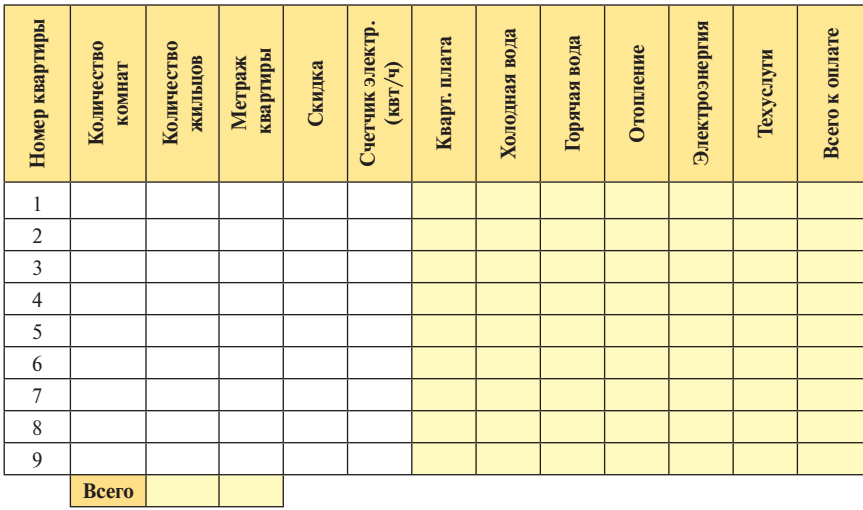

#### **Всего оплаты по типам квартир (руб)**

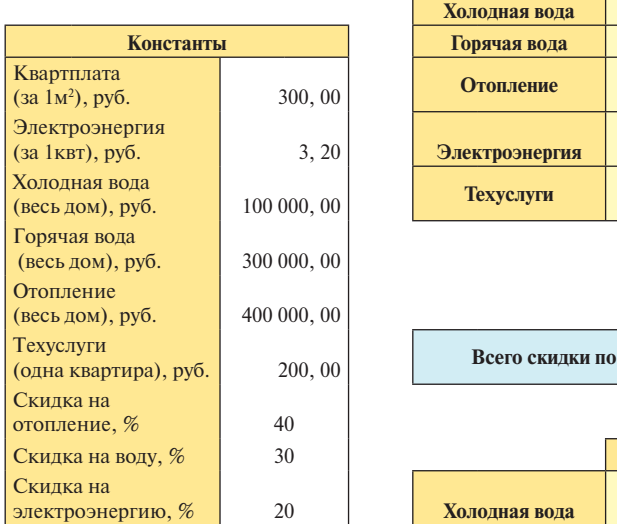

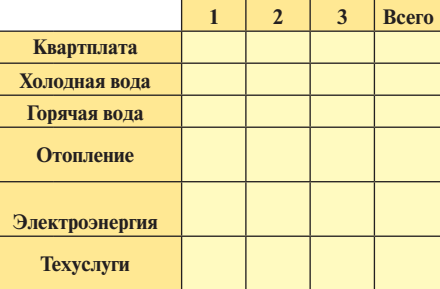

### Всего скидки по типам квартир (руб.)

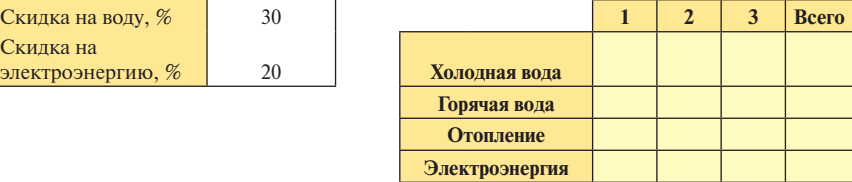

# $CHMHAP$  No 7

# **Логические операции**

Продолжим работу с условными функциями.

На предыдущих занятиях мы, главным образом, работали с числовой и текстовой информацией. Мы ранее говорили о том, что в ячейки электронной таблицы можно вводить логические значения **ИСТИНА** и **ЛОЖЬ**, при этом, по умолчанию, они центрируются посередине ячейки, в то время как числовая информация выравнивается по правому краю ячейки, а текстовая — по левому. К логическим значениям применимы логические операции:

- логическое сложение **ИЛИ (OR);**
- логическое умножение **И (AND);**
- логическое отрицание **НЕ (NOT).**

Кроме того, при работе с логическими значениями используются логические функции, например, функция **ЕСЛИ (IF).**

На первом листе постройте таблицу, иллюстрирующую использование логических операций и функции **ЕСЛИ**. В нашем примере функция **ЕСЛИ** принимает значение **1**, если **X=ИСТИНА** и **0**, если **X=ЛОЖЬ**. Эту функцию в таком виде удобно использовать как счетчик.

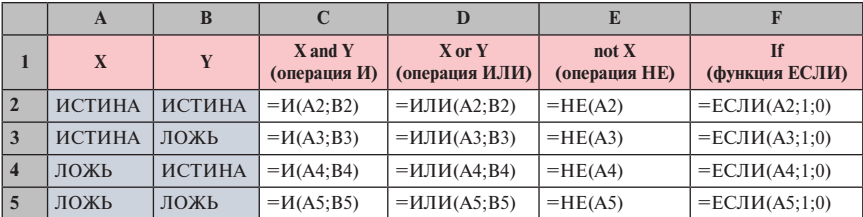

Значения в этой таблице вычисляются по формулам:

В результате этих вычислений вы получите таблицу следующего вида:

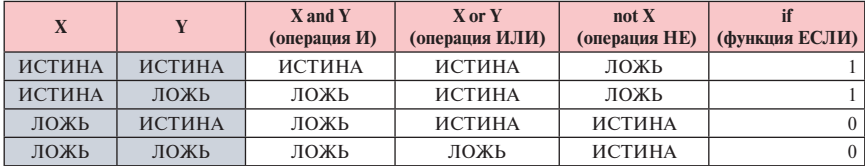

А теперь решим следующую задачу: *нужно выставить оценки за экзамен по Экономической информатике, учитывая работу на семинарах и самостоятельных работах в течение семестра, а также результаты компьютерного экзамена по лекционному курсу. За работу в течение семестра на семинарах студент может набрать максимально 170 баллов. За компьютерный тест на экзамене студент может набрать максимально 80 баллов. Итоговая оценка выставляется по сумме баллов, причем: если студент набрал не менее 85% от максимальной суммы баллов (в данном случае максимальная сумма баллов равна 250), он получает оценку 5 (отлично). Если сумма больше либо равна 65% от 250 баллов, но менее 85% от 250, то студент получает 4 (хорошо). Если сумма больше либо равна 40% от 250, но менее 65% от 250, то студент получает 3 (удовлетворительно), и если сумма баллов меньше 40% от 250, то студент получает оценку 2 (неудовлетворительно).*

*Посчитайте статистику: количество пятерок, четверок, троек и двоек за этот экзамен.* 

*Оценки, полученные студентами на экзамене, выделите с помощью заливки ячеек, используя условное форматирование (цветовые шкалы).* 

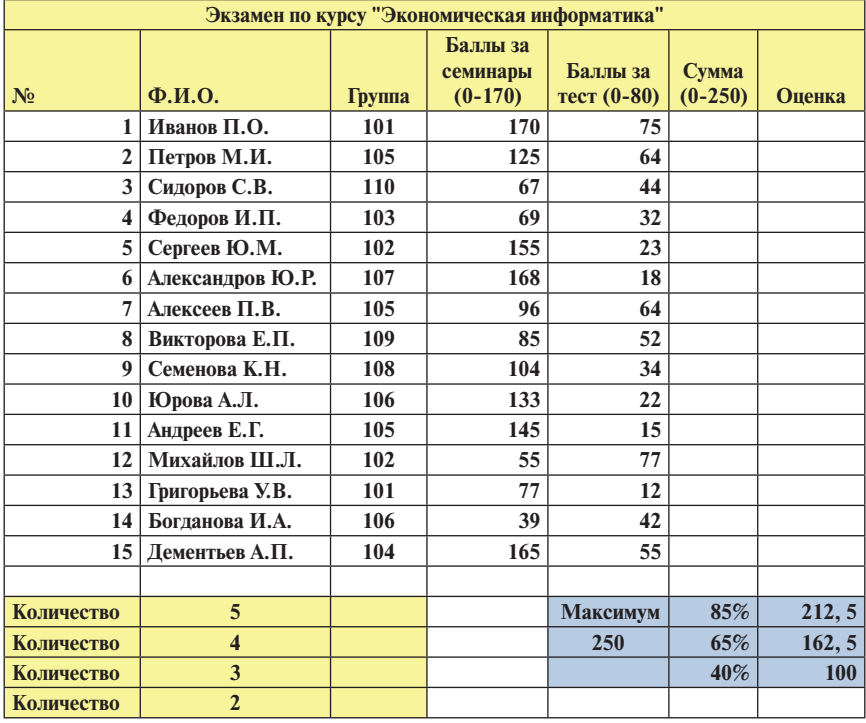

Постройте таблицу следующего вида:

Для выставления оценок за экзамен мы используем логическую функцию **ЕСЛИ.** Эту функцию мы уже изучали на прошлом семинаре. Вспомним определение этой функции в *Excel*.

Функция **ЕСЛИ(лог\_выражение;значение\_если\_истина;…)** проверяет, выполняется ли условие, и возвращает одно значение, если оно выполняется, и другое, если нет. **Лог\_выражение** — любое значение или выражение, которое при вычислении дает значение **ИСТИНА** или **ЛОЖЬ**. **Значение\_ если\_истина** — значение, которое возвращается, если **лог\_выражение** имеет значение **ИСТИНА**. Если не указано, возвращает значение **ИСТИНА**. Допустима глубина вложенности – 64. Значение если ложь - значение, которое возвращается, если **лог\_выражение** имеет значение **ЛОЖЬ**. Если не указано, возвращается **ЛОЖЬ.**

Другими словами, если условие, которое указано в первой позиции функции, выполняется, то в эту ячейку будет занесено значение, указанное во второй позиции (либо будет выполнено действие, которое указано во второй позиции), иначе в эту ячейку будет занесено значение, указанное в третьей позиции функции **ЕСЛИ**. Если какое-либо значение пропущено, то будут печататься соответственно слова **ИСТИНА** или **ЛОЖЬ**.

Для вычислений в колонке **Оценка** нам нужно построить логическую функцию, состоящую из четырех ветвей. Мы в одной формуле три раза используем обращение к функции **ЕСЛИ**. Таким образом, мы построим несколько уровней вложенности функции **ЕСЛИ**:

**=ЕСЛИ(F3>=G\$19;5;ЕСЛИ(F3>=G\$20;4;ЕСЛИ(F3>=G\$21;3;2)))** Далее самостоятельно постройте таблицу.

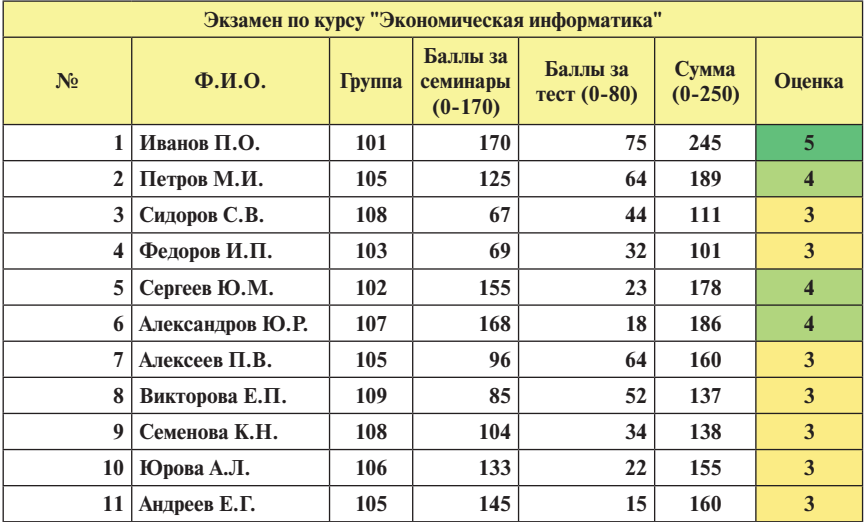

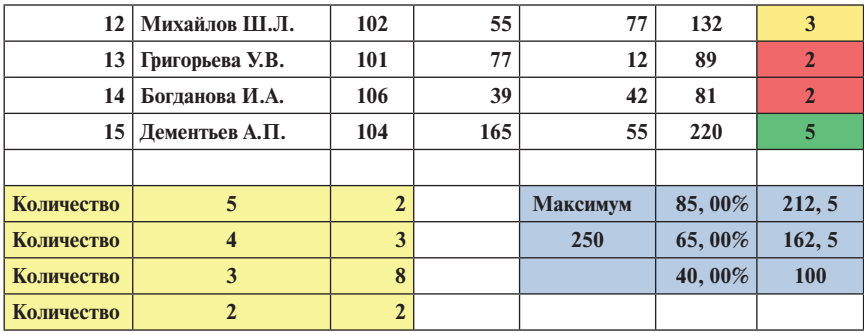

Сравните свою таблицу с формульным видом таблицы:

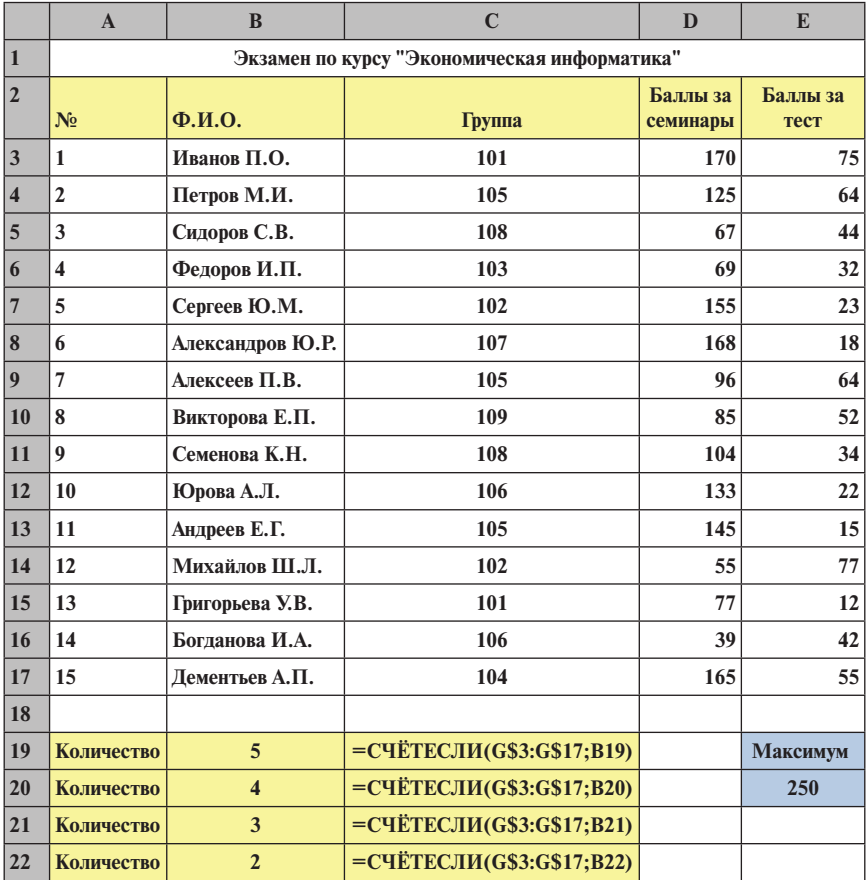

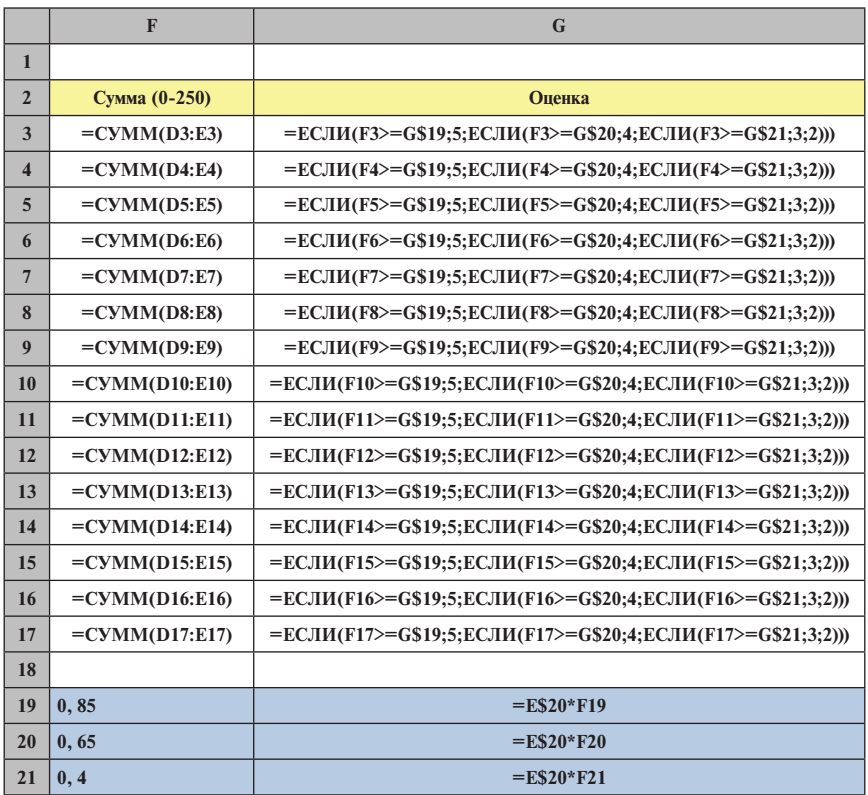

А теперь усложним задачу. При выставлении оценок добавим два условия: *если студент набирает на семинарах менее 40% от 170 баллов, либо на компьютерном экзамене по лекционному курсу получает менее 40% от 80 баллов, то ему выставляется оценка 2 (неудовлетворительно). На следующем листе посчитайте эту задачу, используя логическую операцию И (логическое умножение).* 

Вспомним определение логического умножения в *Excel*:

**И(логическое\_значение1;логическое\_значение2;…).**

Логическое умножение объединяет несколько условий в одно. Результатом логического умножения является **ИСТИНА,** если каждое логическое выражение равно **ИСТИНА**. Результат логического умножения равен **ЛОЖЬ,** если хотя бы одно логическое выражение равно **ЛОЖЬ**. Иными словами, общее условие выполняется, если каждое условие выполняется, и общее условие считается не выполненным, если хотя бы одно условие не выполнено.

После того как вы самостоятельно выполните это задание, сравните построенную вами таблицу, с таблицей, приведенной ниже:

| N <sub>2</sub>          | $\Phi$ <sub>M</sub> .O. | Группа                  | Баллы<br>за семинары<br>$(1-170)$ | Баллы за<br>$TECT (0-80)$ | Сумма<br>$(0-250)$ | Оценка                  |
|-------------------------|-------------------------|-------------------------|-----------------------------------|---------------------------|--------------------|-------------------------|
| $\mathbf{1}$            | Иванов П.О.             | 101                     | 170                               | 75                        | 245                | 5                       |
| $\overline{2}$          | Петров М.И.             | 105                     | 125                               | 64                        | 189                | $\overline{\mathbf{4}}$ |
| 3                       | Сидоров С.В.            | 108                     | 67                                | 44                        | 111                | $\overline{2}$          |
| $\overline{\mathbf{4}}$ | Федоров И.П.            | 103                     | 69                                | 32                        | 101                | $\overline{\mathbf{3}}$ |
| 5                       | Сергеев Ю.М.            | 102                     | 155                               | 23                        | 178                | $\overline{2}$          |
| 6                       | Александров Ю.Р.        | 107                     | 168                               | 18                        | 186                | $\overline{2}$          |
| 7                       | Алексеев П.В.           | 105                     | 96                                | 64                        | 160                | 3                       |
| 8                       | Викторова Е.П.          | 109                     | 85                                | 52                        | 137                | 3                       |
| 9                       | Семенова К.Н.           | 108                     | 104                               | 34                        | 138                | $\overline{\mathbf{3}}$ |
| 10                      | Юрова А.Л.              | 106                     | 133                               | 22                        | 155                | $\overline{2}$          |
| 11                      | Андреев Е.Г.            | 105                     | 145                               | 15                        | 160                | $\overline{2}$          |
| 12                      | Михайлов Ш.Л.           | 102                     | 55                                | 77                        | 132                | $\overline{2}$          |
| 13                      | Григорьева У.В.         | 101                     | 77                                | 12                        | 89                 | $\overline{2}$          |
| 14                      | Богданова И.А.          | 106                     | 39                                | 42                        | 81                 | $\overline{2}$          |
| 15                      | Дементьев А.П.          | 104                     | 165                               | 55                        | 220                | $\overline{\mathbf{5}}$ |
|                         |                         |                         |                                   |                           |                    |                         |
| Количество              | 5                       | $\overline{2}$          |                                   | Максимум                  | 85,00%             | 212, 5                  |
| Количество              | $\overline{\mathbf{4}}$ | $\mathbf{1}$            |                                   | 250                       | 65,00%             | 162, 5                  |
| Количество              | 3                       | $\overline{\mathbf{4}}$ |                                   |                           | 40,00%             | 100                     |
| Количество              | $\overline{2}$          | 8                       |                                   |                           |                    |                         |
|                         |                         |                         |                                   |                           |                    |                         |
| Семинары<br>максимум    | 170                     | 40%                     | 68                                |                           |                    |                         |
| Лекции<br>максимум      | 80                      | 40%                     | 32                                |                           |                    |                         |

**Экзамен по курсу "Экономическая информатика"**

Сравните формульный вид таблицы.

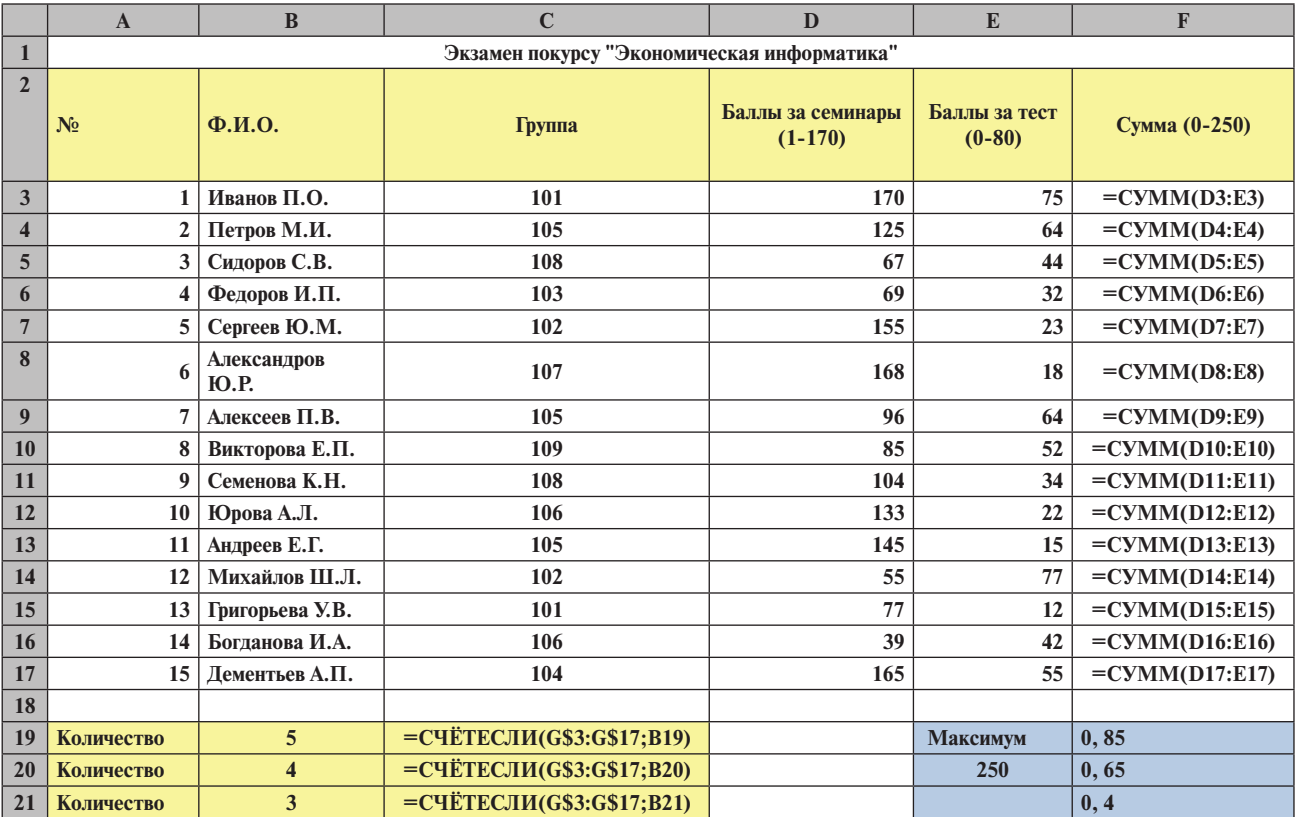

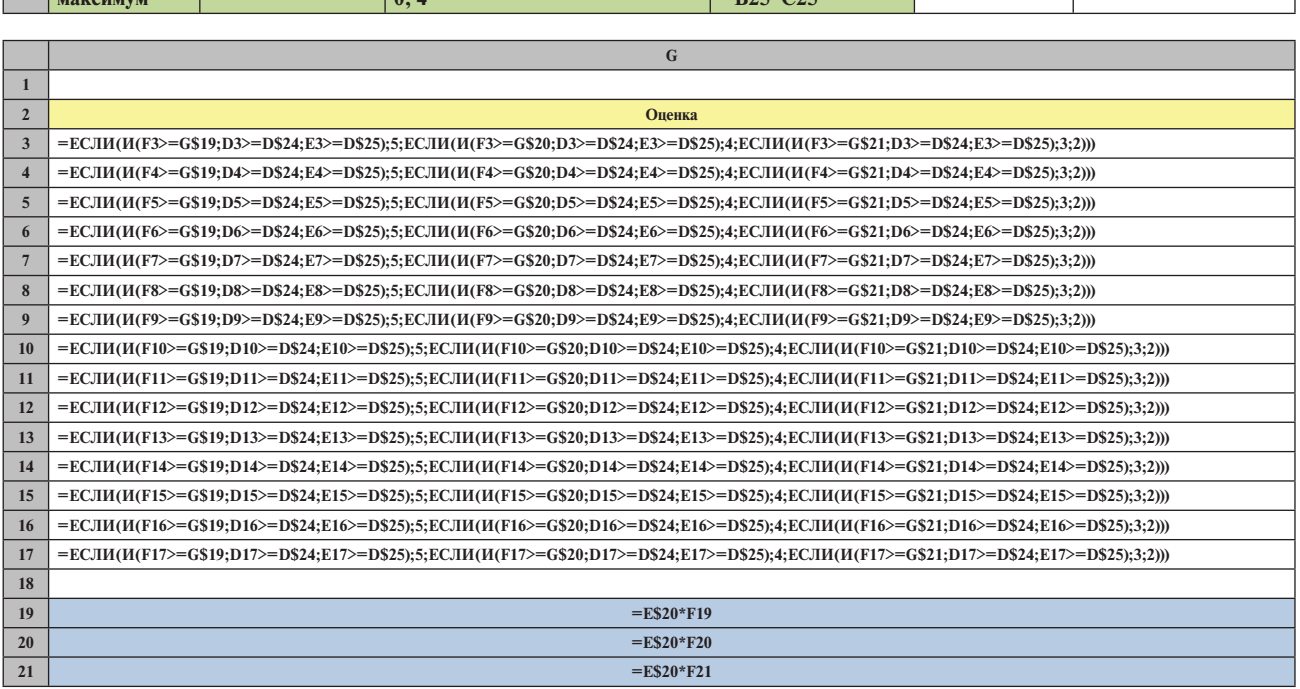

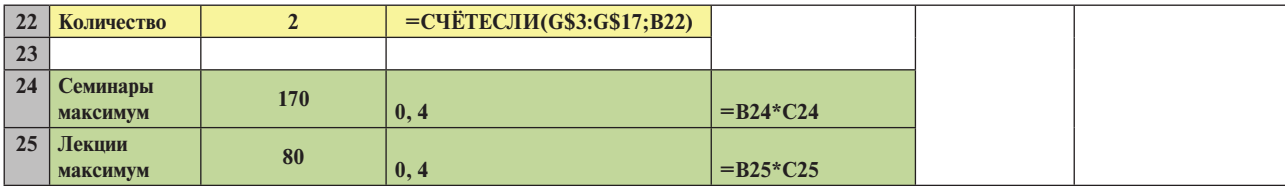

Построенную таблицу скопируйте на следующий лист и выполните ту же самую задачу другим способом: *при вычислении значений в колонке*  **Оценка**, *воспользуйтесь операцией логического сложения* **ИЛИ***.*

Логическое сложение в *Excel* определяется следующим образом:

### **ИЛИ(логическое\_значение1;логическое\_значение2;…).**

Логическое сложение объединяет несколько условий в одно. Результатом логического сложения является **ИСТИНА**, если хотя бы одно логическое выражение равно **ИСТИНА**. Результат логического сложения равен **ЛОЖЬ**, если все логические выражения равны **ЛОЖЬ**. Иными словами, общее условие выполняется, если хотя бы одно условие выполняется, и общее условие считается не выполненным, если все условия не выполняются.

Постройте таблицу и сравните ее с таблицей, приведенной ниже:

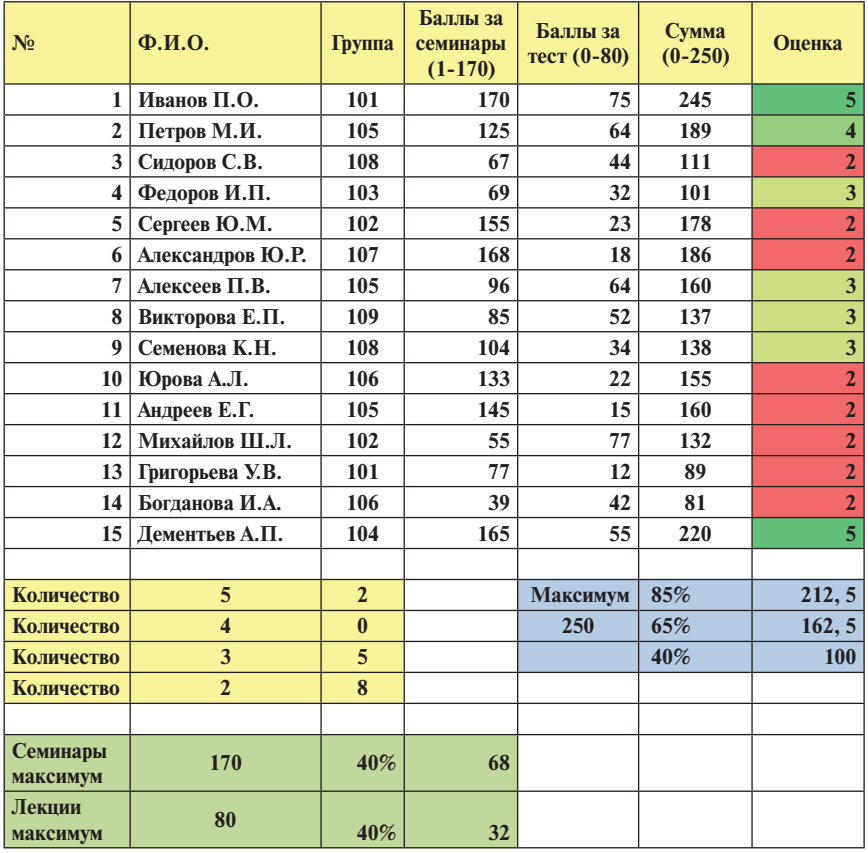

#### **Экзамен по курсу "Экономическая информатика"**

Сравните формульный вид таблицы.

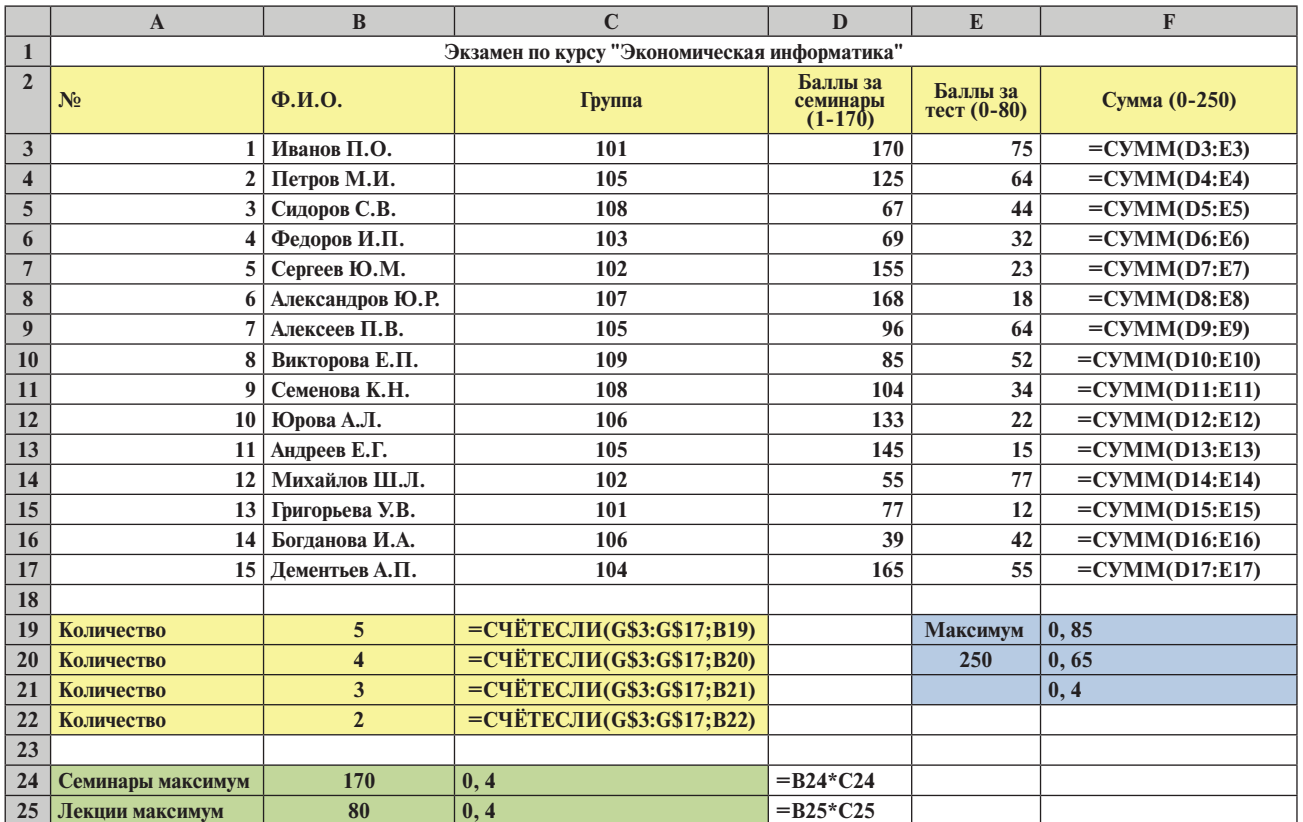

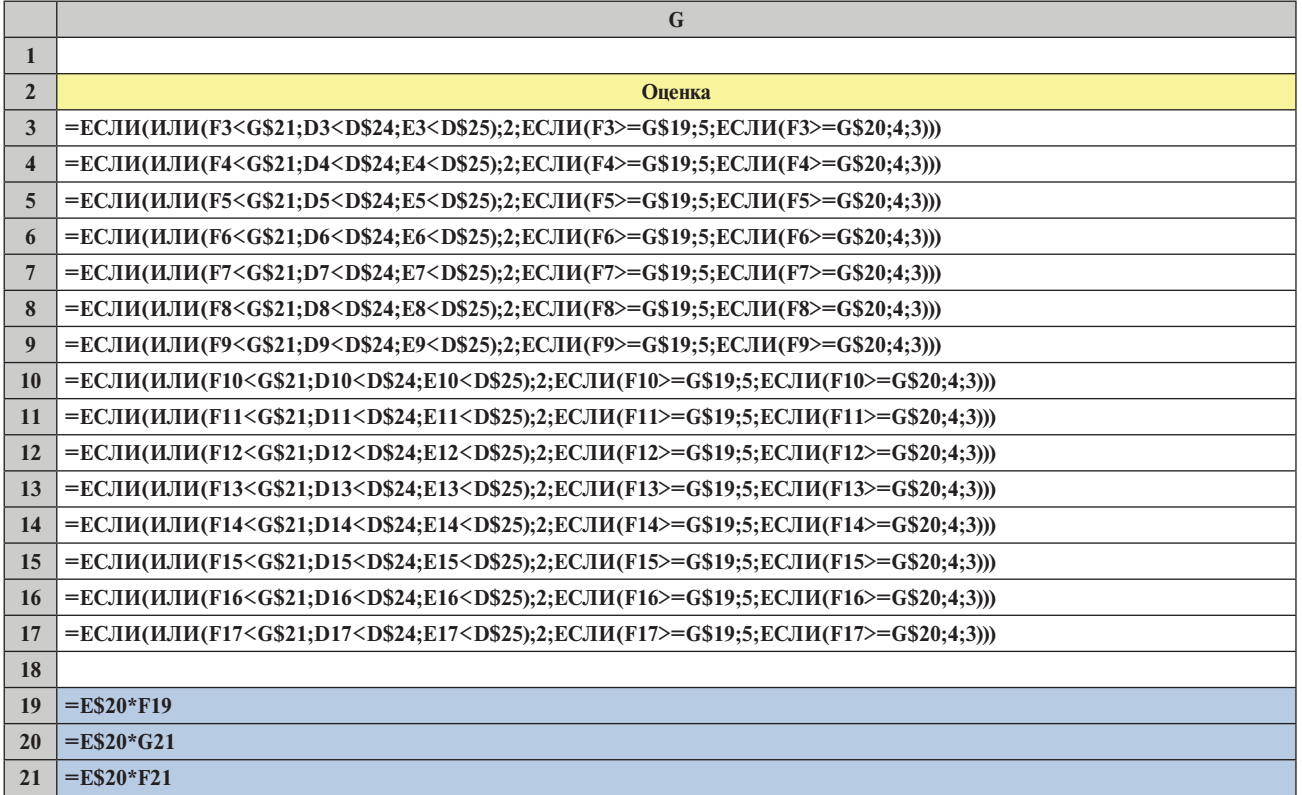

# СЕМИНАР № 8

# **Базы данных в Excel. Сортировка записей. Фильтр. Расширенный фильтр. Создание промежуточных итогов. Сводная таблица. Сводная диаграмма**

В *Excel* можно создавать реляционные базы данных. Реляционные базы данных — это базы данных, которые можно представить в виде таблицы. Базы данных создаются для хранения большого объема информации в определенном виде, с тем, чтобы можно было достаточно быстро извлекать необходимую информацию, удовлетворяющую некоторым условиям. Простым примером базы данных может быть таблица:

| <b>Фамилия</b> | Имя       | <b>Отчество</b> | Телефон     | Дата<br>рождения | Адрес                            |
|----------------|-----------|-----------------|-------------|------------------|----------------------------------|
| Соловьёв       | Александр | Сергеевич       | 94991485577 | 01.04.1998       | Ленинский<br>пр., д.10,<br>KB.25 |
| Николаева      | Анна      | Дмитриевна      | 84959395725 | 7.06.2004        | Пр. Мира,<br>д.8, кв.133         |
| $\cdots$       | $\cdots$  | $\cdots$        | $\cdots$    | $\cdots$         | $\cdots$                         |

**Записная книжка**

Каждая строка таблицы содержит полную информацию об описываемом объекте (в данном случае о человеке) и называется *записью* в базе данных. Одна запись — это одна единица информации в базе данных. Каждая запись имеет неоднородную структуру, состоит из ряда *полей*, причем в каждом из полей может храниться информация разного типа.

Первая строка этой таблицы содержит *имена полей*. Имена полей обозначают различные типы характеристик объекта, представленного в базе данных. В данном примере характеристиками являются фамилия, имя, отчество, телефон, дата рождения и адрес каждого человека, записанного в эту базу.

В данном случае, каждая запись в базе данных **Записная книжка** состоит из шести полей:

Фамилия — текстовое поле;

Имя — текстовое поле;

Отчество — текстовое поле;

Телефон — текстовое поле;

Дата рождения — числовое поле в формате Дата;

Адрес — текстовое поле.

Каждая запись в таблице содержит информацию об одном человеке по шести характеристикам (полям).

Ваша база данных **Записная книжка** будет содержать столько записей, сколько у вас друзей.

Как работать с такой базой данных?

Вы можете с помощью этой базы данных получать необходимую вам информацию, указывая условие отбора. Это условие отбора, в терминах работы с базами данных называется *запрос*.

Итак, *запрос №1*: Вы хотите узнать телефон Соловьёва.

*Запрос №2*: Вы хотите узнать, когда у Николаевой день рождения.

*Запрос №3:* Вам кто-то позвонил, определился номер телефона, но вы не помните, чей это телефон. Пользуясь этой базой данных, вы по номеру телефона можете определить, кто вам позвонил.

*Запрос №4:* Вы можете узнать все дни рождения ваших друзей в предстоящем месяце с тем, чтобы не забыть их поздравить.

*Запрос №5:* Указав фамилию, вы можете узнать адрес друга, которого вы решили навестить.

И это не полный список запросов к такой простой базе данных. Приведем другой пример.

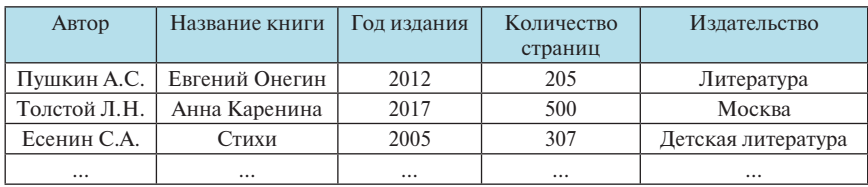

#### **Домашняя библиотека**

Первая строка этой таблицы содержит названия полей, остальные строки таблицы являются записями базы данных **Домашняя библиотека**. Первое, второе и пятое поля в базе данных являются текстовыми, третье и четвертое — числовыми. Такая база данных будет содержать столько записей, сколько книг имеется в вашей домашней библиотеке.

С помощью такой базы данных вы очень быстро можете узнать, кто написал ту или иную книгу. Или, например, вывести список всех книг Пушкина, имеющихся у вас дома. А если вы усовершенствуете эту базу данных и добавите поле **Тематика** (*к какой тематике относится книга*) и поле **Номер полки** (*на которой находится книга*), вы легко сможете находить нужные вам книги для подготовки к докладам и для написания рефератов.

Помимо создания баз данных, в *Excel* предусмотрены возможности для упорядочения данных по возрастанию и убыванию (в алфавитном порядке и наоборот). Например, вы можете отсортировать записи в **Записной книжке** по алфавиту (по фамилиям друзей), а базу данных **Домашняя библиотека** отсортировать по фамилиям писателей, а в пределах каждого автора упорядочить данные по годам издания по возрастанию.

Итак, как же в *Excel* построить базу данных? В качестве примера возьмем базу данных учета продукции в отделе сбыта трикотажной фабрики «Красная заря».

На первом листе введите название таблицы и имена полей. А в следующую строку занесите первую запись базы данных, (она станет образцом заполнения базы и определит типы полей):

| <b>Артикул</b> | Швет  | <b>КУСКОВ</b> | Количество   Цена одного куска (в руб.) | Цена по артикулу<br>$(B \text{ py} 6.)$ |
|----------------|-------|---------------|-----------------------------------------|-----------------------------------------|
| 45933          | синий |               | 77000                                   | $=C3*D3$                                |

**Трикотажная фабрика "Красная заря". Отдел сбыта**

Введите в таблицу 15–20 записей. В поле **Цена по артикулу** скопируйте формулу вниз по столбцу, тогда его содержимое будет вычисляться по формуле на основе введенных вами данных в поле **Количество кусков** и в поле **Цена одного куска***.*

На экране вы видите таблицу, соответствующую построенной вами базе данных.

| <b>Артикул</b> | Цвет       | Количество<br>кусков | Цена одного<br>куска (в руб.) | Цена по артикулу<br>(Bpy6.) |
|----------------|------------|----------------------|-------------------------------|-----------------------------|
| 45933          | синий      | 8                    | 77000                         | 616000                      |
| 125112         | жёлтый     | 9                    | 13000                         | 117000                      |
| 55234          | сиреневый  | 5                    | 13000                         | 65000                       |
| 55234          | синий      | 5                    | 14700                         | 73500                       |
| 43234          | коричневый | 6                    | 15000                         | 90000                       |
| 44566          | синий      | 7                    | 15500                         | 108500                      |
| 125111         | серый      | 7                    | 15600                         | 109200                      |
| 44566          | красный    | 3                    | 16000                         | 48000                       |

**Трикотажная фабрика "Красная заря". Отдел сбыта**

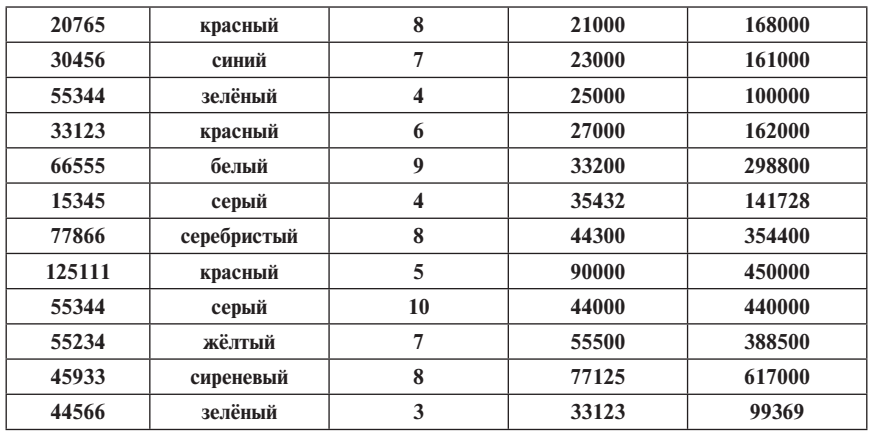

Каждая строка этой таблицы является единой записью, содержащей характеристики того или иного объекта, в данном случае вида полотна.

Чтобы сохранить базу данных на диске, выполните команду:

### **Главная** → **Сохранить как...** → **Книга Excel** → (*Имя файла*).

После того как база данных создана, вы можете:

- редактировать записи;
- добавлять записи;
- сортировать записи;
- находить необходимые записи по запросу.

Чтобы отредактировать какую-либо запись, нужно установить курсор в нужную ячейку таблицы и отредактировать ее содержимое так, как мы это делали при редактировании обычной таблицы.

Чтобы добавить новую запись, достаточно в конце таблицы ввести еще одну строку. При работе с базами данных все записи обрабатываются одинаково вне зависимости от их расположения в таблице.

# **Сортировка**

При работе с базами данных часто бывает необходимо расположить записи в определенном порядке: либо по возрастанию значений какоголибо поля, либо по убыванию, либо по алфавиту (для текстовых полей), либо в порядке, обратном алфавитному. Сортировка в *Excel* осуществляется с помощью команды

## **Данные** → **Сортировка и фильтр** → **Сортировка.**

Для сортировки можно пользоваться кнопками (*от А до Я — по возрастанию и от Я до А — по убыванию*)*,* предварительно установив курсор в тот столбец, по которому вы хотите провести сортировку. Обратите внимание на то, что местами меняются записи целиком, а не только те значения, которые находятся в столбце.

*Задание.* Отсортируйте свою базу данных, например, по возрастанию артикулов.

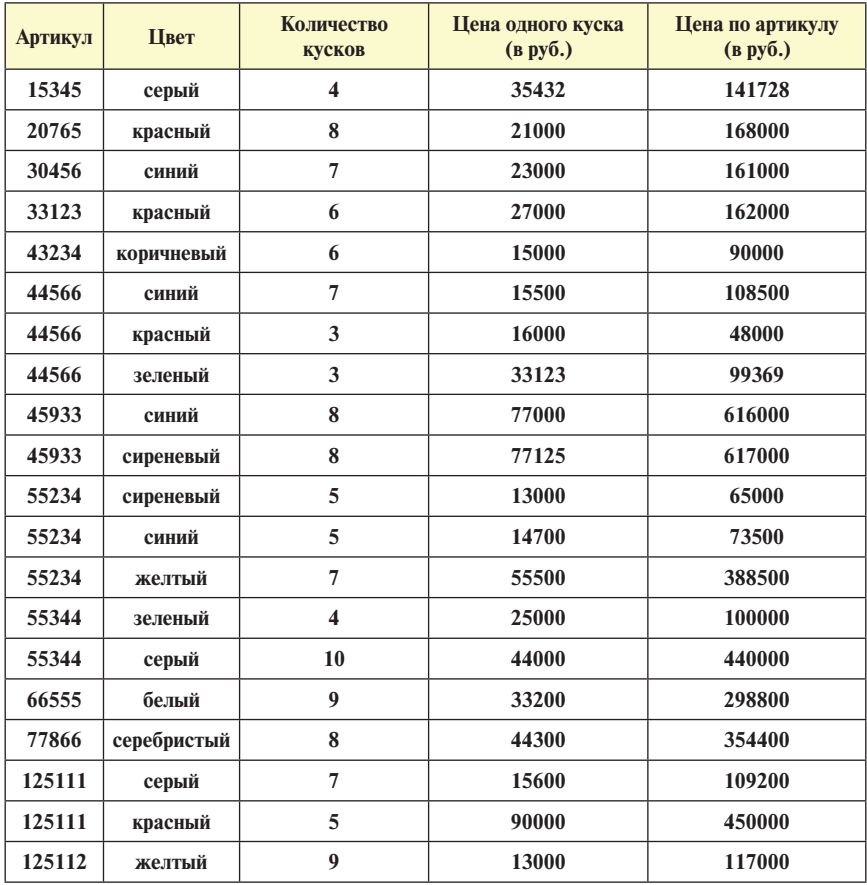

В *Excel* вы можете отсортировать базу данных по нескольким полям, например: по артикулам — по возрастанию, по цветам — по алфавиту (в пределах каждого артикула). Для этого выполните команду

# **Данные** → **Сортировка и фильтр** → **Сортировка.**

В появившемся окне укажите сортировку по артикулам по возрастанию и добавьте уровень для сортировки по цветам по алфавиту:

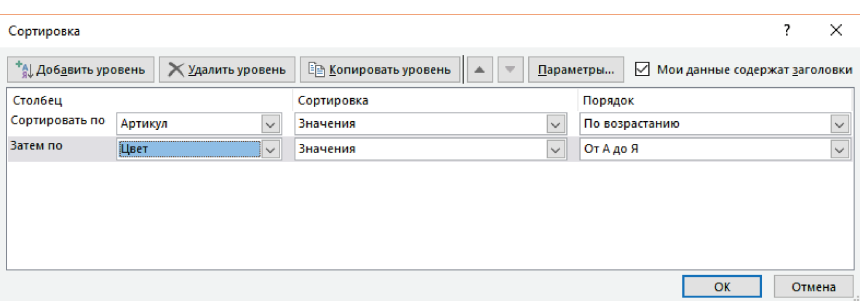

В итоге вы получите таблицу, отсортированную по возрастанию артикулов, а в строках с одинаковыми артикулами отсортированную по цветам по алфавиту:

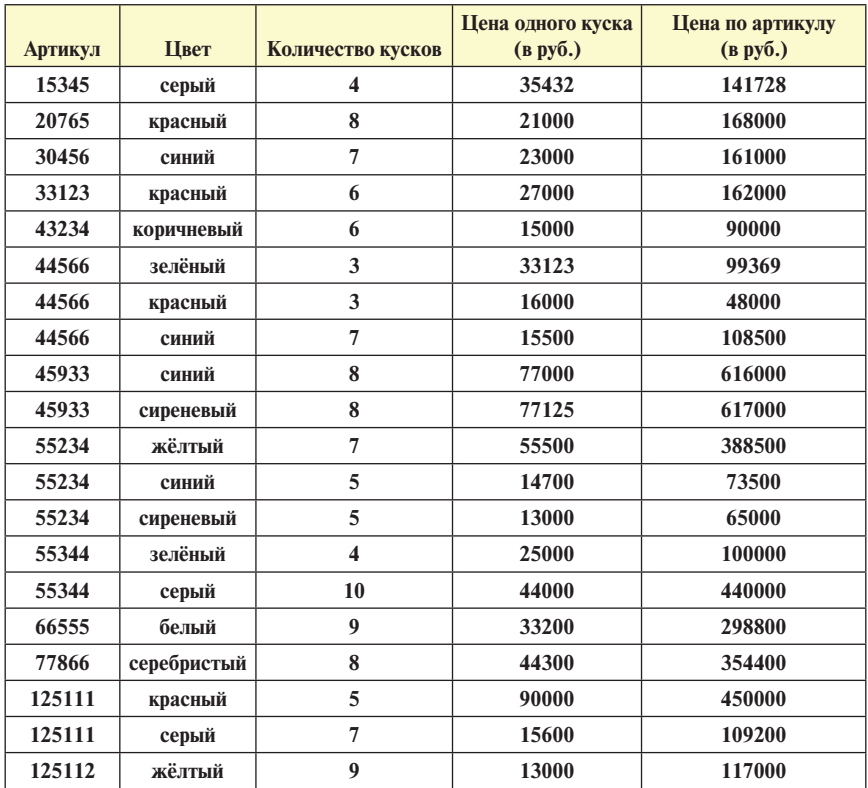

*Задание.* Отсортируйте таблицу по двум полям: сначала по цветам по алфавиту, затем по количеству кусков по убыванию.

# **Фильтр**

А теперь давайте посмотрим, как вывести на экране только те записи, которые отвечают определенным требованиям. Для этого выполним команду

# **Данные** → **Сортировка и фильтр** → **Фильтр.**

Вы видите, что рядом с каждым именем поля появились стрелки. По каждому полю мы можем создавать фильтры. Давайте сначала рассмотрим, как создаются фильтры для числовых полей. Нажмите на стрелку около имени поля *Артикул.* Выбрав один определенный артикул, например, 45933 (для этого нужно поставить галочку напротив выбранного артикула), вы получите только записи, относящиеся к этому одному артикулу:

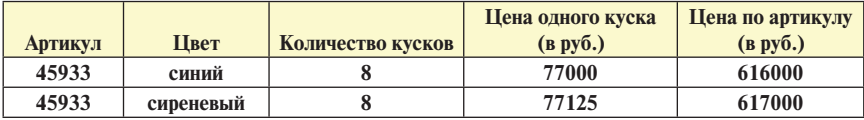

Чтобы вернуть все записи обратно, выполните команду

### **Данные** → **Сортировка и фильтр** → **Очистить.**

По числовому полю в фильтре можно указать несколько значений, например, найти продукцию по нескольким артикулам.

*Задание.* Одним фильтром найдите полотно по артикулам 20765, 44566, 55234.

Помимо указания конкретных числовых значений (в нашем примере это артикулы, цена одного куска, количество кусков), по числовым полям можно устанавливать условия отбора: *Равно…, Не равно…, Больше…, Больше или равно…, Меньше…, Меньше или равно…, Между…, Первые 10…, Выше среднего, Ниже среднего.*

## *Задание*

- 1. Найдите полотно ценой менее 50000 руб. за кусок.
- 2. Найдите все полотно с ценой за кусок выше средней.
- 3. Найдите полотно с ценой от 30000 до 60000 руб. за кусок.
- 4. Найдите три вида самого дешевого полотна.

Чтобы найти три самых дешевых вида полотна, нужно создать фильтр **Первые 10,** указав в этом фильтре число **3** вместо **10,** а в первом поле указать значение: **наименьших**

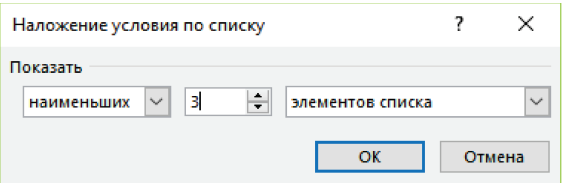

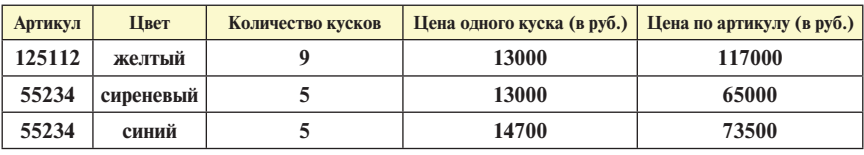

В результате получим:

Помимо создания фильтров по конкретным числовым значениям полей, вы можете создавать собственные фильтры, позволяющие отбирать записи с более широким условием. Для этого выполните команду

### **Данные** → **Сортировка и фильтр** → **Фильтр.**

Щелкните на стрелочке рядом с полем **Цена одного куска**. Чтобы создать для этого поля собственный фильтр, выполните дальше команду

### **Числовые фильтры** → **Настраиваемый фильтр…**

Перед вами появится диалоговое окно

#### **Пользовательский автофильтр.**

В этом окне вы можете задать область значений с помощью операций: *равно, не равно, больше, больше или равно, меньше, меньше или равно* и т.д.**,**  а также можете объединять два условия с помощью логических операторов **И** (логическое умножение) и **ИЛИ** (логическое сложение).

#### **Пример 1**

Если нужно найти полотно с ценой в интервале от 25000 до 55000 рублей за кусок, нужно создать два условия, объединив их с помощью логического умножения **И**:

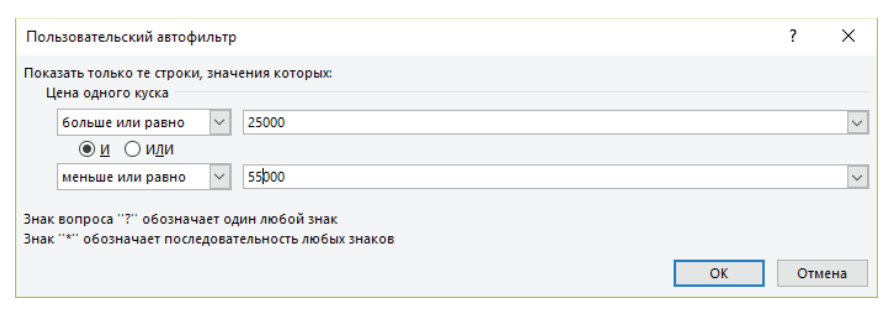

#### В результате получим:

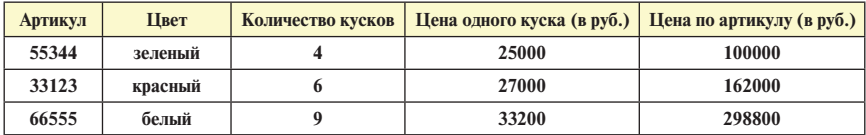

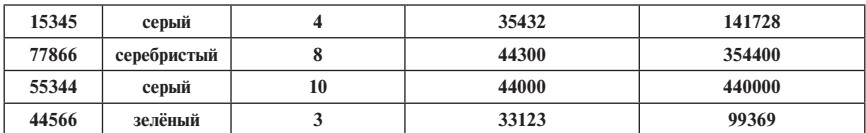

### **Пример 2**

Если в одном запросе требуется найти дешёвое полотно (дешевле 15000 руб. за кусок) и дорогое полотно (дороже 70000 руб. за кусок), нужно создать два условия, объединив их с помощью логического сложения **ИЛИ**:

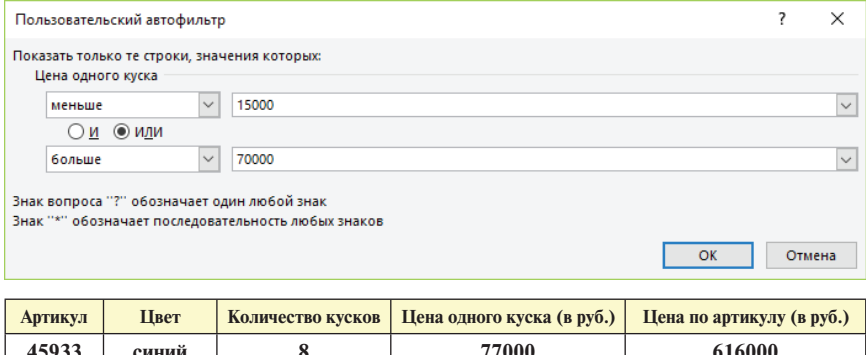

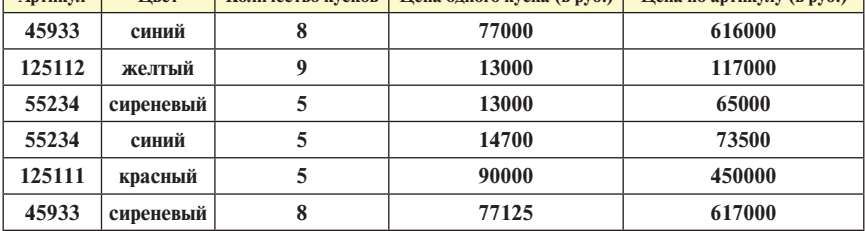

Аналогично строятся фильтры по текстовым полям. Вы можете указать в фильтре одно или несколько текстовых значений.

### *Задание*

- 1. Найдите полотно сиреневого цвета.
- 2. Найдите информацию о полотне белого, красного и синего цвета.

Помимо указания конкретных текстовых значений, в данном случае цвета полотна, по текстовым полям можно устанавливать условия отбора: *Равно…, Не равно…, Начинается с…, Заканчивается на…, Содержит…, Не содержит…*

Чтобы найти полотно, цвет которого начинается на букву **К**, войдите в фильтр по полю **Цвет** и установите условие отбора *Начинается с…*

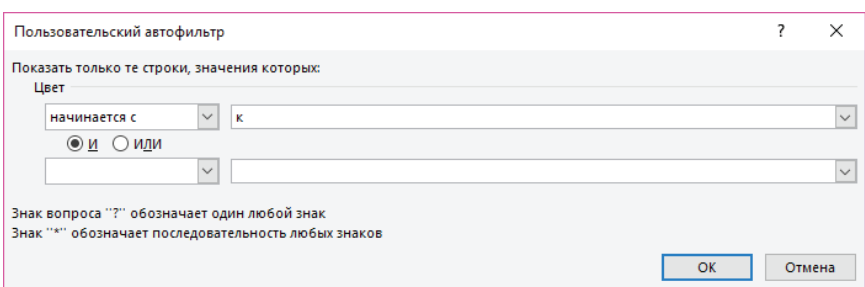

### В итоге получим информацию о полотне красного и коричневого цвета:

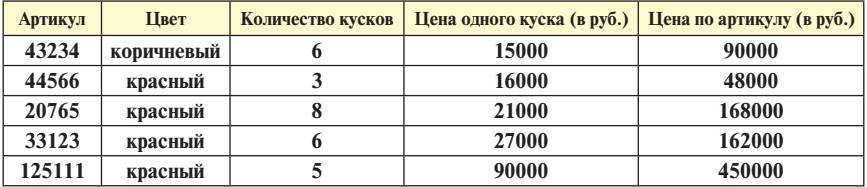

По текстовому полю вы также можете построить пользовательский фильтр, указав два условия. Давайте найдем полотно, цвет которого начинается на букву **К** или на букву **С.** Для этого выполните команду

**Данные** → **Сортировка и фильтр** → **Фильтр.**

Щелкните на стрелочке рядом с полем **Цвет**. Чтобы создать для этого поля собственный фильтр, выполните дальше команду

**Текстовые фильтры** → **Настраиваемый фильтр…**

Перед вами появится диалоговое окно

#### **Пользовательский автофильтр.**

Создайте два условия: начинается с буквы **С** и начинается с буквы **К**. В этом случае нужно использовать логическое сложение **ИЛИ.**

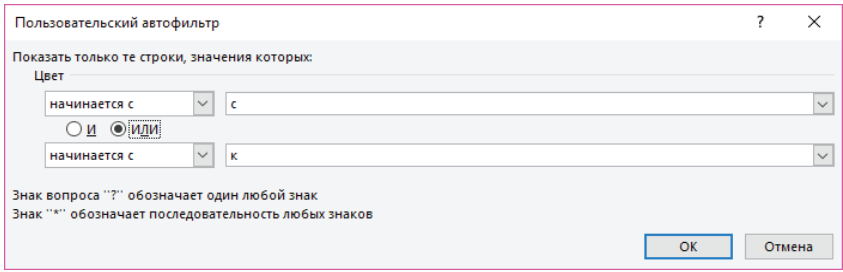

В результате выполнения запроса мы получим красное, коричневое, синее, сиреневое, серое и серебристое полотно.

Вы можете устанавливать фильтр одновременно по нескольким полям. Например, если вам нужно получить информацию о кусках красного, желтого, зеленого и коричневого цвета ценой меньше 50000 руб., то установите значения фильтра одновременно в двух полях. Выполните этот запрос.

После того как база данных отфильтрована и отображены только нужные записи (все остальные записи временно скрыты), их можно скопировать в другую часть рабочей таблицы. Для этого выделите нужный диапазон и выполните команду

### **Главная** → **Буфер обмена** → **Копировать.**

Далее установите курсор в ту ячейку, где должен располагаться левый верхний угол скопированной таблицы и выполните команду

### **Главная** → **Буфер обмена** → **Вставить.**

Можно воспользоваться контекстным меню, применив команды **Копировать** и **Вставить**.

# **Расширенный фильтр**

Если нужно указать несколько сложных условий по нескольким полям, то в этом случае нужно воспользоваться расширенным фильтром.

Допустим, нам нужно одним запросом найти зеленое полотно с артикулом 44566, желтое полотно с артикулом 125112, все куски красного и коричневого цвета.

Для выполнения этого запроса нужно предварительно построить таблицу условий, имеющую те же заголовки, что и основная таблица, и указать набор условий по полям.

*Замечание. При построении таблицы условий, нужно учитывать следующее: если условия расширенного фильтра вводятся в одной строке для разных столбцов, то для них выполняется логическое умножение И, если условия записываются в разных строках, то для них выполняется логическое сложение ИЛИ.*

При построении этой таблицы нужно пропустить хотя бы одну строку или один столбец от основной таблицы. После этого нужно войти в меню

# **Данные** → **Сортировка и фильтр** → **Дополнительно** → **Расширенный фильтр.**

В диалоговом окне нужно указать:

- исходный диапазон, т.е. таблицу, в которой происходит поиск;
- диапазон условий;
- диапазон, в который нужно поместить результат.

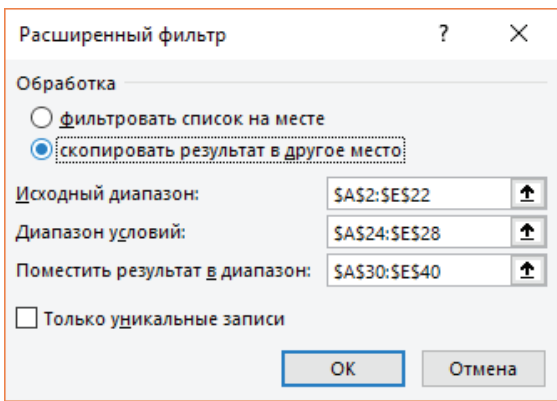

Построенные таблицы сравните с таблицами, представленными ниже.

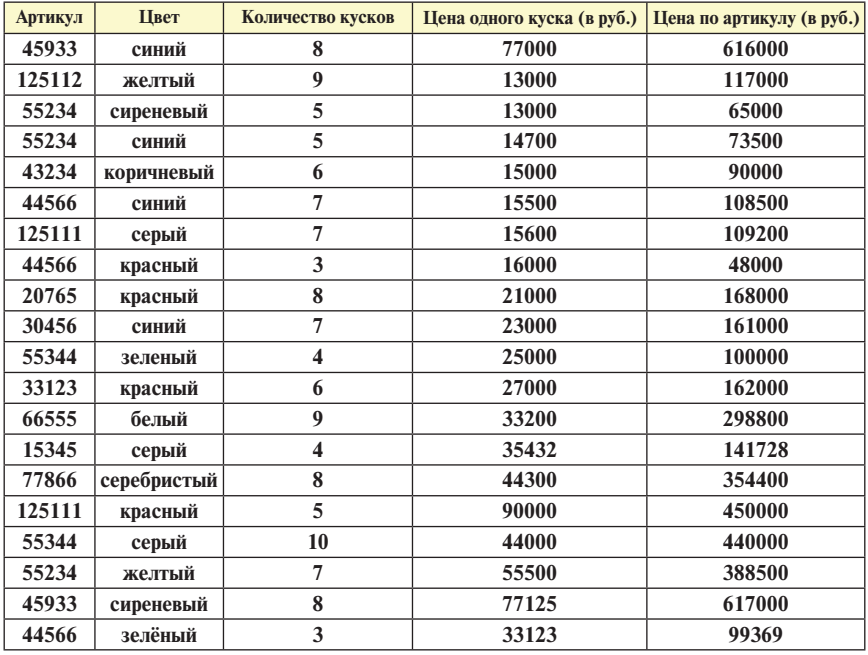

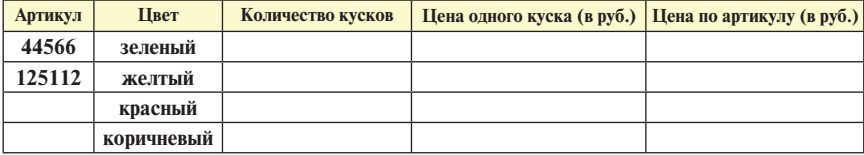

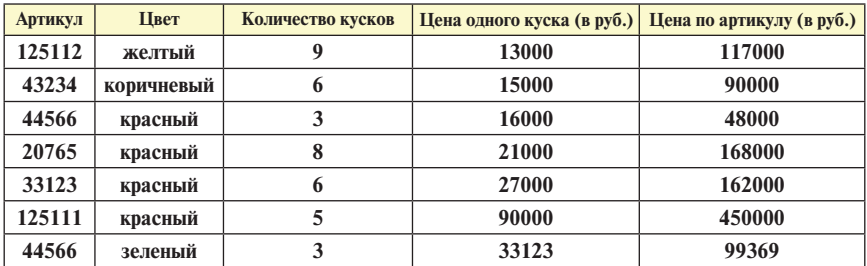

*Задание.*Пользуясь расширенным фильтром, найдите полотно красного цвета с артикулом 125111, и все куски синего и белого цвета.

#### **Вычисление промежуточных итогов**

Подведение итогов — это удобный способ обобщения информации и анализа данных в таблицах.

Работая с таблицами, организованными в виде списков или баз данных, можно вычислять промежуточные итоги. Допустим, мы хотим посчитать общее количество кусков и общую стоимость кусков каждого цвета. Для решения такой задачи нужно сначала отсортировать таблицу по полю **Цвет** по алфавиту, а затем войти в меню

# **Данные** → **Структура** → **Промежуточный итог.**

На панели **Промежуточные итоги** укажите:

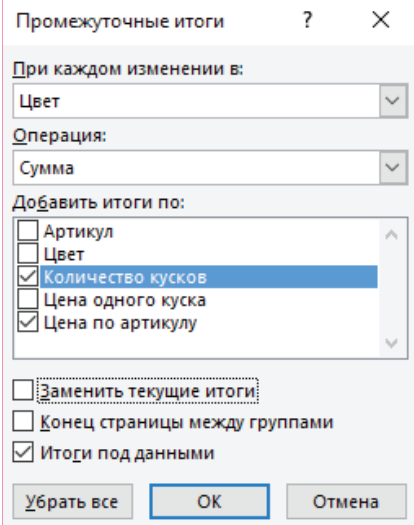

Итоговые строки раскрасьте с помощью заливки соответствующими цветами. Полученную таблицу сравните с таблицей, представленной ниже:

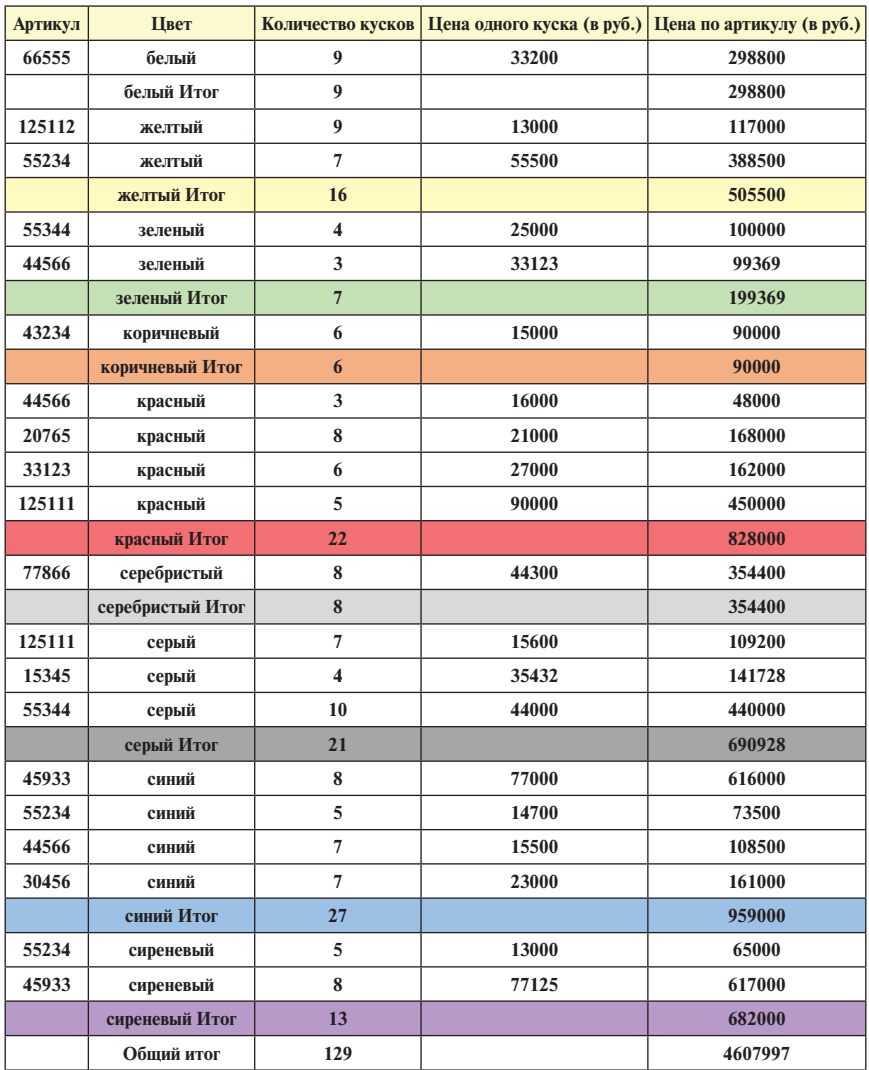

*Задание 1.* Посчитайте количество кусков каждого артикула.

*Задание 2.* Посчитайте минимальную, максимальную и среднюю стоимость одного куска по каждому цвету.

# **Сводные таблицы**

С помощью сводных таблиц можно изменять форму представления данных, отбирать и обобщать информацию в том виде, в каком это требуется, анализировать данные и подводить итоги. С этой целью используется меню команды

**Вставка** → **Таблицы** → **Сводная таблица.**

На панели **Создание сводной таблицы** укажите:

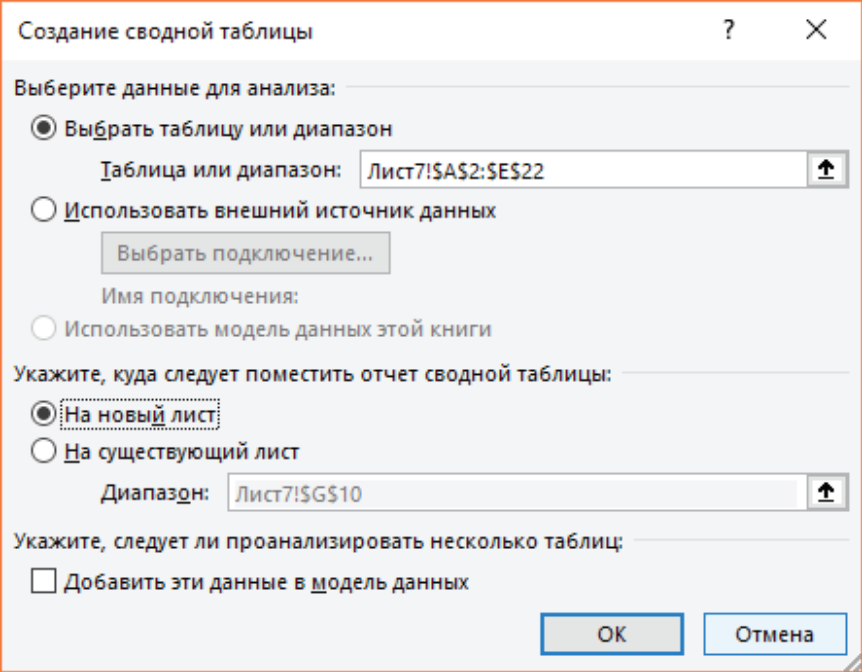

На следующем шаге выберите поля для добавления в отчет. Данные поля **Артикул** сделайте названиями строк, для этого мышкой перетащите поле **Артикул** в область *Строки*. Данные поля **Цвет** сделайте названиями столбцов, для этого мышкой перетащите поле **Цвет** в область *Столбцы*. На пересечении строк и столбцов укажите количество кусков соответствующего артикула и соответствующего цвета, для этого поле **Количество кусков** мышкой перетащите в область *∑ Значения.*

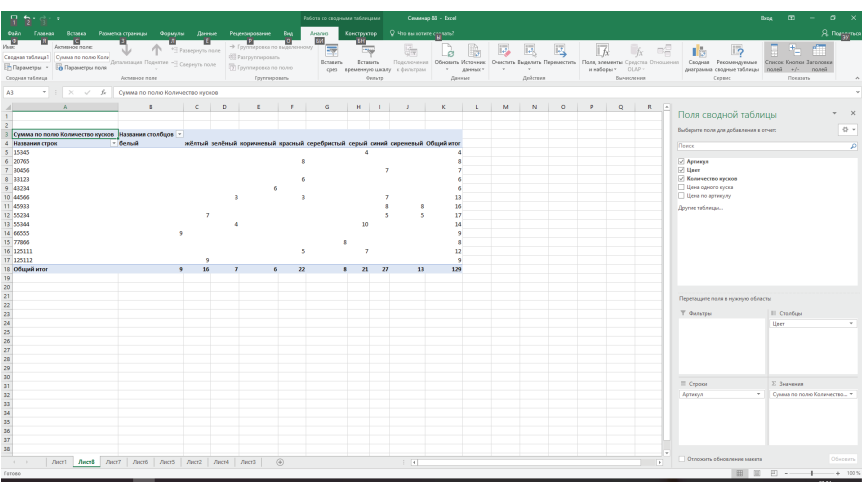

Ниже представлена сводная таблица, в которой заголовками строк являются артикулы, заголовками столбцов цвета, а на пересечении строк и столбцов указано количество кусков соответствующего цвета и соответствующего артикула. В последней строке выведены итоговые суммы количества кусков по цветам, а в последнем столбце — итоговые суммы количества кусков по артикулу.

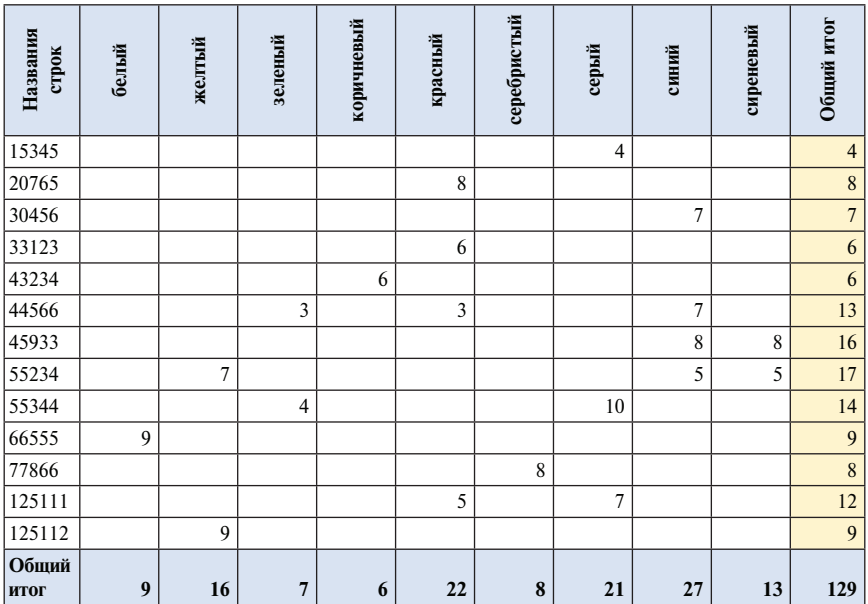

*Задание.* Постройте сводную таблицу, в которой заголовками строк являются цвета, заголовками столбцов артикулы, а на пересечении строк и столбцов указана цена по артикулу.

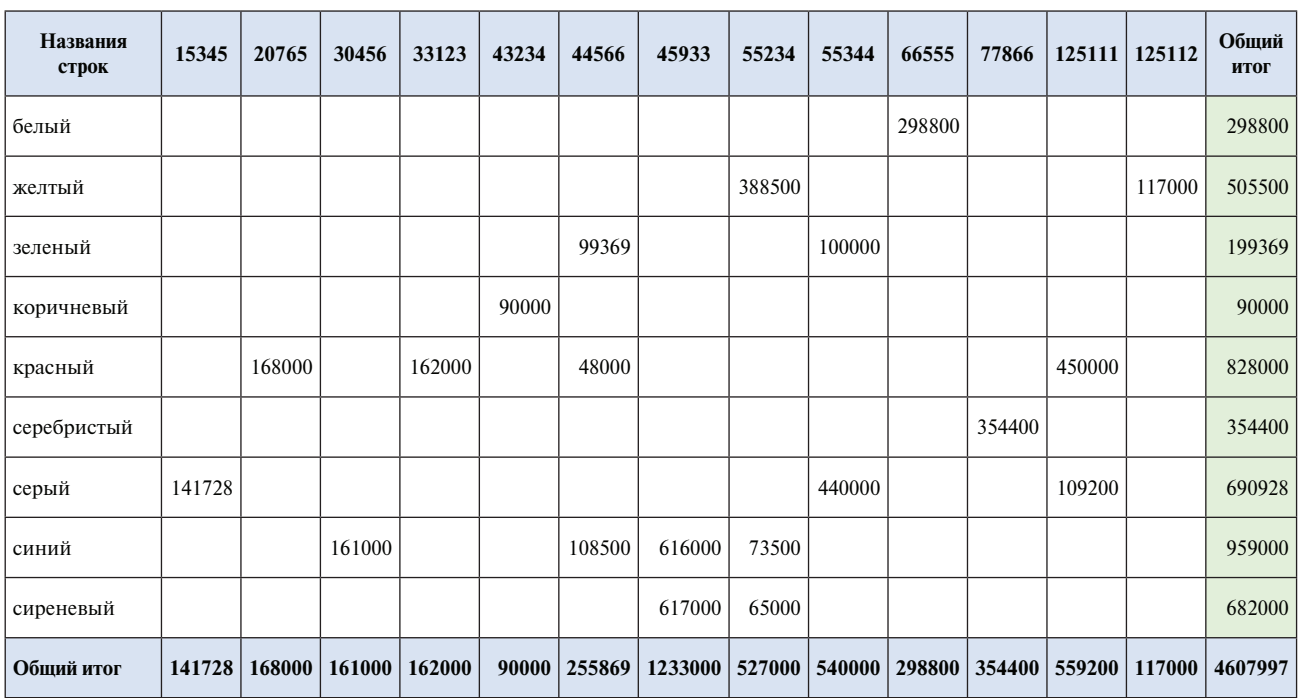

**104**

### **Сводная диаграмма**

Для того чтобы представить данные более наглядно, можно построить сводную диаграмму. Сводные диаграммы строятся с помощью команды

```
Вставка → Диаграммы → Сводная диаграмма.
```
В появившемся окне укажите диапазон, в котором расположена таблица, и где следует разместить сводную диаграмму:

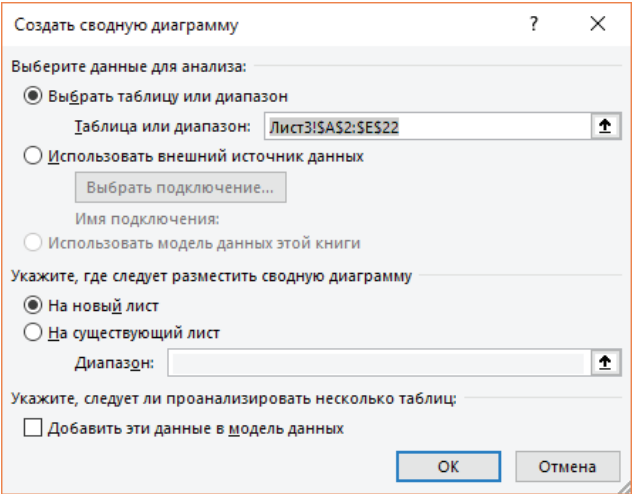

На следующем шаге в область **Ось (Категории)** мышкой перетащите поле **Цвет.** В область **∑ Значения** перетащите поле **Количество кусков:**

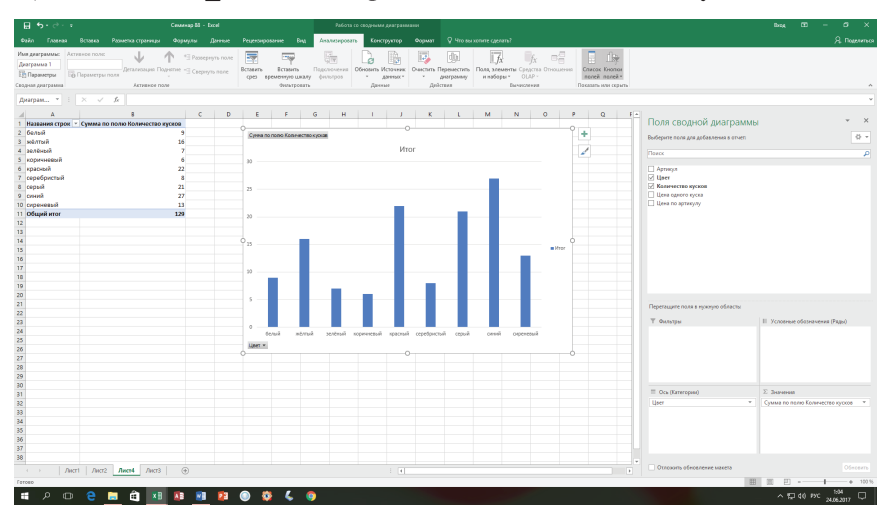

На этой сводной диаграмме представлено суммарное количество кусков каждого цвета. Полученную сводную таблицу можно редактировать всеми доступными инструментами так, как мы это делали при форматировании графиков и диаграмм.

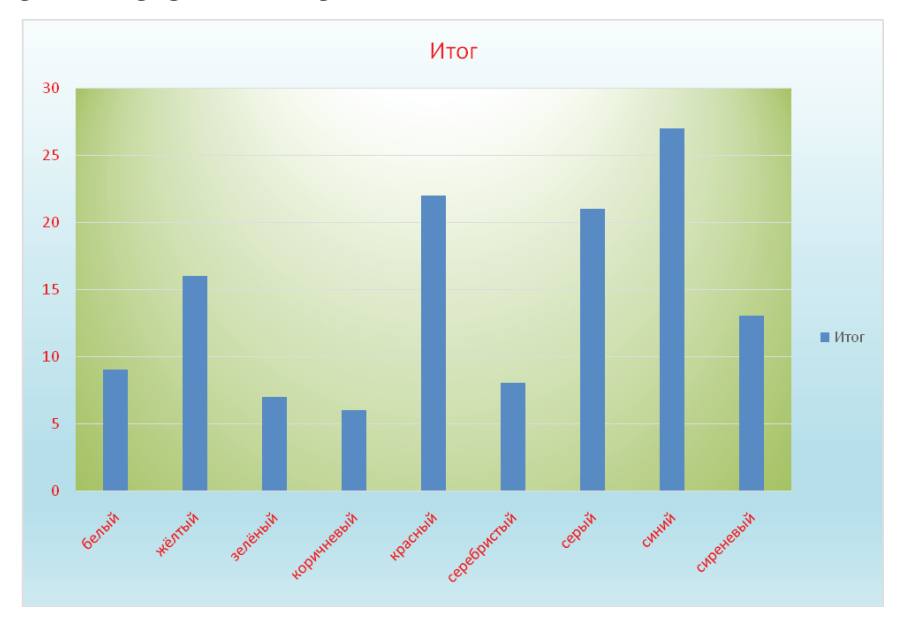

# СЕМИНАР № 9

# **Контрольная работа**

# **Вариант № 1**

**Задание 1.** Постройте базу данных для автосалона в виде таблицы, представленной в задании и содержащей не менее 15 записей. Данные в таблицу можно ввести произвольно.

Выполните запросы. Результаты запросов скопируйте ниже. **Добавьте заголовки, содержащие номер запроса.** Все таблицы отформатируйте.

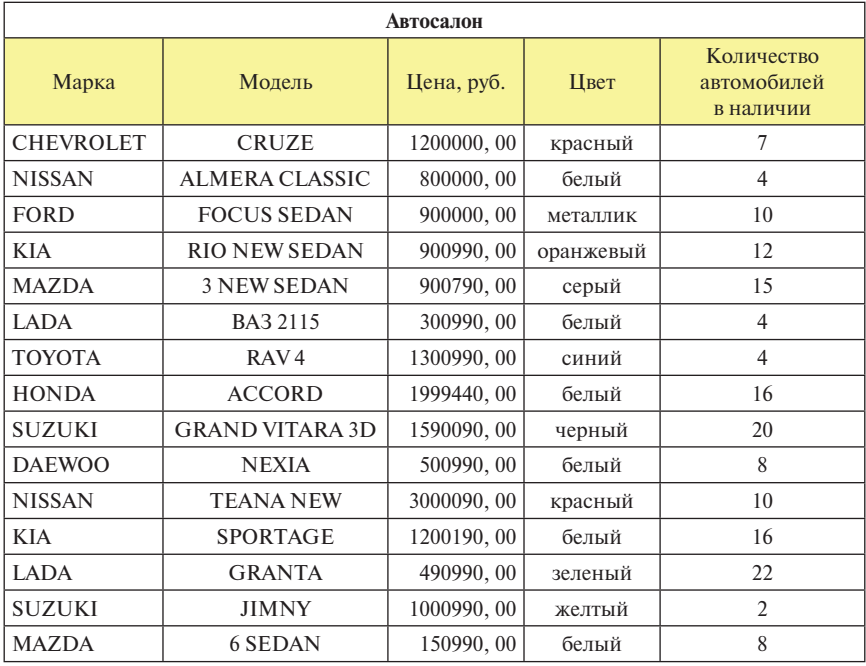

## **Запросы**

1. Отсортируйте таблицу по двум полям: по маркам по алфавиту, затем по количеству автомобилей по убыванию.
- 2. Найдите информацию о автомобилях стоимостью от 1000000 до 2000000 руб.
- 3. Выведите автомобили стоимостью ниже 600000 рублей и выше 1500000 руб.
- 4. Найдите три самые дорогие модели.
- 5. Одним запросом найдите информацию об автомобилях NISSAN белого цвета и автомобилях KIA, стоимостью ниже 1 000 000 руб.
- 6. Посчитайте количество автомобилей каждой марки и общее количество автомобилей в салоне (с помощью промежуточных итогов).
- 7. Постройте сводную таблицу: по вертикали модель, по горизонтали — цена, на пересечении — количество автомобилей.
- 8. Постройте сводную диаграмму, представляющую количество автомобилей каждой модели.

**Задание 2.** Рассчитайте стоимость путевок для следующих туристов:

1. Д. Ормэн, Англия.

Отпуск 14 дней, каждый день ужин, посещение тренажерного зала 7 раз, 2 экскурсии, посещение массажа 5 раз.

2. С. Иджли, Англия.

Отпуск 10 дней, без обедов и ужинов, посещение тренажерного зала 10 раз.

3. Г. Браун, Англия.

Отпуск 18 дней, каждый день обед, без ужинов, посещение тренажерного зала 6 раз, 3 экскурсии, посещение массажа 10 раз.

4. Э. Хилл, Англия.

Отпуск 8 дней, каждый день обед и ужин, посещение тренажерного зала 8 раз.

5. М. Чепмэн, Англия.

Отпуск 15 дней, каждый день обед и ужин, посещение тренажерного зала 10 раз, 1 экскурсия, посещение массажа 10 раз.

6. Е. Иванова, Россия

Отпуск 14 дней, каждый день обед, без ужинов, посещение тренажерного зала 12 раз, 3 экскурсии, посещение массажа 5 раз.

7. Н. Петров, Россия

Отпуск 20 дней, каждый день обед и ужин, посещение тренажерного зала 10 раз, 1 экскурсия, посещение массажа 15 раз.

8. А. Невский, Россия

Отпуск 16 дней, без обедов, каждый день ужин, посещение тренажерного зала 10 раз, 2 экскурсии, посещение массажа 12 раз.

9. И. Соловьёв, Россия

Отпуск 30 дней, каждый день обед и ужин, посещение тренажерного зала 25 раз, 3 экскурсии, посещение массажа 15 раз.

10. А. Грин, США

Отпуск 10 дней, каждый день обед, без ужинов, посещение тренажерного зала 5 раз, посещение массажа 5 раз.

11. М. Уайт, США

Отпуск 14 дней, без обедов, каждый день ужин, посещение тренажерного зала 12 раз, 1 экскурсия, посещение массажа 10 раз.

12. Р. Каммингс, США.

Отпуск 12 дней, каждый день обед и ужин, посещение тренажерного зала 6 раз, 1 экскурсия, посещение массажа 6 раз.

*Замечание. Для каждого туриста завтрак каждый день обязателен.*

| Проживание в гостинице (1 день) | 70 |
|---------------------------------|----|
| Завтрак                         | 10 |
| Обед                            | 22 |
| Ужин                            | 18 |
| Посещение тренажерного зала     | 14 |
| Посещение экскурсии             | 45 |
| Массаж                          | 35 |

**Стоимость услуг, долл.**

#### **Стоимость валют, руб.**

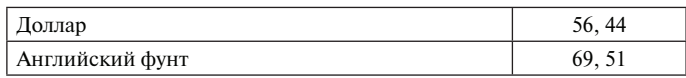

Рассчитайте стоимость проведения отпуска в долларах, а также в валюте той страны, из которой прибывает турист. При расчетах пользуйтесь таблицами **"Стоимость услуг"** и **"Стоимость валют".**

*Замечание. При выполнении задания используйте условные функции и абсолютные адреса.*

**Задание 3**. Даны две матрицы:

$$
M = \begin{pmatrix} 2 & 7 & 5 \\ -1 & 0 & 7 \\ 0 & 9 & 1 \end{pmatrix} \times N = \begin{pmatrix} 0 & -2 & 7 \\ 8 & 4 & 2 \\ 6 & 5 & -3 \end{pmatrix}
$$

Посчитайте: **(MT\*N)−1 Задание 4**

# Постройте таблицу, иллюстрирующую сходимость предела  $\lim_{x \to 0} \frac{f(x)}{x^2}$ .

Справа от таблицы постройте график. Таблицу и график отформатируйте.

# $CEMWHAP$   $No$  10

**Построение таблиц на основе данных, располагающихся на других листах. Текстовые функции СЦЕПИТЬ, ЛЕВСИМВ. Работа с датами. Функции ДАТА, ДЕНЬНЕД, СЕГОДНЯ. Функция ВЫБОР. Специальная вставка. Гиперссылки**

На этом семинаре нам предстоит изучить текстовые функции; функции, позволяющие обрабатывать информацию, представленную в формате **Дата**, а также научиться создавать гиперссылки. Для этого мы создадим несколько таблиц.

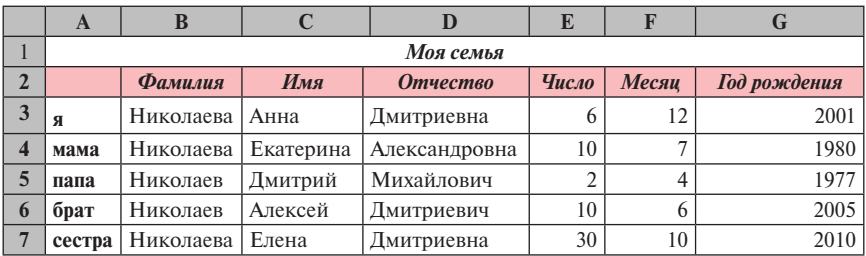

Итак, на первом листе создайте таблицу о своей семье следующего вида:

Ярлычок **Лист 1** назовите **Моя семья** и залейте каким-нибудь цветом, для этого наведите курсор на ярлычок **Лист 1**, войдите в контекстное меню и воспользуйтесь командами **Цвет ярлычка** и **Переименовать**.

На втором листе, который мы назовем **Даты**, будем на основе данных таблицы **Моя семья** строить таблицу вида:

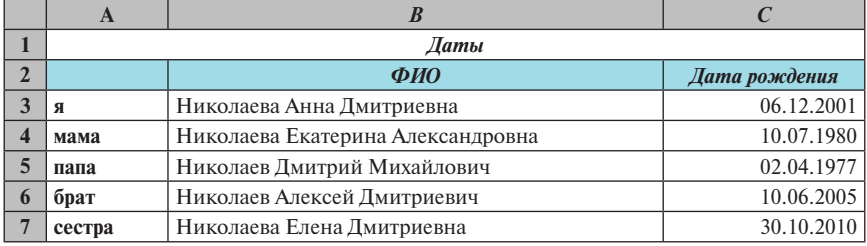

Введите заголовок таблицы **Даты**, заголовки в колонках *ФИО* и *Дата рождения*. Первый столбец скопируйте с первого листа.

Вы видите, что на втором листе фамилия, имя и отчество располагаются в одном столбце. Чтобы представить *ФИО* в таком виде, нужно с первого листа взять фамилию, имя и отчество и объединить с помощью текстовой функции **СЦЕПИТЬ.**

Функция **СЦЕПИТЬ (текст1; текст2;…)** объединяет несколько текстовых строк в одну.

Постройте формулу, объединяющую фамилию, имя и отчество, взяв их с первого листа, и скопируйте ее далее вниз до конца таблицы. Чтобы фамилии, имена и отчества не сливались в одно слово, добавьте между ними пробелы.

Чтобы объединить число, месяц и год рождения в одной ячейке, нужно воспользоваться специальной функцией для работы с датами, которая так и называется **ДАТА**.

Функция **ДАТА (год; месяц; день)** возвращает число, представляющее дату в коде даты-времени *Microsoft Excel*.

Постройте формулу, объединяющую год, месяц и день, взяв их с первого листа, и скопируйте ее далее вниз до конца таблицы. После того как вы окончательно построите таблицу, сравните её с таблицей, формульный вид которой представлен ниже:

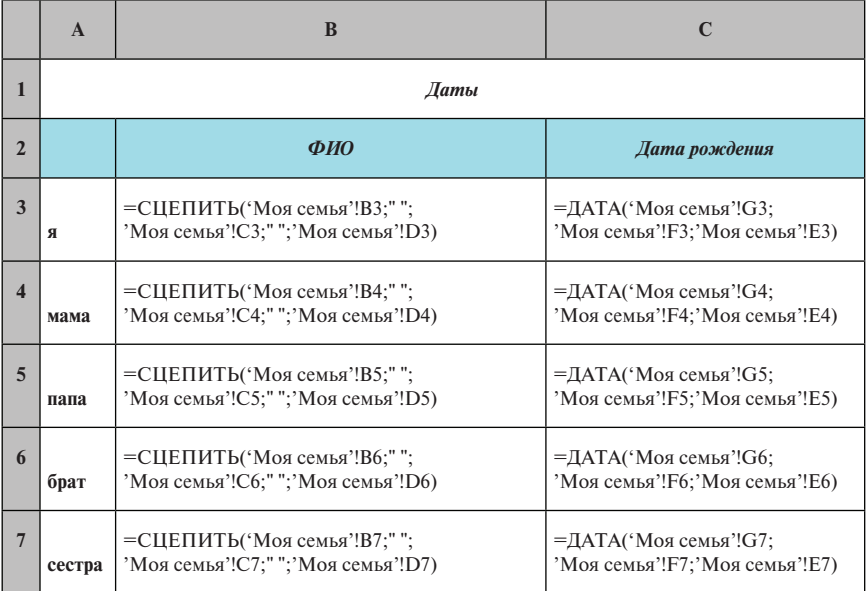

Далее на третьем листе, который мы назовём **Дни рождения**, построим таблицу вида:

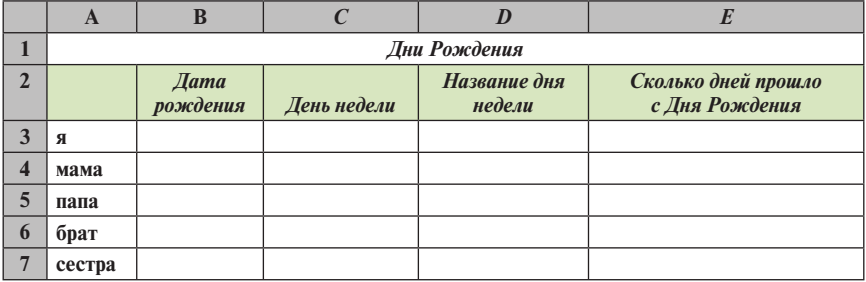

Введите название таблицы, заголовки столбцов. Первую колонку скопируйте с первого листа. Вы видите, что заголовки столбцов длинные, и поэтому столбцы получаются широкие. Чтобы сузить столбцы, нужно заголовки сделать в несколько строк. Для этого, выделив соответствующий заголовок, выполните команду

### **Главная** → **Выравнивание** → **Отображение** → **Переносить по словам.**

После этого нужно сузить ширину столбца, установив курсор на границе двух столбцов таким образом, чтобы он принял вид двухсторонней стрелки, и потянуть мышкой влево.

Проделайте эту операцию со всеми столбцами.

Формула в колонке *Дата рождения* строится точно также, как в предыдущей таблице на втором листе. Проделайте это самостоятельно.

Третья колонка *День недели* — это день недели в момент вашего рождения, к примеру, день 06.12.2001 приходился на четвертый день недели, а точнее на четверг. Чтобы посчитать значения в колонке *День недели* воспользуйтесь функцией для работы с датами **ДЕНЬНЕД**.

Функция **ДЕНЬНЕД(дата\_в\_числовом\_формате;тип)** возвращает число от 1 до 7, соответствующее номеру дня недели для заданной даты. Тип — число (1, 2 или 3), определяющее тип отсчета недели (с Вс=1 до Сб=7, с Пн=1 до Вс=7 или с Пн=0 до Вс=6 соответственно). Мы используем второй тип.

Постройте формулу в колонке *День недели* и скопируйте ее до конца таблицы.

Для построения формулы в колонке *Название дня недели* нужно воспользоваться функцией **ВЫБОР**.

Функция **ВЫБОР(номер\_индекса;значение;значение;…)** выбирает значение или действие из списка значений по номеру индекса.

С помощью этой функции запишите условие: если в колонке *День недели* значение равно 1, то Понедельник, если 2, то Вторник, и т.д. Сделайте это самостоятельно.

Следующая колонка — *Сколько дней прошло с дня рождения*, имеется ввиду сколько дней вы уже живете на Земле. Чтобы выполнить эти вычисления, необязательно вводить сегодняшнее число, можно воспользоваться функцией **СЕГОДНЯ()**, которая генерирует текущую дату в формате даты, и тогда, когда бы вы ни включили компьютер, программа посчитает *Сколько дней прошло с Дня Рождения* заново для текущей даты. Итак, вам нужно посчитать разность между текущей датой и датой вашего рождения. Постройте формулы, а затем переведите формат ячеек в этой колонке в числовой формат, иначе полученное значение будет в виде даты, не имеющей никакого смысла. Для этого воспользуйтесь командой

**Главная** → **Число** → **Числовые форматы** → **Числовой.**

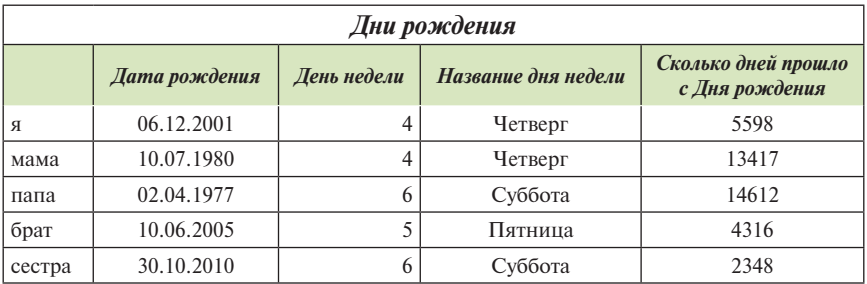

У вас должна получиться таблица, аналогичная представленной ниже:

Все формулы в своей таблице сравните с формульным видом таблицы, фрагменты которой представлены ниже:

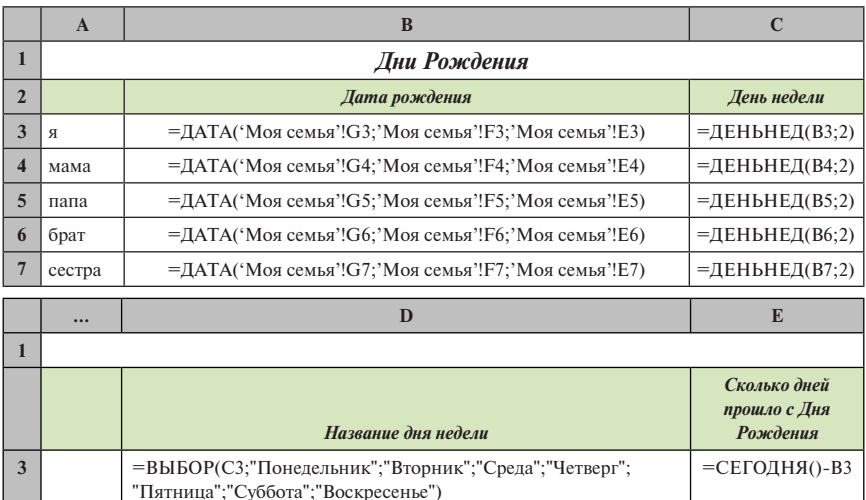

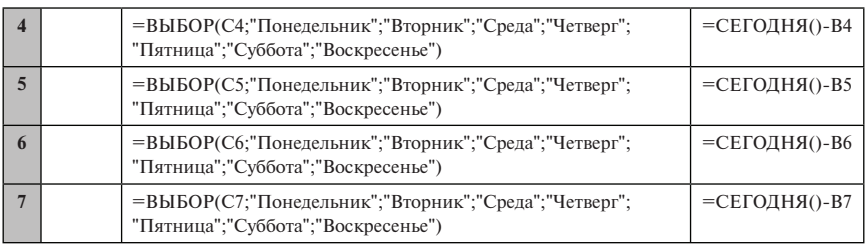

А теперь вставьте **Лист 4**, назовите его **Электронная почта,** ярлычок залейте каким-нибудь цветом и постройте таблицу вида:

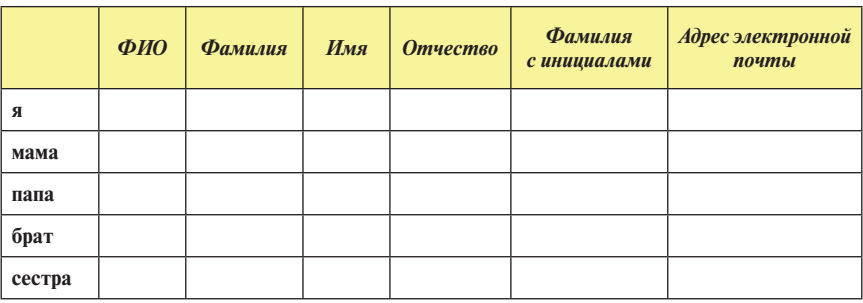

#### *Электронная почта*

Для заполнения столбца *ФИО* воспользуйтесь специальной вставкой. Для этого выделите столбец с данными *ФИО* на листе **Даты**, выполните команду **Копировать**, поставьте курсор на лист **Электронная почта** в ячейку **B3** и выполните команду

# **Главная** → **Вставить** → **Специальная вставка…** → **Вставить** → **Значения.**

Вы видите, в таблицу вставлены не формулы, а только значения. Это дает нам возможность дальше работать с данными.

Чтобы текст, расположенный в одной ячейке, разнести по столбцам таким образом, чтобы каждое слово находилось в отдельной ячейке, воспользуйтесь командой

## **Данные** → **Работа с данными** → **Текст по столбцам.**

Для этого нужно предварительно выделить данные в столбце **ФИО** и войти в указанное меню, которое осуществляет работу **Мастера распределения текста по столбцам.** Работа этого мастера состоит из трех шагов:

• на первом шаге в поле **Формат исходных данных** укажите формат данных *С разделителем*;

- на втором шаге в поле **Символом-разделителем является:** укажите *Пробел*;
- на третьем шаге в поле **Поместить в:** укажите диапазон **\$C\$3:\$E\$7** и нажмите клавишу *Готово***.**

Чтобы получить *Инициалы* из таблицы **Моя семья** с первого листа, нужно использовать уже знакомую вам функцию **СЦЕПИТЬ** и текстовую функцию **ЛЕВСИМВ.**

Текстовая функция **ЛЕВСИМВ(текст;количество\_знаков)** возвращает указанное количество знаков с начала строки текста. В нашем случае это один символ от имени и один символ от отчества.

При построении формулы не забудьте, что после фамилии нужен пробел, а после инициалов ставятся точки.

В колонке *Адрес электронной почты* мы будем указывать адреса в виде гиперссылок, чтобы можно было, не выходя из *Excel*, послать сообщение по указанному адресу. Для этого установите курсор в нужную ячейку и выполните команду

**Вставка** → **Гиперссылка** → **связать с: Электронной почтой** → **Адрес эл. почты** (*укажите*).

Введите адреса электронной почты для каждого члена семьи, пользуясь этой командой. Вы видите, гиперссылки окрашены синим цветом, подчеркнуты, в начале каждой гиперссылки стоит **mailto:,** при наведении курсора на гиперссылку появляется подсказка *Нажмите CTRL и щелкните ссылку*.

*Замечание. При введении гиперссылок для указания электронной почты необязательно каждый раз входить в меню этой команды. Достаточно в ячейке написать mailto: и далее адрес электронной почты. Результат будет тот же.*

|        | ФИО                                     | <b>Фамилия</b> | Имя       | <b>Отчество</b> | Фамилия<br>с инициалами | Адрес электронной<br>почты           |
|--------|-----------------------------------------|----------------|-----------|-----------------|-------------------------|--------------------------------------|
| я      | Николаева<br>Анна<br>Дмитриевна         | Николаева      | Анна      | Дмитриевна      | Николаева А.Д.          | mailto:anna nikolaeva@<br>starnet.ru |
| мама   | Николаева<br>Екатерина<br>Александровна | Николаева      | Екатерина | Александровна   | Николаева Е.А.          | mailto:nikolaeva1980@<br>mail.ru     |
| папа   | Николаев<br>Дмитрий<br>Михайлович       | Николаев       | Дмитрий   | Михайлович      | Николаев Д.М.           | mailto:dm nikolaev@<br>econ.msu.ru   |
| брат   | Николаев<br>Алексей<br>Дмитриевич       | Николаев       | Алексей   | Дмитриевич      | Николаев А.Д.           | mailto:10062005@<br>gmail.ru         |
| сестра | Николаева<br>Елена<br>Дмитриевна        | Николаева      | Елена     | Дмитриевна      | Николаева Е.Д.          |                                      |

*Электронная почта*

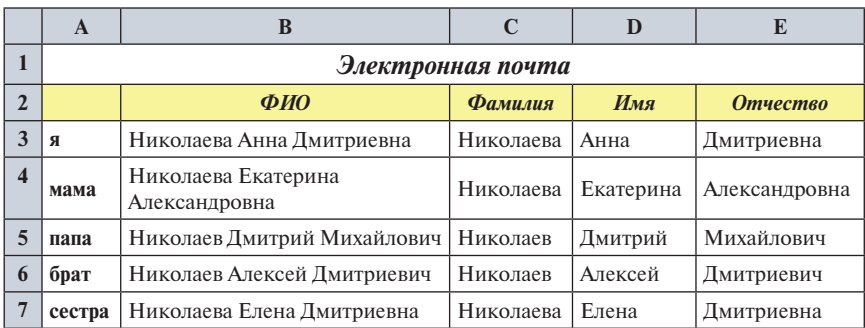

Сверьте свои формулы с нижеприведенной таблицей.

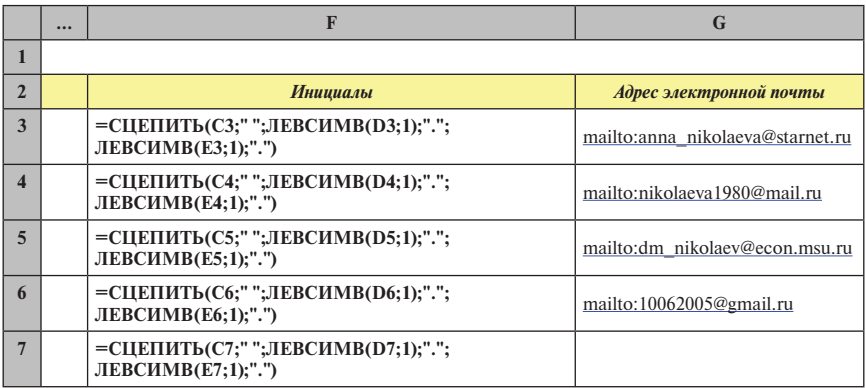

Отправьте сообщения по этим адресам, не выходя из таблицы.

А теперь вставьте **Лист 5**, назовите его **Следующий День Рождения,** залейте каким-нибудь цветом и постройте таблицу вида:

*Следующий День Рождения*

|        | Текущий<br>$\partial$ | Новый<br>$\partial$ | День Рождения<br>в этом году | Следующий<br>День Рождения | Сколько дней до<br>следующего Дня Рождения |
|--------|-----------------------|---------------------|------------------------------|----------------------------|--------------------------------------------|
| Я      |                       |                     |                              |                            |                                            |
| мама   |                       |                     |                              |                            |                                            |
| папа   |                       |                     |                              |                            |                                            |
| брат   |                       |                     |                              |                            |                                            |
| сестра |                       |                     |                              |                            |                                            |

Значения в колонке *Текущий год* постройте с помощью функции **СЕГОДНЯ()** и функции **ГОД**.

Функция **ГОД(Дата\_в\_числовом\_формате)** возвращает год — целое число от 1900 до 9999.

Первое января следующего года постройте на основе столбца *Текущий год.*

Для построения значений в столбце *День Рождения в этом году* нужно год взять из столбца *Текущий год*, а число и месяц взять с листа **Моя семья.**

Чтобы построить формулу в колонке *Следующий День Рождения***,** нужно сравнить значения в столбце *День Рождения в этом году* и сегодняшнюю дату. Сделайте это самостоятельно.

Ну, а, чтобы посчитать *Сколько дней осталось до следующего Дня Рождения*, как вы уже догадались, нужно из даты следующего дня рождения вычесть сегодняшнюю дату. Постройте формулы, а затем переведите формат ячеек в этой колонке в числовой формат, иначе полученное значение будет в виде даты, не имеющей никакого смысла. Для этого воспользуйтесь командой

#### **Главная** → **Число** → **Числовые форматы** → **Числовой.**

У вас должна получиться таблица, аналогичная представленной ниже:

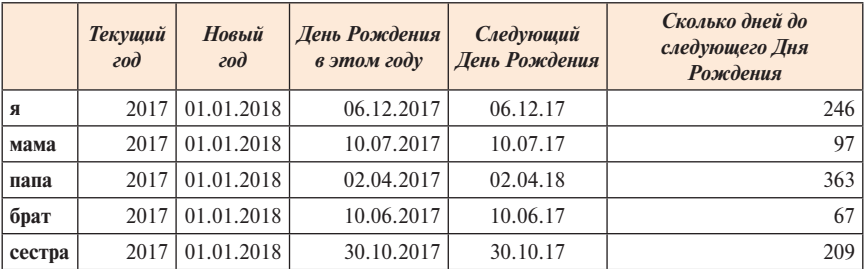

### *Следующий День Рождения*

Сверьте свои формулы с нижеприведенной таблицей.

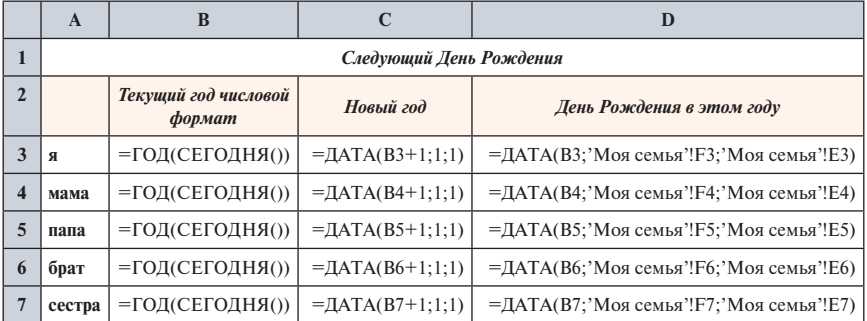

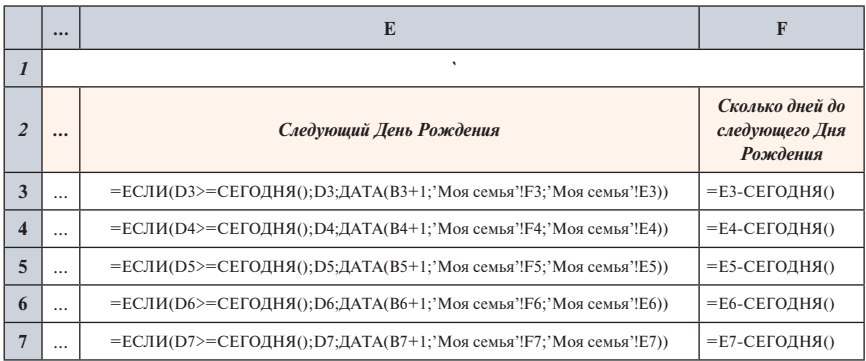

Итак, мы рассмотрели наиболее часто используемые текстовые функции и функции для работы с датами. По мере необходимости вы можете воспользоваться другими текстовыми функциями, выбрав категорию **Текстовые** в меню *Вставить функцию*. При работе с датами в этом меню нужно выбрать категорию **Дата и время.**

# **ДОМАШНЕЕ ЗАДАНИЕ**

## **Сессия**

**Цель задания**. Подведение итогов с использованием функций **СЧЁТЕСЛИ, СРЗНАЧЕСЛИ** и логических функций **И, ИЛИ**. Использование дополнительных столбцов. Условное форматирование. Построение простых диаграмм.

**Задание**. Требуется вычислить итоги по результатам сдачи экзаменов в сессию. Предполагается, что номер группы заполняется через выпадающий список (из трех возможных групп). Формулы в колонке должны быть одинаковыми (копироваться на весь столбец).

- 1. Формулой составить колонку «Фамилия, инициалы».
- 2. По каждому предмету подсчитать распределение оценок (таблица «Распределение оценок»).
- 3. По каждой группе подсчитать средний балл (таблица «Средние баллы»).
- 4. Подсчитать количество отличников и двоечников. Отличником считается студент, у которого все пятерки. Двоечником считается студент, у которого хотя бы одна двойка.
- 5. Фамилии отличников в списке студентов должны автоматически выделяться красным шрифтом на желтом фоне. Фамилии двоеч-

ников должны автоматически выделяться черным шрифтом на зеленом фоне.

6. Построить столбчатую диаграмму для сравнения средних баллов трех групп по всем предметам.

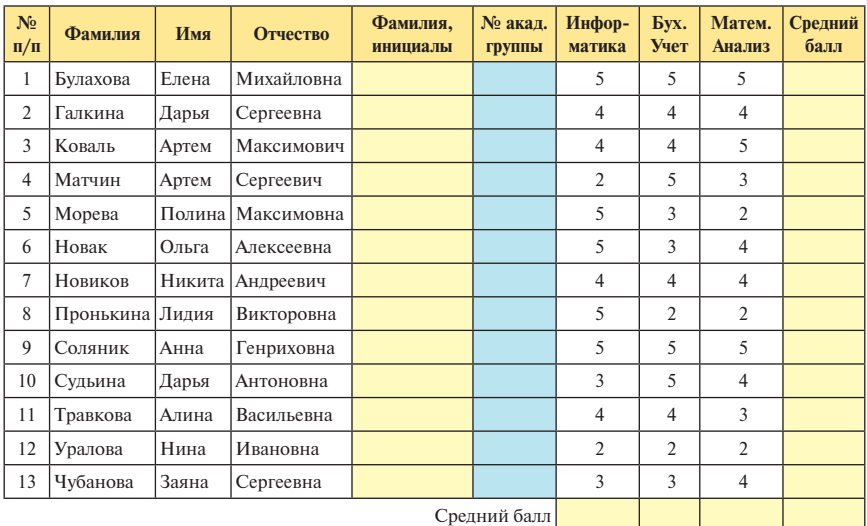

# **Распределение оценок**

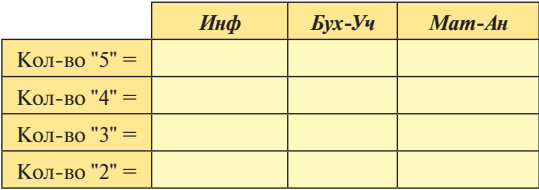

# **Средние баллы**

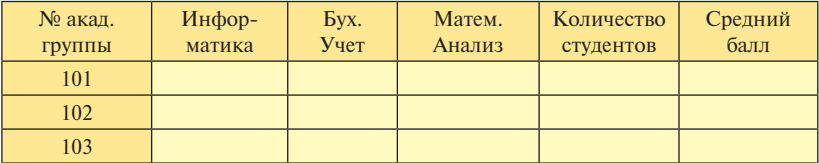

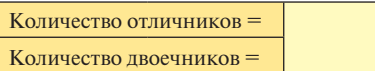

# $CHMHAP$  No 11

**Присвоение имени диапазону таблицы. Создание выпадающих списков на основе вспомогательной таблицы. Функции ВПР и СУММЕСЛИ. Одновременное построение таблиц на нескольких листах**

На этом семинаре мы научимся вводить информацию одновременно в несколько таблиц, расположенных на разных листах; строить таблицы, использующие информацию из таблиц, находящихся на других листах, а также работать с функциями **ВПР** и **СУММЕСЛИ.**

Итак, мы будем строить таблицы для работы косметической фирмы «Мойдодыр». На первом листе построим таблицу **Прайс-лист**, содержащую наименования косметической продукции с указанием цен в долларах.

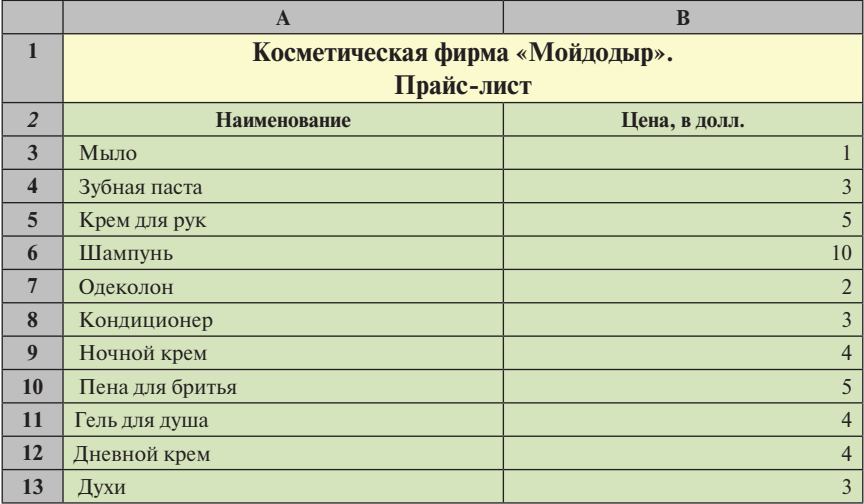

Ниже, на этом же листе в 20 строке укажем курс доллара:

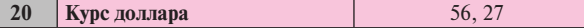

В 22 строке под таблицей **Прайс-лист** создадим еще одну вспомогательную таблицу (в колонках **А** и **В**) с указанием скидки:

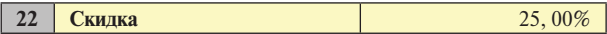

Таблицу **Прайс-лист** отсортируйте по наименованиям по алфавиту**.**

Для того чтобы в дальнейшем обращаться к таблице по имени, а не указывать диапазоны, выделим таблицу **А2:В13** и присвоим этой таблице имя *Цены* с помощью команды

**Формулы** → **Определенные имена** → **Присвоить имя** → **Присвоить имя…** → *Цены.*

*Замечание. Создать именованный диапазон можно через контекстное меню, выбрав пункт* **Присвоить имя…***. Для этого нужно предварительно выделить диапазон ячеек.*

Именованные диапазоны удобно использовать при написании формул, для этого можно использовать раскрывающийся список **Имя**, находящийся слева от строки формул. Этот список содержит все ранее созданные именованные диапазоны. Для использования требуемого диапазона нужно выбрать его имя в этом списке.

*Замечание. Имя диапазона закрепляется за конкретными адресами ячеек. Если содержимое именованного диапазона перемещается в другое место, то необходимо указать его новое местоположение в окне* **Диспетчер имен***, которое вызывается командой*

**Формулы** → **Определённые имена** → **Диспетчер имен** → **Изменить…** → (*ввести новый диапазон*)*.*

Итак, ярлык **Лист 1** назовем **Прайс-лист** и добавим цветовое оформление.

К **Прайс-листу** мы будем обращаться при построении таблицы **Продажи**, которую мы построим на втором листе:

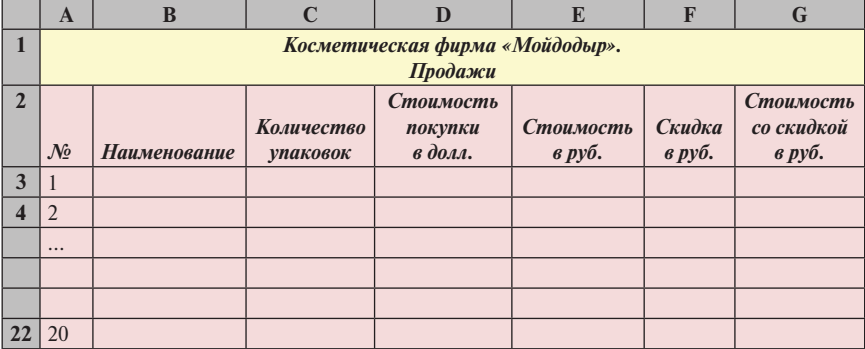

Ярлычок **Лист 2** назовите **Продажи** и залейте каким-нибудь цветом.

В первой колонке **№** введем значения **1** и **2**, а далее с помощью автозаполнения внесем значения до 20.

Заполнение колонки **Наименование** организуем с помощью выпадающего списка. Для этого создадим дополнительную таблицу. Скопируем с первого листа полностью всю колонку **Наименование** и поместим ее на втором листе под таблицей **Продажи***,* в колонке **А**, начиная с 26 строки.

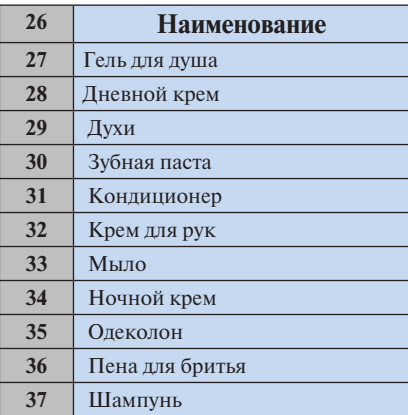

А теперь выделите все ячейки **В3:В22** в колонке **Наименование** таблицы **Продажи** и выполните команду

**Данные** → **Работа с данными** → **Проверка данных…** → **Параметры** → **Тип данных:**(*список*) → **Источник:** *выделите таблицу* **А27:А37.**

В каждой ячейке диапазона **В3:В22** появились стрелочки. При нажатии на каждую из этих стрелочек появляется список, из которого вы можете выбрать нужное из 11 наименований.

Итак, в таблице **Продажи** заполните колонку **Наименование**, выбирая каждый раз название косметического продукта из выпадающего списка.

Колонку **Количество** заполните произвольно, количество — это число упаковок того или иного вида косметики, проданной одному покупателю.

**Стоимость покупки** — это цена одной упаковки в долларах, умноженная на количество упаковок. Цену одной упаковки нужно взять с первого листа. Для того чтобы это происходило автоматически, нужно воспользоваться функцией **ВПР**.

Функция **ВПР (искомое\_значение; таблица; номер\_столбца; …)** ищет значение в **крайнем левом столбце таблицы** и возвращает значение ячейки, находящейся в указанном столбце той же строки. По умолчанию таблица должна быть отсортирована по возрастанию.

Нам нужно по названию соответствующего вида косметики в таблице **Продажи** найти соответствующее название в прайс-листе и взять из прайс-листа цену этого вида косметики. Для этого в **D3** строим формулу **=ВПР(В3;Цены;2; ЛОЖЬ) \*С3** и далее копируем эту формулу вниз по столбцу.

Следующая колонка — **Стоимость в рублях**. Для того чтобы посчитать значения в этой колонке, нужно **Стоимость покупки в \$** умножить на курс доллара. Сделайте это самостоятельно. Курс доллара нужно взять с первого листа, не забыв при этом об абсолютной адресации.

Чтобы посчитать значения в следующем столбце таблицы **Продажи**, нужно стоимость в рублях умножить на величину скидки, взяв ее с первого листа из ячейки **В22**.

Стоимость со скидкой в рублях — это стоимость в рублях минус скидка в рублях. Постройте эти колонки самостоятельно.

Теперь давайте достроим табличку, которую мы использовали для создания выпадающих списков во второй колонке, до таблицы под названием **Всего продано**.

Итак, в **А25** введите заголовок таблицы **Всего продано***,* а справа от колонки **Наименование**, добавьте еще две колонки **Количество упаковок** и **Сумма в рублях**. Заголовок **Всего продано** отцентрируйте по ширине таблицы. В этой таблице нам нужно посчитать, сколько всего упаковок каждого наименования было продано и на какую сумму.

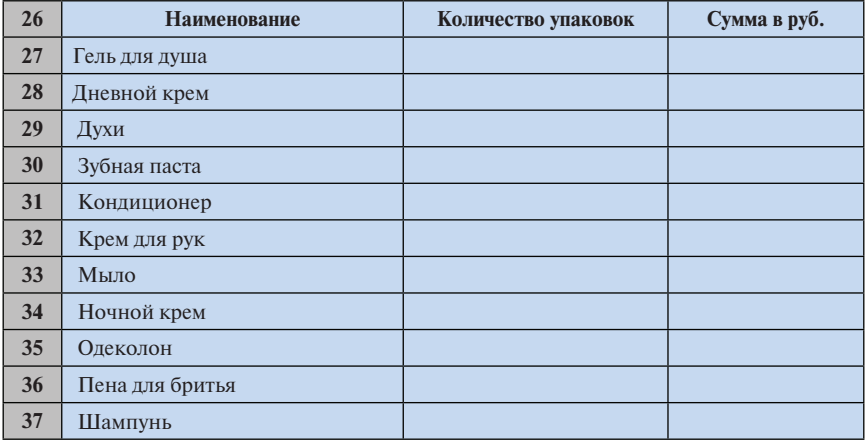

#### **Всего продано**

Для получения значений в колонке **Количество упаковок** и **Сумма в рублях** воспользуйтесь функцией **СУММЕСЛИ (диапазон; критерий; диапазон\_суммирования).** Функция **СУММЕСЛИ** используется, если необходимо просуммировать значения диапазона, соответствующие указанному условию.

Итак, в **В27** введите формулу **=СУММЕСЛИ(В\$3:В\$22;А27;С\$3:С\$22),**  где **В\$3:В\$22** — значения колонки **Наименование** таблицы **Продажи**, **А27** — продукт, по которому производится суммирование, **С\$3:С\$22** — **Количество упаковок**. В **С27** введите формулу **=СУММЕСЛИ(В\$3:В\$22; А27;G\$3:G\$22),** где **В\$3:В\$22** — значения колонки **Наименование** таблицы **Продажи**, **А27 —** продукт, по которому производится суммирование, **G\$3:G\$22** — **Стоимость со скидкой в рублях***.* В обеих колонках скопируйте формулы вниз до 37-й строки.

На следующих страницах представлены таблицы в виде значений и в формульном виде. Сравните эти таблицы с теми таблицами, которые получились у вас.

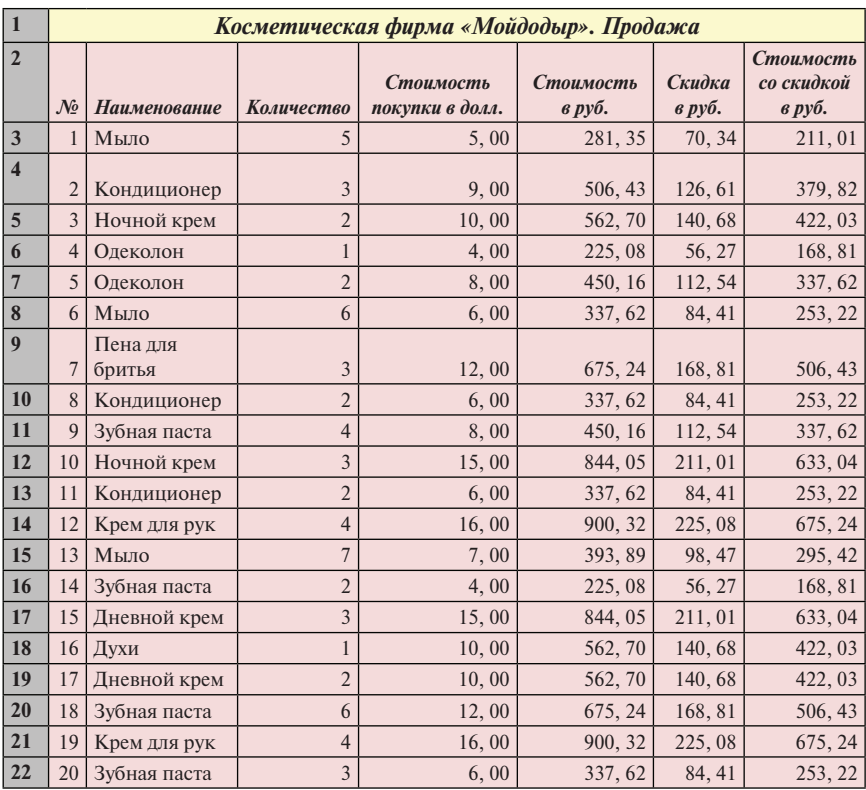

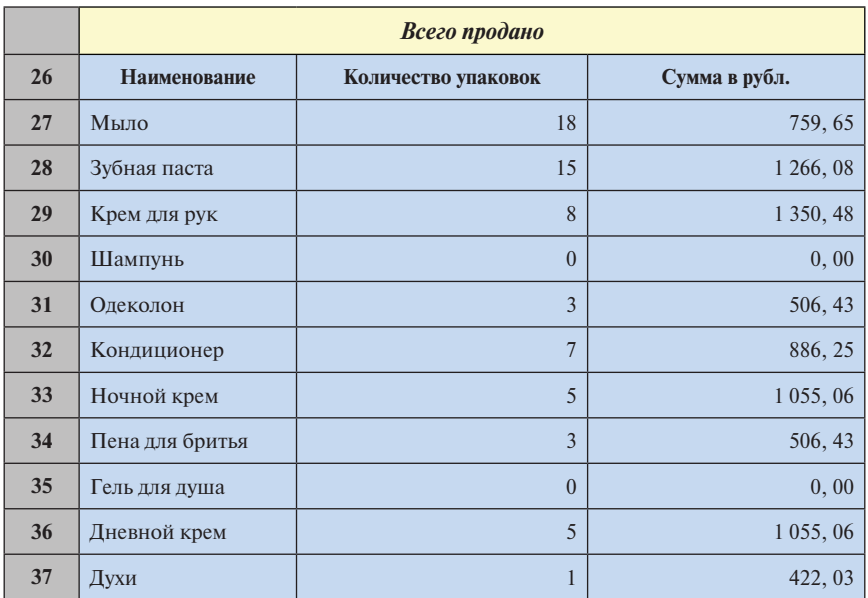

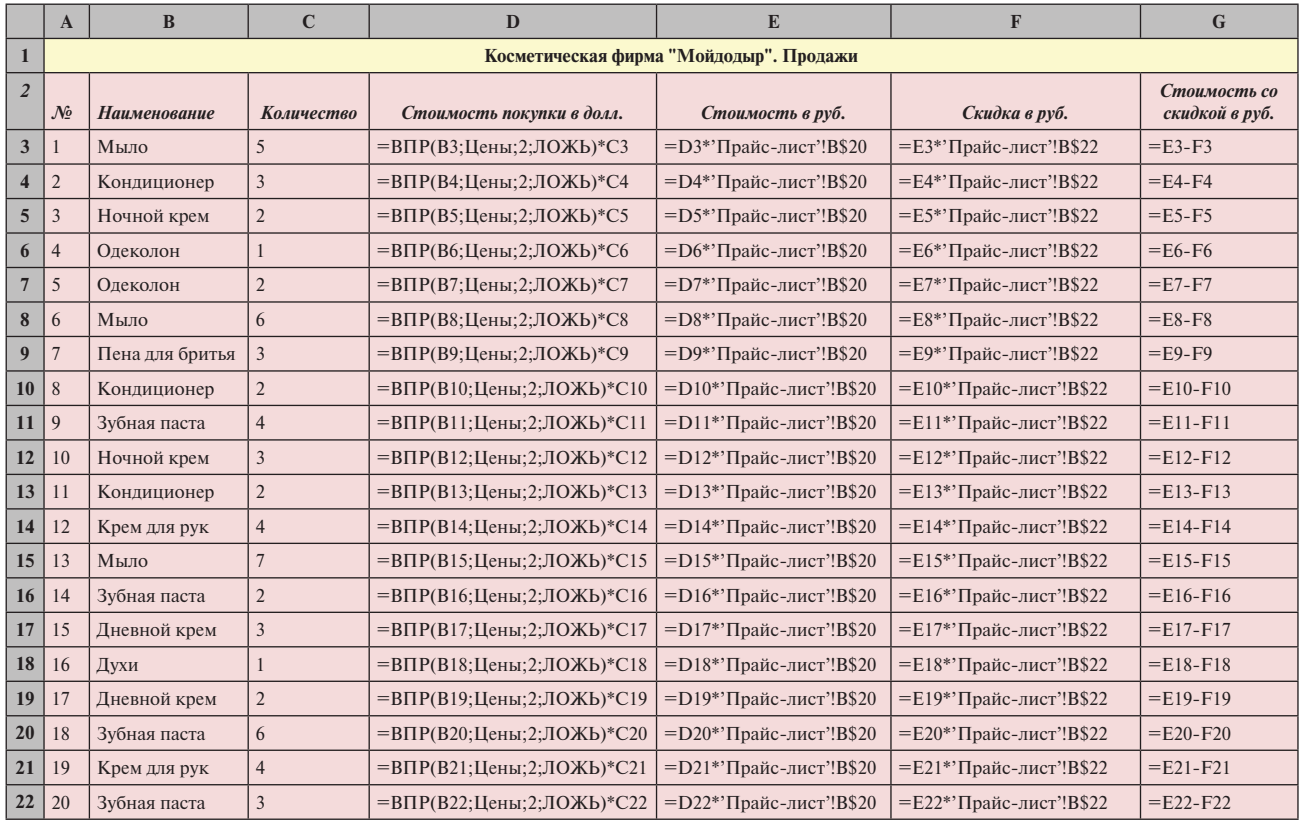

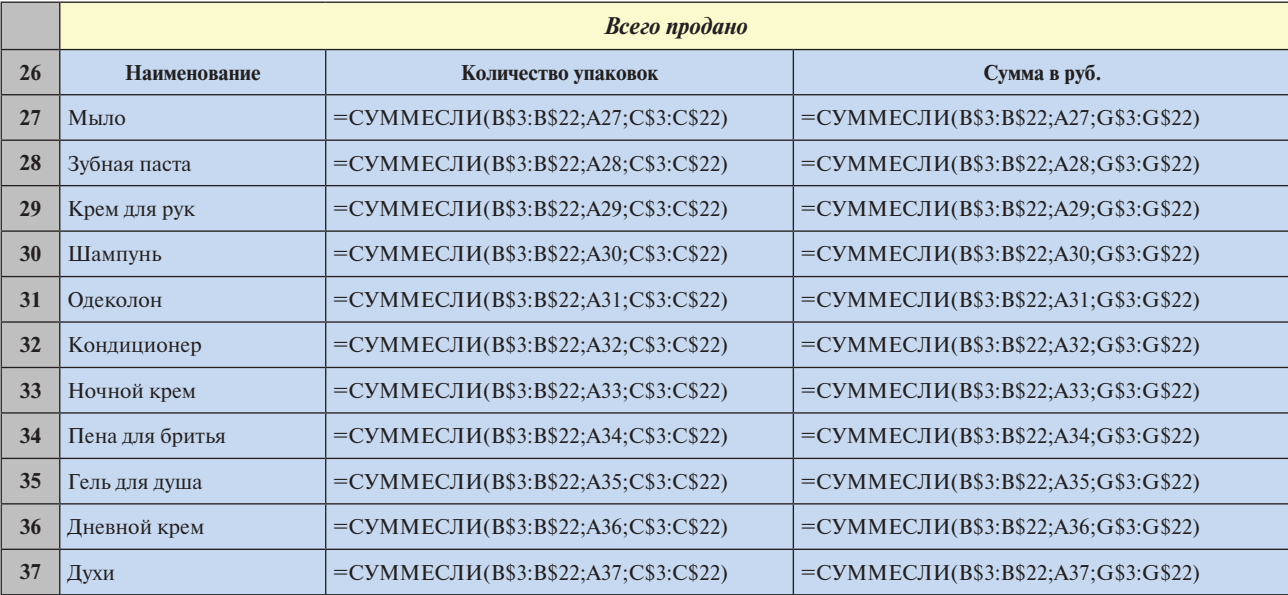

Сохраним построенные таблицы в файле с названием **Косметическая фирма** с помощью команды

**Файл** → **Сохранить как…**

А теперь откроем новую книгу с помощью команды

## **Файл** → **Создать.**

Мы будем создавать **Экзаменационные ведомости**. Для этого нам придется освоить одновременный ввод информации на нескольких листах.

Итак, мы будем одновременно на трех листах создавать общую часть ведомостей для трех экзаменов одной экзаменационной сессии.

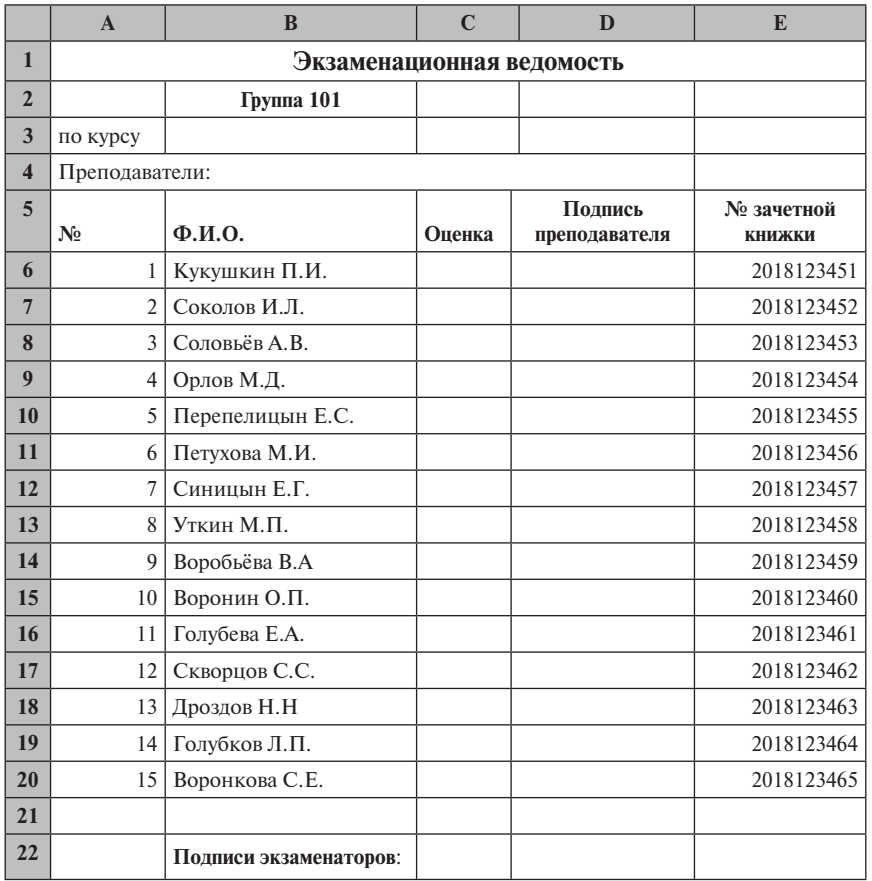

Нам нужно сделать ведомости по математике, информатике и микроэкономике.

Добавьте в новую рабочую книгу **Лист2** и **Лист3.** Установите курсор на любом ярлычке, например **Лист 1**, войдите в контекстное меню с помощью правой кнопки мыши и выполните команду

#### **Выделить все листы.**

*Замечание. Для выбора нескольких несмежных рабочих таблиц нужно щелкнуть на ярлыке первой рабочей таблицы, а затем, удерживая нажатой кнопку Ctrl , щелкнуть на ярлычках других рабочих таблиц, которые нужно включить в группу выделенных таблиц.*

Введите указанную выше таблицу на первом листе. Вы увидите, что эта таблица будет одновременно вводиться на втором и на третьем листах. Таким образом, вы на эту работу потратите в 3 раза меньше времени.

Как только таблица будет введена, нужно разъединить листы, выполнив команду контекстного меню **Разгруппировать листы.**

То же самое можно сделать, активизировав **Лист2** или **Лист3.**

А теперь в ячейки **В3** каждого листа введите соответственно **Математика, Информатика, Микроэкономика.**

Так же назовите соответствующие ярлычки листов, добавив цветовое оформление.

Распечатанные ведомости являются документом на экзамене, в них выставляются оценки и подписи преподавателей. С этих ведомостей вводятся потом оценки в компьютер для дальнейшей обработки.

Итак, будем считать, что экзамен прошел. Введите произвольно оценки в каждую ведомость. При вводе оценок учтите, что нам нужно, чтобы несколько студентов получили на экзаменах все двойки (это игрушечные ведомости).

На четвертом листе, который мы назовем **Количество двоек**, мы будем строить таблицу, в которой посчитаем количество двоек по всем экзаменам. Таблица будет такого вида:

| N <sub>2</sub> | $\Phi$ . <i>H</i> .O. | Количество двоек |
|----------------|-----------------------|------------------|
|                | Кукушкин П.И.         |                  |
| $\mathfrak{D}$ | Соколов И.Л.          |                  |
| 3              | Соловьёв А.В.         |                  |
| 4              | Орлов М.Д.            |                  |
| 5              | Перепелицын Е.С.      |                  |
| 6              | Петухова М.И.         |                  |
| 7              | Синицын Е.Г.          |                  |
| 8              | Уткин М.П.            |                  |
| q              | Воробьёва В.А         |                  |

**Количество двоек**

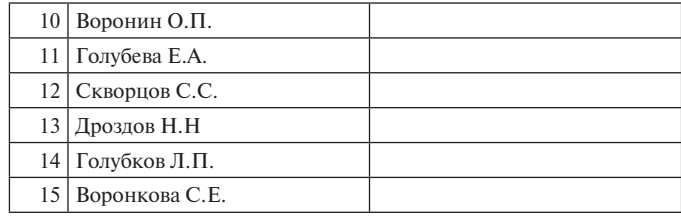

В ячейке напротив фамилии Кукушкин П.И. постройте формулу, считающую двойки на всех экзаменах. Вам придется трижды использовать функцию **ЕСЛИ**. Эта функция вам знакома. Постройте эту формулу самостоятельно и скопируйте ее вниз до конца таблицы.

Обратите внимание на то, каким образом формируются адреса ячеек при работе с таблицами, находящимися на разных листах. Адрес ячейки состоит из названия листа и адреса ячейки на этом листе, например:

### **Математика!С8**

или

### **Информатика!С8.**

На пятом листе, который мы назовем **На комиссию**, мы будем строить таблицу, в которой останутся только те студенты, которые получили три двойки на экзаменах. Для этого скопируйте на этот лист таблицу с листа с названием **Количество двоек**. Измените заголовок таблицы на заголовок **На комиссию**. Примените к этой таблице команду

### **Данные** → **Сортировка и фильтр** → **Фильтр.**

С помощью фильтра в колонке **Количество двоек** укажите 3 и оставьте тех студентов, которым предстоит прийти на комиссию.

После того как построите все свои таблицы, сверьте свою работу с теми таблицами, которые приведены ниже.

# **Лист 1**

#### **Экзаменационная ведомость**

#### **Группа 101**

по курсу *Математика*

Преподаватели:

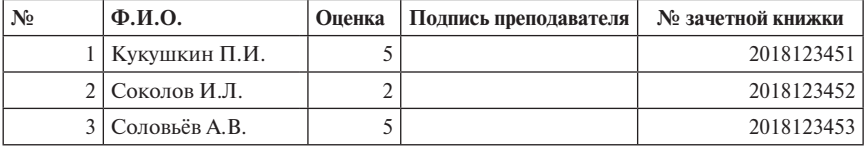

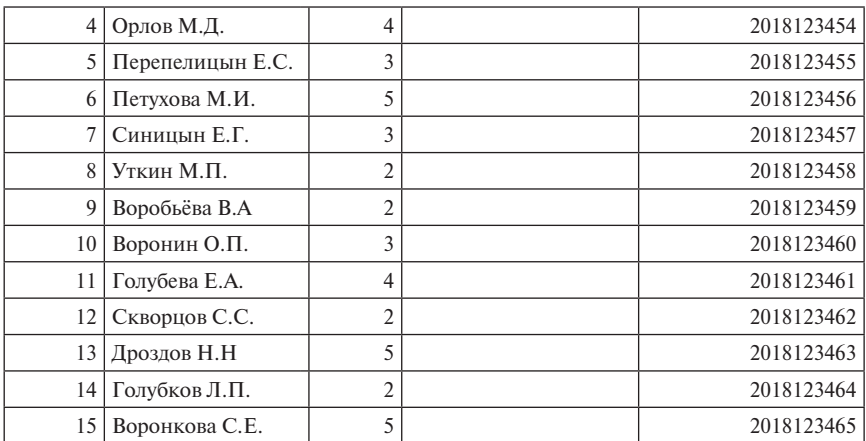

# **Лист 2**

# **Экзаменационная ведомость**

**Группа 101**

по курсу *Информатика*

Преподаватели:

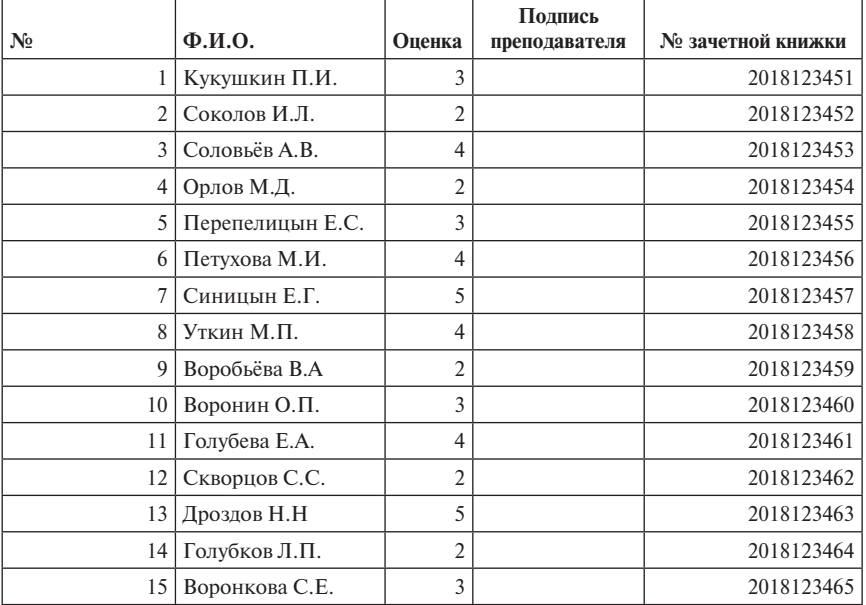

# **Лист 3**

# **Экзаменационная ведомость**

### **Группа 101**

по курсу *Микроэкономика*

Преподаватели:

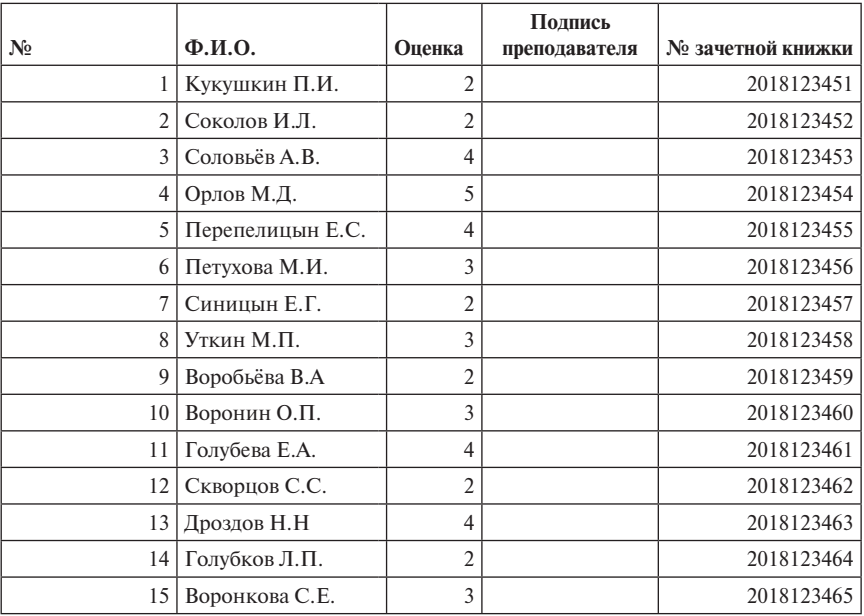

# **Лист 4**

# **Количество двоек**

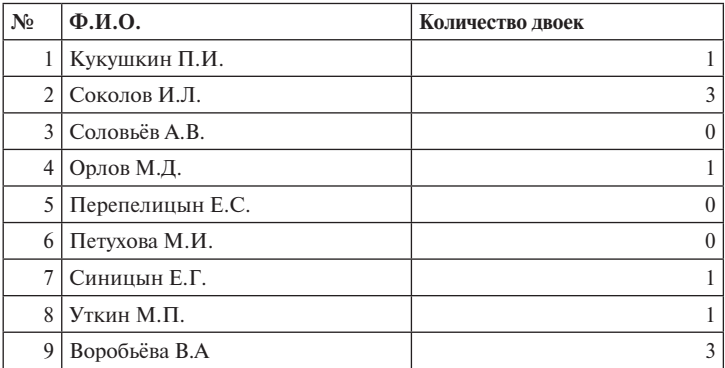

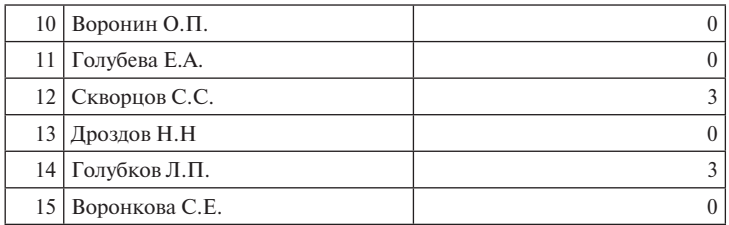

# **Лист 4 (формульный вид)**

# **Количество двоек**

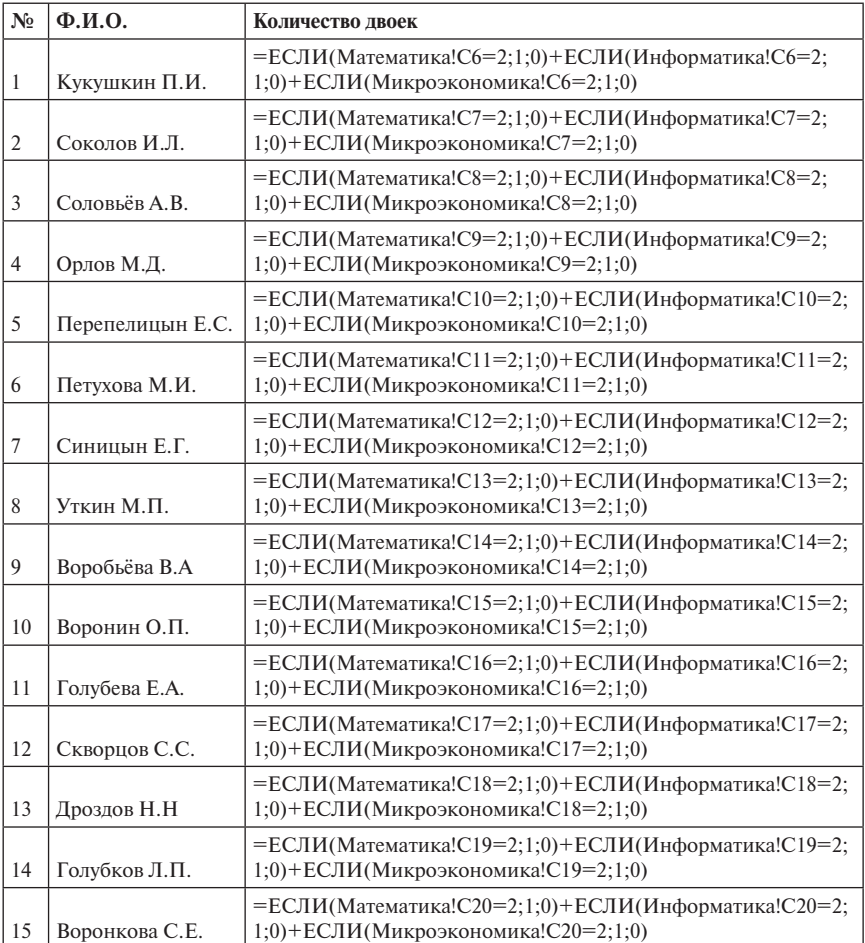

Количество двоек можно посчитать другим способом с помощью функции **СЧЁТЕСЛИ:**

# **Количество двоек**

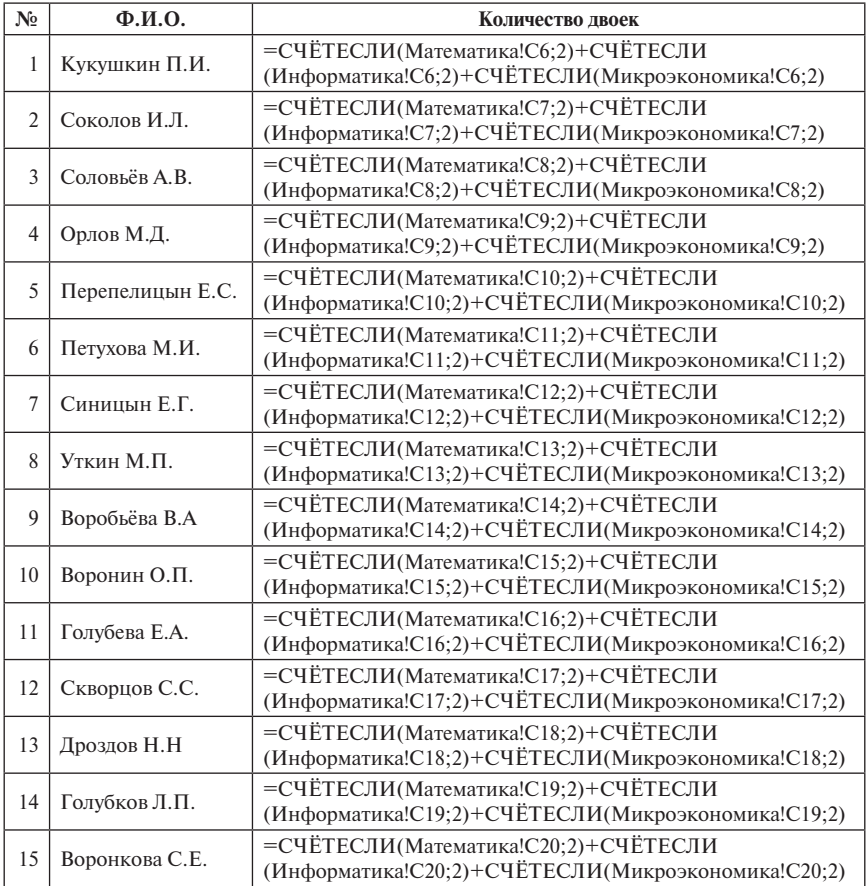

# **Лист 5**

# **На комиссию**

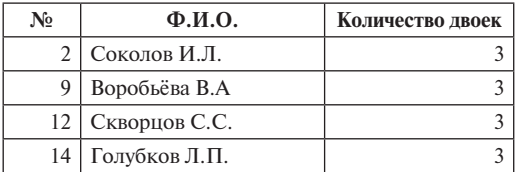

*Замечание. При использовании в формулах ячеек, находящихся на другом рабочем листе или в другой рабочей книге, при задании адресов ячеек необходимо указать номер листа и имя книги (имя файла), из которых берется соответствующая ячейка, при этом адрес ячейки в общем виде имеет следующую структуру:*

# **[Имя файла.xlsx]Лист номер!Адрес ячейки на листе.**

Если лист и ячейка поименованы, то адрес ячейки в формуле будет иметь вид:

**[Имя файла.xlsx]Имя листа!Имя ячейки.**

# **ДОМАШНЕЕ ЗАДАНИЕ**

# **Транспортная накладная**

## **Цель задания**. Использование функции **ВПР.**

**Задание.** Составить накладную, в которой будут содержаться данные о товарах, перевозимых данным транспортным средством. Требуется:

- 1. Поля от «Код накладной» до «Получатель», колонку «Количество мест» и таблицу «Прайс-лист» заполнить произвольными данными.
- 2. Колонку «Товар» заполнить названиями из прайс-листа, используя выпадающий список товаров.
- 3. Используя функцию **ВПР** вставить данные из Прайс-листа в колонки «ЕдИзм» и «Цена».
- 4. Подсчитать общее количество мест и полную стоимость груза.

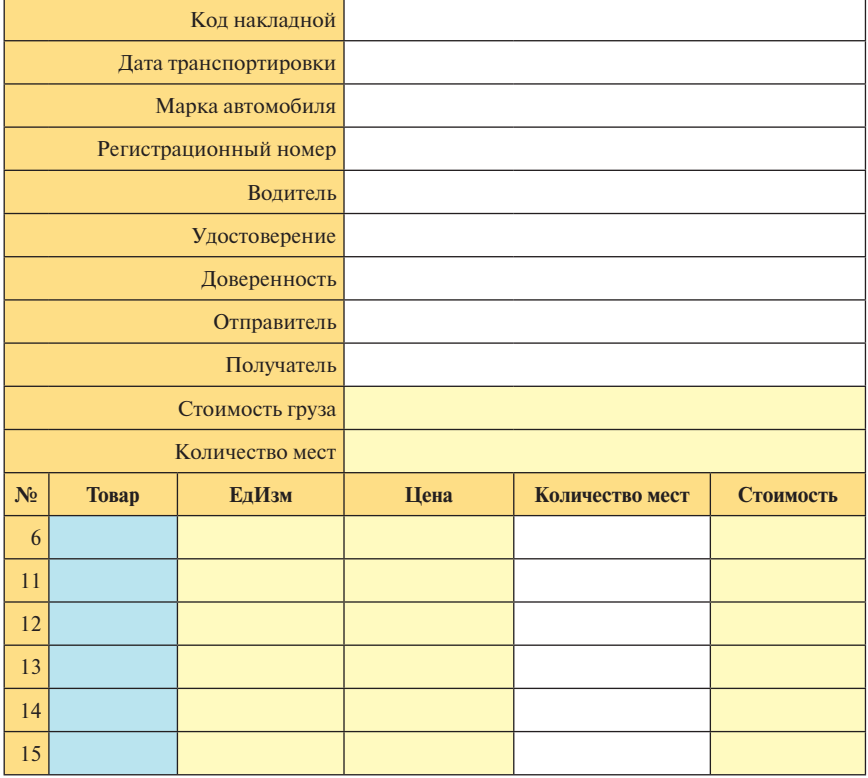

### **Транспортная накладная**

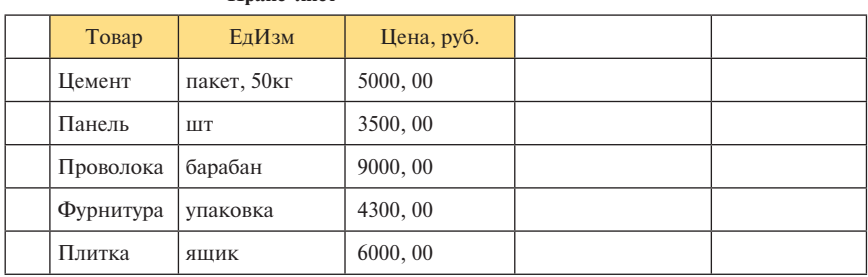

#### **Прайс-лист**

# $CHMHAP$   $\mathbb{N}$  12

# **Функции с несколькими условиями СЧЁТЕСЛИМН и СРЗНАЧЕСЛИМН. Метод создания дополнительного столбца. Условное форматирование с использованием формул. Условное форматирование с несколькими условиями**

На этом семинаре мы рассмотрим работу функций с несколькими условиями **СЧЁТЕСЛИМН** и **СРЗНАЧЕСЛИМН**. Давайте построим таблицу следующего вида:

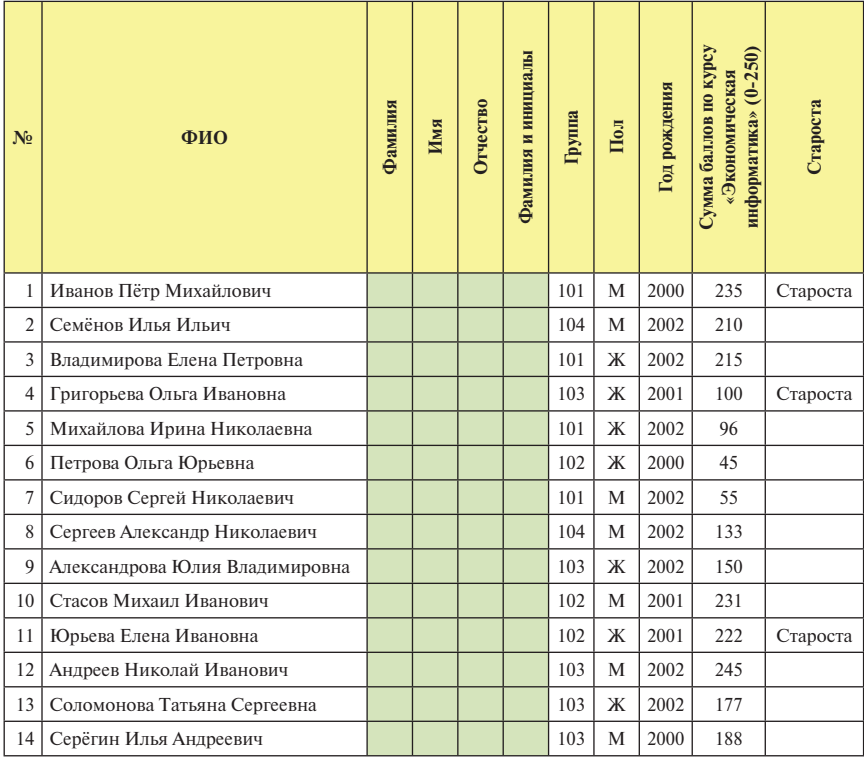

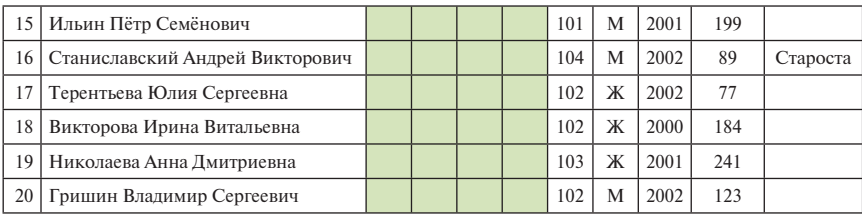

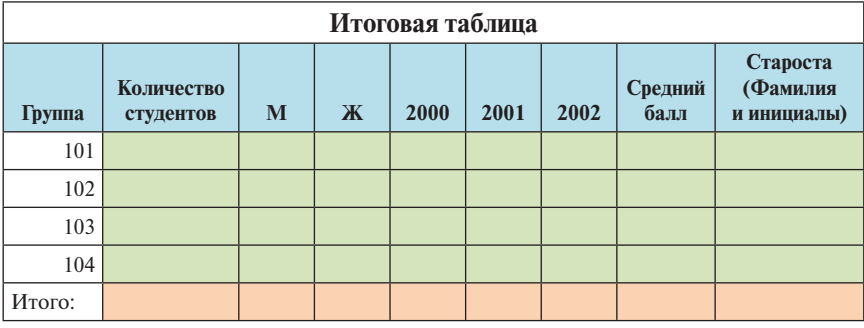

**Красным фоном выделите номер группы, с наибольшим средним баллом, серым фоном — номер группы с наименьшим средним баллом.** 

Чтобы фамилии, имена и отчества, расположенные в одной ячейке, разнести по столбцам, воспользуйтесь командой

**Данные** → **Работа с данными** → **Текст по столбцам.**

При использовании этой команды в качестве разделителя используйте пробел.

Чтобы получить данные в столбце *Фамилия и инициалы*, нужно использовать уже знакомые вам текстовые функции **СЦЕПИТЬ** и **ЛЕВСИМВ.**

Текстовая функция **СЦЕПИТЬ(текст1;текст2**;…) объединяет несколько текстовых строк в одну.

Текстовая функция **ЛЕВСИМВ(текст;количество\_знаков)** возвращает указанное количество знаков с начала строки текста. В нашем случае это один символ от имени и один символ от отчества.

При построении формулы не забудьте, что после фамилии нужен пробел, а после инициалов ставятся точки. Мы построим формулу только для первого студента, а затем построенную формулу скопируем вниз по столбцу.

В итоговой таблице, расположенной ниже, нужно по группам посчитать количество студентов, студентов женского и мужского пола,

а также студентов, родившихся в 2000, 2001 и 2002 г. Кроме того, для каждой группы нужно найти средний бал, полученный студентами на экзамене по экономической информатике. В последнем столбце нужно для каждой группы указать старосту. В последней строке итоговой таблицы нужно посчитать итоговые суммы, а в столбце *Средний бал* посчитать средний бал по всему курсу. Все итоговые суммы нужно считать по верхней исходной таблице.

Чтобы посчитать количество студентов в каждой группе, достаточно воспользоваться уже известной вам функцией **СЧЁТЕСЛИ.**

Чтобы найти количество студентов мужского пола в каждой группе, нам понадобится функция **СЧЁТЕСЛИМН** с несколькими условиями.

Функция **СЧЁТЕСЛИМН(диапазон\_условия1, условие1, [диапазон\_условия2, условие2]…),** подсчитывает количество ячеек, удовлетворяющих заданному набору условий. **Диапазон\_условия1 —** обязательный аргумент, первый диапазон, в котором необходимо проверить соответствие заданному условию. **Условие1 —** обязательный аргумент, условие в форме числа, выражения, ссылки на ячейку или текста, которые определяют, какие ячейки требуется учитывать. Диапазон условия2, условие2... - дополнительные диапазоны и условия для них. Разрешается использовать до 127 пар диапазонов и условий.

*Замечание. Каждый дополнительный диапазон должен состоять из такого же количества строк и столбцов, что и аргумент* **диапазон\_условия1**. *Эти диапазоны могут не находиться рядом друг с другом.*

Так как нам нужно учесть сразу два условия — студент должен быть мужского пола и учиться в группе с конкретным номером, формула будет иметь следующий вид: **=СЧЁТЕСЛИМН(H\$2:H\$21;B25;I\$2:I\$21;D\$24)**

Аналогично строятся формулы для столбцов: **Ж, 2000, 2001, 2002.**

Для того чтобы найти средний балл на экзамене по экономической информатике в каждой группе, воспользуемся функций **СРЗНАЧЕСЛИМН**  с несколькими условиями.

Функция **СРЗНАЧЕСЛИМН(диапазон\_усреднения, диапазон\_условий1, условие1, [диапазон\_условий2, условие2], ...)** вычисляет среднее значение (среднее арифметическое) всех ячеек, которые удовлетворяют заданному набору условий. **Диапазон\_усреднения** — обязательный аргумент, одна или несколько ячеек для вычисления среднего, включающих числа или имена, массивы или ссылки, содержащие числа. **Диапазон\_условий1; диапазон\_ условий2, …** — параметр "диапазон\_условий1" является обязательным, остальные диапазоны условий — нет. От 1 до 127 интервалов, в которых проверяется соответствующее условие. **Условие1, условие2, …** — параметр "условие1" является обязательным, остальные условия — нет. От 1 до 127 условий в форме числа, выражения, ссылки на ячейку или текста, определяющих ячейки, для которых будет вычисляться среднее.

Запишем формулу для 101 группы:

### **=СРЗНАЧЕСЛИМН(K\$2:K\$21;H\$2:H\$21;B25)**

Полученную формулу скопируем вниз по столбцу.

Чтобы в итоговой таблице для каждой группы указать старосту, нужно сначала создать в исходной (верхней) таблице в столбце **А** дополнительную колонку, содержащую номер группы и значение из столбца *Староста*. Для этого нужно воспользоваться функцией **СЦЕПИТЬ.** Для построения формул, позволяющих указать старосту для каждой группы в итоговой таблице (нижней), нужно воспользоваться функцией **ВПР**. Эту функцию мы изучали на прошлом семинаре.

Функция **ВПР(искомое\_значение; таблица; номер\_столбца; …)** ищет значение в **крайнем левом столбце таблицы** и возвращает значение ячейки, находящейся в указанном столбце той же строки. *По умолчанию таблица должна быть отсортирована по возрастанию значений крайнего левого столбца.*

*Замечание. Для подсчета значений в последней строке итоговой таблицы используйте данные верхней исходной таблицы. Результаты этих вычислений помогут вам проверить правильность вычислений по каждой группе в нижней итоговой таблице.*

Для выделения групп с наименьшим средним баллом и наибольшим средним баллом воспользуйтесь условным форматированием. Выделите диапазон групп **B25:B28** и войдите в меню

**Главная** → **Стили** → **Условное форматирование** → **Создать правило…** → **Использовать формулу для определения форматируемых ячеек.**

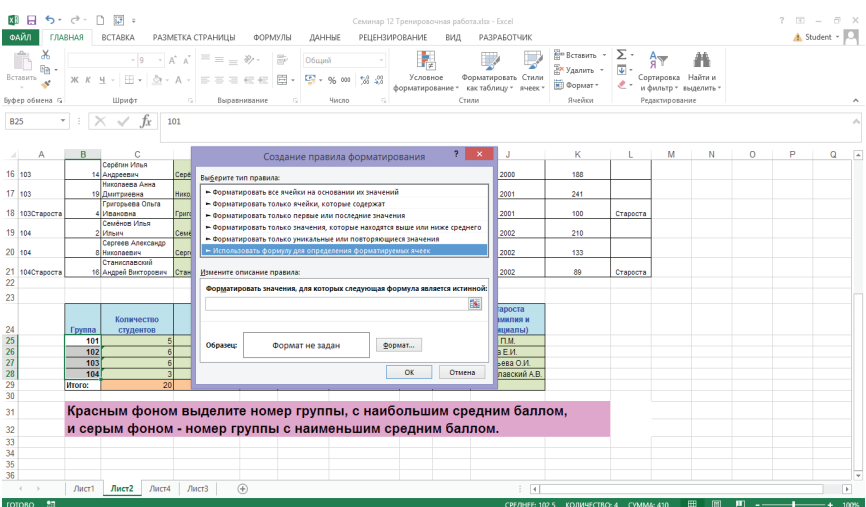

В окне **Форматировать значения, для которых следующая формула является истинной:** введите формулу **=I25=МИН(\$I\$25:\$I\$28),** а с помощью клавиши *Формат* сделайте заливку серым цветом. В формуле снимите закрепление строк и столбцов, чтобы условное форматирование работало для всего диапазона. Аналогично постройте формулу для выделения номера группы с наибольшим средним баллом.

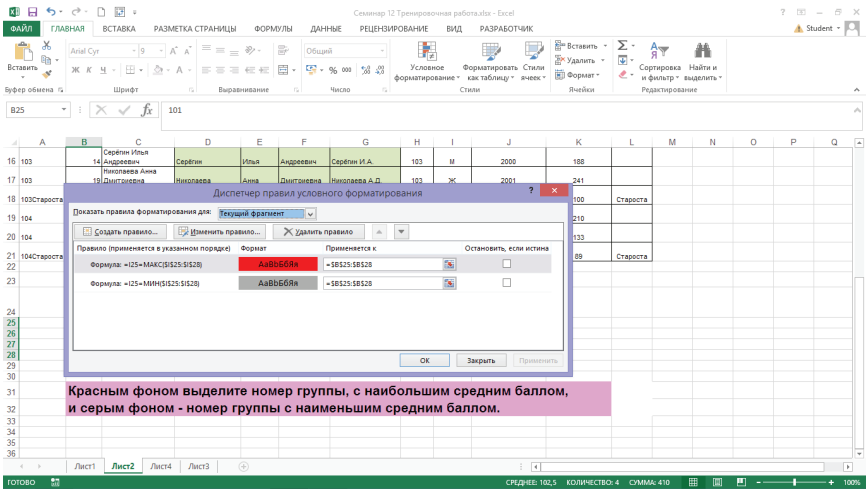

В результате у вас должна получиться таблица следующего вида:

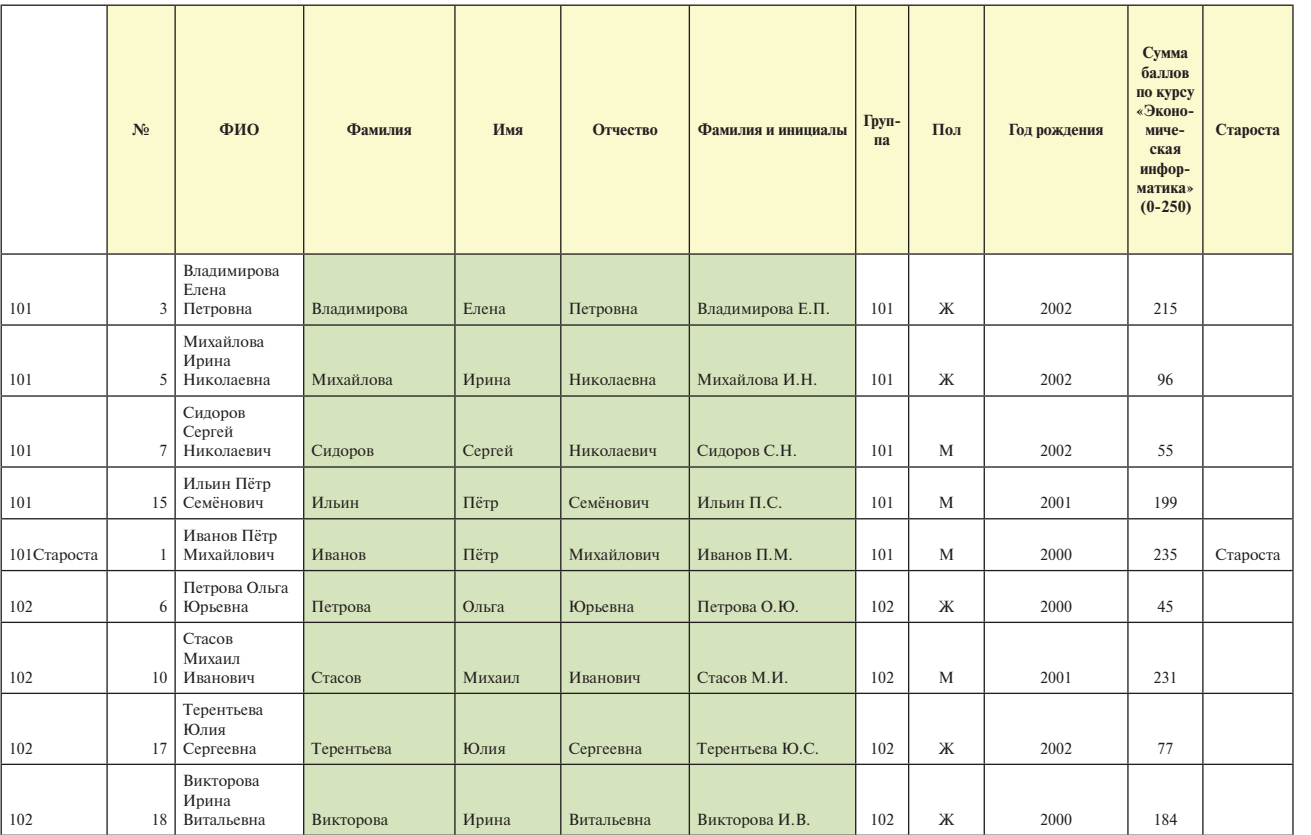

**143**
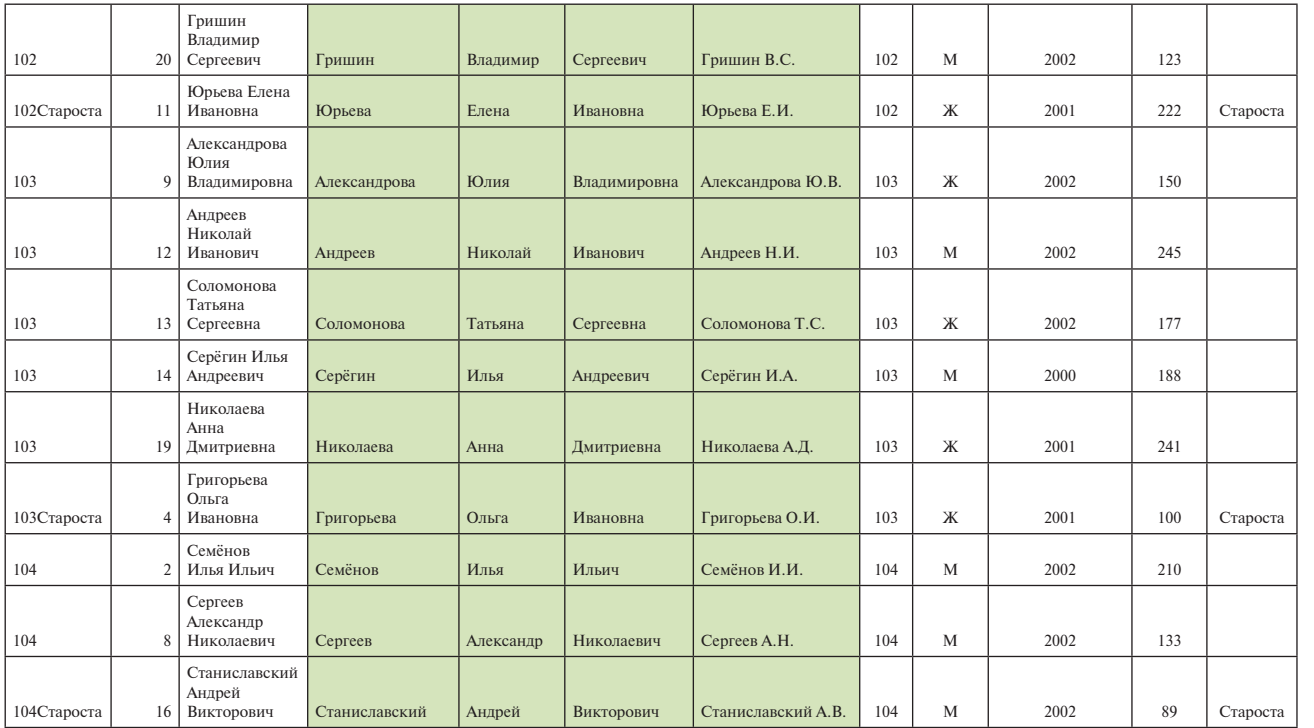

Семинар № 12 Семинар № 12

## **Итоговая таблица**

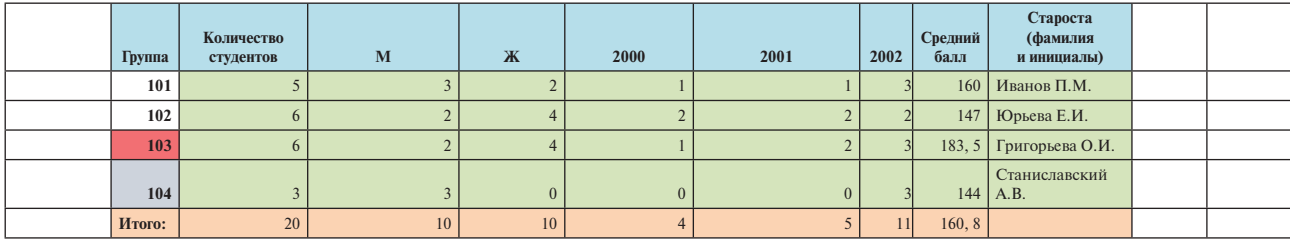

Сравните формульный вид вашей таблицы с таблицей, представленной ниже:

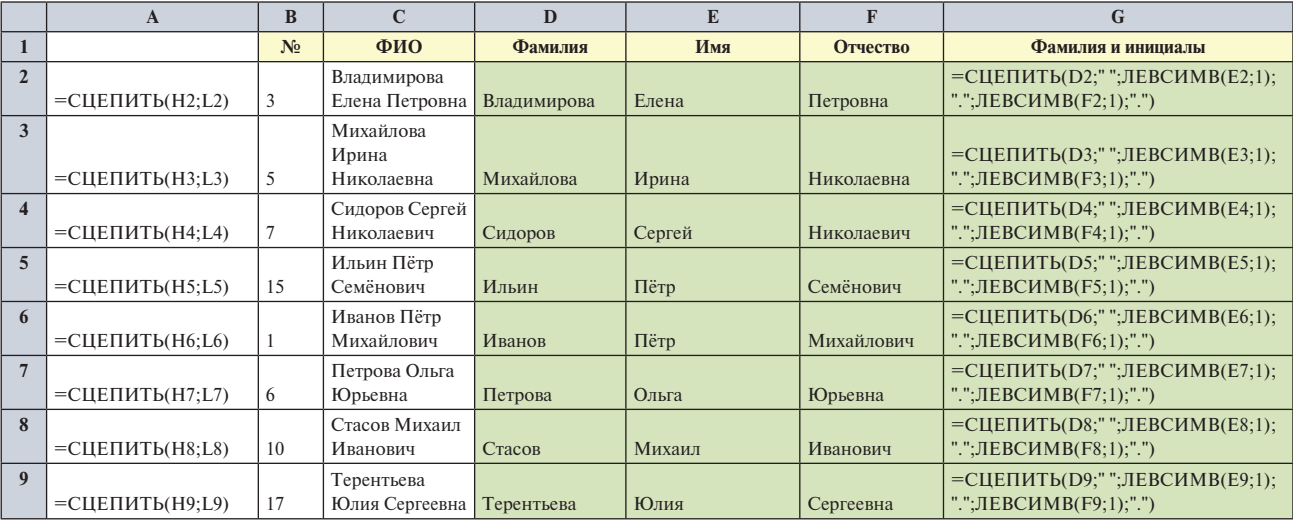

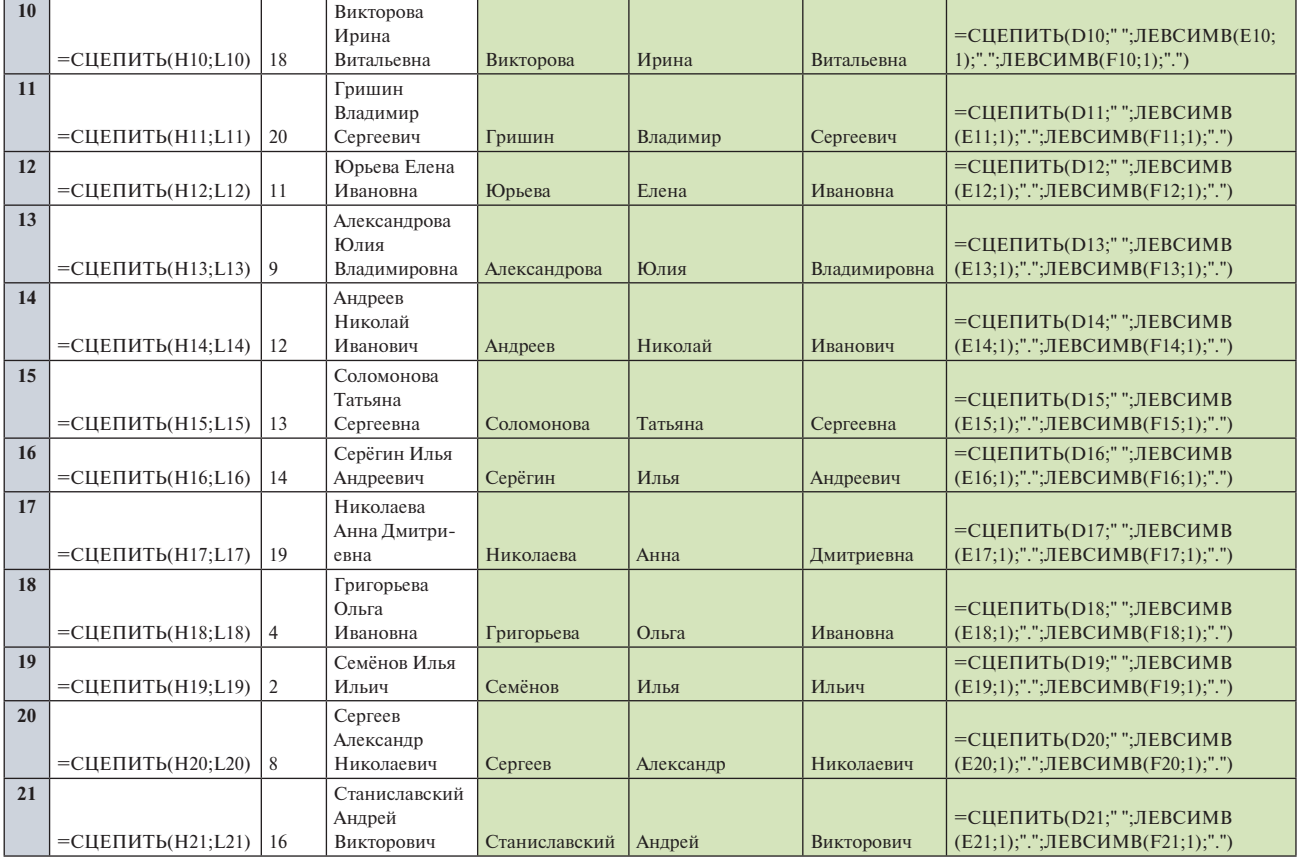

Информатика в примерах и задачах. Выпуск 5. Microsoft Excel 2016 Информатика в примерах и задачах. Выпуск 5. Microsoft Excel 2016

**146**

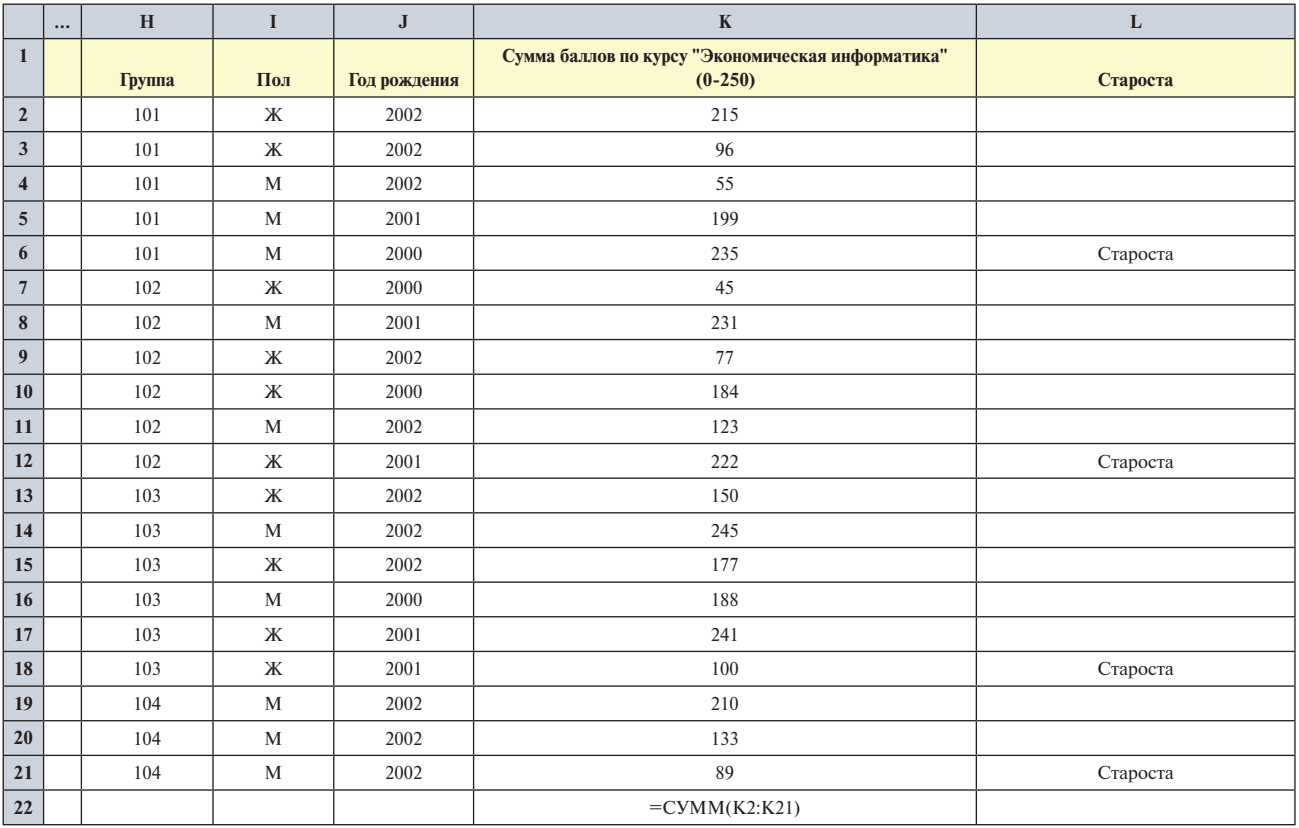

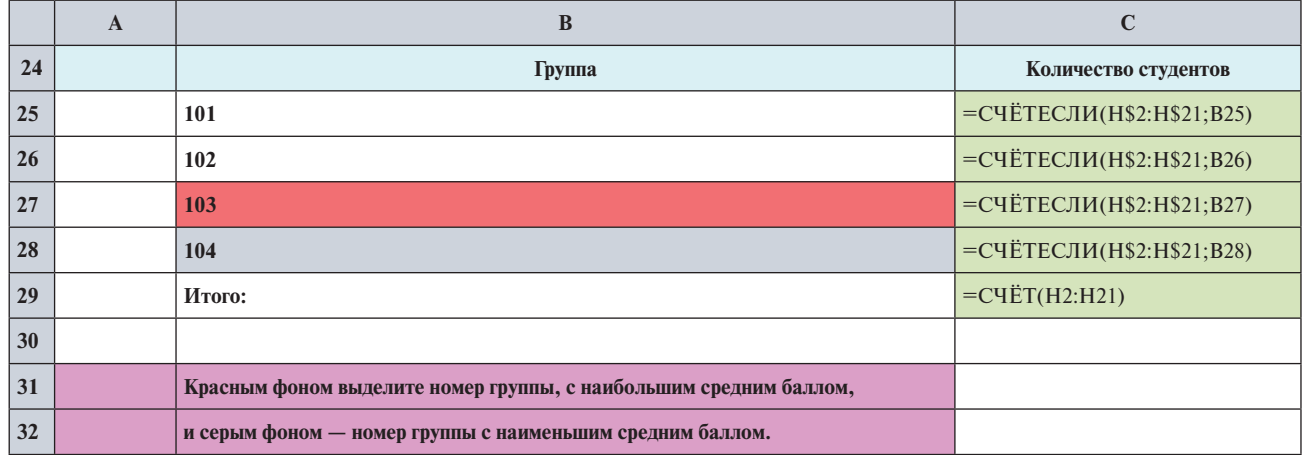

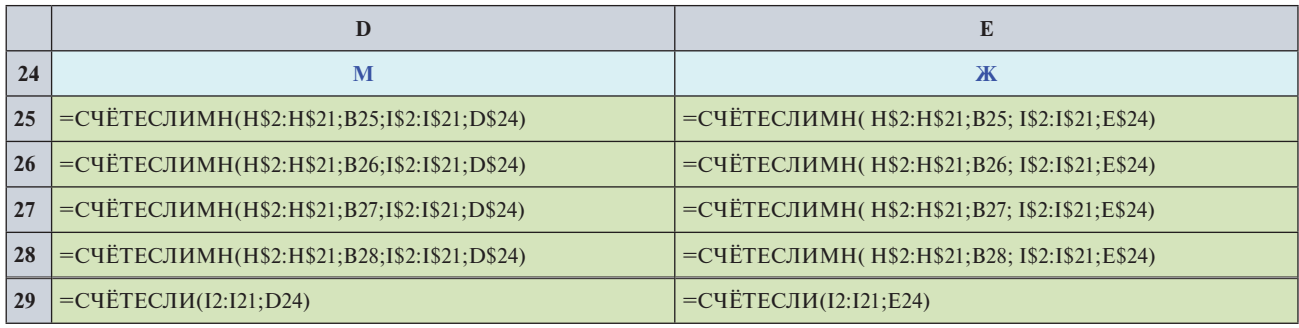

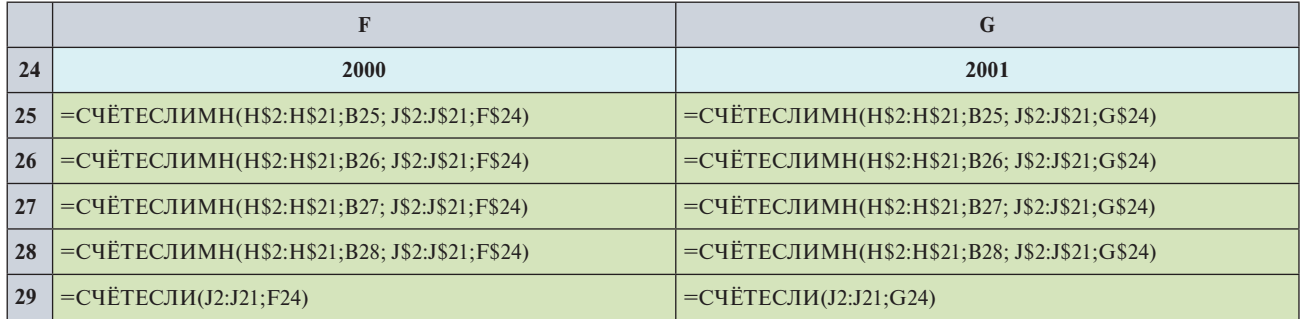

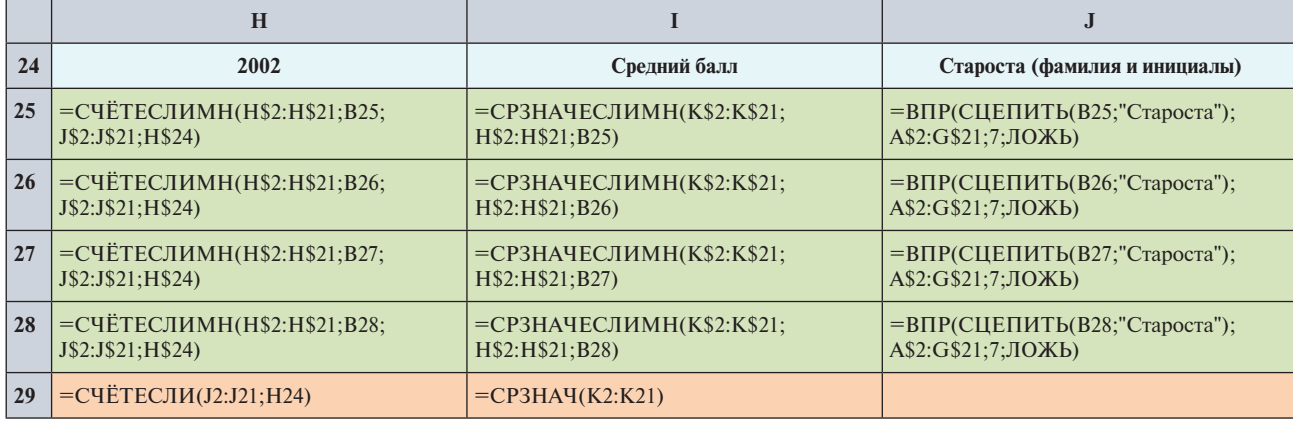

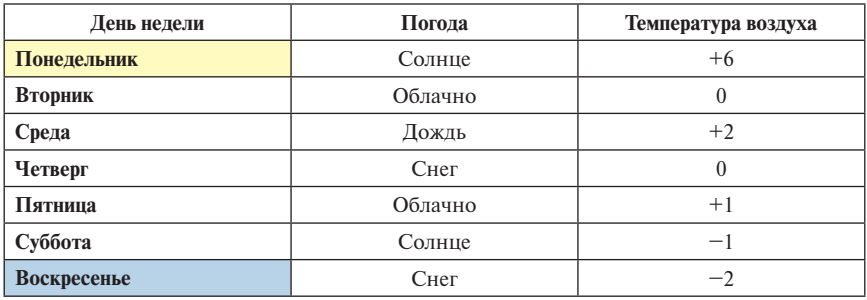

*Задание.* Постройте таблицу:

С помощью условного форматирования закрасьте желтым фоном день недели, когда было солнечно и температура воздуха превышала 5 градусов тепла. С помощью условного форматирования закрасьте голубым фоном день недели, когда шел снег и температура воздуха была ниже нуля.

## **ДОМАШНЕЕ ЗАДАНИЕ**

### **Продажи**

**Цель задания**. Подведение итогов с использованием функций **ОКРУГЛ, ЕСЛИ, СУММЕСЛИ, СУММЕСЛИМН.** Условное форматирование. Вставка примечаний. Построение простых диаграмм.

**Задание**. Требуется по таблице, в которой ведется учет проданных товаров, составить отчеты. С каждой продажи берется налог на добавленную стоимость (НДС). Товары могут быть социально значимыми или нет (пометка «ДА» или «Нет»). Ставка НДС для таких товаров различна.

Ставка НДС рассчитывается от цены без НДС. Надо учесть, что в колонке «Цена» указана цена вместе с НДС. Вычисленный НДС округлить до копеек.

В таблице учета колонки «Магазин», «Категория товара» и «Социально-значимый» заполняются с использованием выпадающих списков.

Требуется:

- 1. В заголовок «Цена (руб.)» вставить примечание «Цена включает НДС».
- 2. Строки таблицы, соответствующие социально значимым товарам, выделить красной заливкой.
- 3. Заполнить три таблицы внизу статистикой по выручке соответственно по категориям товара, по магазинам и по датам.
- 4. Заполнить перекрестную таблицу выручкой по датам и магазинам. Формула должна быть единой на всю таблицу (т.е. копироваться из одной ячейки на всю таблицу).
- 5. Сделать так, чтобы при вертикальной прокрутке были всегда видны заголовки таблицы учета.

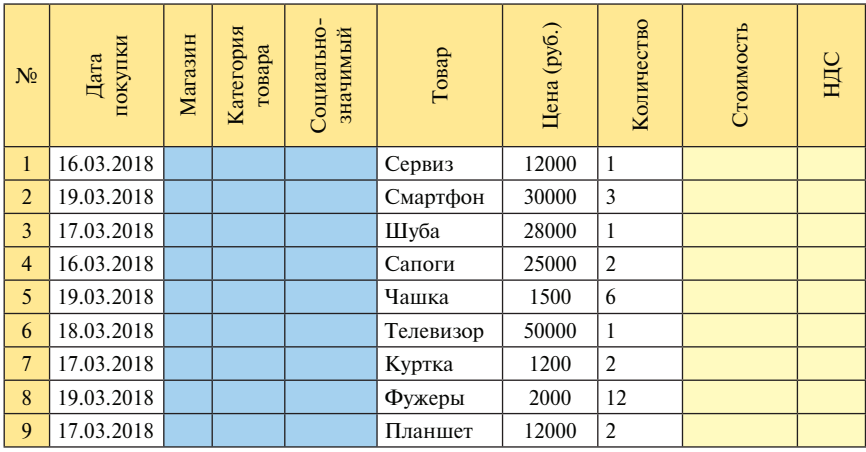

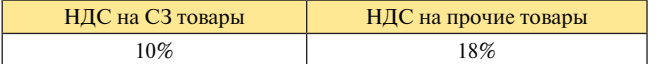

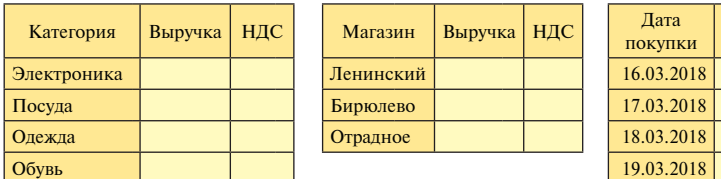

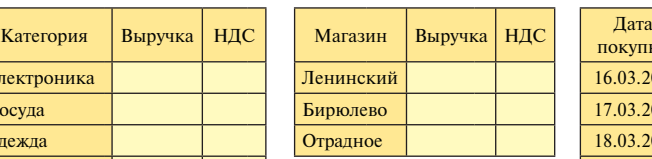

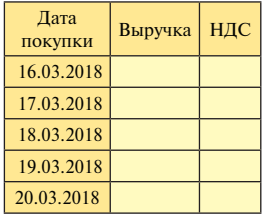

### **ПЕРЕКРЕСТНАЯ ТАБЛИЦА**

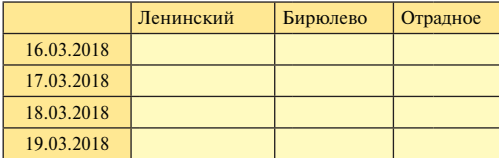

# $CEMWHAP$  No 13 (ДЛЯ ДОМАШНЕГО ЧТЕНИЯ) **Обзор всех панелей ленты. Защита ячеек. Работа с окнами. Закрепление заголовков. Самостоятельная работа**

На этом семинаре мы проведем обзор командного меню, систематизируем наши знания, рассмотрим те возможности *Excel 2016*, о которых мы еще не говорили, но которые часто используются при работе с электронными таблицами.

Для изучения некоторых команд нам будут нужны большие таблицы, поэтому сначала давайте построим таблицу, иллюстрирующую **второй за-**

мечательный предел 
$$
\lim_{x \to 0} (1+x)^{\frac{1}{x}} = e
$$
.

Для этого на отрезке от −0, 5 до значения +0, 5 с шагом 0, 01 постройте функцию  $(1+x)^{\overline{x}}$ .

Сравните свою таблицу с таблицей, представленной ниже. Здесь вы видите только фрагмент таблицы, на самом деле построенная таблица намного длиннее*.* 

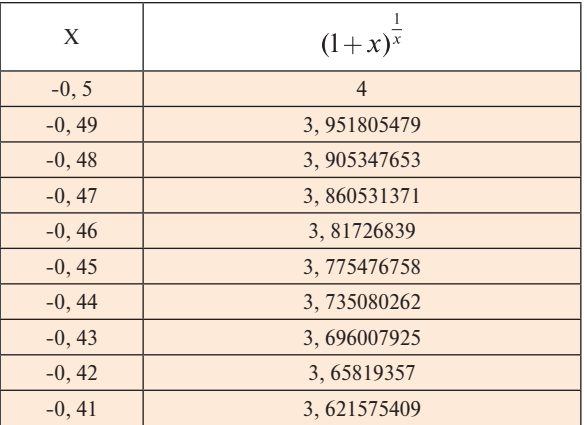

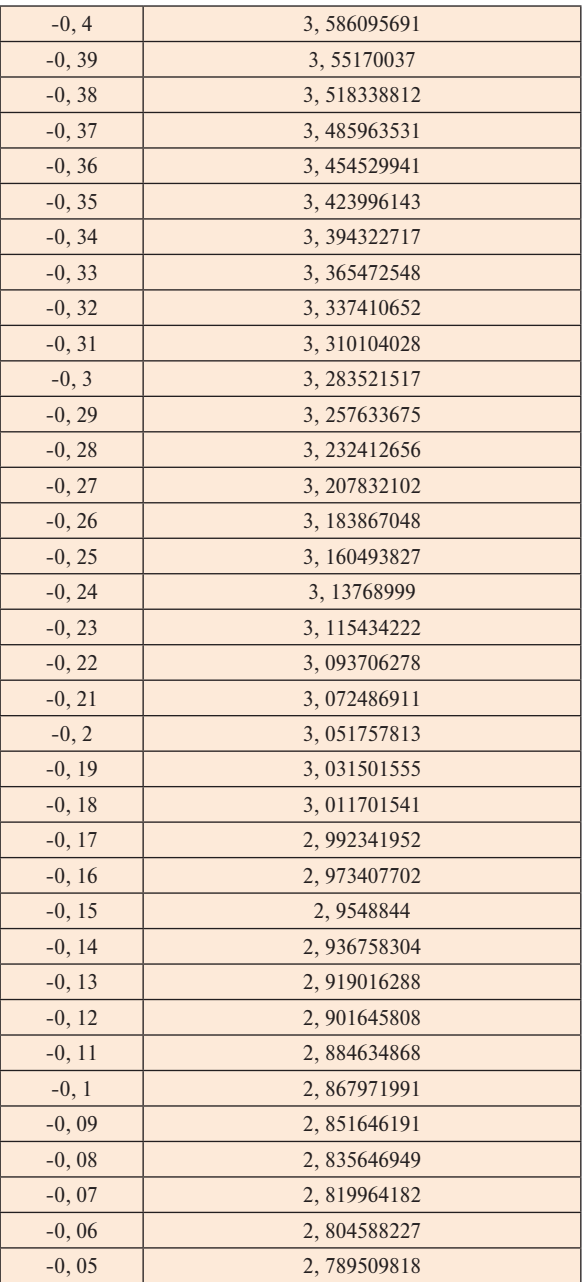

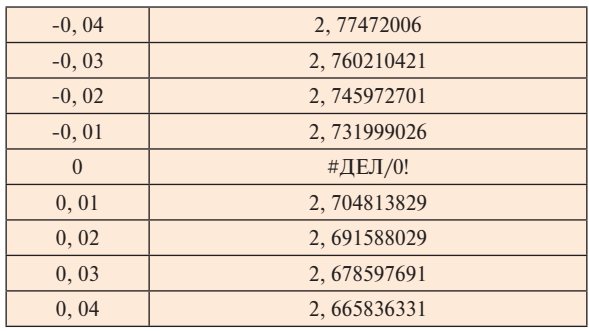

Проиллюстрируйте на графике сходимость функции  $(1 + x)^{\frac{1}{x}}$  в точке 0. Сверьте свой график с графиком, представленным ниже:

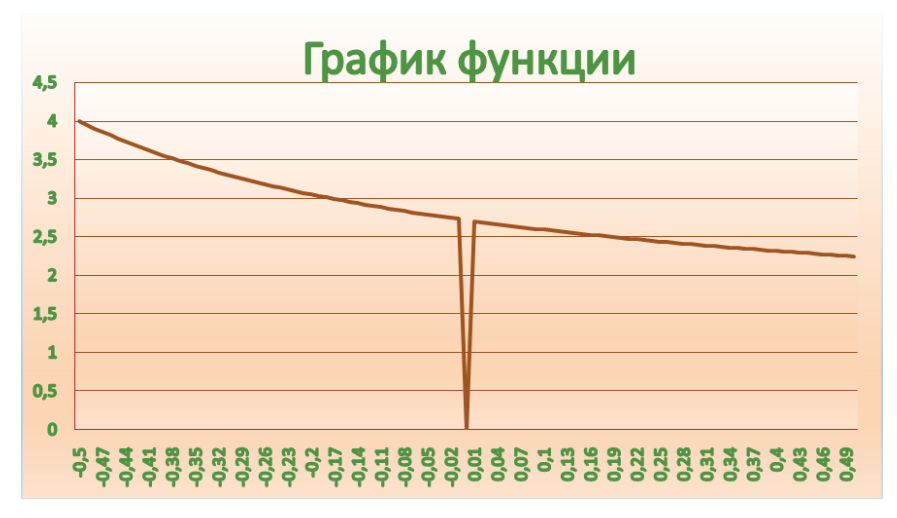

А теперь приступим к обзору командного меню.

## **Панель быстрого доступа**

Если вы при работе над таблицей что-то сделали не так, то можно вернуться назад к предыдущему более правильному виду таблицы, пользуясь кнопкой *Отменить* на панели быстрого доступа (с круглой стрелкой, направленной влево).

Если вы прошли с помощью кнопки *Отменить* несколько шагов назад, то с помощью кнопки *Вернуть* (с круглой стрелкой, направленной вправо) можно на этом пути сделать те же шаги в обратном направлении и выбрать тот вариант, который является наиболее правильным.

На панель быстрого доступа по умолчанию вынесена еще одна кнопка *Сохранить* для того, чтобы периодически сохранять книгу в одном и том же файле.

В зависимости от специфики работы вы можете добавлять на панель быстрого доступа те кнопки, которыми вам приходится наиболее часто пользоваться. Это можно сделать при помощи кнопки *Настроить панель быстрого доступа*, находящейся на этой панели справа. Некоторые кнопки можно добавить с помощью выпадающего списка. Остальные — с помощью меню, выбрав пункт **Другие команды…** Работа с окном настройки панели быстрого доступа достаточно проста. В левом окне нужно выбрать требуемую команду и клавишей *Добавить* перенести ее в правое окно.

Ненужные кнопки можно убрать клавишей *Удалить.*

*Замечание. Если необходимо, вы можете расположить панель быстрого доступа под лентой.*

Рассмотрим панели (вкладки) представленные на ленте.

### **Работа с файлами**

Давайте обобщим все наши знания по работе с файлами. Если вам нужно создать новую книгу, воспользуйтесь командой

### **Файл** → **Создать.**

Если при создании новой книги вам не нужны готовые шаблоны, то выберите шаблон *Пустая книга*, используемый по умолчанию, и нажмите кнопку **Создать.** Если при создании новой книги необходимо использовать готовые шаблоны, можно воспользоваться шаблонами, которые автоматически скачиваются из интернета после указания нужной вам темы из следующего списка: **Бизнес, Календари, Личные, Списки, Образование, Годовые, Журналы.**

Если вы хотите продолжить работу с книгой, находящейся в каком-то файле, для этого нужно выполнить команду

### **Файл** → **Открыть** (*Имя файла*).

Если вам нужно открыть один из недавно открывавшихся файлов, то вы можете воспользоваться списком, открывающимся кнопкой *Последние книги.*

Если вы одновременно работаете с несколькими книгами, то по мере необходимости некоторые из них вы можете закрыть командой

### **Файл** → **Закрыть.**

После работы с книгой ее нужно сохранить в файле. Если запись производится в уже созданный файл, можно воспользоваться командой

### **Файл** → **Сохранить.**

Если же нужно первый раз сохранить только что созданную таблицу, воспользуйтесь командой

### **Файл** → **Сохранить как...**(*Имя файла*).

Этой же командой сохраняются новые версии таблицы, если нужно предыдущую версию оставить неизменной.

В *Microsoft Office Excel 2016* созданную таблицу можно сохранить в различных форматах:

- как книгу **Excel**, тогда файл получит расширение **.xlsx;**
- как книгу **Excel 97-2003**, тогда файл получит расширение **.xls,** в этом случае все форматы и элементы работы, свойственные *Excel 2016*, будут утрачены;
- как книгу **Excel** с поддержкой макросов, тогда файл получит расширение **.xlsm;**
- как двоичную книгу **Excel,** тогда файл получит расширение **.xlsb;**
- как Веб-страницу, тогда файл получит расширение **.htm** или **.html;**
- как шаблон **Excel,** тогда файл получит расширение **.xltx;**
- как **XML**-данные, тогда файл получит расширение **.xml** и т.д. Распечатать таблицу можно с помощью команды

## **Файл** → **Печать.**

Можно распечатать всю книгу, выделенные листы или выделенный диапазон. Если таблица занимает несколько страниц, то вы можете указать те страницы, которые нужно распечатать. Если нужно распечатать не одну, а несколько копий, то в окне **Число копий** нужно указать нужное количество экземпляров.

Прежде чем начать печатать, в правом окне можно просмотреть, как будут выглядеть таблицы при распечатывании в режиме предварительного просмотра. В этом режиме можно скорректировать параметры страницы.

Напомним, что в меню *Файл* находится клавиша *Параметры,* позволяющая произвести все необходимые настройки для более удобной работы. Например, можно изменить цвет оформления экрана, выбрав тему Office: белая, светло-серая, тёмно-серая. Можно указать фон Office: Весна, Гео*метрия, Звёзды, Облака* и т.д. В этом же меню можно настроить панель быстрого доступа. Здесь же находятся команды для установки системного разделителя (десятичной запятой или точки) и т.д.

## **Панель Главная**

На *Главной* панели вынесены наиболее часто выполняемые команды для обработки и форматирования числовой и текстовой информации.

В группу **Буфер обмена** вынесены команды:

*Вырезать* — удаление выделенного фрагмента в буфер обмена;

*Копировать* — копирование выделенного фрагмента в буфер обмена; *Вставка —* вставка из буфера обмена.

Буфер обмена может вместить до 24 элементов. При копировании или удалении 25-го элемента первый элемент в буфере обмена удаляется.

В этом меню есть еще одна очень удобная команда

### **Главная** → **Буфер обмена** → **Вставить** → **Специальная вставка…**

С помощью специальной вставки можно скопировать только значения таблицы (без формул). Так делают в том случае, когда не хотят раскрывать суть вычислений, либо для экономии памяти, так как таблица значений занимает меньше места в памяти, нежели формульный вид таблицы.

В этой же группе находится кнопка *Формат по образцу*. Копирование формата по образцу мы рассматривали на втором семинаре.

В группу **Шрифт** вынесены команды для форматирования ячеек. В общем виде окно **Формат ячеек** содержит панели:

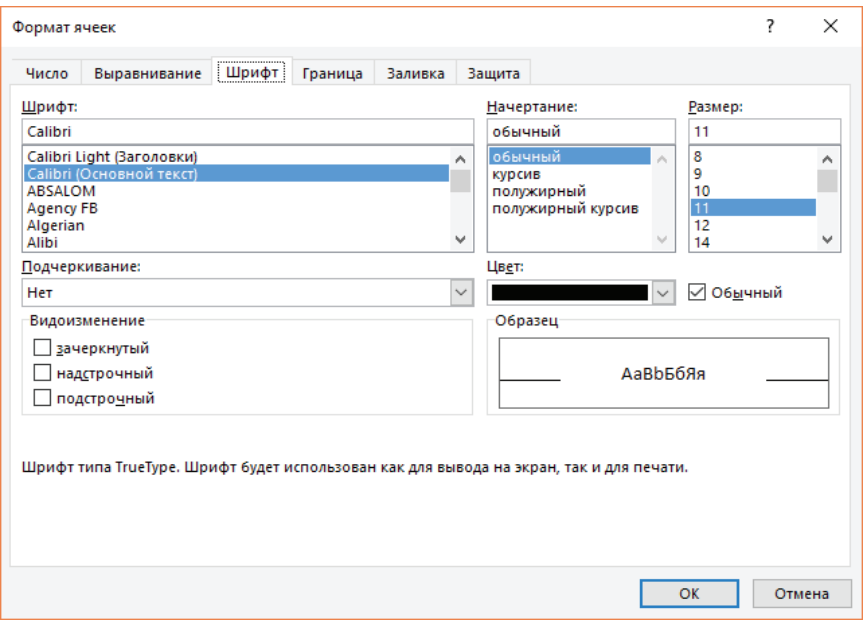

Панель *Число* позволяет переводить числовую информацию в различные числовые форматы.

Панель *Выравнивание* дает возможность нужным образом расположить текст или число в ячейке.

Панель *Шрифт* позволяет оформить данные в ячейках с помощью различных шрифтов, начертания (курсив, полужирный, полужирный курсив, обычный), размера, цвета, подстрочного, надстрочного или зачеркнутого видоизменения.

Панель *Граница* дает возможность сделать различные рамки вокруг ячейки, задавая тип и цвет линии. Можно задать конкретно внешние, внутренние, отдельные элементы рамок (*только справа, только слева* и т.п.).

С помощью панели *Заливка* можно задать цвет фона в ячейке, сделать градиентную заливку, добавить узор, указав при этом его цвет. Таким образом, фон может иметь один цвет, узор в ячейке — второй цвет, данные в ячейке — третий цвет, а рамка — четвертый. Градиентная заливка в свою очередь может быть одноцветной или двухцветной.

Панель *Защита* может быть использована при защите ячеек от изменений.

В группе **Шрифт** в виде кнопок вынесены наиболее часто выполняемые команды форматирования ячеек.

В группе **Выравнивание** в виде кнопок вынесены наиболее часто выполняемые команды по выравниванию и расположению данных в ячейке. В этой группе находятся кнопки увеличения и уменьшения отступа, переноса текста (расположение всего содержимого ячейки в нескольких строках), кнопка расположения текста по вертикали или по горизонтали, а также кнопка объединения ячеек и расположения содержимого объединенной ячейки по центру. *Повторное нажатие этой кнопки позволяет разбить объединенную ячейку на составляющие ячейки.*

Команда

### **Главная** → **Выравнивание**

вызывает то же самое окно **Формат ячеек,** что и в группе **Шрифт.**

В группу **Число** вынесены кнопки для перевода числовых данных в различные форматы.

Команда

**Главная** → **Число**

вызывает все то же окно **Формат ячеек**, содержащее 6 панелей.

Группа **Стили** содержит кнопку *Условное форматирование*. С условным форматированием мы знакомы.

С помощью кнопки *Форматировать как таблицу* можно оформить сразу всю таблицу, используя коллекцию стилей. Если ни один стиль не подходит, можно создать собственный стиль, а затем его использовать в дальнейшем как стандартный, дав ему имя.

Кнопка *Стили ячеек* позволяет оформить одну или несколько выделенных ячеек стилями из коллекции, либо, если необходимо, создать свой стиль для оформления ячеек с тем, чтобы использовать его в дальнейшей работе (команда **Создать стиль ячейки…**). Созданный стиль будет находиться в списке стилей, его можно использовать точно так же, как и встроенные стили *Excel*. Полезной является команда **Объединить стили**,

с ее помощью можно копировать стили из разных, открытых в этот момент книг. Эта возможность позволяет существенно экономить время путем использования ранее созданных стилей**.**

Группа **Ячейки** содержит кнопки *Вставить, Удалить* и *Формат*.

Кнопка *Вставить* позволяет вставлять в позиции курсора ячейки, строки, столбцы, а также добавлять листы.

Кнопка *Удалить* дает возможность удалять выделенные ячейки, строки, столбцы, а также указанный лист.

С помощью кнопки *Формат* можно вызвать хорошо знакомое нам окно **Формат ячейки**, содержащее все возможности форматирования. Здесь имеются возможности для работы с листом: переместить или скопировать лист, форматирование ярлычка (**Переименовать лист, Цвет ярлычка**).

Используя кнопку *Формат,* можно изменить высоту строки и ширину столбца, для этого нужно указать конкретное значение или сделать это с помощью *автоподбора.*

В группе **Редактирование** кнопка *Сумма* выполняет по сути роль мастера функций, где в начало вынесены наиболее часто используемые функции: сумма, среднее, максимум, минимум и т.д.

С кнопкой *Заполнить* мы познакомились, когда учились строить прогрессии.

Кнопка *Очистить* (*с ластиком*) позволяет либо полностью очистить ячейку, либо только формат, либо только содержимое, либо только примечания.

Кнопка *Сортировка и фильтр* работает так же, как и аналогичная кнопка на панели *Данные*.

Кнопка *Найти и выделить* дает возможность одной командой найти какие-либо повторяющиеся значения в таблице и заменить их на другие. Для этого на панели *Заменить* в окне **Найти** нужно указать значение, которое необходимо найти, а в окне **Заменить на -** указать новое значение.

## **Панель Вставка**

Группа **Таблицы** рассматривалась нами при работе с базами данных в *Excel* в семинаре № 8.

Кнопка *Сводная таблица* используется для представления и детализации данных в определенной форме.

Кнопка *Таблица* используется для связывания данных в виде списка или базы данных. После выполнения этой команды активизируется вспомогательная панель *Конструктор Работа с таблицами*.

Группа **Иллюстрации** позволяет с помощью кнопки *Рисунки* вставлять в таблицу рисунки, с помощью кнопки *Изображения из Интернета* вставлять готовые рисунки, картинки, фотографии, с помощью кнопки *Фигуры*  вставлять различные фигуры: *прямоугольники, круги, стрелки, линии, блок-*

*схемы, выноски* и т.п. С помощью кнопки *SmartArt* можно создавать различного вида схемы: *Список, Процесс, Цикл, Иерархия, Связь, Матрица, Пирамида, Рисунок.* Кнопка *Снимок* вставляет выделенный фрагмент любой части экрана.

Группа кнопок **Диаграммы** позволяет представлять данные таблиц в наглядной форме: *Графики* и *Точечная* — для математических функций, *Поверхность* — для функций, зависящих от двух переменных, *Гистограмма, Линейчатая, С областями* — для экономической информации, *Круговая* и *Кольцевая* — для данных, представляющих доли единого целого. В этой же группе находятся инструменты, позволяющие построить сводные диаграммы и сводные таблицы. Работа с этими мастерами подробно рассматривалась в семинаре № 8.

 Группа **Ссылки** позволяет вставлять в таблицу данные в виде гиперссылок. С помощью гиперссылок можно в таблице указать сайт фирмы, электронный адрес и т.д. Достаточно навести курсор на гиперссылку и нажать на клавишу *CTRL***,** чтобы, не выходя из таблицы, посмотреть сайт или послать сообщение по указанному электронному адресу.

Группа **Текст** позволяет:

- вставлять в любом месте таблицы надписи (при этом активизируется дополнительная панель *Формат Средства рисования*);
- вверху или внизу каждой страницы размещать колонтитулы (при этом активизируется дополнительная панель *Конструктор Работа с колонтитулами*);
- вставлять в документ художественный текст, оформленный с помощью *WordArt* (при этом активизируется дополнительная панель *Средства рисования WordArt*);
- добавлять в документ строки подписи с указанием лица, которое должно подписаться;
- вставлять объекты, например, **Точечный рисунок, Microsoft Equation 3.0**, документ **Microsoft Office Word**, презентацию **Microsoft Office Power Point** и т.д.

Группа **Символы** позволяет:

- вставлять в заголовки таблиц формулы;
- вставлять нестандартные символы, которых нет на клавиатуре, особенно это актуально при написании формул в заголовках.

## **Панель Разметка страницы**

С помощью группы **Темы** можно изменить общий вид документа, в том числе набор цветов, шрифтов, эффектов. По умолчанию используется стандартный (полный) набор цветов и шрифтов. Из этого набора цветов, шрифтов и эффектов формируются коллекции стилей таблицы и ячеек.

*Задание.* Поэкспериментируйте с различными темами, наборами цветов, шрифтов, эффектов. Посмотрите, как это отражается на коллекциях стилей таблиц и стилей ячеек.

Группы **Параметры страницы, Вписать** и **Параметры листа** активизируют диалоговое окно **Параметры страницы**. Это диалоговое окно состоит из четырех панелей: *Страница, Поля, Колонтитулы, Лист*.

Если таблица слишком широкая и не помещается на стандартном листе, с помощью панели *Страница* этого окна можно поменять ориентацию страницы с **книжной** на **альбомную.**

Для того чтобы распечатать таблицу более компактно на листе, можно изменить масштаб, установив, например, 50%. Чтобы, наоборот, растянуть таблицу по ширине листа, можно увеличить масштаб, сделав его, например, 150%. Таким образом можно сжимать и растягивать таблицу в пределах от 10 до 400% по сравнению с натуральной величиной. Кроме того, можно включить режим распечатывания таблицы на определенном количестве страниц в ширину и на определенном количестве страниц в высоту. При этом будет меняться размер букв и цифр в таблице. На этой панели можно указать размер бумаги (по умолчанию А4) и качество печати.

*Задание***.** Посмотрите, сколько страниц занимает ваша таблица. А теперь измените масштаб, уменьшив его до 50%, и посмотрите, сколько страниц она займет теперь. Для наглядности используйте режим предварительного просмотра, который вызывается командой **Файл** → **Печать.**

Используя панель *Поля,* можно установить нужную величину левого, правого, верхнего и нижнего полей, а также поля для верхнего и нижнего колонтитула.

Панель *Колонтитулы* позволяет создать верхний и нижний колонтитулы, причем колонтитулы для четных и нечетных страниц могут различаться, а для первой страницы может быть создан особый колонтитул. Обычно на первой странице колонтитул отсутствует.

При помощи панели *Лист* можно:

- указывать последовательность вывода страниц (*вниз затем направо, либо вправо — затем вниз*);
- убирать или добавлять сетку при печати;
- убирать или добавлять при печати номера строк и имена колонок и т.д.

Наиболее часто выполняемые команды вынесены в виде кнопок в различных группах панели *Разметка страницы* и часто дублируют друг друга.

В группе **Параметры страницы** вынесены отдельные команды в виде кнопок *Поля* (*верхнее, нижнее, левое, правое и отступы для колонтитулов*)*, Ориентация* (*книжная и альбомная*), *Размер* (листа). Кнопкой *Область печати* можно указать диапазон для выведения на печать, кнопка *Разрывы*

используется для указания позиции, с которой начинается новая страница печатного документа. Разрывы страниц вставляются над выделенной ячейкой. С помощью кнопки *Подложка* можно добавить рисунок, который будет использоваться на листе как фон. Нужный рисунок можно выбрать из коллекции изображений или скачать из интернета.

Кнопка *Печатать заголовки* дает возможность печатать номера строк и имена колонок, а также названия строк и названия столбцов на каждой странице, если распечатывается большая таблица, для того, чтобы глядя на нее, понимать, что означают те или иные данные.

Кнопки *Ширина, Высота, Масштаб* группы **Вписать** позволяют наиболее компактно распечатать большую таблицу.

Кнопки и флажки группы **Параметры листа** используются, когда нужно напечатать или отменить печать линий сетки, а также, если нужно напечатать номера строк и буквенное обозначение колонок.

Группа **Упорядочить** используется при работе с несколькими графическими объектами. Их можно выделять, группировать, выравнивать по центру или равномерно по ширине таблицы, поворачивать, переносить относительно друг друга на задний или передний план.

## **Панель Формулы**

На панель *Формулы* вынесены главным образом команды, позволяющие вставлять в формулы различные функции.

Группа **Библиотека функций** содержит кнопку *Вставить функцию*. С ее помощью вызывается мастер функций так же, как в строке ввода. Остальные кнопки этой группы являются частным случаем мастера функций. Например, кнопка *Финансовые* вызывает финансовые функции, кнопка *Логические* работает с логическими функциями. Кнопка *Автосумма* вызывает функции *Сумма, Среднее, Счетчик* (количество значений), *Максимум, Минимум*. Кнопка *Дата и время* дает возможность работать с датами и данными, представленными в форматах *Время.* Кнопка *Текстовые* предлагает функции для обработки текстовой информации. При нажатии на кнопку *Математические* выпадает список математических и тригонометрических функций. Кнопка *Ссылки и массивы* позволяет работать с адресами, строками, столбцами, гиперссылками. Кнопка *Другие функции* вызывает статистические, инженерные, аналитические, информационные функции.

С помощью группы **Определенные имена** можно присваивать имена отдельным ячейкам, диапазонам ячеек и затем использовать эти имена в формулах.

Кнопка *Зависимости формул* нам уже известна. Командой **Формулы** → **Зависимости формул** → **Показать формулы**

мы представляли таблицы в формульном виде. Этот вид таблицы позволяет быстро выявить ошибки в вычислениях. Кроме того, в этой группе находятся кнопки, позволяющие показать зависимость значений ячеек в виде стрелок, а также выявить ошибки.

Команды группы **Вычисления** позволяет задавать режим пересчета формул. По умолчанию пересчет таблицы выполняется автоматически при каждом изменении значений, от которых значения таблицы зависят. Кнопки *Перерасчет* и *Произвести вычисления* используется в том случае, если автоматическое выполнение вычислений отключено.

### **Панель Данные**

Работа с командами панели *Данные* была достаточно подробно изучена нами в семинаре № 8, посвященном построению баз данных в *Excel.*

Группа команд **Получение внешних данных** позволяет использовать в *Excel* данные из базы данных, построенной в *Access*, таблицы данных из Веба, из текста и т.п.

С помощью группы **Сортировка и фильтр** можно сортировать записи и отбирать данные по некоторому запросу.

Группа **Работа с данными** позволяет обрабатывать записи. Кнопка *Текст по столбцам* этой группы дает возможность распределить содержимое одной ячейки *Excel* по нескольким столбцам. Например, содержимое ячейки

### **Соколов Сергей Владимирович**

распределить по отдельным ячейкам таким образом, что в левой ячейке будет фамилия, в средней — имя, а в правой — отчество. Работу этой команды мы уже рассматривали в семинаре № 10.

Кнопка *Удалить дубликаты* позволяет убрать повторяющиеся записи в таблице данных.

Работа кнопки *«Что — если»* рассматривалась нами при изучении подбора параметров в семинаре № 6.

С помощью команды *Промежуточные итоги* группы **Структура** мы строили таблицу, содержащую промежуточные и общие итоги, в семинаре №8, посвященном работе с базами данных.

## **Панель Рецензирование**

Рассмотрим команды группы **Правописание**. С помощью кнопки *Орфография* можно найти в тексте орфографические ошибки и исправить их. После вызова орфографического анализатора начинается проверка правильности написания слов. Как только программа доходит до неверно написанного слова, на экране появляется диалоговое окно. Вы можете заменить неверное слово, воспользовавшись списком правильно написанных слов, представленных в этом окне, выбрав нужное из одного или нескольких вариантов.

С помощью кнопки *Тезаурус* можно подобрать синонимы для выделенного слова. Например, для слова

### **красивый**

тезаурус предлагает синонимы:

### **прекрасный, восхитительный, распрекрасный, пригожий, интересный**.

С помощью кнопки *Перевод* можно осуществить перевод выделенного текста на другой язык. В окне

### **Исходный язык:**

нужно указать, с какого языка нужно перевести слово, а в окне

### **Язык перевода:**

на какой язык нужно перевести это слово. Далее следует нажать на зеленую клавишу со стрелкой *Начать поиск*. Из предложенных вариантов перевода можно выбрать наиболее подходящий.

Кнопки группы **Примечания** позволяют создавать примечания к ячейкам или выделенным фрагментам, удалять примечания, осуществлять переход следующему или предыдущему примечанию, отредактировать примечания, скрыть или, наоборот, показать все примечания.

Команды группы **Изменения** связаны главным образом с защитой созданных таблиц от изменения другими лицами. В *Excel 2016* представлены различные уровни защиты. С помощью кнопки *Защитить лист* можно установить запрет на внесение изменений в данные листа, указав, какие действия возможны, а какие нет. Кнопка *Защитить книгу* позволяет ограничить возможность несанкционированного добавления, удаления и перемещения листов. При установке защиты предусмотрена система паролей. Кнопка *Доступ к книге* дает возможность организовать одновременную работу нескольких пользователей с одной и той же книгой, для этого нужно предварительно сохранить эту книгу на общем сетевом ресурсе. Группа **Изменения** предполагает гибкую систему защиты, и в зависимости от поставленных задач могут быть использованы те или иные способы.

*Задание.* Защитите свою таблицу от записи. После этого попробуйте записать в нее новую информацию.

Снимите защиту с таблицы.

## **Панель Вид**

С помощью панели *Вид* можно изменять вид экрана, а также устанавливать различные режимы просмотра документа.

Рассмотрим первую группу команд **Режимы просмотра книги**. Кнопка *Обычный* позволяет просматривать документ в обычном режиме. *Страничный режим* позволят предварительно увидеть разрывы страниц перед печатью документа. *Режим разметки* дает возможность просматривать документ в том виде, в котором он будет напечатан. В этом режиме можно увидеть, какая часть документа будет выводиться на той или иной странице, кроме того, можно увидеть расположение колонтитулов, отступы для полей.

Группа команд **Показать** позволяет показать или скрыть сетку (линии между строками и столбцами листа), заголовки (номера строк и буквенное обозначение столбцов листа), строку формул, линейки, которые используются для выравнивания документа в режиме *Разметка страницы.* Чтобы показать каждый из элементов листа нужно в соответствующей позиции поставить галочку, чтобы, наоборот, скрыть — отменить галочку.

Документ на экране можно представить в определенном масштабе, например, 200%, 100%, 50% и т.д. Можно изменить масштаб листа так, чтобы выделенный объект заполнил экран целиком (кнопка *Масштаб по выделенному*). Чтобы изменить масштаб представления документа на экране можно воспользоваться кнопками группы **Масштаб** или элементами управления масштабом в строке состояния, расположенной в правом нижнем углу экрана.

Немаловажную роль при работе с большими таблицами играют команды группы **Окно.** При работе с большими документами, когда вся таблица не умещается на экране, иногда бывает необходимо сравнивать информацию, находящуюся в разных частях таблицы. Для того чтобы одновременно совместить отдельные части таблицы на экране, можно воспользоваться разбиением экрана на несколько окон. Прокручивая таблицу в нужном направлении и устанавливая в окнах нужные части таблицы, можно сравнивать и обрабатывать информацию. Для этих целей используется кнопка *Разделить***.** При этом в зависимости от того, где вы предварительно установили курсор, экран поделится на 2 или 4 окна. Полосы разделения окон проходят по позиции, в которой был установлен курсор перед выполнением команды. Нужно понимать, что кнопка *Разделить*  используется *при работе с одним и тем же документом для того, чтобы разделить экран на части и, прокручивая различные части этого документа в каждом окне, совмещать на экране удаленные друг от друга фрагменты таблицы.* Чтобы перейти от одного окна к другому, нужно щелкнуть мышкой в соответствующем окне. Чтобы отменить разбиение на окна, нужно снова нажать кнопку *Разделить.*

При работе с большими таблицами часто бывает необходимо фиксировать заголовки, чтобы при работе с ячейками, находящимися на далеком расстоянии, понимать смысл информации, содержащейся в этих

ячейках. Например, при работе с расчетно-платежной ведомостью начисления заработной платы, если вы рассматриваете запись, относящуюся к 50-му по списку работнику, уже не видно заголовков таблицы, и вам сложно понять, где профсоюзный сбор, а где подоходный налог. Чтобы облегчить себе работу с отдаленными строками или столбцами таблицы можно вертикальные и горизонтальные заголовки таблицы зафиксировать. Для этого отделите нужные строки и столбцы в окне, установив курсор в нужной позиции, и нажмите кнопку *Закрепить области*. Вы можете закрепить верхнюю строку, первый столбец или выделенные строки и столбцы.

*Задание.* В построенной таблице, иллюстрирующей сходимость второго замечательного предела, закрепите строку заголовков и просмотрите таблицу вниз до конца.

Для снятия фиксации заголовков нужно применить команду *Снять закрепление областей.*

Если производится одновременная работа с несколькими таблицами из разных файлов, то располагать таблицы можно:

- рядом;
- сверху вниз;
- слева направо;
- каскадом;
- либо показывать только окна текущей книги.

Вы можете одновременно работать с несколькими файлами; копировать и переносить информацию из одного файла в другой, объединять несколько таблиц в одну. С этой целью используется кнопка *Упорядочить все*. Если нужно одновременно видеть на экране различные части таблиц, или копировать части таблиц из одного окна в другое, удобно использовать один из первых трех вариантов. Переходить от одного окна к другому можно, устанавливая курсор в соответствующем окне.

Если же работа идет попеременно, то с одним, то с другим документом, удобно расположить окна каскадом. В этом случае для перехода от одного окна к другому используется кнопка *Перейти в другое окно*.

При работе с документом можно открыть новое окно, в котором будет располагаться тот же самый документ. Это можно сделать с помощью кнопки *Новое окно.* 

С помощью кнопки *Скрыть окно* можно временно скрыть окно на экране. Чтобы вернуть его обратно, нужно нажать кнопку *Отобразить окно*.

В том случае, когда при работе с электронными таблицами возникают трудности, можно обратиться за справкой к помощнику, для этого на панели *Что вы хотите сделать?* введите вопрос или функцию.

## **САМОСТОЯТЕЛЬНАЯ РАБОТА**

### **Вариант № 1**

**Задание 1**. Постройте таблицу, иллюстрирующую **первый замечательный предел**  $\lim_{x\to 0} \frac{\sin x}{x} = 1$ . Справа от таблицы постройте график.

**Задание 2**. Постройте таблицу значений и график функции

$$
Y = \begin{cases} 1 - X, -\infty < X < 1 \\ (1 - X)(2 - X), 1 \le X \le 2 \\ -(2 - X), 2 < X < +\infty \end{cases}
$$

на отрезке [0, 3]. График функции перенесите в *Word*.

**Задание 3**. Постройте таблицу значений и график функции  $Z = \arctg \frac{Y}{Y}$ при  $-10 \le X \le +10, -10 \le Y \le 10$ .

Таблицу и график функции перенесите в *Word.*

# $CHMHAP$  No 14

## **Контрольная работа**

## **Вариант № 1**

## **Автосервис**

**Цель задания**. Использование выпадающего списка с выбором и функции **ВПР** с выбором.

**Задание.** Подсчитать стоимость ремонта, которая включает оплату работ и оплату деталей и материалов, использованных при ремонте. Требуется:

- 1. Поля от «Код квитанции» до «Неисправность», колонку «Количество», таблицы «Прайс-лист» и «Каталог деталей» заполнить произвольными данными.
- 2. В колонке «Тип» составить выпадающий список: «Операция» или «Деталь».
- 3. В колонке «Операция/деталь» сделать выбор из двух альтернативных выпадающих списков:
	- если «Тип» = «Операция» из списка операций;
	- если «Тип» = «Деталь» из списка деталей.
- 4. В колонке «ЕдинИзм» поставить единицу измерения для оплаты деталей или для материалов (только для деталей; для операций пусто).
- 5. В колонке «Цена» поставить цену соответствующей процедуры или детали в заданных единицах измерения.
- 6. В колонке «Стоимость» подсчитать стоимость работы или стоимость деталей.
- 7. Подсчитать общую стоимость операций, общую стоимость деталей и общую стоимость ремонта.

## Код квитанции Дата выписки Дата получения Клиент Телефон Изделие Неисправность Стоимость работы Стоимость деталей Стоимость ремонта **№ Тип Операция/деталь ЕдинИзм Цена Количество Стоимость** 1 2 12 13 14 15

## *Квитанция об оплате ремонта*

#### **Прайс-лист видов работ**

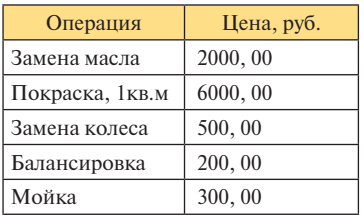

### **Каталог деталей**

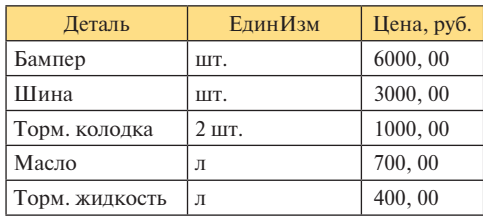

## **Вариант № 2**

### **Мобильные системы**

**Цель задания**. Изучение взаимодействия таблиц в базе данных. Использование функций **ВПР, ПОИСКПОЗ, ИНДЕКС** поиска в базе данных. Использование дополнительных столбцов. Использование функции **СЧЁТЕСЛИМН.** Присвоение диапазонам имен.

**Задание**. База данных содержит сведения о клиентах телефонной компании и их звонках. База содержит три основных таблицы. Таблица тарифов включает параметры тарифов, используемых компанией. Таблица клиентов содержит данные о клиентах компании и их номерах телефонов. Таблица звонков содержит данные, необходимые для расчета стоимости звонков.

Каждый тариф характеризуется абонентской платой за месяц и различной оплатой минуты разговора в дневные и ночные часы (дневное время считается по началу звонка и задано границами).

Каждый клиент получает номер телефона и выбирает тариф (из выпадающего списка).

Номер телефона, время начала и продолжительность звонка заносятся в таблицу звонков. Считается, что оплачиваются только исходящие звонки.

Требуется:

- 1. Присвоить имена таблице тарифов и таблице звонков.
- 2. В таблицу звонков вставить дневную и ночную цену для выбранного тарифа.
- 3. Для каждого звонка рассчитать отметку «День» или «Ночь», цену звонка и его стоимость в зависимости от времени начала разговора и его продолжительности.
- 4. Для всех клиентов подсчитать оплату за месяц, которая складывается из абонентской оплаты для выбранного тарифа и суммарной оплаты звонков.
- 5. Построить таблицу распределения общей длительности звонков по периодам времени:

0:00–4:00, 4:00–8:00, 8:00–12:00, 12:00–16:00, 16:00–20:00, 20:00–24:00.

6. По таблице распределения длительности звонков построить круговую диаграмму с подписями.

## **Список тарифов компании**

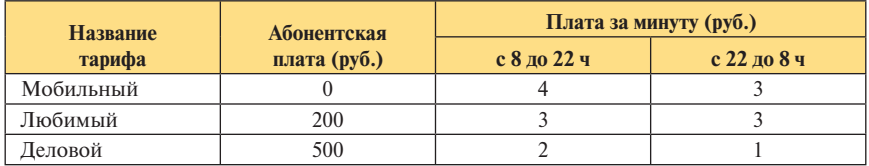

### **Список клиентов компании**

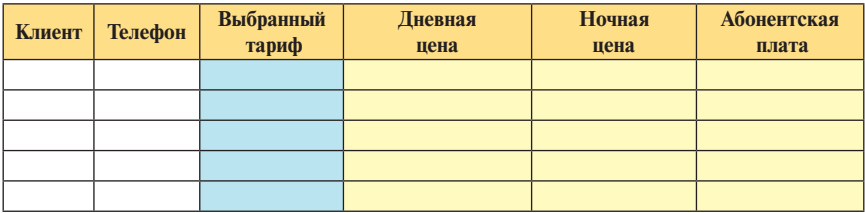

## **Текущие звонки**

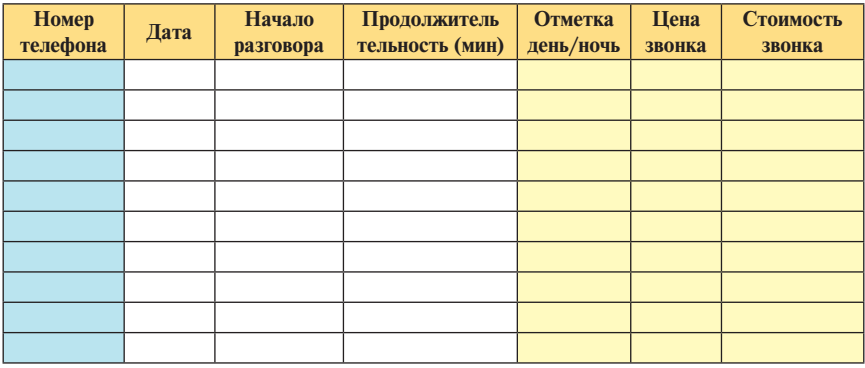

## **Оплата за месяц**

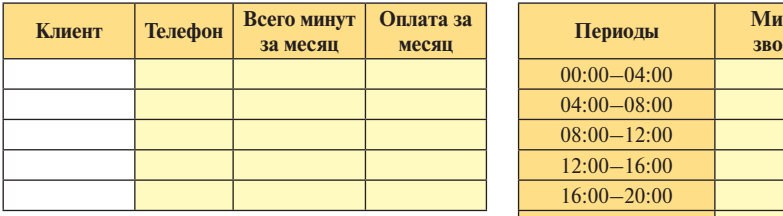

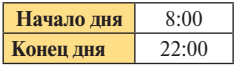

## **Распределение звонков по времени суток**

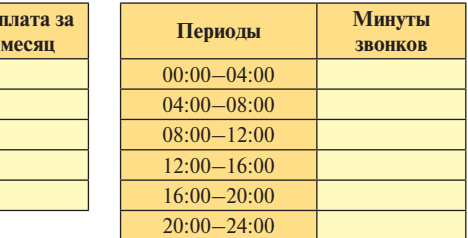

## **Вариант № 3**

## **Торговая фирма**

**Цель задания**. Изучение взаимодействия таблиц в базе данных. Использование функций **ВПР, ПОИСКПОЗ, ИНДЕКС** поиска в базе данных. Использование дополнительных столбцов. Использование функции **СЧЁТЕСЛИМН.**

Составить формулы расчета базы данных для учета поставляемых на склад товаров. Таблицы «Поставщики» и «Товары» содержат справочные данные. Сведения о поставках распределены по двум таблицам. В таблице «Поставки» содержатся общие данные о поставках. Данные о товарах, включенных в каждую поставку (предполагается, что их может быть несколько), содержатся в таблице «Поставляемые товары». Признаком принадлежности конкретного товара к конкретной поставке служит общий код поставки в обеих таблицах. Требуется:

- 1. Заполнить таблицы «Поставщики», «Товары», колонки «Дата», «Номер строки», «Количество товара» произвольными данными. При заполнении колонок «Код поставщика», «Код поставки», «Код товара» использовать выпадающие списки.
- 2. Обратить внимание, что колонка «Номер строки» в таблице «Поставляемые товары» – это номер товара в данной поставке. Товары в одной поставке должны иметь разные номера. Коды поставки и номера могут быть расположены в произвольном порядке.
- 3. Вставить в колонку «Поставщик» в таблице «Поставки» название поставщика.
- 4. Вставить в колонки «Товар» и «Цена» таблицы «Поставляемые товары» название и цену товара.
- 5. В колонке «Стоимость» таблицы «Поставки» просуммировать стоимость всех товаров в данной поставке.
- 6. В колонке «Код строки поставки» таблицы «Поставляемые товары» вставить сцепленный «Код поставки» и «Номер строки» (через подчеркивание: например, С0001\_2). Затем скопировать этот столбец в столбец «Код» таблицы «Поставляемые товары (Итоги)».
- 7. Отсортировать поле «Код» таблицы «Поставляемые товары (Итоги)» в порядке возрастания.
- 8. Заполнить полностью таблицу «Поставляемые товары (Итоги)», используя в качестве исходных данных полученную колонку «Код» этой таблицы.
- 9. Построить график стоимости поставок как функцию от кода.
- 10. Составить перекрестную таблицу количества товаров, распределенную по поставщикам (в ячейках — единая формула).

## **Поставщики**

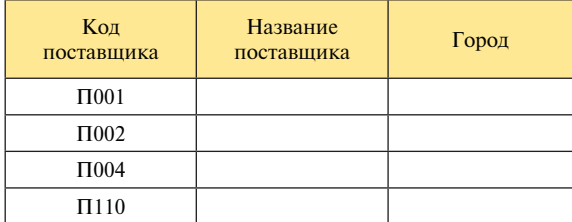

## **Товары**

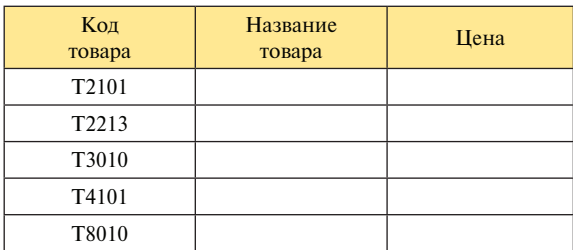

## **Поставки**

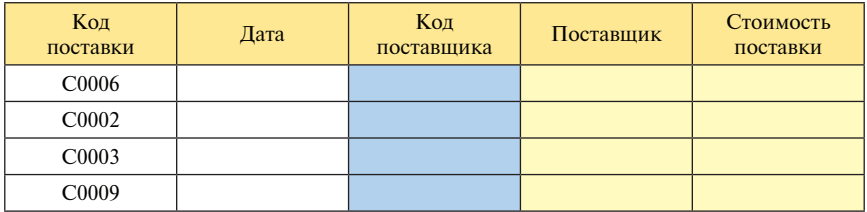

## **Поставляемые товары**

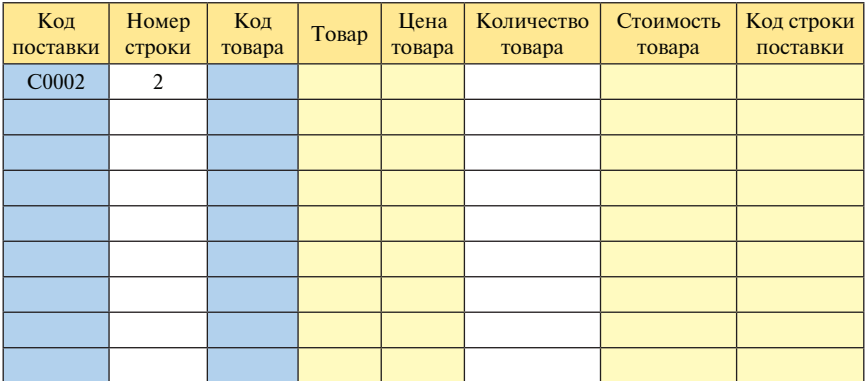

| Код | Код<br>постав-<br>щика | Город | Дата<br>$\overline{10}$ -<br>ставки | Код<br>товара | Цена | Количество<br>товара | Стоимость<br>товара |
|-----|------------------------|-------|-------------------------------------|---------------|------|----------------------|---------------------|
|     |                        |       |                                     |               |      |                      |                     |
|     |                        |       |                                     |               |      |                      |                     |
|     |                        |       |                                     |               |      |                      |                     |
|     |                        |       |                                     |               |      |                      |                     |
|     |                        |       |                                     |               |      |                      |                     |
|     |                        |       |                                     |               |      |                      |                     |
|     |                        |       |                                     |               |      |                      |                     |
|     |                        |       |                                     |               |      |                      |                     |
|     |                        |       |                                     |               |      |                      |                     |

**Поставляемые товары (итоги)**

## **Количество товаров (строки) по поставщикам (столбцы)**

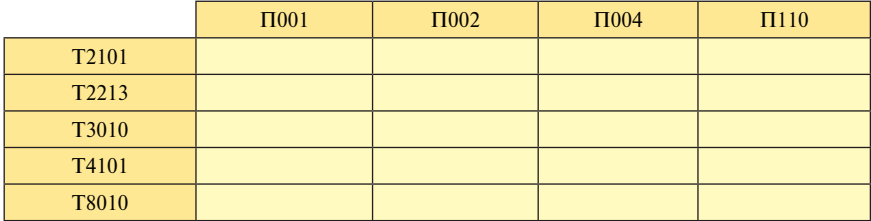

# PA Б О ТА С MS EXCEL (СПРАВОЧНИК)

## **1. Структура рабочей книги**

*Книга* — это документ, с которым работает программа Excel. Книга, сохраненная на диске, имеет расширение \*.xlsx. Книги старых версий Excel могут иметь формат \*.xls. Название текущей книги указывается в верхней строке экрана.

*Лист*. Книга состоит из нескольких листов. Листы можно добавлять, удалять, копировать, переименовывать и переставлять местами. Листы служат для хранения информации и проведения вычислений.

*Лист диаграмм* содержит рисунки и диаграммы, построенные по данным, хранящимся на других листах.

*Строка и столбец*. Обычный лист представляет собой большую таблицу, состоящую из строк и столбцов. Строки перенумерованы числами, обозначения столбцов состоят из букв: сначала одиночных одиночных (А, В, …, Z), затем двойных (АА, АВ, …, ZZ), затем тройных (ААА, ААВ, …, XFD). Можно настроить режим, при котором столбцы также нумеруются цифрами.

*Ячейка* листа стоит на пересечении строки и столбца и служит для хранения данных или для проведения вычисления. Во втором случае в ячейку помещается формула. Обозначение ячейки (адрес ячейки) состоит из указателя строки (целое число) и указателя столбца (латинский символ или несколько символов).

*Диапазоном* называется прямоугольник на листе, заданный интервалами строк и столбцов. Диапазон задается парой адресов ячеек в противоположных углах диапазона (обычно это левый верхний и правый нижний углы).

*Режимы работы с листом*. Программа Excel по-разному функционирует в разных режимах работы: в режиме навигации по листу, в режиме ввода данных, в режиме редактирования данных.

*Режим навигации* служит для перемещения выделения активной ячейки. В режиме навигации курсором выделена ячейка целиком. Переместить выделение можно мышью (щелчок левой кнопкой на нужной ячейке), или с помощью клавиш навигации: стрелки «вверх», «вниз»,

«влево», «вправо», *Enter, Tab, Shift+Tab* — на соседнюю ячейку; клавишей *Home* — в начало строки; клавишей *PageUp* — на страницу вверх; клавишей *PageDown* —на страницу вниз. Можно воспользоваться для прокручивания строк и столбцов (скроллинга) вертикальной и горизонтальной линейками. Комбинация *Ctrl+Home* переводит выделение в начальную ячейку листа. Кроме того, для перехода к другой ячейке можно воспользоваться командой «Перейти» в меню «Правка», где нужно указать адрес ячейки. Эта команда дублируется комбинацией клавиш *Ctrl+G.*

*Режим ввода* содержимого в активную ячейку включается при нажатии любой символьной клавиши. В режиме ввода и в режиме редактирования курсор стоит в тексте внутри ячейки. Любые клавиши навигации устанавливают режим навигации с сохранением введенных данных. Клавиша *Esc* отменяет ввод.

*Режим редактирования* содержимого в активной ячейке включается клавишей *F2* или щелчком мыши в строке формул (о строке формул речь ниже). Этот режим отличается от режима ввода тем, что клавиши стрелок не выводят из режима. Выход с сохранением осуществляется щелчком мыши вне ячейки или клавишами *Enter* и *Tab*. Клавиша *Esc* отменяет изменения.

## **2. Интерфейс MS Excel**

*Лента* (или главное меню) является верхним уровнем интерфейса. Она располагается во второй строке экрана и состоит из заголовков классов тех действий, которые предоставляются программой Excel. При выборе одной из альтернатив ленты ниже второй строки появляются кнопки, соответствующие операциям данного класса. Эти операции разбиты на несколько групп команд.

*Группа команд* объединяет сходные операции и визуально составляет прямоугольник ниже ленты. Название группы команд расположено в нижней части прямоугольника. Команды в группе отмечены кнопками (пиктограммами). Если навести курсор на кнопку, то появляется название команды и краткая подсказка к ее действию. Некоторые команды требуют дополнительной информации. В этом случае разворачивается список подкоманд или бланки для ввода параметров команды. Часть команд и их пиктограмм дублируется в нескольких вкладках.

Если все возможности группы команд не могут быть отображены кнопками, нажатием на маленькую кнопку в нижнем правом углу справа от названия группы команд можно открыть группу вкладок, задающих все операции группы команд.

*Панель быстрого доступа* расположена в самой верхней части экрана над лентой. В нее помещаются наиболее употребительные кнопки, такие

как *«Сохранение», «Отменить», «Вернуть».* Состав панели быстрого доступа можно менять.

*Контекстное меню* вызывается нажатием правой кнопки мыши. Оно содержит наиболее употребительные в конкретной ситуации команды. Содержание контекстного меню зависит от конкретной выполняемой операции и даже от того, на каком этапе операции мы находимся.

*Горячие клавиши* — это комбинации из двух или из трех клавиш, нажатие которых вызывает определенное действие.

*Режимы просмотра книги* можно выбрать в меню «Вид» в самой левой группе команд. Режимом по умолчанию является обычный режим. Режим разметки страницы нужен для формирования печатного образа выводимой информации. В страничном режиме можно управлять содержимым страниц выводимой информации. В режиме полного экрана убираются все элементы интерфейса. Выход из полноэкранного режима осуществляется клавишей *Esc.*

Ниже групп команд располагается строка, которая содержит окно адреса текущей активной ячейки, кнопку выбора функций и строку формул.

*Строка формул* дублирует значение в активной ячейке. Однако если в активной ячейке содержится формула, в окне формул видна формула, хотя в самой активной ячейке показывается значение, вычисленное по формуле. Данные можно вносить как в ячейку, так и в строку формул.

*Панель открытых документов* располагается под строкой формул. Она содержит список книг, открытых в настоящий момент. С ее помощью можно быстро перейти от одной открытой книги к другой.

*Строка состояния* расположена в нижней части окна Excel и содержит информацию о текущем режиме работы и некоторые дополнительные параметры. Для Excel строка состояния не очень информативна.

*Создание, открытие и сохранение книги*. Для того чтобы открыть новую книгу, нужно в меню «Файл» выбрать команду «Создать». Для того чтобы сохранить во внешней памяти данные, введенные в ячейки книги, надо в меню «Файл» выбрать команду «Сохранить как» и ввести имя книги. Если нужно просмотреть или исправить существующую книгу, то следует воспользоваться командой «Открыть», а после корректировки — командой «Сохранить». Эти команды дублируются тремя самыми левыми кнопками стандартного меню, а также комбинациями горячих клавиш *Ctrl+N, Ctrl+O, Shift+F12.*

### **3. Ввод данных**

*Ввод данных в ячейку* включается при нажатии любой символьной клавиши, причем в этом случае прежнее значение в ячейке стирается. Режим редактирования включается двойным щелчком мыши в ячейке, при на-

жатии клавиши *F2* или щелчком мышью в строке формул. В обоих режимах можно вводить значения различных типов или формулы. Если текст внутри ячейки должен состоять из нескольких абзацев, то переход к следующему абзацу осуществляется комбинацией клавиш *Alt+Enter.*

*Значения и формулы*. В ячейку можно ввести значение какого-то типа или формулу. Любой текст, начинающийся с символа «=», считается формулой. Если нужно ввести текст, который начинается с символа «=», или число, которое должно восприниматься как текст, то впереди нужно поставить одинарную кавычку. Обычно текст вводимой формулы виден только в режиме ввода, в других режимах показывается результат вычисления по формуле. В строке формул видна формула.

*Формула* представляет собой либо простое значение (константу), либо ссылку на ячейку, либо функцию, либо две формулы, соединенные знаком арифметической операции «+», «–», «\*», «/», «^». При вводе формул в активную ячейку щелчок мышью на другой ячейке вставляет в текущий текст адрес последней. При этом последующим нажатием клавиши *F4* можно менять вставленный относительный адрес на абсолютный адрес или на смешанный адрес (см. ниже).

*Типы значений*. Все простые значения и результаты вычисления по формуле причисляются к одному из нескольких основных типов, к ним относятся: число, дата и время, текст. Числовые типы подразделяются на подтипы: целые числа, дробные числа, числа, изображенные в экспоненциальной форме (или числа с плавающей запятой), числа в форме процентов, числа, изображающие деньги. Для управления типом значения и форматом представления значения на экране используется группа команд «Число» на вкладке «Главная». Пиктограмма «Числовой формат» служит для выбора типа значения и параметров представления для выбранного типа. Ту же команду можно вызвать через контекстное меню. Некоторые форматы (денежный, процентный, дробный) можно быстро установить другими кнопками. Полный набор типов значений можно найти в группе «Ячейки» в команде «Формат», пункт «Формат ячеек».

*Адрес ячейки* (синоним: *ссылка на ячейку*) состоит из указателя строки и указателя столбца. Существует два режима записи адреса. Подавляющее большинство пользователей используют буквенный режим ссылок, при котором строки на листе обозначаются порядковым номером, а столбцы — буквами (сначала от A до Z, затем от AA до ZZ, затем от AAA до XFD). В этом случае адрес ячейки составляется из указателя столбца и указателя строки, например, A1, D5, FG25. В цифровом режиме и строки, и столбцы нумеруются числами, а адрес составляется из комбинации номера строки и номера столбца, которым предшествуют символы «R» и «C» (от «Row» и «Column»), например, R1C1, R5C4, R25C137. Для того чтобы переключиться на другой режим ссылок, нужно на вкладке «Файл» в команде «Параметры» выбрать из списка настроек подкоманду «Формулы». Переключение между режимами осуществляется флажком «Стиль ссылок». Уточнение синтаксиса адреса смотрите ниже в разделе абсолютной и относительной адресации.

*Адрес диапазона* состоит из пары адресов противоположных углов диапазона, разделенных двоеточием, например A2:Z5 или D5:FG25.

*Сообщения об ошибках в формулах* с разъяснениями перечислены в таблице ниже.

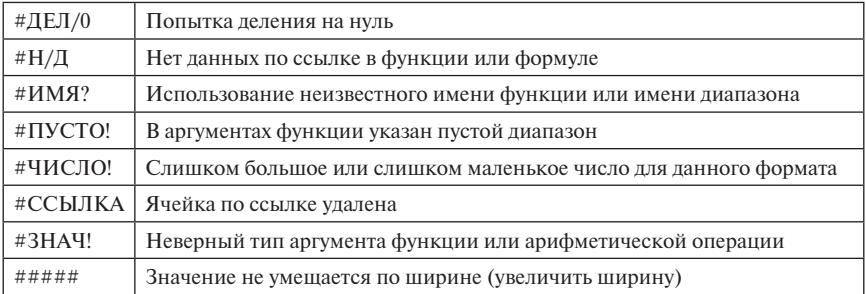

## **4. Копирование значений и формул**

Выделение диапазонов нужно для операций копирования информации, для параллельного форматирования групп ячеек, для вставки ссылок на диапазон в формулу. Для выделения диапазона есть несколько альтернативных способов:

- а) установить курсор в одном углу диапазона, нажать левую клавишу мыши, и отпустить ее в противоположном углу диапазона (это называется буксировкой мышью);
- б) установить курсор в одном углу диапазона, а затем, держа нажатой клавишу *Shift*, щелкнуть мышью в противоположном углу диапазона;
- с) установить курсор в одном углу диапазона и, держа нажатой клавишу *Shift*, перевести курсор в противоположный угол клавишами перемещения.

Для того чтобы выделить несколько строк или столбцов целиком, нужно с нажатой левой кнопкой мыши провести по заголовкам соответствующих строк по вертикали или соответствующих столбцов по горизонтали.

*Выделение нескольких диапазонов* одновременно получится, если при выделении второго и последующих диапазонов держать нажатой клавишу *Ctrl*.
*Вырезание, копирование, вставка*. Для стандартных операций вырезания, копирования и вставки надо выделить исходный диапазон и далее использовать один из следующих инструментов:

- а) команды «Вырезать», «Копировать» и «Вставить» на вкладке «Главная» в группе команд «Буфер обмена» или в контекстном меню;
- б) комбинации клавиш *Ctrl+X, Ctrl+C, Ctrl+V* (независимо от языка и регистра);
- в) буксировку мышью с нажатой клавишей *Ctrl* или без нее;
- г) автозаполнение.

*Перемещение содержимого ячеек*. Для того чтобы быстро переместить содержимое целого диапазона в другой диапазон, нужно его выделить и поймать положение курсора, при котором он принимает форму толстой стрелки, направленной по диагонали влево вверх, на конце которой расположены четыре другие тонкие направленные во все стороны стрелки. Эту форму курсор принимает вблизи границы диапазона. После этого надо нажать левую кнопку мыши, и, не отпуская ее, переместить диапазон на новое место. Такая операция называется буксировкой. Если буксировать диапазон при нажатой клавише *Ctrl*, то диапазон скопируется на новое место, то есть ячейки старого диапазона не будут очищены (признаком такой операции является появление плюса в изображении курсора).

*Автозаполнение* содержимого ячеек (протягивание) — специальная форма быстрого копирования. Для протягивания вниз надо выделить строку, поймать положение курсора в правом нижнем углу выделения, при котором он принимает вид плюса, и отбуксировать этот плюс мышью вниз на нужное количество строк. При этом содержимое первой строки копируется на остальные строки. Аналогично делается протягивание вверх, вправо и влево.

Операция автозаполнения имеет ряд особенностей. В частности, при протягивании значения типа даты значение не копируется, а увеличивается на один день. В тексте с цифрами на конце последняя цифра увеличится на единицу.

Если при протягивании вниз и вправо будут выделены две ячейки с разностью *d*, то в результате протягивания столбец или строка заполнятся членами арифметической прогрессии с разностью *d*.

*Специальная вставка* формул, значений и форматов. При обычном копировании или перемещении копируются и формулы, и форматы. Существует возможность копировать реквизиты ячейки частично. Для этого надо после выбора кнопки «Вставить» выбрать пиктограмму, соответствующую нужному варианту вставки. Можно воспользоваться пунктом «Специальная вставка» (эта команда есть в контекстном меню). В открывшемся окне выбирается один из вариантов вставки: отдельно формула,

или отдельно формат, или только значение, вычисленное по формуле, а также пары из этих вариантов. Кроме того, установив флажок «Операция», можно копируемое значение сложить или перемножить со значением, которое было в ячейке.

*Очистка содержимого* активной ячейки или выделенного диапазона производится клавишей *Delete*. Частичную очистку следует делать командой «Очистить» в группе «Редактирование». С помощью этой команды можно удалить, например, только форматы ячеек (пункт «Очистить форматы»).

*Вставка и удаление строк, столбцов, ячеек*. Для вставки нескольких строк или столбцов в определенное место листа надо выделить такое же количество строк (столбцов) после выбранной строки или столбца, после чего выполнить пункт «Вставить строки» или «Вставить столбцы» в команде «Вставить» группы «Ячейки». Вместо вставки строк и столбцов целиком можно вставить только ячейку или диапазон. Для этого надо выделить диапазон на вставляемом месте и выполнить пункт «Вставить ячейки». При этом в открывшемся окне надо дополнительно ввести информацию о том, куда сдвигать ячейки выделенного диапазона (вправо или вниз). Для удаления строк или столбцов надо их выделить и воспользоваться командой «Удалить» в группе «Ячейки». Той же командой можно удалить также диапазон, предварительно выделив его. В этом случае в открывшемся окне надо дополнительно ввести информацию о том, откуда сдвигать ячейки на освободившееся место (справа или снизу).

Надо иметь в виду, что при вставке и удалении строк, столбцов и ячеек изменяются адреса всех ячеек справа и снизу, поэтому при вставке и удалении ячеек должны меняться ссылки на эти ячейки во всех формулах. Эти изменения делаются автоматически. Если ссылка в какой-то формуле была на удаленную ячейку, то результатом выполнения этой формулы будет сообщение об ошибке **#ССЫЛКА.**

*Добавление, удаление, копирование, переименование листов.* Для добавления перед текущим листом нового листа нужно воспользоваться контекстным меню, при этом курсор должен стоять на названии листа. Название вставленного листа состоит из слова «Лист» с очередным номером. Если курсор мыши установлен на названии текущего листа, то используя контекстное меню, можно удалить лист или переименовать его. Команда «Переместить или скопировать» в контекстном меню позволяет поменять листы местами или создать копию листа (для создания копии надо установить флажок «Создавать копию» в открывшемся окне). Команды работы с листом также содержатся в контекстном меню, которое открывается, если курсор наведен на имя листа. Проще перемещать или копировать лист буксировкой мыши (копирование с нажатой клавишей *Ctrl*). Два раза щелкнув на имени листа, можно переименовать его на месте.

#### **5. Использование ссылок в формулах**

*Абсолютная, относительная и смешанная адресация*. Существуют два принципиально различных способа задания в формуле ссылки на ячейку с используемым значением. Разница между ними критическая, если предполагается, что формула будет копироваться.

Ссылка первого типа называется абсолютной. Эта ссылка фиксирует строку и столбец ячейки, на которую ссылка указывает. При копировании формулы в другое место ссылка в формуле будет указывать на ту же самую ячейку. Абсолютный адрес обозначается добавлением символа «\$» перед указателем строки и столбца (например, \$A\$1, \$D\$5, \$FG\$125).

Относительный адрес, в отличие от абсолютного, изображается указателем на строку и столбец без знака «\$». Конкретная ячейка, на которую указывает ссылка, зависит от ячейки, в которой ссылка используется. Относительный адрес задает смещение ячейки, на которую указывает ссылка, относительно той ячейки, в которой записана формула. Например, если в ячейке D5 в формуле используется относительный адрес A1, то подразумевается, что ссылка указывает на ячейку, которая относительно ячейки D5 расположена на три столбца влево (A относительно D) и на четыре строки вверх (1 относительно 5). При копировании формулы, например, в ячейку FG125 ссылка будет указывать снова на ячейку, расположенную на 3 столбца влево (FD относительно FG) и 4 строки вверх (121 относительно 125), т.е. будет изображаться как FD121.

В цифровом режиме записи ссылок относительный адрес изображается указанием смещения в квадратных скобках после идентификатора строки и столбца (например, ссылка на A1 в ячейке D5 будет преобразована в текст  $R[-4]C[-3]$ ). При этом смещение [0] опускается запись  $(RC[-3]$  вместо R[0]C[–3] ). Абсолютный адрес \$A\$1 преобразуется в текст R1C1 без квадратных скобок. В цифровом режиме запись ссылки любого типа при копировании формулы в другое место не меняется.

Кроме полностью абсолютных адресов и полностью относительных адресов используются смешанные адреса, в которых указатель строки абсолютный, а указатель столбца относительный, или наоборот. Например, ссылка F\$6 в ячейке D3 означает 6-ю строку и столбец, отстоящий от столбца D на 2 столбца вправо. При копировании в ячейку L13 эта ссылка будет выглядеть как N\$6. Соответственно в цифровом режиме ссылка будет иметь вид R6C[2], который не изменится при копировании формулы в другую ячейку.

*Ссылка на другой лист*. Если нужно указать ссылку на ячейке на другом листе, то к указанию строки и столбца надо добавить впереди имя листа и восклицательный знак, например, Лист1!\$A\$1 или Лист2!D5. Понятия

абсолютной и относительной адресации переносятся на этот случай без изменения. Отсутствие указания на лист означает текущий лист.

*Правила копирования формул*. При копировании формулы абсолютные и относительные адреса в ссылках меняются так, как это было указано выше. Эти правила сохраняются при автозаполнении содержимого ячеек с формулами или при буксировке мышью с нажатой клавишей *Ctrl*.

Однако эти правила меняются, если происходят вырезание формулы в одной ячейке и вставка ее в другую ячейку, или буксировка формулы мышью без клавиши *Ctrl* (перемещение формулы). При этих действиях относительные адреса меняются таким образом, что фактический адрес ячейки, на которую указывает ссылка, не меняется. Например, при перемещении формулы, в которой есть ссылка на ячейку D4, из ячейки A2 в ячейку F6 обозначение D4 не изменится, в то время как смещения относительного адреса изменятся: было две строки вниз и три столбца вправо, стало две строки вверх и два столбца влево. Таким образом, внутреннее содержание относительного адреса меняется. Соответственно, изменится обозначение ссылки в цифровом режиме.

Также следует иметь в виду, что при вставке и удалении строк, столбцов и ячеек изменяются реальные адреса ячеек справа и снизу от вставленных или удаленных. Для сохранения правильности формул при вставке и удалении ячеек во всей книге изменяются и абсолютные, и относительные ссылки на все ячейки, адреса которых изменились в результате вставки или удаления ячеек.

#### **6. Форматирование данных**

*Формат значения в ячейке* —это совокупность параметров, управляющих внешним видом значения в ячейке. Команды, управляющие форматом, размещены на вкладке «Главная». В группе команд «Шрифт» объединены кнопки, управляющие изображением символов текста, заливкой ячеек и их границами. Кнопки группы «Выравнивание» задают расположение текста относительно границ ячейки. Группа «Число» определяет тип значения в ячейке. Группа «Стили» служит для управления стилями форматирования. В группе «Ячейки» можно вставить и удалять строки, столбцы или диапазоны. В этой группе также есть кнопка «Формат ячеек», которая содержит полный набор средств для управления форматом значения в ячейке. В группе «Редактирование» можно сортировать и отбирать данные, осуществлять поиск и замену.

Устанавливаемые реквизиты формата относятся к текущей ячейке или к выделенному диапазону. Все команды в этом параграфе относятся к вкладке «Главная», если не оговорено противное.

*Тип значений в ячейке.* Все простые значения и результаты вычисления по формулам причисляются к одному из нескольких основных типов, к которым относятся: число, дата и время, текст. Числовые типы подразделяются на целые числа, дробные числа, числа, изображенные в экспоненциальной форме (или числа с плавающей запятой), числа в форме процентов, числа, изображающие деньги. Чтобы установить требуемый тип значения и вид значения на экране (который называется форматом значения) используется группа команд «Число». Числовой формат с разделителями, денежный и процентный форматы можно установить кнопками.

В числовом формате с разделителями числа записываются в обычном виде: целая часть, разделитель, дробная часть. Обычно разделителем целых и дробных разрядов выступает запятая, но можно выбрать и другой разделитель, например, точку. Важно помнить, что количество показываемых на экране дробных разрядов числа зависит не от самого значения, а от формата вывода числа на экран, в результате чего содержимое ячейки отличается от его изображения. Из-за этого могут возникнуть недоразумения и ошибки. Увеличить или уменьшить разрядность формата изображения числа можно кнопками «Увеличить разрядность» и «Уменьшить разрядность» в группе команд «Число» на вкладке «Главная».

*Денежный формат* используется при записи чисел, изображающих деньги. При этом предусмотрены различные дополнительные специфические реквизиты изображения этих значений. Основным признаком является указание денежной единицы (рубль, доллар, евро). Кроме того, в изображении денег часто тысячи отделяются от сотен пробелом.

*Формат даты и времени* служит для изображения значений даты, времени или того и другого вместе, закодированных действительными числами. Значения даты и времени кодируются числами: дату изображает целое число (количество дней от 1 января 1900 г.), а время — дробное число, меньшее единицы (доля времени от времени суток). В результате значения, изображающие дату и время, можно складывать и вычитать (если это имеет практический смысл). Чтобы установить требуемую форму изображения даты или времени, надо в группе команд «Число» выбрать соответствующий формат вывода на экран отдельно даты, отдельно времени или даты и времени вместе.

Следует иметь в виду, что данное в ячейке хранит сведения как о дате (целая часть числа), так и о времени (дробная часть числа). Например, если для ячейки установлен формат, отображающий только дату, значения с различной дробной частью будут выглядеть одинаково. При этом может возникнуть конфликтная ситуация, поскольку сравнение значений не будет соответствовать сравнению дат.

Аналогично, если для ячейки установлен формат только времени, то целая часть значения на экране не проявляется. Если ячейка задействована где-нибудь в формуле (например, для вычисления протяженности события в часах), то неучет целой части приведет к неправильному результату.

*Процентный формат.* Этот формат используется для отображения долей в форме процентов. Его особенностью является то, что значение в ячейке показывается в процентах, а в арифметических операциях используются значения долей. Например, константа 100% изображает единицу.

*Экспоненциальный формат* (*формат с плавающей запятой*). Изображение числа в экспоненциальном формате, называемом также форматом с плавающей запятой, имеет вид  $\overline{X} = A \cdot 10^N$ , где десятичная дробь А называется мантиссой, а целое число N называется порядком. В Excel число представляется в так называемом нормализованном виде, когда на мантиссу накладывается ограничение 1 ≤A< 10. Если ячейка отформатирована как число в экспоненциальном формате, то, например, число 1234, 56789 = 1, 23456789·103 изображается в виде «1,23456789Е+3».

*Горизонтальное и вертикальное выравнивание.* Управление положением текста в ячейке по горизонтали и вертикали осуществляется командами группы «Выравнивание». Здесь можно устанавливать отступы от левого или правого края ячейки при соответствующем выравнивании, управлять не только горизонтальным, но и вертикальным выравниванием в ячейке, менять направление текста (чтение справа налево), поворачивать текст на разные углы. Флажок «Перенос текста» используется, если ячейка содержит длинную строку, не помещающуюся по длине. При наличии флажка текст в ячейке переносится по словам. При отсутствии флажка длинный текст будет либо продолжаться вправо (если ячейка справа пуста), либо обрезаться (если ячейка справа занята).

В группе «Ячейки» в команде «Формат» можно выбрать дополнительные параметры. Например, флажок «Автоподбор ширины» будет автоматически увеличивать ширину столбца при вводе длинного текста.

По умолчанию текстовые значения выравниваются по левому краю, а числа — по правому краю.

*Границы ячейки или заливка фона ячейки* некоторым цветом задаются в группе команд «Шрифт». Ускоренное обрамление ячеек и ускоренную заливку возможно выполнять кнопками «Границы» и «Цвет фона» в группе команд «Шрифт».

*Ширина столбца* управляется командой «Формат» группы «Ячейки». Другой вариант — поймать мышью положение курсора в заголовках столбцов на границе между столбцами, когда курсор принимает вид двунаправленной стрелки, и передвинуть эту границу.

*Высота строки* также управляется либо командой «Формат» группы «Ячейки», либо передвижением границы строк мышью непосредственно в заголовках строк. Однако здесь есть некоторые нюансы. Если вы-

сота строки фиксирована, то длинные тексты, не помещающиеся по высоте, будут обрезаться. Можно установить для строки или группы строк режим «Автоподбор высоты», но тогда высота всех ячеек в строке будет зависеть от длины текста в одной ячейке и, скорее всего, потребуется вертикальное выравнивание в этих строках.

Вертикальное выравнивание в ячейке выполняется кнопками в группе «Выравнивание». По умолчанию значения в ячейке выравниваются по нижнему краю.

*Условным форматированием* называется возможность изменения форматирования внешнего оформления ячейки или диапазона в зависимости от данной ячейки или других ячеек диапазона. Наиболее распространенный вариант условного форматирования заключается в том, что при выполнении некоторого условия, наложенного на значение, формат ячейки отличается от формата значения, не удовлетворяющего условию. Для управления условным форматированием используется команда «Условное форматирование» в группе «Стили» на вкладке «Главная».

Условное форматирование ячейки, зависящее от значения в этой же ячейке, задается правилом выделения ячейки и выбором формата выделяемых ячеек. Для этого следует выделить нужный диапазон и в команде «Условное форматирование» выбрать пункт «Правило выделения ячеек». Далее следует выбрать тип условия и конкретные ограничения, а затем указать формат для выделенных ячеек.

Другой вариант условного форматирования заключается в том, что выделяется целиком строка таблицы в зависимости от формулы, включающей некоторые значения в этой строке. Для этого надо выбрать пункт «Создать правило» и в открывшемся бланке выбрать альтернативу «Использовать формулу для определения форматируемых значений». В открывшемся окне надо ввести формулу со ссылками на относительные адреса, относящиеся к строке таблицы и указать формат для выделенных строк.

Возможны другие варианты выделения ячеек в зависимости от величины значений в ячейках. Величину можно показывать гистограммой (цветовая колонка, пропорциональная значению в ячейке). Другой вариант заключается в использовании цветовой шкалы, характеризующей убывание или возрастание значений в ячейках. Еще один вариант заключается в использовании значков, показывающих возрастание или убывание данных по отношению к предыдущей строке. Возможно также выделять несколько самых больших или самых маленьких значений в колонке, или определенный процент наибольших и наименьших значений.

Альтернативных условий форматирования для одного диапазона может быть несколько. В пункте «Удалить правила» можно удалить условное форматирование для выделенного диапазона или всего листа.

#### **7. Вспомогательные инструменты**

*Проверкой данных* называется возможность проверять вводимые в ячейку значения на различные дополнительные условия. Для того чтобы наложить ограничения на ввод значений в одну ячейку или в ячейки диапазона, надо выделить ячейку или диапазон и на вкладке «Данные» в группе «Работа с данными» выполнить команду «Проверка данных». Ограничение на вводимое значение задается в бланке «Параметры» в форме промежутка значений чисел, дат и времени, списка значений или произвольных формул с логическим (**ИСТИНА** или **ЛОЖЬ**) значением. На других бланках выпадающего окна можно редактировать сообщение, выдаваемое при вводе неверного значения.

Наиболее часто используется ограничение вводимых значений заданием списка разрешенных значений (дни недели, цвета, список сотрудников и т.д.). Этот список разрешенных значений можно задавать непосредственно перечислением в бланке «Параметры» (списком через точку с запятой) или ссылкой на содержащую список дополнительную таблицу, размещенную на том же листе книги. При вводе значения в такой ячейке появляется *выпадающий список* разрешенных значений, с помощью которого ввод осуществляется выбором, а не набором текста с клавиш.

*Вставка и удаление примечаний*. Содержательный смысл значений, расположенных в ячейках листа, обычно описывается оглавлением таблиц. В тех случаях, когда содержание численного или текстового параметра не вытекает из заголовков, для отображения содержательного смысла значения можно использовать примечание. Примечание представляет собой текст, вынесенный из ячейки в окошко сбоку. Примечание появляется, когда курсор мыши наведен на ячейку. Тот факт, что к ячейке присоединено примечание, отображается маленьким красным треугольником в правом верхнем углу ячейки. Работу с примечаниями следует вести на вкладке «Рецензирование» в группе «Примечания». Там можно создать или удалить примечания, увидеть их список. Также можно сделать видимыми все примечания на данном листе (команда «Показать все примечания»). Примечание к текущей ячейке также можно создать или удалить выбором соответствующей команды в контекстном меню.

*Объединение ячеек* позволяет разместить содержимое левого верхнего угла диапазона так, как будто этот диапазон является отдельной ячейкой. Для этого используется кнопка «Объединить и поместить в центре» в группе команд «Выравнивание». Предварительно нужно выделить искомый диапазон. Повторное нажатие кнопки отменяет объединение. При объединении ячеек значения во всех прочих ячейках выделенного диапазона, кроме левого верхнего угла, стираются. Важно помнить, что для использования в формуле значения, показанного в объединенной ячейке, в ссылке надо указывать адрес левого верхнего угла диапазона.

*Защита ячеек*. Можно сделать так, что некоторые ячейки и диапазоны листа не могут быть изменены (защищены от изменения). Для этого на вкладке «Главная» в группе «Ячейка» в команде «Формат» и в подкоманде «Формат ячеек» надо выбрать вкладку «Защита». На этой вкладке надо установить флажок «Защитить ячейку». Однако этого недостаточно для защиты ячейки. Необходимо дополнительно в команде «Формат» выполнить подкоманду «Защитить лист». Только после этого все ячейки листа, у которых проставлен флажок защиты, будут защищены от изменения. Для большей секретности можно установить пароль, который потребуется, чтобы отменить защиту листа. Те же действия можно выполнить на вкладке «Рецензирование».

*Автоформатированием* таблицы называется быстрое оформление всей совокупности форматов заголовков, области данных и итоговых строк таблицы по единому образцу. Для этого на вкладке «Главная» в группе «Стили» надо выбрать команду «Форматировать как таблицу», где среди представленных образцов можно выбрать наиболее понравившийся. Диапазон, на который распространяется форматирование, нужно выделить заранее. При отсутствии выделения определение размеров таблицы происходит автоматически — выделяется диапазон, содержащий активную ячейку, окаймленный со всех сторон границами листа и пустыми ячейками.

Для быстрого *поиска ячейки*, содержащей данное число или данный фрагмент текста, используется пункт «Найти» в команде «Найти и выделить» в группе «Редактирование» на вкладке «Главная». В открывшемся окне надо ввести значение для поиска. Кнопка «Параметры» открывает дополнительное окно, в котором можно ввести параметры поиска. Команда «Заменить» позволяет не только найти данное значение, но и заменить его на другое. Дополнительно на вкладке «Перейти» можно переместить курсор в нужное место, воспользовавшись одним из предлагаемых способов. Команды «Найти» и «Заменить» появляются также в контекстном меню. Удобно выполнять их комбинациями клавиш *Ctrl***+***F* и *Ctrl+H.*

*Заполнение строк и столбцов прогрессиями*. Возможно быстро заполнить строку или столбец значениями арифметической или геометрической прогрессии. Для этого в первую ячейку надо вставить первый член прогрессии и выделить нужный диапазон. Далее на вкладке «Главная» в группе команд «Редактирование» в команде «Заполнить» (пиктограмма под значком суммы с голубой стрелкой вниз) выбрать подкоманду «Прогрессия». Далее нужно выбрать заполнение по строкам или столбцам и установить флажок арифметической или геометрической прогрессии. В окне «Шаг» указывается разность арифметической или знаменатель геометрической прогрессии. Можно в выделенной строке или столбце задать два первых

члена арифметической прогрессии и на вкладке «Прогрессия» установить флажок «Автозаполнение». То же самое можно сделать быстрее, если протянуть две выделенные ячейки с двумя первыми членами арифметической прогрессии вниз или вправо при курсоре формы «плюс» в правом нижнем углу выделенной области.

*Именование диапазонов*. Существует возможность присвоить ячейке или диапазону определенное имя. Для этого надо выделить диапазон и на вкладке «Формулы» в группе команд «Определенные имена» выбрать команду «Присвоить имя». Можно сначала ввести имя, а затем указать адрес именуемого диапазона. Для управления списком имен используется «Диспетчер имен». Имя диапазона используется для упрощения записи и чтения формул: вместо ссылки на диапазон можно указать его имя.

*Скрытие и отображение строк и столбцов или листов*. Иногда есть необходимость не показывать на экране некоторые строки и столбцы. Как правило, это относится к промежуточным итогам вычислений. Для скрытия нескольких строк или столбцов надо их выделить и выбрать в группе «Ячейки» в команде «Формат» пункт «Скрыть». Можно выполнить ту же команду в контекстном меню. Для возвращения скрытых строк (или столбцов) на экран нужно выделить строку до скрытых и строку после скрытых, и затем в той же подкоманде или в контекстном меню выбрать пункт «Отобразить».

Наряду со строками и столбцами можно скрывать или отображать целые листы. Для этого надо воспользоваться тем же пунктом «Скрыть или отобразить», в контекстном меню, вызываемом в положении курсора на имени листа.

*Текст по столбцам*. Иногда требуется соединить несколько текстов в разных ячейках в один. Для этого используется функция **СЦЕПИТЬ** с несколькими аргументами. Ее дублирует специальная операция над текстами, обозначаемая символом «&», например «Дан» & «ные» = «Данные».

Возможна и обратная операция: разнести слова текста из одной ячейки по нескольким ячейкам. Для этого следует на вкладке «Данные» в группе «Работа с данными» воспользоваться командой «Текст по столбцам». Для выполнения операции надо выделить столбец или строку исходных данных, диапазон для образованных данных, список возможных разделителей слов и форматы для отдельных слов текста.

*Таблица подстановки* служит для вычисления выражений, заданных формулами, зависящими от параметра. В таблице подстановки массив значений параметров вычисления располагается в заголовках строк таблицы, а формулы для вычисления, зависящие от параметра, располагаются в заголовках столбцов. В ячейках таблицы будут показываться вычисленные значения для соответствующей формулы при соответствующем значении параметра.

Аргумент формул должен быть расположен в некоторой ячейке, называемой ячейкой ввода таблицы подстановки (например, на пересечении столбца аргументов и строки формул). Для выполнения операции надо выделить таблицу подстановки, на вкладке «Данные» в группе «Работа с данными» выбрать команду «Анализ "что-если"», щелкнуть пункт «Таблица данных» и в окне «Подставлять значения по строкам в» ввести ссылку на ячейку ввода.

Если массив параметров оформлен заголовками столбцов, а формулы заголовками строк, то ссылку на ячейку ввода следует вводить в окошко «Подставлять значения по столбцам в».

*Консолидация данных* позволяет суммировать содержимое нескольких одинаковых по форме таблиц, в которых строки и столбцы имеют одинаковое содержание, но разный порядок. В процессе консолидации заголовки строк и столбцов таблиц сначала приводятся к единому порядку, а затем данные в соответствующих ячейках складываются.

Для выполнения операции исходные таблицы должны быть на разных листах. Их надо выделить. Еще на одном листе надо выделить диапазон для консолидированной таблицы. На вкладке «Данные» в группе «Работа с данными» следует выбрать команду «Консолидация» и выполнить соответствующие настройки. Вместо суммирования в консолидированной таблице можно использовать минимум, максимум или среднее.

*Сценарий* —это некоторое оформление листа вместе с указанием списка ячеек, в которых содержатся ключевые параметры расчетов на данном листе. Конкретный сценарий содержит конкретный набор значений ключевых параметров. Можно подготовить несколько сценариев на данном листе для быстрого показа результатов расчетов при разных значениях параметров. Например, если требуется создать бюджет, но инвестиции точно не известны, можно определить различные модели бюджета при разных инвестициях, а затем переключаться между сценариями для выполнения анализов «что-если».

Для создания или выполнения сценария надо на вкладке «Данные» в группе «Работа с данными» выбрать команду «Анализ "что-если"» и щелкнуть пункт «Диспетчер сценариев». Открывшееся окно позволяет как добавить новый сценарий, так и выполнить существующий.

### **8. Основные встроенные функции**

В формулах в качестве аргументов арифметических выражений можно использовать встроенные функции Excel. Функция задается названием, после которого в круглых скобках перечисляются через точку с запятой параметры функции. Название большинства функций записывается кириллицей. Латиницей обозначается лишь несколько математических функций, таких как **Abs**, **Sin**, **Exp**.

Встроенные функции перечислены в приложении. Перечислим несколько самых важных в использовании функций.

Функция **СУММ** с несколькими аргументами суммирует данные, перечисленные в аргументах функции. Аргументы могут быть константами, ссылками на ячейки или на целые диапазоны. Следует учесть, что в сумме участвуют только числовые значения. Если в перечне слагаемых встретятся текстовые значения или пустые ячейки, то они пропускаются и сообщение об ошибке не выдается.

Аналогично устроены функции **СРЗНАЧ** (среднее значение), **МАКС** (максимум), **МИН** (минимум). Функция **СЧЁТ** считает количество непустых ячеек среди всех ячеек, указанных в ее аргументах.

*Функции округления* с заданной точностью необходимы при денежных расчетах. Это функции **ОКРУГЛ, ОКРУГЛВВЕРХ, ОКРУГЛВНИЗ.** 

*Логические выражения, логические функции*. Логическим называется выражение, принимающее два значения: **ИСТИНА** и **ЛОЖЬ**. Наиболее употребительный пример логического выражения — это простое сравнение типа А = В или A<B. Логической функцией называется функция, принимающая логические значения. Во всех случаях, когда вместо проверки одного простого сравнения результат вычисления по формуле должен зависеть от системы нескольких проверок, для записи сложного условия надо воспользоваться логическими функциями **И, ИЛИ, НЕ***.*  Функция **И** возвращает значение **ИСТИНА**, если все логические выражения, являющиеся ее аргументами, истинны, и значение **ЛОЖЬ** в противоположном случае. Функция **ИЛИ** возвращает значение **ИС-ТИНА**, если хотя бы одно логическое выражение, входящее в ее аргументы, истинно, и значение **ЛОЖЬ**, если хотя бы одно ложно. Функция **НЕ** возвращает значение **ИСТИНА** только тогда, когда ее единственный аргумент ложен.

Функция **ЕСЛИ** используется, когда значение в ячейке может вычисляться по двум разным формулам в зависимости от некоторого дополнительного условия. При записи функции **ЕСЛИ** надо указывать три аргумента: означенное дополнительное условие (выражение с логическим значением), формулу или константу для случая, когда условие выполняется, и формулу или константу для случая, когда условие не выполняется.

*Использование* **ЕСЛИ** *внутри* **ЕСЛИ***.* Функция **ЕСЛИ** используется, когда есть две альтернативы при вычислении значения в ячейке. Если альтернатив (и условий) больше двух, то приходится воспользоваться функцией **ЕСЛИ** несколько раз. Примерная схема (для четырех альтернатив и трех условий) такова: **ЕСЛИ** (<условие1>; <значение1>; **ЕСЛИ** (<условие2>; <значение2>; **ЕСЛИ** (<условие3>; <значение3>; <значение4>)).

*Матричные функции*. В Excel есть несколько функций, выполняющих операции не над отдельными значениями, а над векторами и матрицами. Примером служат функция матричного умножения и функция вычисления обратной матрицы. Для ввода таких функций используется особая процедура.

Для ввода функции матричного умножения следует выделить диапазон, в котором будет размещаться результат умножения матриц. Затем в строку формул после знака равенства надо ввести название матричной функции **МУМНОЖ** и два ее аргумента: адреса диапазонов матриц сомножителей. В заключение следует зафиксировать формулу комбинацией клавиш *Ctrl+Shift+Enter.*

Аналогично устроена функция вычисления обратной матрицы. Сначала надо выделить диапазон, в котором будет размещаться обратная матрица, в строку формул ввести название функции **МОБР** и диапазон исходной матрицы, и в заключение нажать комбинацию клавиш *Ctrl+Shift+Enter.*

Чтобы транспонировать матрицу, используется функция **ТРАНСП**. Можно воспользоваться операцией специальной вставки при копировании (Команда «Специальная вставка», в окне установить флажок «транспонировать»).

Полезна также обычная функция **МОПРЕД** вычисления определителя матрицы.

### **9. Работа с функциями**

*Поиск функции и просмотр справок по функциям*. Для вставки функции при вводе формулы в ячейку используется группа «Библиотека функций» на вкладке «Формулы». Можно также воспользоваться кнопкой «**f** » слева **x** от строки формул или пунктом «Другие функции» на кнопке **Автосуммирования**. Во всех случаях появится окно, в котором сначала нужно выбрать категорию для ограничения списка функций (впрочем, среди категорий можно выбрать и полный перечень, а также список последних 10 используемых функций), а затем и саму функцию. В открывшемся окне каждой функции придано очень краткое описание ее действия и параметров функции. Параметры вводятся в соответствующие окна непосредственно с клавиатуры или по общим правилам вставки ссылок на ячейки и диапазоны в формулах. Если действие функции не очень понятно, то надо перейти по ссылке «Справка по этой функции» в окно, в котором дается подробное описание ее действия, приводятся примеры и ссылки на родственные функции.

Встроенные функции разделены на несколько категорий. Можно искать функции по категориям, можно просматривать алфавитный список всех функций. Названия почти всех функций написаны на кириллице. Основная трудность поиска состоит в том, чтобы найти функцию не по названию, а по ее действию. Здесь могут помочь таблицы функций с кратким описанием их действия. Эти таблицы приведены в приложении.

#### **10. Работа с базами данных**

*Базой данных* (БД) называется таблица с данными, расположенная в некотором диапазоне листа. Обычно строки таблицы (их называют *записями БД)* описывают какие-то объекты (люди, товары, сделки и т.п.), а столбцы (их также называют *полями БД*) соответствуют реквизитам объектов (фамилия, имя, название, цена, дата сделки и т.п.). Верхняя строка или несколько строк обычно содержат заголовки полей. Реже записи БД располагаются по столбцам, а поля по строкам.

При использовании формул в ячейках БД желательно соблюдение определенных принципов. Так как, во-первых, базы данных могут быть очень велики, во-вторых, количество записей обычно не ограничено, формулы, используемые в полях, должны быть однородными: формула, записанная в одной ячейке столбца, при копировании на все другие ячейки столбца должна давать правильный результат. Это возможно практически всегда и достигается правильным использованием абсолютной и относительной адресации.

*Принцип универсальности формул* при копировании формулы из ячейки поля вниз на весь столбец БД означает, что адреса столбцов в ссылке на ячейку БД должны быть абсолютными, а адреса строк относительными. Иногда формулу можно копировать не только на весь данный столбец, но и на соседние столбцы, тогда и указатель столбца также должен быть относительным.

*Требование независимости вида формул от данных.* Формулы в ячейках БД не должны зависеть от значения и взаимного расположения данных в записях БД. В идеале формулы должны вставляться в таблицы тогда, когда те еще не заполнены. При вводе данных, а также при их изменении формулы должны давать правильный результат вне зависимости от вводимых данных.

*Вынос констант задачи в отдельную область.* Для того чтобы не надо было менять формулы в уже оформленных таблицах, желательно все постоянные значения, от которых зависят вычисления, такие как ставки налогов, нормативы амортизационных отчислений, тарифы, выносить в отдельную область констант. В формулах тогда записываются не константы, а ссылки на константы. Если эти константы меняются (например, тарифы на электроэнергию), то достаточно изменить это значение в одном месте, и формулы будут по-прежнему давать правильный результат.

*Таблицей итогов* в Excel называется исходная таблица, дополненная *строкой итогов* после каждой смены значений в определенном столбце, называемом полем отбора. В качестве примера можно подвести итоги по продажам за определенный день или по продажам определенной категории товаров. Для правильного подведения итогов таблица должна быть отсортирована по полю отбора. Также внизу можно добавить строку итогов по всей таблице. В строку итогов обычно выносятся суммы значений в тех полях БД, в которых суммирование имеет смысл.

Таблица итогов создается на вкладке «Данные» в группе «Структура» командой «Промежуточные итоги». В открывшемся окне надо указать поле отбора (заголовок «при каждом изменении в»), операцию в столбцах итогов и те столбцы, в которых подводятся итоги. В том же окне кнопкой «Убрать все» можно убрать итоги в таблице.

*Функция* **СЧЁТЕСЛИ** используется тогда, когда надо подсчитать в некотором диапазоне (чаще всего в строке или столбце) количество ячеек, значение в которых удовлетворяет некоторому дополнительному критерию. Функция **СЧЁТЕСЛИ** представляет собой целую программу, которая перебирает ячейки диапазона, для каждой из них проверяет условие, и включает в подсчет только те ячейки, которые критерию удовлетворяют. В качестве критерия используется только простое сравнение вида «равно», «больше», «между» и т.п. В качестве аргументов функции надо указать диапазон проверки и описание сравнения. Для сравнения «равно» достаточно указать то значение (в форме константы или выражения), которому должны быть равны значения в клетках диапазона. Для других типов сравнения надо указать в кавычках знак сравнения и второй операнд сравнения (первый операнд — это всегда значения в клетках диапазона).

*Функция* **СУММЕСЛИ** — это тоже программа, которая совершает параллельный просмотр двух столбцов (или строк), проверяет условие (критерий) для ячеек одного столбца (диапазона проверки), и в случае успеха суммирует числа в соответствующих клетках второго столбца (диапазона суммирования). В качестве аргументов функции кроме диапазона проверки и критерия, которые аналогичны соответствующим параметрам функции **СЧЁТЕСЛИ**, третьим аргументом надо указать диапазон суммирования.

Если условие проверки составное, т.е. состоит из нескольких сравнений, то вместо функций **СЧЁТЕСЛИ** и **СУММЕСЛИ** используются **СЧЕТЕСЛИМН** и **СУММЕСЛИМН**. В качестве параметров этих функций по очереди вставляются диапазоны проверки и критерии проверки. Диапазоны проверки должны быть параллельными столбцами. Следует отметить, что функция **СУММЕСЛИМН** по своему синтаксису несколько отличается от функции **СУММЕСЛИ**: в ней диапазон суммирования идет не третьим, а первым аргументом.

#### Так же, как функции **СУММЕСЛИ** и **СУММЕСЛИМН**, устроены функции **СРЗНАЧЕСЛИ** и **СРЗНАЧЕСЛИМН**.

*Сортировкой строк или столбцов таблицы* называется изменение порядка строк или столбцов БД согласно некоторому критерию, который для каждой пары строк (или столбцов) устанавливает, какая строка (или столбец) должна стоять ранее. Обычно критерий для определения порядка строк сравнивает значения чисел или алфавитный порядок текстов в некотором столбце таблицы. Более сложные критерии сортировки при равенстве значений столбца в двух строках сравнивают значения в других столбцах. Управление сортировкой сосредоточено в группе «Сортировка и фильтр» на вкладке «Данные» или в команде «Сортировка и фильтр» в группе «Редактирование» на вкладке «Главная».

Наиболее простой способ сортировки БД использует кнопки сортировки по возрастанию и по убыванию. Для этого надо выделить диапазон с сортируемой БД (или достаточно поместить курсор внутри таблицы БД). Первая строка диапазона обычно считается заголовком и не участвует в сортировке. Сортировка использует положение активной ячейки внутри диапазона. При выделении диапазона активным является верхний левый угол. Тогда для сортировки используются значения первого столбца БД. Если не выделять диапазон БД, то автоматически определяется сортируемый диапазон: выделяется прямоугольник, содержащий курсор и окаймленный пустыми ячейками и границами листа. В этом случае для сортировки используется столбец, в котором расположен курсор.

Для того чтобы при сортировке с помощью пиктограммы использовался не первый столбец, необходимо переместить выделение ячейки внутри диапазона, не снимая выделение диапазона. Для такого перемещения используется клавиша *Tab* или *Shift+Tab.*

Для более сложной сортировки надо воспользоваться командой «Сортировка» в меню «Данные». В открывшемся окне можно указать несколько последовательных полей сортировки. Для указания полей следует задавать либо их заголовки (при флажке «по подписям диапазона»), либо указатели столбцов листа (при флажке «по обозначениям столбцов листа).

*Фильтр для отбора данных.* Для отбора записей (строк БД) используется команда «Фильтр» в группе «Сортировка и фильтр» на вкладке «Данные» или пункт «Фильтр» в команде «Сортировка и фильтр» в группе «Редактирование» на вкладке «Главная». Курсор должен быть внутри сортируемой таблицы. В каждом поле БД появляется всплывающий список, который позволяет сформулировать для этого поля критерий отбора. Критерий отбора заключается в равенстве значения поля записи определенной константе или условию на это значение типа «больше А», «между А и В» и т.п. Строки, в которых значение не удовлетворяет условию, скрываются (см. «Скрыть» и «Отобразить»). Если условия заданы для нескольких полей,

то показываться будут строки, в которых выполнены все условия. Режим «Фильтр» отключается повторным нажатием на кнопку «Фильтр».

### **11. Построение графиков и диаграмм**

*Мастер диаграмм*. Диаграммой называется графическое представление числовых функций, заданных рядами данных. Для построения диаграммы надо воспользоваться командами группы «Диаграммы» на вкладке «Вставка». Предварительно следует выделить диапазон данных (строку или столбец), содержащих значения функции или функций, используемых в диаграмме (по строкам или столбцам; соответствующие строки или столбцы называются рядами данных). Диаграмма может представлять один ряд данных или сравнивать несколько рядов. Далее в группе «Диаграммы» выбирается тип диаграммы, после чего на том же листе появляется выделенная область диаграммы, параметры которой выбраны по умолчанию.

Впоследствии параметры диаграммы можно изменить. Для этого используются две вкладки «Конструктор» и «Формат», которые появляются при выделении диаграммы. На вкладке «Конструктор» в группе «Тип» можно изменить тип диаграммы. На той же вкладке в группе «Данные» можно добавить, удалить или изменить ряды диаграммы, а также изменить расположение рядов (по строкам или столбцам). В группе «Макеты диаграмм» можно, пользуясь визуальными средствами, предоставленными конструктором диаграмм, менять элементы диаграммы. Группа «Стили диаграмм» позволяет быстро менять цветовое оформление выбранного макета диаграммы. Командой «Переместить диаграмму» в группе «Расположение» можно поместить диаграмму на другом листе или на отдельном листе.

Вкладка «Формат» содержит группы команд, позволяющих менять отдельные элементы диаграммы, такие как заголовок диаграммы, надписи на осях диаграммы, линии сетки на диаграмме, форму легенды (легендой называется расшифровка названий нескольких рядов на диаграмме по их цвету). При этом можно менять как текстовое, так и цветовое оформление элементов диаграммы.

Ряды данных диаграммы в ячейках листа неразрывно связаны с графическим представлением на диаграмме. Если изменить значения в ячейках, то изображение на диаграмме изменится. Наоборот, если менять изображение на диаграмме (а такие возможности Excel предоставляет), то изменятся ряды диаграммы. Можно добавить к диаграмме новый ряд или исключить его.

Excel предоставляет большое разнообразие типов графиков и диаграмм. Для каждого типа предлагаются свои инструменты редактирова-

ния. Для их изучения надо попрактиковаться в построении и изменении диаграмм.

#### **12. Управление окном**

*Новое окно*. На вкладке «Вид» в группе «Окно» сосредоточены команды для управления просмотром нескольких открытых книг или нескольких фрагментов одной книги. Команда «Новое окно» открывает новое окно для текущей книги. С ее помощью можно сравнить данные, расположенные в разных местах книги.

Для быстрого переключения между несколькими открытыми окнами нужно воспользоваться панелью переключения окон под строкой формул.

*Разделение листа на два окна или четыре окна*. Если установить курсор в первом столбце в некоторой строке экрана и выполнить команду «Разделить», то экран разделится на два окна сверху и снизу, в каждом из которых можно просматривать содержимое текущего листа. Текущая ячейка попадает в нижнее окно. Особенностью просмотра является то, что при горизонтальном скроллинге листа соответствующие столбцы будут находиться один над другим. Строки в разных окнах можно просматривать независимо. Аналогично при положении курсора в верхней строке окно делится по вертикали, и при вертикальном скроллинге листа совпадают строки. Если курсор будет расположен в середине экрана, то окно разделится на четыре части, причем в каждой паре окон, соседствующих по вертикали, при скроллинге будут общими столбцы, а соседствующих по горизонтали — строки. Текущая ячейка попадает в правое нижнее окно. Убрать разделение текущего листа можно повторным нажатием на кнопку «Разделить».

*Управление расположением окон*. Если одновременно открыты две или больше книг, то кроме обычного расположения окон, когда текущая книга закрывает все остальные, возможны другие расположения: одна над другой, рядом, каскадом. Делается это командой «Упорядочить все». Можно то же самое выполнить вручную, выбрав в правом верхнем углу каждого окна флажок «Свернуть в окно» и буксировкой меняя размеры и местоположение каждого окна.

Соответствующей кнопкой можно скрыть или отобразить окно.

*Закрепление заголовков листа*. Для того чтобы при просмотре таблиц большого размера заголовки строк и столбцов таблицы при скроллинге оставались на экране, а не уходили за его границу, надо установить курсор под той строкой и справа от того столбца листа, которые должны оставаться на экране всегда, и выполнить команду «Закрепить области». Соответственно, чтобы отказаться от данного эффекта, надо выполнить команду «Снять закрепление областей».

### **13. Структура листа**

*Понятие структуры строк и столбцов*. В начальном состоянии все строки и столбцы листа равноправны. Однако в Excel есть возможность подчинять одной строке группу строк, расположенную над или под ней, и подчинять одному столбцу группу столбцов, расположенную слева или справа от него. Для управления структурой строк и столбцов на листе служит группа «Структура» на вкладке «Данные». Конкретный выбор правила («над» или «под», «слева» или «справа») един для всех строк и столбцов листа. Он устанавливается нажатием кнопки настройки, расположенной в правом нижнем углу группы «Структура». Структура строк и столбцов на листе иерархическая: каждая строка (столбец) получает свой ранг, и строка (столбец) высшего ранга подчиняет строки (столбцы) низшего ранга, следующие за ней (или предшествующие ей). Обычно структура образуется при подсчете итогов по строкам и столбцам. Например, строка с итогом подчиняет группу строк, по которой берется итог.

*Составление и удаление структуры, группировка и разгруппировка строк и столбцов*. Предварительно надо вручную выделить последовательность строк или столбцов, и в группе «Структура» выполнить подкоманду «Группировать». В результате эта последовательность подчинится предыдущей или следующей строке (предыдущему или следующему столбцу). Если в некоторой структуре выделить группу, которая включает и подчиняющие, и подчиненные строки, образуется подчинение более высокого порядка. В принципе возможно создать сколь угодно сложную иерархическую структуру строк и столбцов. Для отказа от подчинения надо выделить подчиненную группу и выполнить подкоманду «Разгруппировать».

Также структура на листе создается автоматически при выполнении операции подведения итогов в таблице.

*Скрытие и отображение подчиненных групп*. При наличии структуры строк слева от ячеек листа добавляется панель, на которой обрамляющими скобками отражено подчинение строк. При этом напротив подчиняющей строки помещается флажок «–», который обозначает, что все подчиненные строки отображены на экране. При щелчке на этом флажке он меняется на «+», а подчиненные строки скрываются. То же самое происходит со скрытием и отображением подчиненных столбцов. Это делается для того, чтобы было удобно просматривать и печатать не всю таблицу целиком, а только строки и столбцы с итогами.

# ПРИЛОЖЕНИЕ **СПИСОК ВСТРОЕННЫХ ФУНКЦИЙ**

### **1. Математические функции**

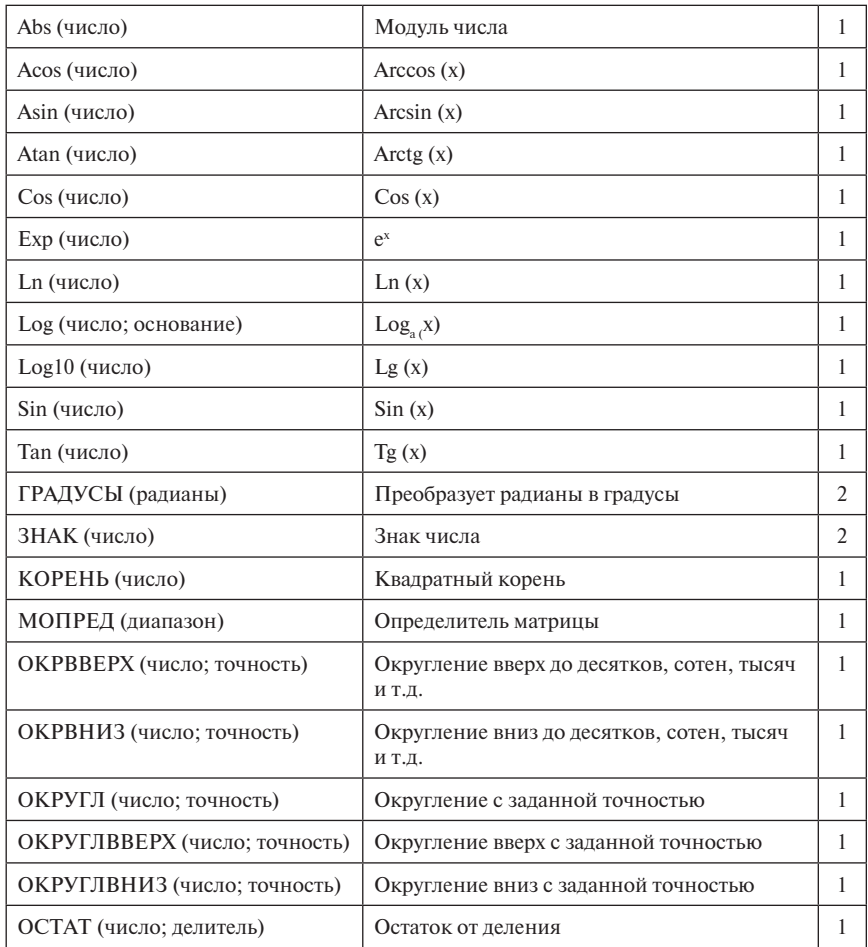

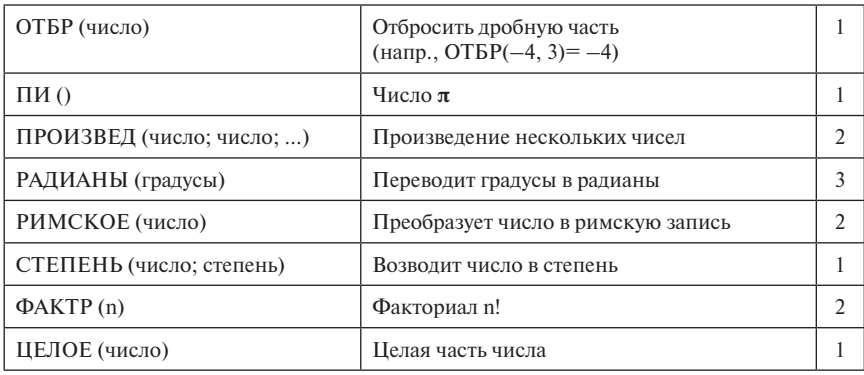

### **2. Подведение итогов**

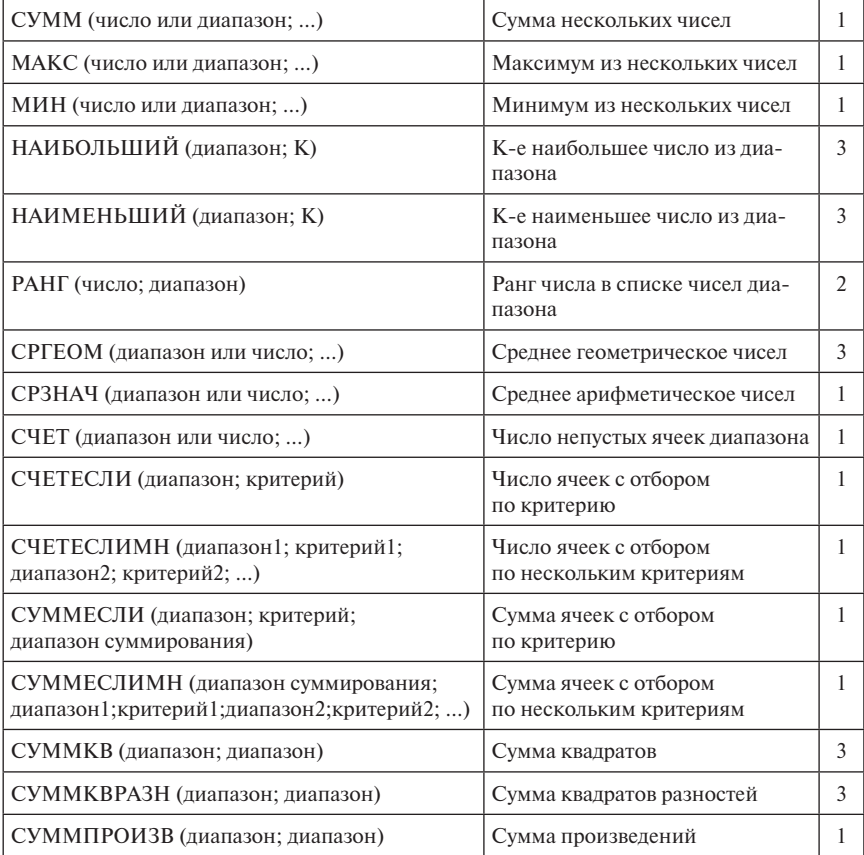

### **3. Логические функции**

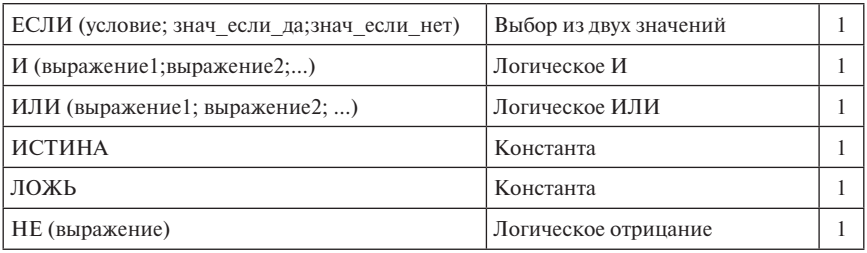

### **4. Функции даты и времени**

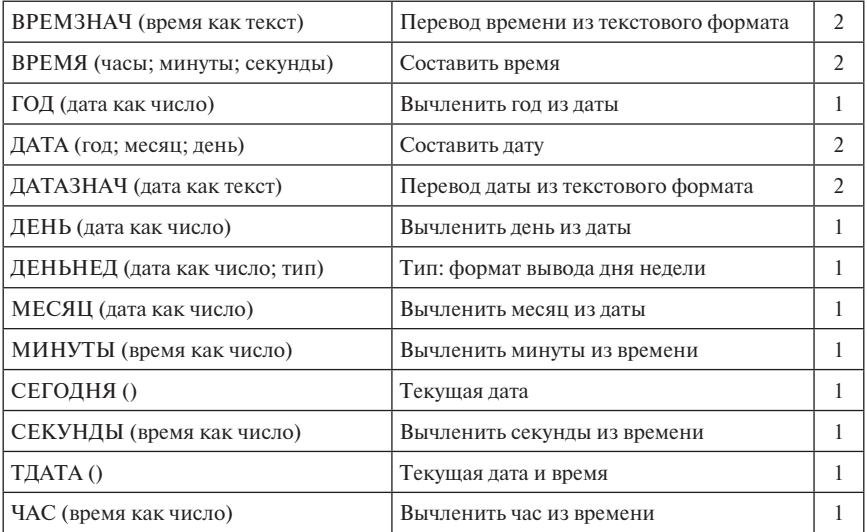

### **5. Текстовые функции**

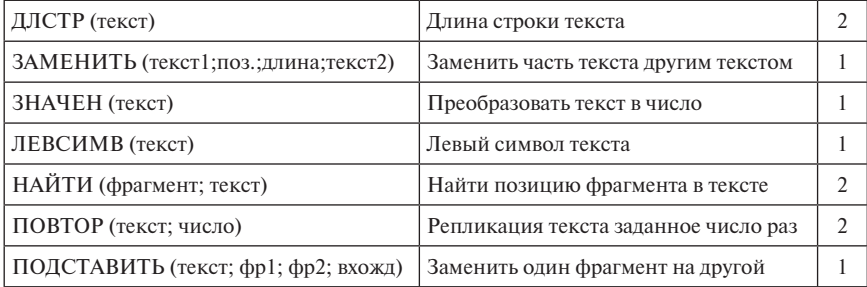

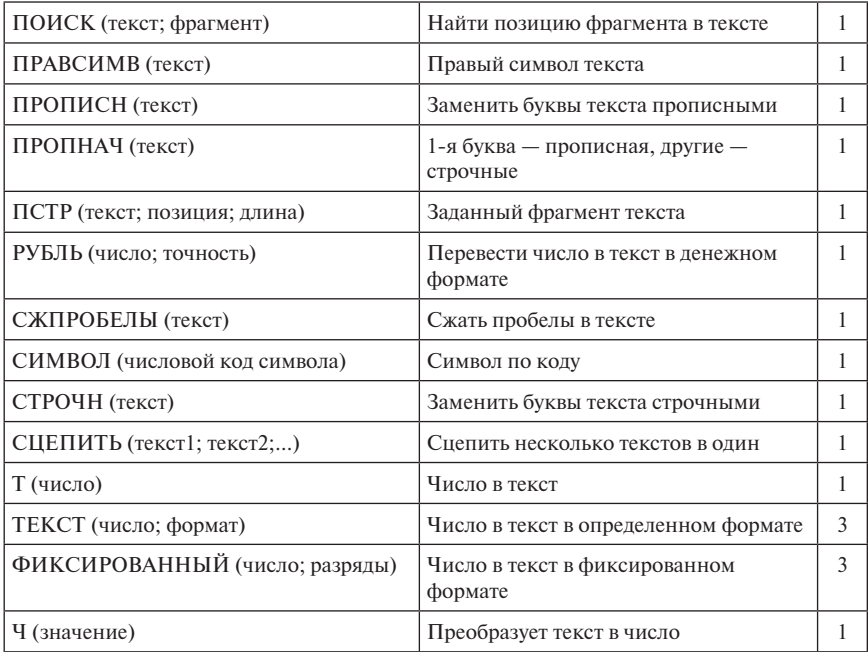

### **6. Проверка свойств и значений**

Иногда, чтобы исключить ошибки в вычислениях, необходимо проверить тип значения прежде, чем вставлять его в формулу. Этой цели служат логические функции проверки, которые возвращают значение **ИСТИНА**, если проверка окончилась удачно, и значение **ЛОЖЬ**, если неудачно. Результат проверки обычно используется в качестве аргумента функции **ЕСЛИ()**, где в случае удачи производятся вычисления, а в случае неудачи выдается текст сообщения об ошибке. Например, для операции суммирования значение должно быть числом, а для текстовых функций аргумент должен быть текстом.

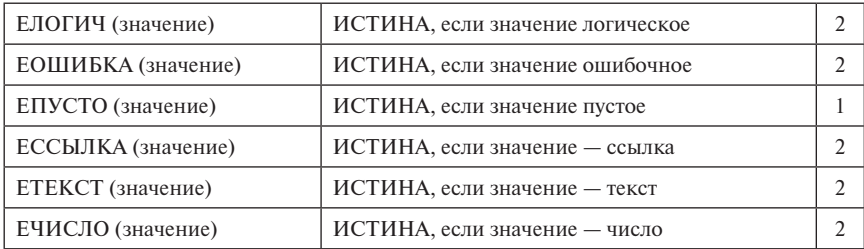

### **7. Ссылки и массивы**

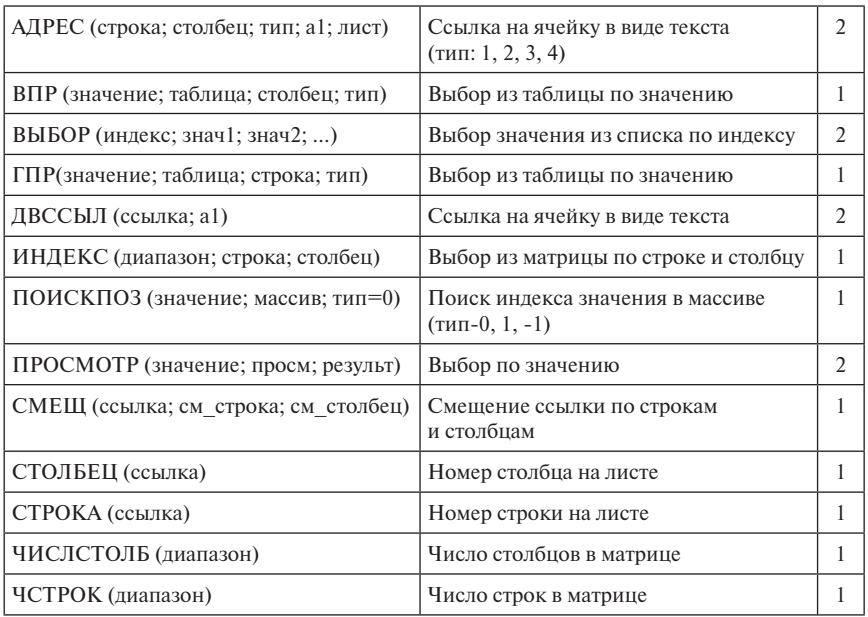

### **8. Матричные функции**

Для того чтобы использовать функцию, результатом действия которой является не отдельное значение, а строка, столбец или матрица, надо выделить ту область, в которой будет показываться результат вычисления, ввести название матричной функции с указанием ее аргументов, после чего зафиксировать формулу комбинацией *Ctrl+Shift+Enter.*

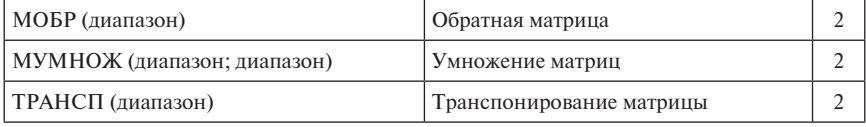

### **9. Работа с базой данных**

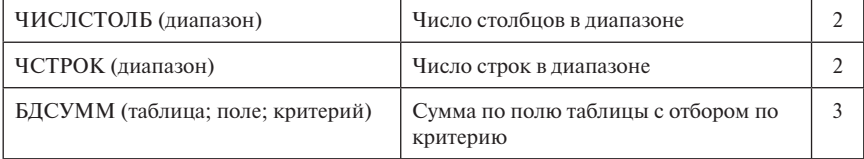

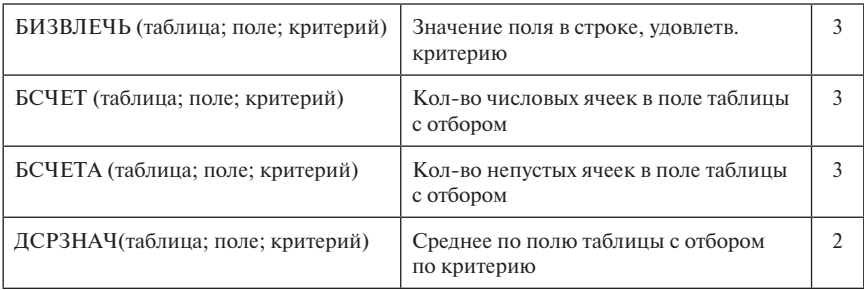

## БИБЛИОГРАФИЯ

- 1. *Демидович Б. П.* Сборник задач и упражнений по математическому анализу: учеб. пособие. М.: Транспортная компания, 2016.
- 2. *Ильин В. А., Позняк Э. Г.* Линейная алгебра: учебник. М.: Наука, Физматлит, 1999.
- 3. *Курош А. Г.* Курс общей алгебры: учебник. М.: Наука, Физматлит, 1968.
- 4. Лада Рудикова Microsoft Office Excel 2016. Серия «В подлиннике». БХВ-Петербург, 2017.
- 5. *Александер М., Куслейка Д.* Формулы в Excel 2016. М.: Вильямс, 2017.
- 6. Мир в цифрах 2016: карманный справочник. М.: Олимп-Бизнес, 2016.
- 7. *Мишина А. П., Проскуряков И. В.* Высшая алгебра: учебник. М.: Наука, Физматгиз, 1962.

Анно Е. И., Самыгина Т. Н.

**ИНФОРМАТИКА В ПРИМЕРАХ И ЗАДАЧАХ. Выпуск 5. Microsoft Excel 2016**

*Учебное пособие*

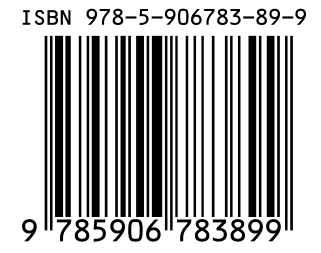